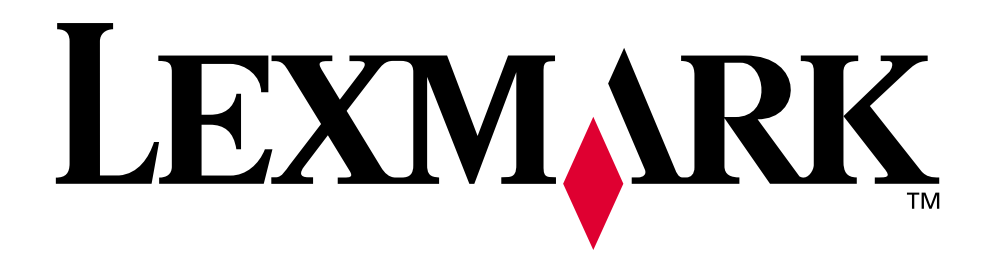

## **C720**

**Brugervejledning**

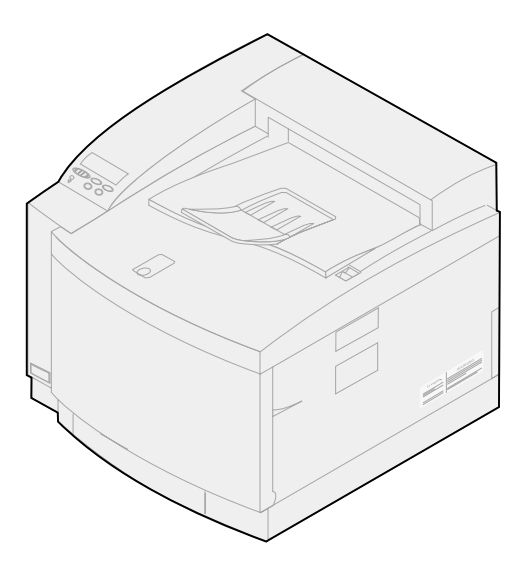

**November 2000**

**[www.lexmark.com](http://www.lexmark.com )**

# Indholdsfortegnetse

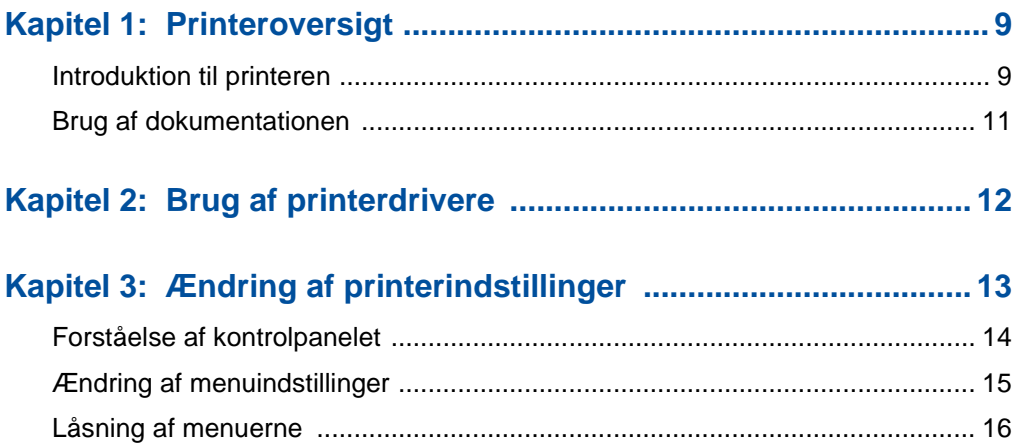

#### Kapitel 4: Brug af funktionen udskrivning og tilbageholdelse af job 18

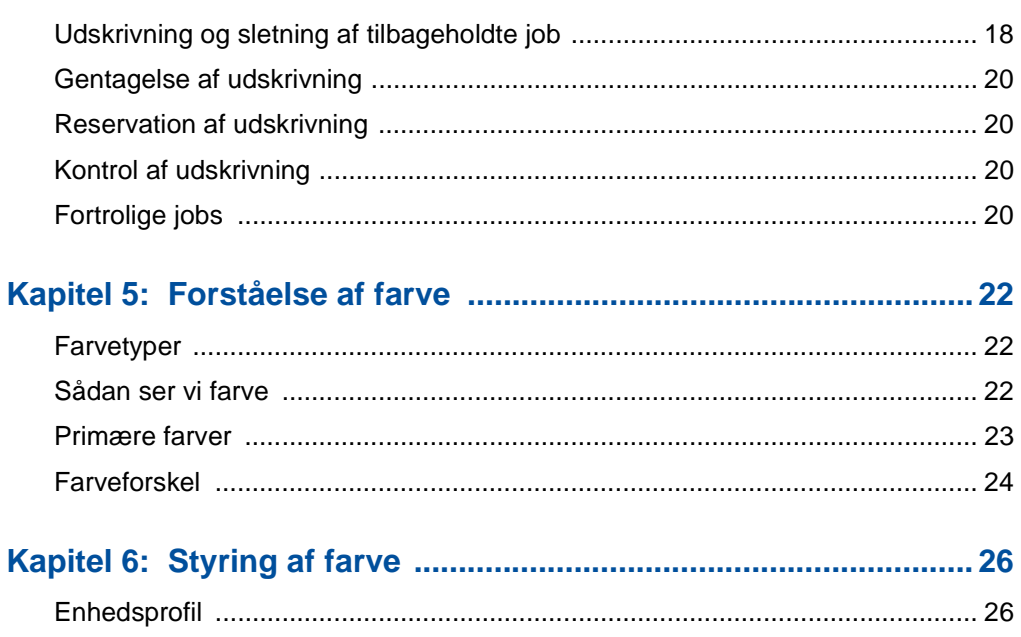

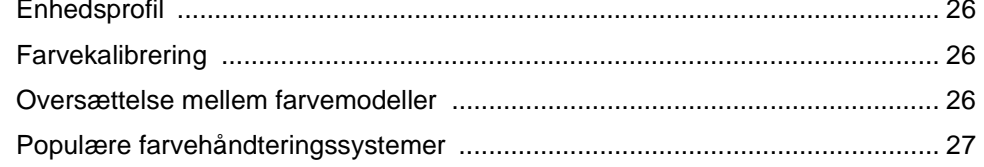

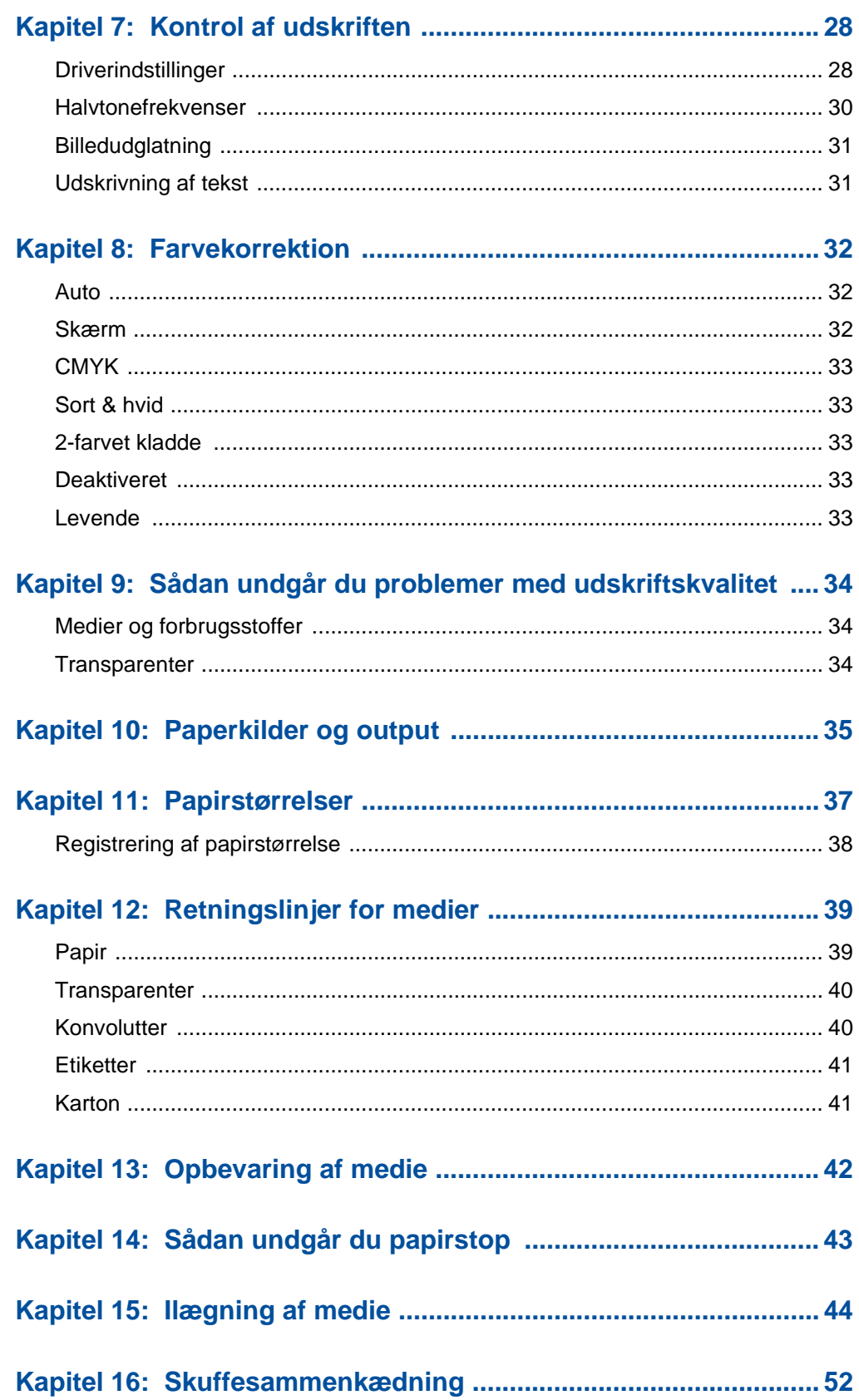

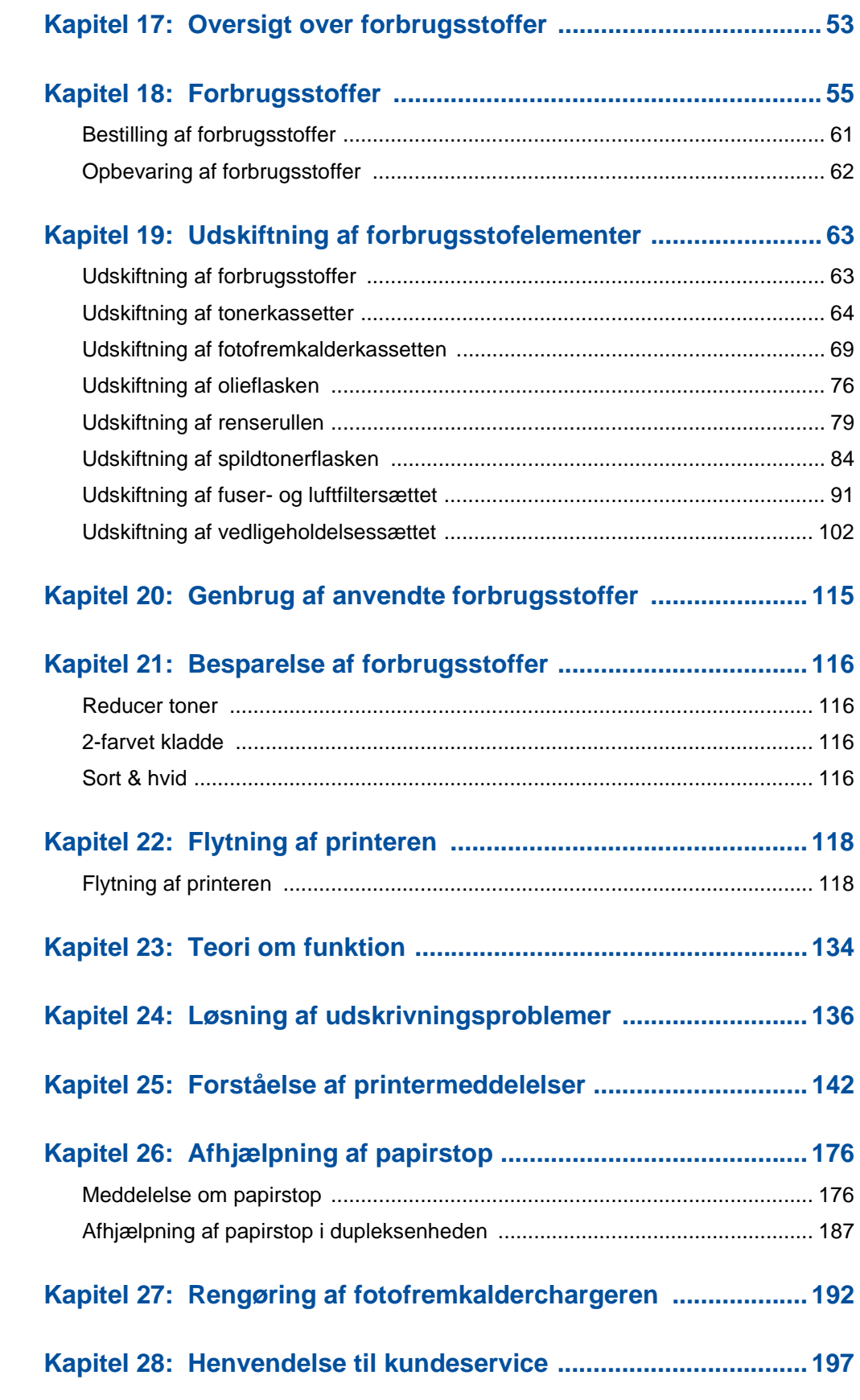

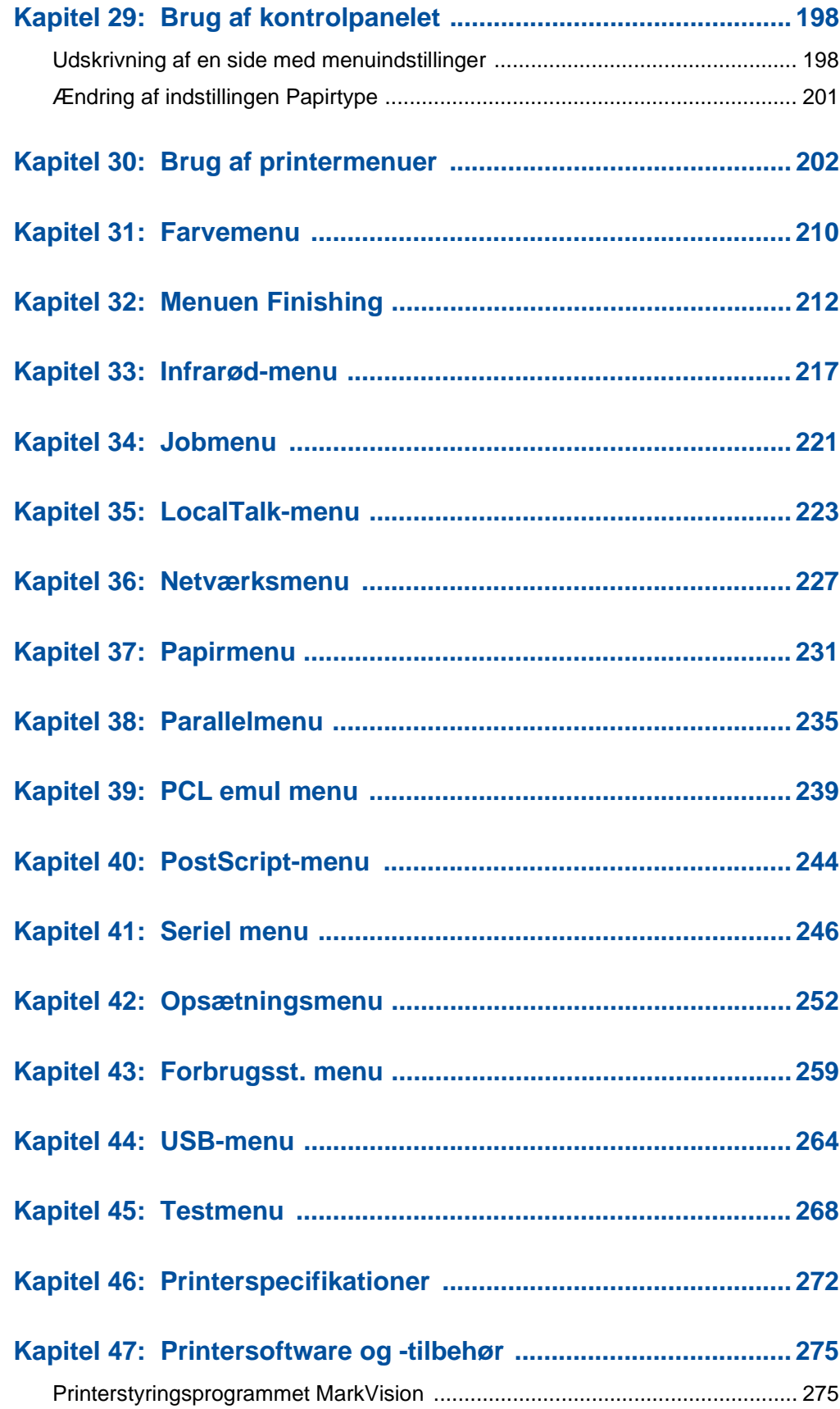

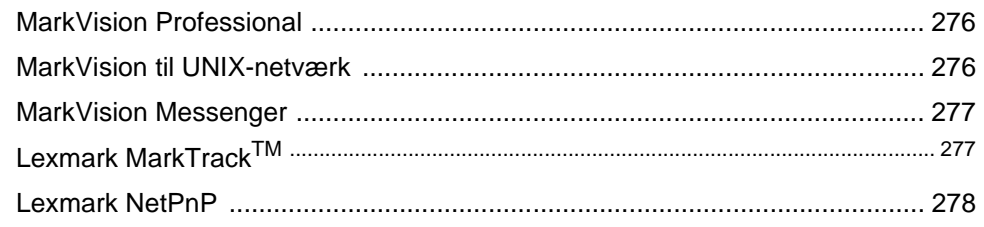

#### 

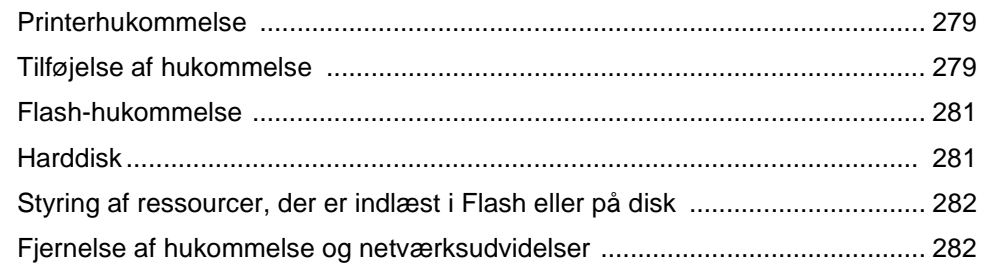

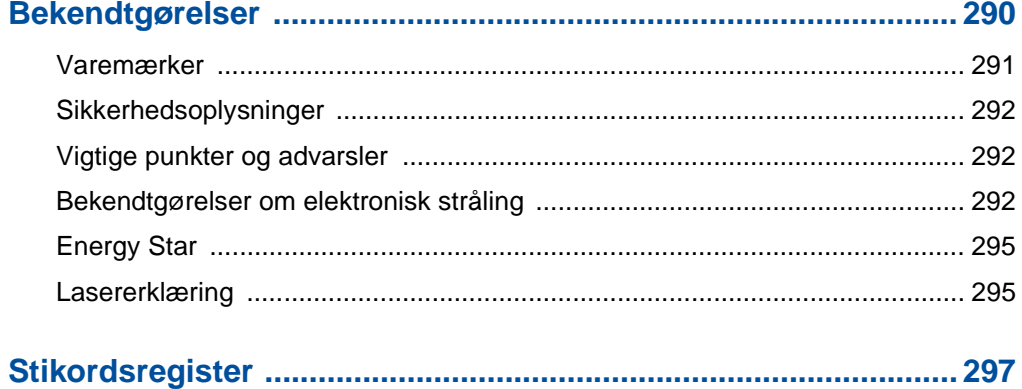

<span id="page-8-0"></span>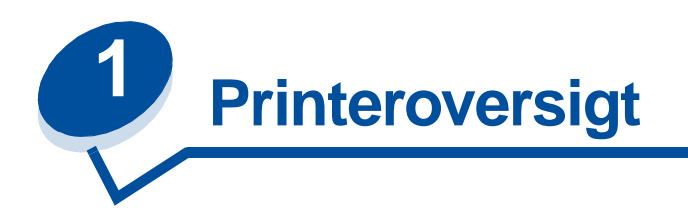

## <span id="page-8-1"></span>**Introduktion til printeren**

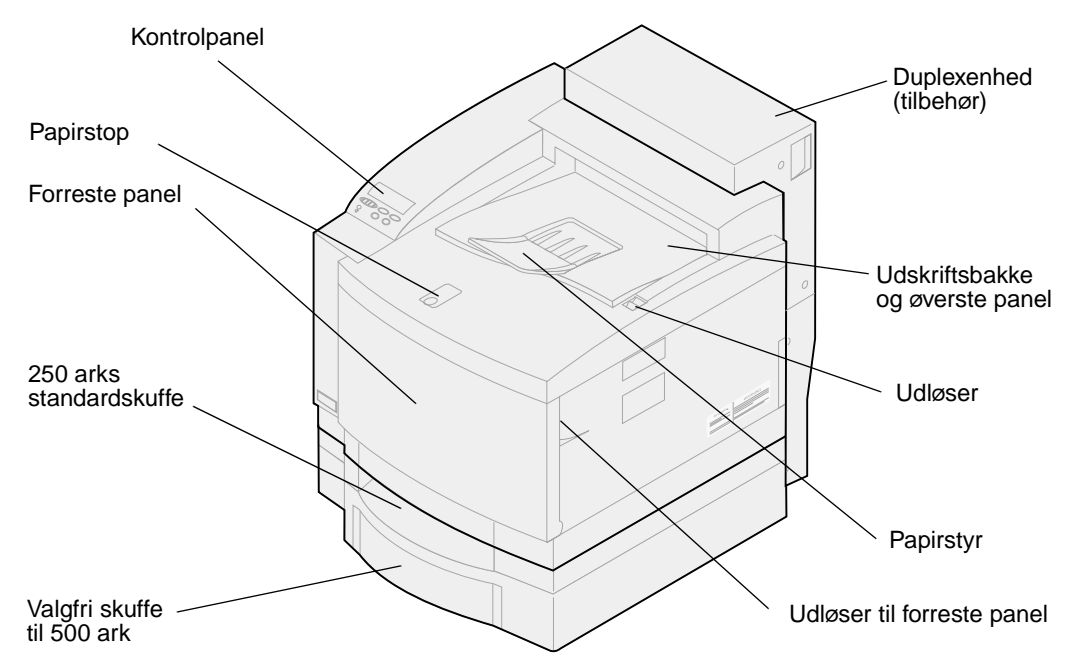

LexmarkTM C720-farvelaserprinteren er den ideelle printer til præsentationer, business-grafik, stregtegning og tekst. Printeren bruger en fotografisk teknologi baseret på laserdiodeelektronik, som giver en enestående kvalitet ved udskrivning af billeder og tekst. Du kan udskrive op til 24 sider i minuttet ved monokrome udskriftsjob og 6 sider i minuttet ved farveudskriftsjob. Du kan bruge printeren som fælles netværksprinter eller som desktopprinter.

En række tilslutningsoptioner gør denne printer til et glimrende valg til alle typer systemmiljøer. Printeren leveres med en standardport til paralleltilslutning og eventuelt en Ethernet-tilslutning, og du kan installere en intern adapter til at understøtte andre netværkskonfigurationer.

Printeren har også en fleksibel papirhåndtering. Den understøtter forskellige papirstørrelser, så det bliver let at udskrive konvolutter, transparenter, papir, etiketter og papir med standardstørrelse.

Du kan tilføje en valgfri skuffe for at forøge printerens totale papirkapacitet til 750 ark. Du kan også tilføje en valgfri dupleksenhed, så du kan udskrive på begge sider af papiret.

Lexmark-printersoftwaren giver dig mulighed for at bruge avancerede farvestyringsteknikker såsom lysstyrkeniveauer, kontrast og mætning. Du kan udskrive professionelle farvebilleder, enestående gråtonebilleder eller skarpe sorte udskrifter til tekst og detaljeret streggrafik.

På grund af printerens modulære design kan du udføre rutinemæssig vedligeholdelse på printeren uden hjælp fra en servicetekniker. Dette omfatter udskiftning af fotofremkalderkassette, olieflaske, renserulle, fuser, spildtonerflaske og alle fire kassetter til farveudskrivning.

#### **Udskriftshastighed**

Printeren kan udskrive med op til 24 ppm ved monokrome udskriftsjob og 6 ppm ved farveudskriftsjob. Hvis du installerer en valgfri dupleksenhed, kan du udskrive dupleksjob ved op til 8 ppm ved monokrome udskriftsjob og 3 ppm ved udskriftsjob i fuld farve. Udskriftshastigheden kan variere afhængig af de særlige kendetegn ved jobbet, f.eks. størrelsen på den formaterede side, antallet af skrifttyper, antallet og kompleksiteten af billeder og grafik osv.

#### **Hukommelse**

Printeren leveres med mindst 32 MB standardprinterhukommelse til hurtig og effektiv behandling af farvejob. (Nogle modeller leveres måske med mere hukommelse). Hvis du typisk udskriver store, komplekse job, kan du installere ekstra hukommelseskort for at øge den samlede brugbare hukommelse til maksimalt 384 MB.

Desuden kan du installere flashhukommelse eller en valgfri harddisk til lagring af indlæste ressourcer, jobstatistikker og til spooling eller sortering af udskriftsjob.

#### **Farvekvalitet**

Med printeren kan du udskrive forretningsgrafik af høj kvalitet. Printeren indeholder også mange indstillinger til udskriftskvaliteten, som du kan bruge efter behov. Disse indstillinger kan give dig enestående kvalitetspræsentationer eller kladdeudskrifter.

#### **Printerdrivere**

De printerdrivere, der findes på driver-cd'en, som leveres med den nye printer, er sspecielt udviklede til denne printer. Brug disse printerdrivere til at få mest mulig kontrol over printerens funktioner. Printerdriverne er designet til at fungere effektivt med printeren og give den bedst mulige udskriftskvalitet.

#### **MarkVision**

Hjælpeprogrammet MarkVision™, der findes på driver-cd'en, som leveres med printeren, indeholder mange værktøjer til printerstyring og farvestyring, og de kan åbnes direkte fra computeren. MarkVision kan vise et billede af printeren, der angiver de installerede optioner og de steder, hvor der kan være printerproblemer. Hvis printeren er tilsluttet til et netværk og placeret et stykke fra computeren, kan du få vist printerstatus og ændre printerindstillinger uden at forlade dit skrivebord. Du kan også bruge MarkVision til at indsamle statistikker om de job, du udskriver, eller til at hente ressourcer.

#### **Papirhåndtering**

Printeren leveres med en papirskuffe på 250 ark. Papirskuffen giver mulighed for at ilægge konvolutter, transparenter, papir, etiketter eller karton til forskellige udskriftsjob. Hvis du vil øge papirindføringskapaciteten, kan du tilføje en ekstra skuffe, der kan indeholde 500 ark. Med denne ekstra mulighed for papirhåndtering kan du bruge to forskellige typer eller størrelser af medie eller sammenkæde skufferne og bruge det samme papir over det hele for at reducere det antal gange, du skal lægge papir i. Der fås også en valgfri skuffe, der kan rumme op til 250 ark i størrelsen legal. Ud over papir af størrelsen legal accepterer den valgfri legal-papirskuffe alle de medier, der understøttes af standardskuffen til 250 ark.

## <span id="page-10-0"></span>**Brug af dokumentationen**

Lexmark C720-onlineoplysningerne indeholder detaljer om farvefunktioner, mediespecifikationer, hukommelseskrav, kontrolpanelet, printerkonfigurationer, printerindstillinger, fejlfinding og bestilling af forbrugsstoffer.

#### **Konventioner**

Det kan være nyttigt at kende de konventioner, der benyttes i onlineoplysningerne:

**•** Kontrolpanelknapper vises med fed skrift:

Tryk på **Start**, når du har ændret en menuindstilling.

**•** Meddelelser på kontrolpanelets display vises med følgende skrifttype:

Hvis **Cyan toner næsten tom** vises på kontrolpanelets display, skal du bestille en ny Cyan-tonerkassette.

<span id="page-11-0"></span>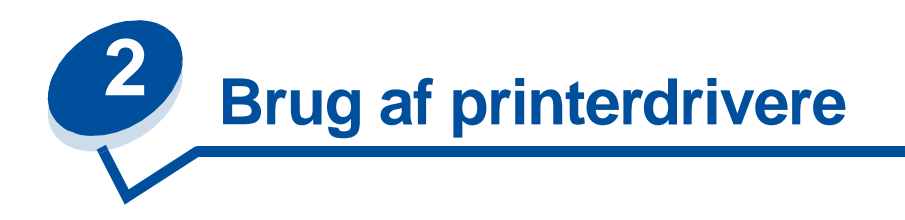

Med de printerdrivere, der fulgte med printeren, får du den bedste styring af printerens funktioner. Disse printerdrivere er designet til at fungere effektivt med printeren og give den bedst mulige udskriftskvalitet. Det er nemt, hurtigt og bekvemt at bruge disse drivere fra din computer.

Du kan redigere almindelige printerindstillinger i de fleste Windows-baserede softwarepakker via dialogboksen Udskriv. Hvis du vil ændre dine printerindstillinger på denne måde, skal du vælge **Filer** i menulinjen og derefter **Udskriv** eller **Printerindstillinger**. Dette åbner et vindue med udskriftsindstillinger, hvor du kan ændre nogle eller alle printerindstillinger.

**Bemærk:** Printerindstillinger, der er valgt via en softwareapplikation eller en driver, tilsidesætter de standardindstillinger, der er valgt via kontrolpanelet.

Mange dialogbokse til udskrivning i programmet har en knap til *indstilling* eller egenskaber for printer. Klik på denne knap for at åbne printerdrivervinduet. Det er både hurtigst og nemmest at ændre printerindstillingerne via softwarepakken eller printerdriveren.

Fra printerdrivervinduet kan du udskrive en testside, der beskriver printerdriver- og portindstillingerne. Du kan også bruge det til at styre f.eks. identifikationssider, papirstørrelse og overlays. Hvis du støder på et element i printerdrivervinduet, du ikke er sikker på, kan du bruge online Hjælp til at få de seneste oplysninger om denne funktion.

Den metode, du skal bruge til at åbne printerdrivervinduet, afhænger af operativsystemet, personlige præferencer, og hvordan operativsystemet er konfigureret.

Hvis du støder på en printerfunktion, du ikke kan styre fra printerdriveren eller programmet, skal du bruge printerens kontrolpanel eller fjernkontrolpanelet, der er tilgængeligt fra MarkVision. Hvis du ændrer en printerindstilling fra kontrolpanelet eller fra MarkVision, vil denne indstilling være brugerstandard for alle efterfølgende job, der sendes til printeren. Du kan tilsidesætte disse kontrolpanelindstillinger via applikationen eller printerdriveren. I de fleste tilfælde gælder de ændringer, du foretager fra applikationen eller driveren, kun for det job, du vil udskrive på printeren.

<span id="page-12-0"></span>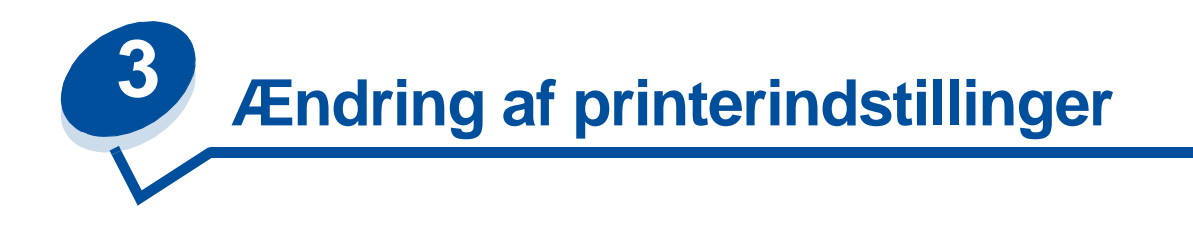

Du kan ændre printerindstillingerne vha. programmet, Lexmark-printerdriveren, printerens kontrolpanel eller det eksterne kontrolpanel, der er tilgængeligt fra MarkVision.

> **Bemærk:** Printerindstillinger, der er valgt via et program eller en driver, tilsidesætter de standardindstillinger, der er valgt via kontrolpanelet.

Hvis der er en printerfunktion, du ikke kan styre fra programmet eller printerdriveren, skal du bruge printerens kontrolpanel eller fjernkontrolpanelet, der er tilgængeligt fra MarkVision. Hvis du ændrer en printerindstilling fra kontrolpanelet eller fra MarkVision, vil denne indstilling være brugerstandard for alle efterfølgende job, der sendes til printeren. I de fleste tilfælde gælder ændringer, du foretager fra programmet eller driveren, kun for det job, du er ved at sende til printeren.

Hvis du ønsker yderligere oplysninger, skal du klikke på én af følgende overskrifter:

- **• [Forståelse af kontrolpanelet](#page-13-0)**
- **• [Ændring af menuindstillinger](#page-14-0)**
- **• [Låsning af menuerne](#page-15-0)**
- **• [Brug af MarkVisions eksterne kontrolpanel](#page-16-0)**
- **• [Brug af kontrolpanelet](#page-197-2)**

## <span id="page-13-0"></span>**Forståelse af kontrolpanelet**

Kontrolpanelet i øverste venstre side af printeren har et LCD-display (Liquid Crystal Display) med 2 linjer på hver 16 tegn, fem knapper og en indikator. Kontrolpanelet kan deaktiveres, så andre brugere ikke kan åbne de fleste af menuerne. Brugerne kan stadig åbne Jobmenu.

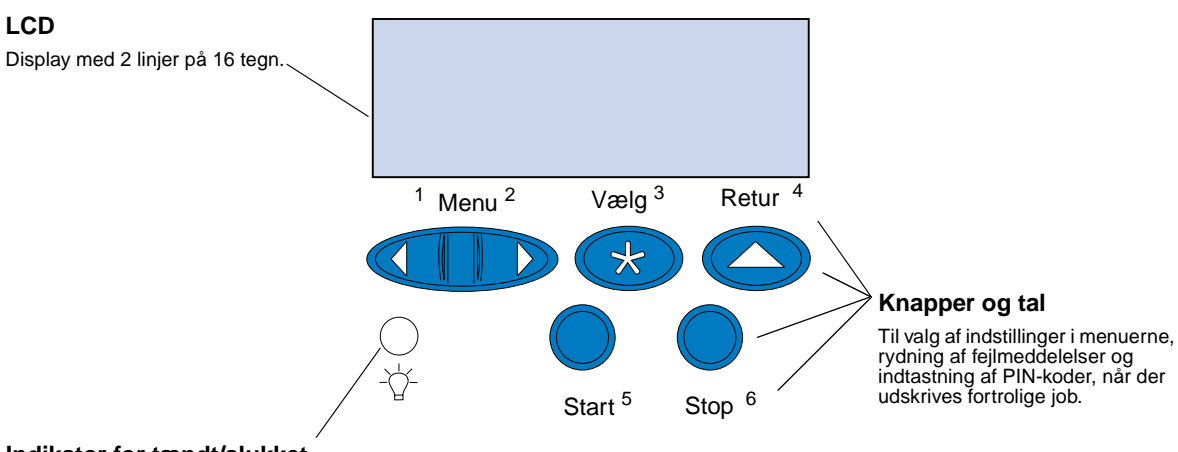

#### **Indikator for tændt/slukket**

Har tre mulige tilstande:

- Slukket Printeren er slukket.
- Tændt Printeren er tændt, og printeren er i øjeblikket ledig.
- Blinker Printeren er tændt, og printeren er optaget eller venter på handling fra brugeren.

Brug de fem knapper i kontrolpanelet til at åbne en menu, rulle gennem en liste med værdier, vælge printerindstillinger, rydde fejlmeddelelser og indtaste et personligt id-nummer (PIN-kode) til fortrolige udskriftsjob.

#### **Kontrolpanelknapper**

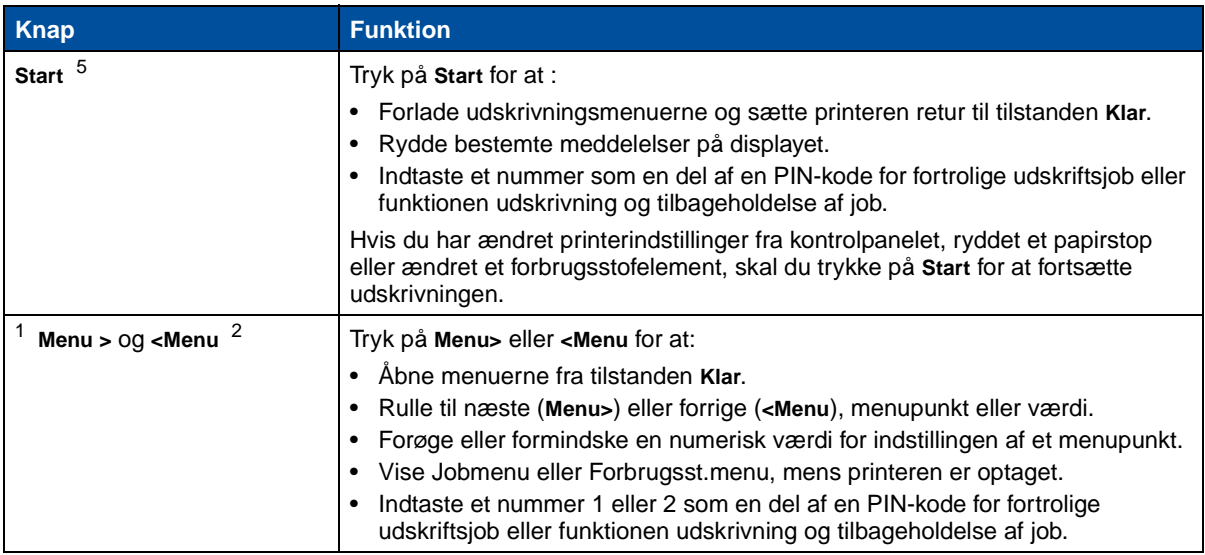

#### **Kontrolpanelknapper**

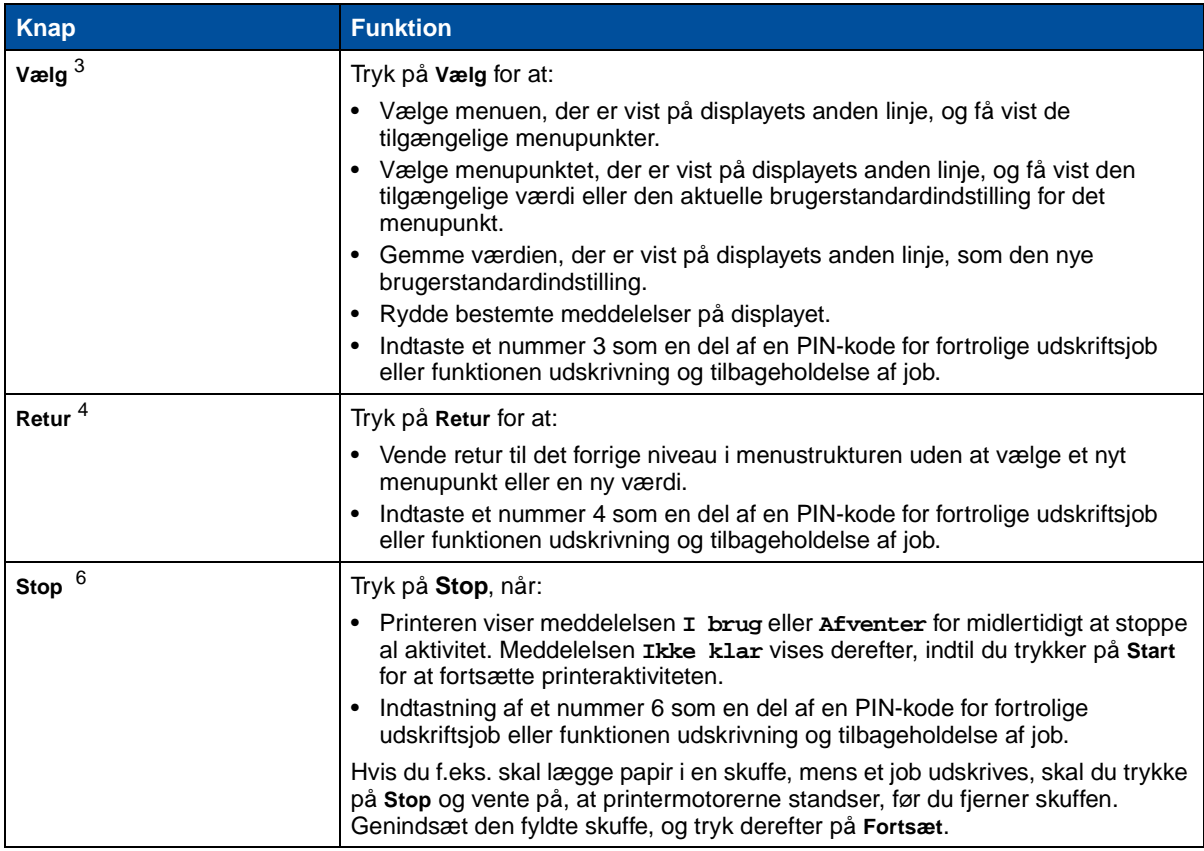

## <span id="page-14-0"></span>**Ændring af menuindstillinger**

**Bemærk:** Husk, at indstillinger, du har valgt fra programmet eller printerdriveren, tilsidesætter de brugerstandardindstillinger, du har angivet i kontrolpanelet.

Sådan ændres brugerstandardindstillingerne via menuerne i kontrolpanelet:

**1** Tryk på og slip **Menu>** eller **<Menu**, indtil det ønskede menupunkt vises på displayets anden linje.

[Se](#page-201-1) **[Brug af printermenuer](#page-201-1)** for menuerne og deres menupunkter.

- **2** Tryk på **Vælg** for at få vist listen over menupunkter for den valgte menu.
- **3** Tryk på **Menu>** eller **<Menu**, indtil det ønskede punkt vises på den anden linje.

**4** Tryk på **Vælg** for at få vist en liste over tilgængelige værdier for menupunkterne.

Visse menupunkter har undermenuer. Hvis du f.eks. vælger Papirmenu og derefter vælger Papirtype, skal du vælge en anden menu (f.eks. Skuffe 1 type), før de tilgængelige værdier vises.

En værdi kan være:

- **–** Indstillingen Aktiveret eller Deaktiveret
- **–** En sætning eller et ord, der beskriver en indstilling
- **–** En numerisk værdi, der kan forøges eller formindskes
- **5** Tryk på **Menu>** eller **<Menu** for at rulle gennem værdilisten.

**Bemærk:** Tryk på **Retur**, hvis du vil gå retur til de tidligere menuer eller menupunkter uden at ændre den aktuelle indstilling.

**6** Når den ønskede værdi er på displayets anden linje, skal du trykke på **Vælg** for at gøre værdien til ny brugerstandardindstilling.

En stjerne vises ved siden af værdien for at angive, at den nu er den nye standardindstilling. Den nye indstilling vises i et sekund, derefter ryddes den, og ordet **Gemt** vises. Den forrige liste over menupunkter vises.

**Bemærk:** Brugerstandardindstillinger er i kraft, indtil du gemmer nye indstillinger eller genopretter fabriksindstillingerne.

**7** Tryk på **Start**, når du er færdig med at ændre menuindstillinger.

#### <span id="page-15-0"></span>**Låsning af menuerne**

Sådan låses menuerne, så standardindstillingerne ikke kan ændres:

- **1** Sluk for printeren.
- **2** Tryk på knapperne **Start** og **Stop**, og hold dem nede, og tænd printeren.
- **3** Slip begge knapper, når **Udfører selvtest** eller **Varmer op** vises.

**Konfigurationmenuen** vises på første linje.

- **4** Tryk på **Menu**> eller <**Menu**, indtil **Panelmenuer** vises på anden linje.
- **5** Tryk på **Vælg**.
- **6** Tryk på **Menu**> eller <**Menu**, indtil **Deaktiver** vises på anden linje.
- **7** Tryk på **Vælg**.

**KONFIG-MENUER** vises på første linje og **Panelmenuer** vises på den anden linje.

- **8** Tryk på **Menu**> eller <**Menu**, indtil **Afslut konf. menu** vises på anden linje.
- **9** Tryk på **Vælg**.

Hvis du vil låse menuerne op, skal du gentage trin 1-9. Vælg **Aktiver**, når menuen vises på anden linje i stedet for **Deaktiver**.

Hvis du vil deaktivere knapsekvensen, så brugerne ikke let kan låse menuerne og låse dem op fra printerens kontrolpanel, skal du ændre adgangskoden for kommandoen PJL JOB. Vælg en værdi forskellig fra nul til adgangskodevariabel for at forhindre, at knapsekvensen låser menuerne op (eller låser dem). I Technical Reference finder du flere oplysninger om PJL-kommandoer.

#### <span id="page-16-0"></span>**Brug af MarkVisions eksterne kontrolpanel**

Hjælpeprogrammet MarkVision har et eksternt kontrolpanel, der viser en præcis kopi af printerens kontrolpanel på computerskærmen. Du kan bruge dette fjernkontrolpanel til at kontrollere printerstatus og ændre printerindstillinger på samme måde som på printerens kontrolpanel. Hvis printeren står et stykke væk fra din computer, kan det være lettere at bruge fjernkontrolpanelet på computeren.

Ud over fjernkontrolpanelet indeholder nogle versioner af MarkVision også en funktion, der gør det muligt at se mange af menupunkterne for én menu på et enkelt skærmbillede. Hvis du f.eks. skal foretage flere ændringer til Papirmenu, kan det måske være lettere at foretage disse ændringer, når du ser alle menupunkterne og deres tilgængelige værdier på én gang. Med denne indstilling sparer du den tid, du ellers skulle bruge på at rulle gennem de forskellige menupunkter og værdier, når du bruger kontrolpanelet og det tolinjede display.

Yderligere oplysninger kan du finde under **[Printerstyringsprogrammet MarkVision](#page-274-2)**.

<span id="page-17-0"></span>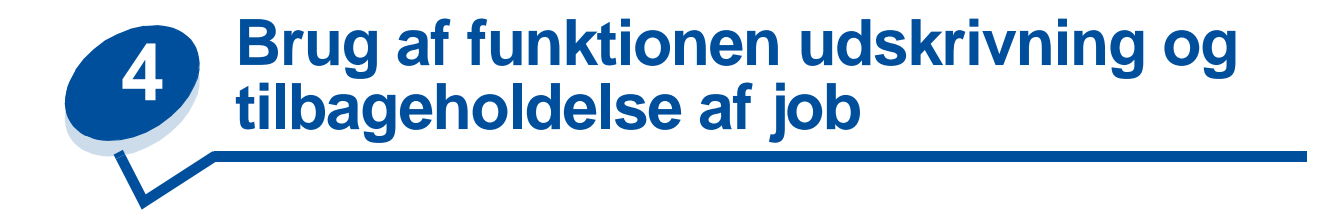

Når du sender et job til printeren, kan du angive i driveren, at printeren skal tilbageholde jobbet i hukommelsen og ikke udskrive det straks. Når du er klar til at udskrive jobbet, skal du gå til printeren og bruge kontrolpanelets menuer til at identificere, hvilket tilbageholdt job du vil udskrive.

Du kan bruge denne funktion til at:

- **•** Anmode om ekstra kopier af et job på et senere tidspunkt.
- **•** Udsætte udskrivningen af et job.
- **•** Kontrollere en kopi, før yderligere kopier udskrives.
- **•** Udskrive et fortroligt job, når du har mulighed for at være ved printeren for at hente det.

Hvis du ønsker yderligere oplysninger, skal du klikke på én af følgende:

- **• [Udskrivning og sletning af tilbageholdte job](#page-17-1)**
- **• [Gentage udskriftsjob](#page-19-0)**
- **• [Reservere udskriftsjob](#page-19-1)**
- **• [Kontrollere udskriftsjob](#page-19-2)**
- **• [Fortrolige jobs](#page-19-3)**

## <span id="page-17-1"></span>**Udskrivning og sletning af tilbageholdte job**

Når tilbageholdte job er gemt i printerens hukommelse, skal du bruge printerens kontrolpanel til at angive, hvad der skal ske med et eller flere af jobbene. Fra **Jobmenu** kan du enten vælge **Fortroligt job** eller **Tilbageholdt job** (job med gentagelse af udskrivning, reservation af udskrivning og kontrol af udskrivning). Hvis du vælger **Fortroligt job**, skal du indtaste det personlige id-nummer (PIN-kode), du angav i driveren, da du sendte jobbet. Se **[Fortrolige jobs](#page-19-3)** for at få yderligere oplysninger.

Fra menupunkterne **Fortroligt job** eller **Tilbageholdt job** har du fem valg:

- **•** Udskriv alle job
- **•** Udskriv job
- **•** Slet alle job
- **•** Slet job
- **•** Udskriv kopier

**ADVARSEL:** Hvis du vælger **Slet alle job** fra menupunktet **Tilbageholdt job**, sletter du alle job med gentagelse af udskrivning, reservation af udskrivning og kontrol af udskrivning, der er gemt i printerens hukommelse. Dette omfatter job, du har sendt til printeren, eller job andre i netværksgruppen har sendt til printeren. Vær omhyggelig, når du vælger denne mulighed.

#### **Åbning af tilbageholdte job fra kontrolpanelet**

- **1** Sådan åbnes tilbageholdte job fra kontrolpanelet:
	- **–** Hvis printeren er **I brug**, skal du trykke på **Menu>** for at få vist **Jobmenu**.
	- **–** Hvis printeren er **Klar**, skal du fortsætte med trin 2.
- **2** Tryk på **Menu>** eller **<Menu**, indtil enten **TILBAGEHOLDT JOB** eller **FORTROLIGT JOB** vises på kontrolpanelet, afhængigt af den type job, du vil åbne.
- **3** Tryk på **Vælg**.

**Bemærk:** Hvis du søger et fortroligt job, anmodes du om at indtaste din PIN-kode. Se **[Fortrolige jobs](#page-19-3)** for at få yderligere oplysninger.

- **4** Tryk på **Menu>** eller **<Menu**, indtil den ønskede handling vises på den anden linje i kontrolpanelet (udskrive et job, slette et job osv.).
- **5** Tryk på **Vælg**.
	- **–** Hvis du søger ét bestemt job, skal du trykke på **Menu>** og **<Menu** for at rulle gennem listen over tilgængelige job og trykke på **Vælg**, når det korrekte job vises. Der vises en stjerne (\*) ved siden af jobnavnet, og det angiver, at du har valgt at udskrive eller slette dette job.
	- **–** Hvis du anmodes om at indtaste det antal kopier, du vil udskrive, skal du bruge knapperne **Menu>** og **<Menu** til at forøge eller formindske antallet på kontrolpanelet og trykke på **Vælg**.
- **6** Tryk på **Start** for at udskrive eller slette bestemte job, du har markeret.

Printeren viser kort meddelelser, der angiver, hvilke funktioner til udskrivning og tilbageholdelse af job, den udfører, og vender derefter retur til tilstanden **Klar**.

#### **Genkendelse af formateringsfejl**

Hvis symbolet  $\ell$  vises på kontrolpanelet, angiver det, at printeren har haft besvær med at formatere et eller flere af de tilbageholdte job. Disse formateringsproblemer er oftest resultatet af utilstrækkelig printerhukommelse eller ugyldige data, der kan forårsage, at printeren kasserer jobbet.

Når symbolet  $\ell$  vises ved siden af et tilbageholdt job, kan du:

- **•** Udskrive jobbet. Vær dog opmærksom på, at det muligvis kun er en del af jobbet, der udskrives.
- **•** Slette jobbet. Du kan frigøre yderligere printerhukommelse ved at rulle gennem listen over tilbageholdte job og slette andre, du har sendt til printeren.

Hvis formateringsfejl er et tilbagevendende problem med tilbageholdte job, kræver printeren mere hukommelse (se **[Printerhukommelse](#page-278-3)**).

## <span id="page-19-0"></span>**Gentagelse af udskrivning**

Hvis du sender et job med gentagelse af udskrivning, udskriver printeren alle anmodede kopier af jobbet og gemmer jobbet i hukommelsen, så du senere kan udskrive yderligere kopier. Du kan udskrive yderligere kopier, så længe jobbet er gemt i hukommelsen.

**Bemærk:** Job med gentagelse af udskrivning slettes automatisk fra printerhukommelsen, når printeren kræver ekstra hukommelse til behandling af yderligere tilbageholdte job.

#### <span id="page-19-1"></span>**Reservation af udskrivning**

Hvis du sender et job med reservation af udskrivning, gemmer printeren jobbet i hukommelsen, så du kan udskrive jobbet senere. Jobbet tilbageholdes i hukommelsen, indtil du sletter det fra menuen Tilbageholdt job. Job med reservation af udskrivning slettes måske (se **[37 Utilstrækkelig](#page-161-0)  [hukommelse](#page-161-0)**), hvis printeren kræver ekstra hukommelse til behandling af yderligere tilbageholdte job.

Se **[Udskrivning og sletning af tilbageholdte job](#page-17-1)**, hvis du ønsker oplysninger om udskrivning og sletning af job med reservation af udskrivning.

## <span id="page-19-2"></span>**Kontrol af udskrivning**

Hvis du sender et job med kontrol af udskrivning, udskriver printeren én kopi og tilbageholder de resterende kopier, du har anmodet fra driveren, i printerhukommelsen. Brug kontrol af udskrivning til at undersøge den første kopi for at se, om den er tilfredsstillende, før du udskriver de resterende kopier.

Se **[Udskrivning og sletning af tilbageholdte job](#page-17-1)**, hvis du har brug for hjælp til at udskrive yderligere kopier, der er gemt i hukommelsen.

**Bemærk:** Når alle kopier er udskrevet, slettes jobbet med kontrol af udskrivning fra printerhukommelsen.

## <span id="page-19-3"></span>**Fortrolige jobs**

Når du sender et job til printeren, kan du indtaste et personligt id-nummer (PIN-kode) fra driveren. PIN-koden skal bestå af fire cifre, hvor tallene 1 til 6 bruges. Jobbet tilbageholdes derefter i printerhukommelsen, indtil du indtaster den samme firecifrede PIN-kode fra printerens kontrolpanel og vælger at udskrive eller slette jobbet. Dette sikrer, at jobbet ikke udskrives, før du er der til at hente det, og ingen andre, der bruger printeren, kan udskrive jobbet.

Når du vælger Fortroligt job i Jobmenu, vises følgende prompt:

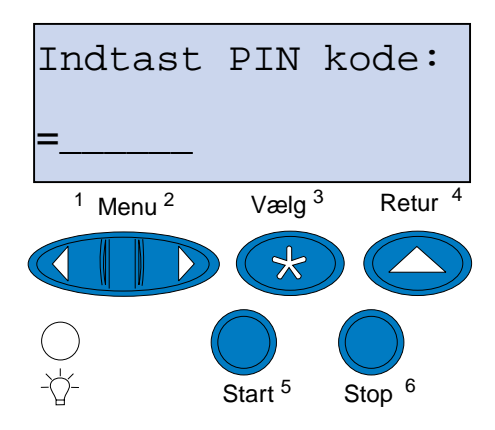

Indtast den PIN-kode, du har tildelt, og tryk på **Start** for at udskrive det fortrolige job.

<span id="page-21-0"></span>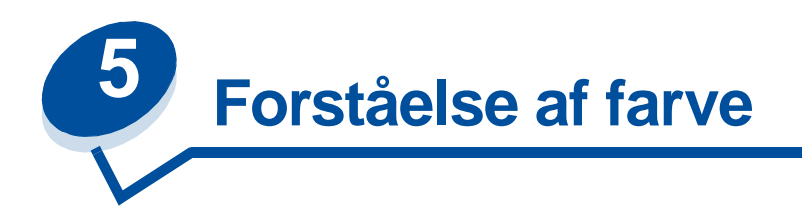

Printeren gør det muligt at kommunikere i farver. Farver tiltrækker opmærksomhed og forøger værdien af det udskrevne materiale eller de udskrevne oplysninger. Brug af farver øger læsbarheden, og farveudskrifter læses oftere end udskrifter i sort og hvid. Farver kan bruges til at motivere folk og gøre analyser af komplekse data hurtigere. Du sparer penge ved at udskrive i farver efter behov.

Dette afsnit indeholder oplysninger om farve, og hvordan farve vælges, bruges og justeres til udskrivning på netværk og på skrivebordet, så din brug og forståelse af farveudskrivning bliver bedre.

#### <span id="page-21-1"></span>**Farvetyper**

Brugen af farver skal planlægges, for at den kan være effektiv. Det skyldes øjets måde at se farver på. Når der bruges lys til at skabe farver på din skærm, sker det via tre primære farver. Det er rød, grøn og blå (også kendt som RGB-farve). Alt trykt materiale såsom aviser, blade, brochurer og selvfølgelig dine dokumenter bruger farverne cyan, magenta, gul og sort (kendt som CMYK-farve). Da farverne præsenteres for øjet på forskellig måde, kan det, du ser på skærmen, se anderledes ud end det, du har udskrevet. Ved at forstå, hvordan vi ser farve på skærmen, og hvordan vi ser farve i udskrevne dokumenter, kan vi bedre planlægge brugen af farver.

## <span id="page-21-2"></span>**Sådan ser vi farve**

Når vi ser en farve, ser vi faktisk et lys, der passerer gennem eller reflekteres fra et objekt. Det, øjnene opfatter som synligt lys, er bølgelængder. Vores øjne er følsomme over for tre specifikke bølgelængdefarver: rød, grøn og blå.

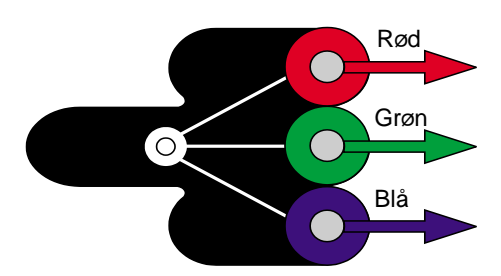

Når du ser på skærmen, ser du rødt, grønt og blåt lys, der sendes ind i dine øjne. Denne additive farve starter med sort og tilføjer rød, grøn og blå for at producere de farver, du kan se. Hvis du tilføjer lige dele rød, grøn og blå, får du hvid. De billeder og farver, du ser på skærmen, er frembragt på basis af forskellige mængder af rød, grøn og blå.

#### <span id="page-22-0"></span>**Primære farver**

Bemærk de tre primære additive farver rød, grøn og blå i illustrationen. Når alle tre farver kombineres, får du hvid. Men se på det område, hvor to farver overlapper hinanden. Det, du ser, er cyan, magenta eller gul. Lige dele grøn og blå giver cyan. Lige dele blå og rød giver magenta, og lige dele rød og grøn giver gul. De tonerfarver, der bruges til at placere farve på udskrevne materialer, er cyan, magenta, gul og sort.

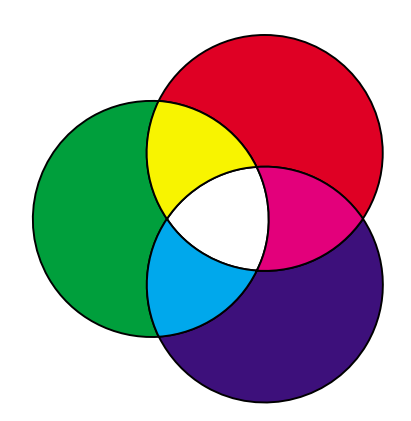

Farverne i aviser, tidsskrifter og de dokumenter, du udskriver, er baseret på det lys, der reflekteres fra det udskrevne materiale til dine øjne. Den farve, du ser, er en subtraktiv farve. En subtraktiv farve begynder med hvidt lys. Dele af bølgelængden med det hvide lys subtraheres derefter på basis af farverne på den udskrevne side. Det betyder, at det lys, der når dokumentet, delvis absorberes af toneren på siden. Når hvidt lys f.eks. støder på cyan, absorberer det den røde bølgelængde i lyset og reflekterer blå og grøn mod dine øjne.

Hvis du tilføjer lige dele cyan, magenta og gul, får du sort. Når du kombinerer disse farver med ens mængde i det trykte materiale, skaber du det, som kaldes processort. Når processort udskrives, ser den ud som en meget beskidt eller mudret brun. På grund af dette har printeren en sort tonerkassette, der kan give ægte sort til udskrivningen.

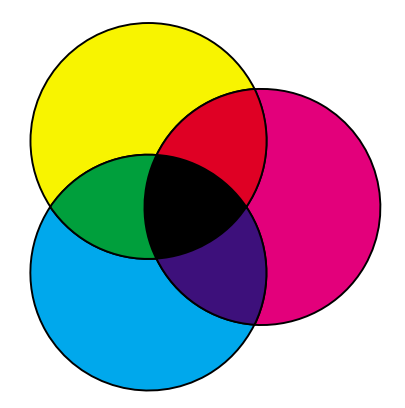

## <span id="page-23-1"></span><span id="page-23-0"></span>**Farveforskel**

I dag får du med de fleste programmer et WYSIWYG-miljø (What You See Is What You Get). Dette gør det nemmere at give dokumentet det ønskede udseende. Forskellen mellem de additive og subtraktive farver kan dog nogle gange være årsag til uoverensstemmelse mellem det, du ser, og det, du får. Dette skyldes forskellen mellem additive og subtraktive farver. Årsagen hertil ligger i de forskellige enheders farvespekter.

Printeren kan levere over 16 millioner farver. Med så mange farver at vælge mellem vil du sandsynligvis kunne matche de fleste af dine skærmdesign. Der er dog farver, printeren kan producere, som det er umuligt at kopiere på skærmen, og der er farver, skærmen kan vise, som ikke kan kopieres af nogen printer.

Du kan gøre meget for at sikre, at farven på skærmen og den farve, du udskriver, er den samme eller i det mindste næsten den samme. Når du opretter en farveprøve som den nedenfor, kan du vælge og sammenligne farverne på udskriften og på skærmen.

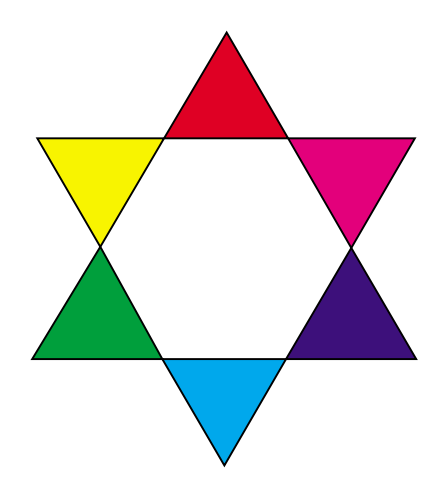

Den nemmeste måde at få de samme farver på skærmen og på udskriften er at vælge standardfarver. Når du frembringer farve på skærmen, sker det ved hjælp af en farvemodel. En farvemodel er et system, der definerer farve på grundlag af et sæt grundlæggende egenskaber. De fleste programmer kan bruge denne farvemodel til at tilpasse farverne på skærmen bedst muligt.

Som nævnt tidligere er en simpel metode til hjælp i planlægningen af brugen af farve at oprette en farveprøve med de farver, du forventer at bruge. Derefter kan du se, hvordan disse farver kommer til at se ud, når de udskrives.

Farverne på skærmen ændres, efterhånden som skærmen bliver ældre. Udskiftning af tonerkassetter, fotofremkalderkassette og papir i printeren har også en stor indflydelse på farven i de udskrevne

dokumenter. Udskriv altid en ny farveprøve af de farver, du planlægger at bruge, før du bruger en masse tid på at oprette skærmdesign.

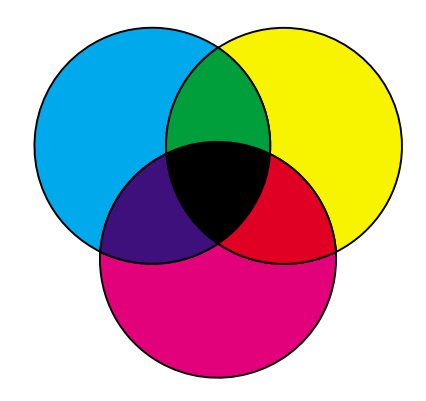

<span id="page-25-0"></span>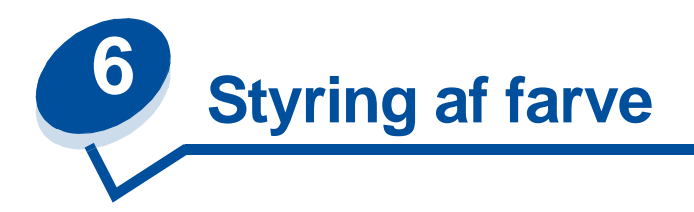

Der findes mange farvestyringssystemer på markedet i dag. De varierer fra simple farveprøvebøger til specielt designede og udvalgte farveservere. Et CMS-system (Color Management System, farvestyringssystem) hjælper med at matche farver på tværs af flere enheder, f.eks. scannere, skærme og printere. Et CMS-system sikrer, at det, du ser på et hvilket som helst trin i udgivelsesprocessen, svarer til det udskrevne output. Farvestyringssystemer kompenserer for enhedernes begrænsninger ved at tage højde for de varierende muligheder i de forskellige mærker af skærme og printere. Der er tre hovedelementer i et CMS-system: enhedsprofilen, farvekalibreringen og oversættelsen.

## <span id="page-25-1"></span>**Enhedsprofil**

Al udstyr er karakteriseret eller profileret. Profilen viser udstyrets farveegenskaber. Profilen indeholder detaljer om, hvilke farver enheden kan genkende, vise eller udskrive. Enhedsprofilen bruges til at konvertere forskellige farveværdier fra én enhed til en anden.

## <span id="page-25-2"></span>**Farvekalibrering**

Selv det bedste udstyr forældes med tiden. En skærm, der kan vise meget præcise farver, når den købes, sløres f.eks. efterhånden som den ældes. Med kalibrering opnår du konsistens ved at ændre farverne til de oprindelige specifikationer. Du bør kalibrere dit udstyr med de intervaller, som CMS-systemet angiver. Hvis du ikke kalibrerer udstyret, kan outputtet blive anderledes end forventet.

## <span id="page-25-3"></span>**Oversættelse mellem farvemodeller**

Oversættelse er det mest komplekse element i et CMS-system. Da hver enhed er baseret på en enhedsafhængig farvemodel, f.eks. RGB eller CMYK, varierer det farveområde, som enhederne understøtter. Det er vanskeligt og nogle gange umuligt at opnå en bestemt farve på forskellige enheder, når enhederne bruger forskellige farvemodeller.

Oversættelse kræver en enhedsuafhængig farvemodel. De fleste farvestyringssystemer er baseret på CIE-farverumsmodellen. Denne farverumsspecifikation er udtænkt af Commission Internationale de l'Eclairage (CIE). I stedet for at oversætte RGB til CIE og CIE til CMYK, oversætter de fleste CMS-systemer direkte fra RGB til CMYK vha. CIE-farverummet som reference.

## <span id="page-26-0"></span>**Populære farvehåndteringssystemer**

Der er mange farvestyringssystemer at vælge mellem. Den type CMS-system, du vælger, har indflydelse på farvekvaliteten i dine udskrifter. Vælg et CMS-system, der tilfredsstiller dine krav til omkostninger og ydeevne bedst. Nogle af de populære farvehåndteringssystemer er beskrevet her.

#### **Windows ICM**

Microsoft Windows 95/98/Me, Windows 2000 og Windows NT understøtter ICM-systemet (Image Color Management). ICM er et CMS-system på operativsystemniveau, der er baseret på den uafhængige CIE-farvemodel. Det hjælper med at oversætte farveværdier mellem RGB og CMYK.

#### **ColorSync 3**

ColorSync 3 er et CMS-system på operativsystemniveau, der er udviklet af Apple. Det bruger også den uafhængige CIE-model til at oversætte mellem RGB- og CMYK-værdier.

#### **Agfa FotoTune**

Agfa FotoTune bruger også den uafhængige CIE-farvemodel til at oversætte mellem RGB- og CMYK-værdier. Det fungerer dog kun med bestemte programmer, f.eks. Adobe Photoshop.

<span id="page-27-0"></span>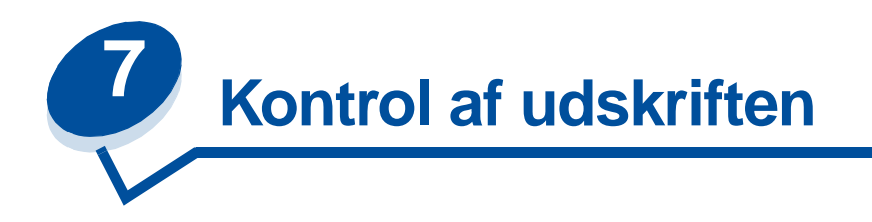

Din printerdriver giver output af den bedste kvalitet for forskellige typer udskrivningsbehov. Du kan også bedre styre, hvordan de udskrevne dokumenter kommer til at se ud.

Du kan kontrollere de frekvensmetoder, grafiske effekter og udfyldningsopløsninger, der bruges under udskrivning. Disse indstillingsjustering kan let foretages via printerdriveren, kontrolpanelet eller MarkVisions eksterne kontrolpanel. Justering af en hvilken som helst af disse indstillinger har indflydelse på output af dokumenter.

Du kan stille printerdriveren tilbage til fabriksindstillingerne ved at vælge knappen Gendan standarder i printerdrivervinduet eller gendanne standardindstillingerne i kontrolpanelet.

## <span id="page-27-1"></span>**Driverindstillinger**

#### **Udskriftskvalitet**

Printeren er en procesprinter til fire farver, som bruger CMYK-farvemodellen. Et af de vigtigste spørgsmål i forbindelse med udskrivning med CMYK-modellen er, hvordan printeren kombinerer hver af de fire farver på siden. Den proces, der bruges til at producere denne udskrift af høj kvalitet kaldes frekvensering.

Når du udskriver i farver, bruger du fire forskellige farveplaner eller -skærme. Der oprettes et særligt prikmønster for hver af disse farveplaner. Disse separate punktmønstre kombineres derefter (lægges ovenpå hinanden) for at producere det endelige billede i fuld farve.

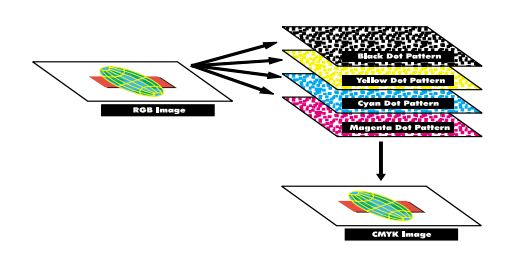

Farveprinteren bruger forskellige afskærmningsmetoder, afhængigt af hvilket materiale, du udskriver.

Du kan vælge mellem to indstillinger for udskriftskvalitet: 600 dpi (dots per inch) og 2400 IQ (billedkvalitet). Indstillingen 600 dpi giver ægte 600 x 600 dpi opløsning. Standardindstillingen 2400 IQ forbedrer billeder, du sender til printeren. Indstillingen 2400 IQ giver også en optimal balance til de fleste udskriftsbehov.

Du kan ændre disse indstillinger under farvefanen i printerdriveren eller i Farvemenu på kontrolpanelet.

#### **Fotoforbedring**

Når du aktiverer indstillingen Fotoforbedring, skifter printeren metode til anbringelse af de såkaldte peller på printmediet. Denne ændring forbedrer udskrivning af fotografiske billeder, og det bemærkes især i områder med hudtone. Følgende illustrationer viser, hvordan Fotoforbedring ændrer det tonermønster, der placeres på printmediet.

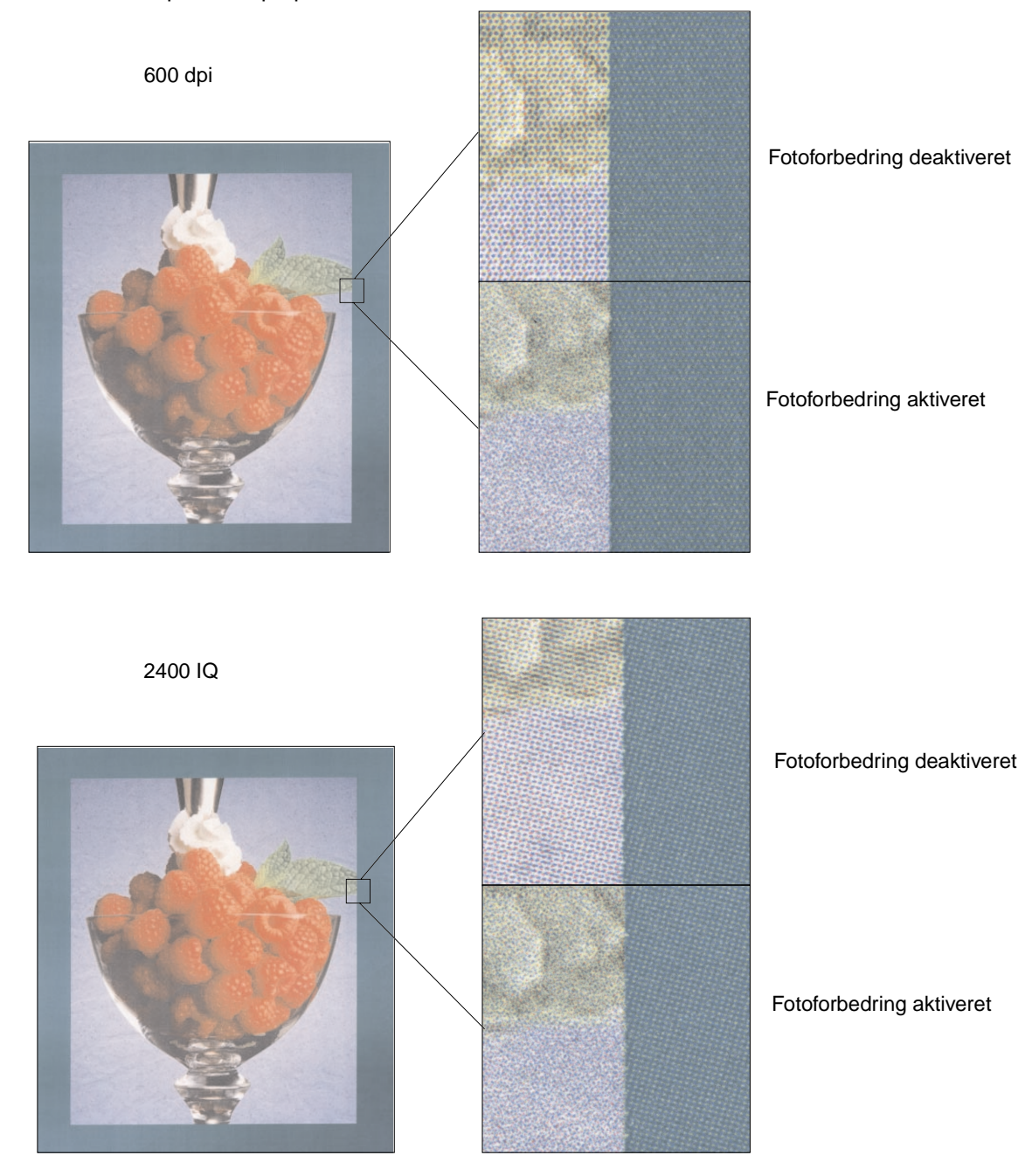

## <span id="page-29-0"></span>**Halvtonefrekvenser**

Termen halvtonefrekvens henviser til det mønster af punkter, der anvendes til et objekt på siden (tekst, grafik eller billede). Hvis du ser på et sort/hvid-fotografi i et blad, ser det ud til at indeholde mange gråtoner. Hvis du anbringer det samme billede under et forstørrelsesglas, kan du se, at det faktisk består af et stort antal små punkter. Disse punkter, som også kaldes "pixel", kan variere i størrelse og farvetone. Uden halvtoning ville det være umuligt at frembringe fotografiske billeder af høj kvalitet på en printer. Denne proces, der repræsenterer et billede som en serie af halvtoner, kaldes også halvtonefrekvens.

#### **Attributter**

Halvtonefrekvenser har tre hovedattributter: skærmfrekvens, skærmvinkel og punktfunktion. Halvtoneskærmen er yderligere opdelt i halvtoneceller. Disse celler indeholder de enkelte punktafstande. Skærmfrekvensen og vinkelattributterne bestemmer både antallet af halvtoneceller, som en halvtoneskærm består af, og cellens retning.

Punktfunktionen bestemmer, hvilke af de enkelte punkter i halvtonecellen der aktiveres for at gengive bestemte gråtoneniveauer eller farvetoner. Følgende illustration viser en halvtonefrekvens og halvtoneceller, der er roteret 45 grader.

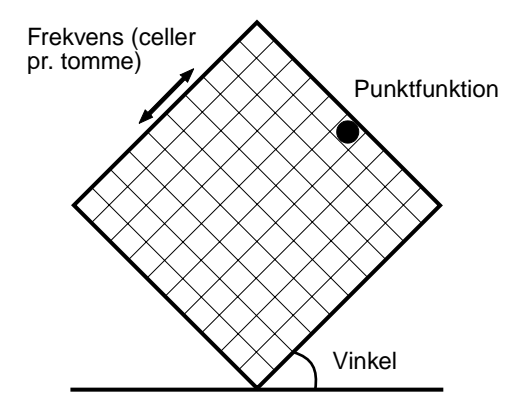

#### **Skærmfrekvens**

Skærmfrekvensen er antallet af halvtoneceller pr. tomme. En højere indstilling af frekvens forøger antallet af halvtoneceller pr. tomme. Selvom du forøger antallet af halvtoneceller pr. tomme, er det ikke sikkert, du får bedre kvalitet. Det skyldes, at de højere indstillinger får farverne eller halvtonerne til at se ud, som om de kører sammen eller bløder.

Forskellige udskrivningsbehov kræver forskellige indstillinger af frekvens. Offset-udskrivning kræver f.eks. en højere indstilling, mens avispapir normalt kræver en lavere indstilling. Printerens standardindstilling er angivet for at give dig den skærmfrekvens, hvormed du opnår den højeste kvalitet ved udskrivning af avanceret forretningsgrafik.

#### **Skærmvinkel**

Standardvinklen for halvtonefrekvensen og cellerne placerer punkterne, så de er mindst iøjnefaldende. Den sikrer også, at farven justeres gennem alle fire farveplaner. Det undgås ved at placere

halvtoneceller med en vinkel på 90 grader, og derved fokuseres beskuerens øje på billedet og ikke på punkterne.

#### **Punktfunktion**

Punktfunktionen bestemmer punkternes form ved at kontrollere den rækkefølge, som punkterne i halvtonecellen aktiveres i. Printerkoden definerer rækkefølgen ved at tildele hvert enkelt punkt i halvtonecellen en prioritet. Printeren bliver i stand til at udskrive millioner af farver ved at aktivere eller udskrive en del af punkterne i halvtonecellen og derefter kombinere de forskellige halvtoneskærmbilleder.

## <span id="page-30-0"></span>**Billedudglatning**

Du kan aktivere Billedudglatning fra printerdriverens grafikfane eller via PostScript-menuen vha. MarkVision eller kontrolpanelet. Derved forbedres kontrasten og skarpheden ved bitmappede billeder, og farveovergange udglattes. Denne indstilling kan anvendes ved billeder, der indlæses fra World Wide Web ved 72 dpi. Indstillingen får ingen indflydelse på billeder, der indlæses med en opløsning på 300 dpi eller højere.

## <span id="page-30-1"></span>**Udskrivning af tekst**

I både PostScript- og PCL-emuleringer udskrives 100% sort tekst med sort toner (K i CMYK). Dette resulterer i skarpe, klare teksttegn. Printeren anvender en entydig frekvensalgoritme til lille tekst (mindre end 24 punkter i størrelse). Dette er med til at sikre, at tekst med små punktstørrelser har udglattede, tydelige kanter.

<span id="page-31-0"></span>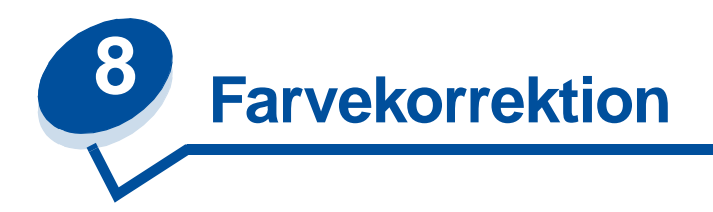

Farvekorrektion giver dig mulighed for at ændre de farveindstillinger, der bruges til at udskrive dokumenterne. Du kan vælge mellem følgende indstillinger for farvekorrektion: Auto, Skærm, CMYK, Sort & hvid, 2-farvet kladde, Deaktiveret og Levende. Auto er standardindstilling, når printeren afsendes fra fabrikken. Den bruger forskellige farveprofiler for de forskellige objekter på siden (tekst, grafik og billeder).

Du kan bruge disse indstillinger til at justere den udskrevne farve, så den passer bedre til farverne i andre outputenheder eller standardfarvesystemer. Du kan også bruge disse indstillinger til at justere lysstyrken og mætning for tekst og businessgrafik. Du kan åbne og ændre disse indstillinger via printerdriverens farvefane eller kontrolpanelets farvemenu.

Følgende er en oversigt over farveindstillingerne og deres anvendelse.

## <span id="page-31-1"></span>**Auto**

Når farvekorrektionen er angivet til Auto, anvender printeren forskellige farveprofiler til hvert objekt på den udskrevne side. Denne indstilling giver et output af høj kvalitet ved tekst, grafik, billeder, streggrafik og grafer. Denne indstilling er mest nyttig til dokumenter, der indeholder forskellige objekter.

## <span id="page-31-2"></span>**Skærm**

Du kan bruge denne indstilling til at udskrive farver, der ligger tæt op ad farverne på computerens skærm. Denne indstilling bruger fælles farvetabeller til at oversætte de farveindstillinger, der er vist på skærmen til de farveværdier, som bruges af printerens CMYK-farvemodel.

Denne indstilling er almindeligt brugt ved applikationer, der ikke selv foretager farvekorrektion, men definerer farverne som RGB (Rød, Grøn, Blå), HLS (Nuance, Lys, Mætning) eller HSB (Nuance, Mætning, Lysstyrke).

**Bemærk:** Som en følge af forskellen mellem additive og subtraktive farver kan printeren producere farver, det ikke er muligt at gengive på skærmen, og din skærm kan vise farver, der ikke kan gengives af nogen printer. Yderligere oplysninger kan du finde under **[Farveforskel.](#page-23-1)**

## <span id="page-32-0"></span>**CMYK**

Hvis du vælger CMYK som farvekorrektion, forventer printeren at modtage CMYK-farveværdier fra programmet. Brug denne indstilling ved gengivelse af CMYK-standardfarver såsom Pantone eller ved udskrivning af CMYK-billeder.

Hvis du bruger denne indstilling uden den nødvendige software til farvestyring, eller dit program ikke giver de korrekte oplysninger, kan udskriften indeholde uventede resultater.

## <span id="page-32-1"></span>**Sort & hvid**

Indstillingen Sort & hvid konverterer alle farver i dokumentet til ren sort. Disse indstillinger giver output ligesom enhver monokrom standardprinter vha. forskellige gråtoner. Disse indstillinger kan være særlig nyttige, når du har erstattet en monokrom printer og lejlighedsvis vil udskrive i farve. Omkostningsbevidste brugere opnår mest ved at bruge disse indstillinger som standard og kun udskrive farver, når det er nødvendigt. Da du kun udskriver i sort og hvid, udskrives dine udskriftsjob hurtigere end udskriftsjob i komplet farve.

## <span id="page-32-2"></span>**2-farvet kladde**

Du kan vælge 2-farvet kladde for at reducere forbruget af toner ved udskrivning af farveudkast. Hvis du vælger 2-farvet kladde, reduceres mængden af toner, fordi der kun bruges to tonerfarver i stedet for fire farver. Disse indstillinger giver mulighed for at formindske omkostninger til udskrivning og stadig tiltrække opmærksomheden ved brugen af farver.

## <span id="page-32-3"></span>**Deaktiveret**

Hvis du vælger Deaktiveret som farvekorrektion, forventer printeren at modtage den nødvendige farvekorrektion fra softwaren. Brug denne indstilling, når du har et program, der styrer sin egen farvekorrektion, eller hvis du bruger et andet farvestyringsværktøj.

Hvis du bruger denne indstilling uden det nødvendige program til farvestyring, eller dit program ikke giver de korrekte oplysninger, kan udskriften indeholde uventede resultater.

#### <span id="page-32-4"></span>**Levende**

Med denne indstilling kan du opnå klarere farver, når du udskriver. Indstillingen Levende justerer CMYK-komponenter, hvilk[et medfører mere mættede farver. Det anbefales at bruge denne indstilling,](#page-23-1)  når du udskriver overhead-transparenter, for at forbedre farverne eller gøre dem skarpere, hvis de virker falmede. Denne indstilling er særlig nyttig, hvis du synes om mættede farver og ikke bekymrer dig om matchende farver. Du kan f.eks. mætte businessgrafikken for at gøre den mere behagelig eller gøre præsentationerne mere dynamiske. Da du mætter dine farver, er det ikke sikkert, at hudtoner og andre farver virker realistiske.

<span id="page-33-0"></span>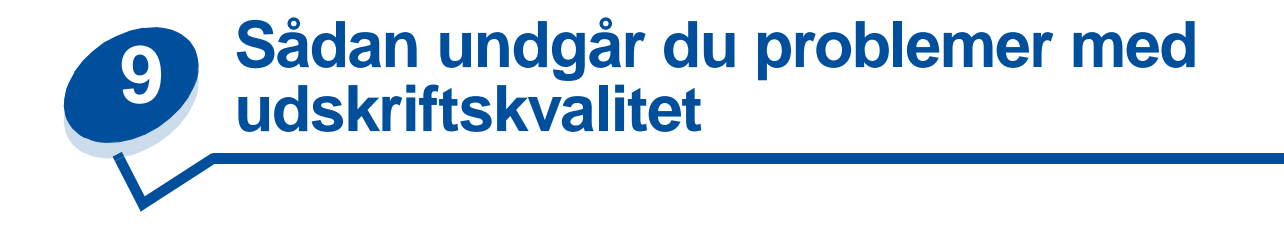

Hvis du vil undgå problemer med udskriftskvalitet, skal du ikke røre ved kassettens tonerruller, fotofremkalderfilmen til overførsel eller fuserrullerne. Ridser eller fingeraftryk på disse overflader kan have en negativ indflydelse på udskriftskvaliteten.

## <span id="page-33-1"></span>**Medier og forbrugsstoffer**

Brug altid medier, der overholder de anbefalede retningslinjer. Se **[Retningslinjer for medier](#page-38-2)** for at få yderligere oplysninger.

Hvis du bruger medier, der er for tunge, for lette, fugtige, beskadigede eller på anden måde uacceptable for denne printer, kan det forringe udskriftskvaliteten.

Nogle problemer med udskriftskvaliteten kan være tegn på, at det er på tide at udskifte én eller flere af printerens forbrugsstoffer. I kontrolpanelets display, Forbrugsst.menu eller MarkVision vises en meddelelse, hvis en af printerens dele trænger til at blive udskiftet.

Afhængig af hvilken type job du udskriver, og hvilket medie du bruger, slides eller opbruges nogle dele eller forbrugsstoffer hurtigere end forventet. Se under **Vedligeholdelse** for at få yderligere oplysninger om forbrugsstoffer, og hvornår de skal udskiftes.

#### <span id="page-33-2"></span>**Transparenter**

Det anbefales at bruge følgende Lexmark-transparenter for at sikre et output af høj kvalitet. De er udviklet specielt til din printer:

P/N 12A5590 (Letter)

P/N 12A5591 (A4)

Disse transparenter har egenskaber, der minimerer krøl og optimerer toneroverførslen i en lang række udskrivningsmiljøer. Hvis du bruger andre transparenter, kan udskriftskvaliteten blive uacceptabel.

Håndter transparenter omhyggeligt, da fingeraftryk kan påvirke tonerens klæbeevne. Angiv altid papirtypen til Transparenter (se **[Ændring af indstillingen Papirtype](#page-200-1)**), før du udskriver transparenter. Dette justerer fusertemperaturen og sænker udskriftshastigheden, så den bedst mulige overførsel af toner sikres.

Se **[Ilægning af transparenter](#page-46-0)** for at få yderligere oplysninger.

<span id="page-34-0"></span>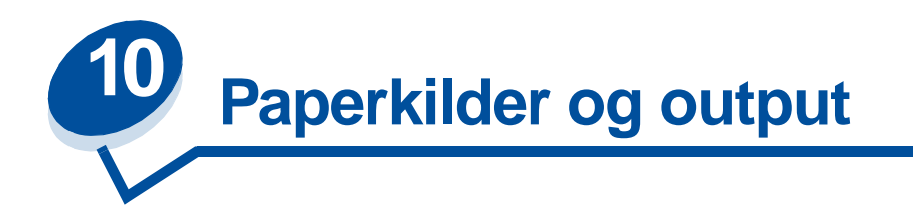

Printeren leveres med en papirskuffe på 250 ark. Du kan ilægge papir, transparenter, etiketter eller konvolutter i papirskuffen.

Hvis du ønsker yderligere papirkapacitet, kan du montere en valgfri skuffe til 500 ark. Når skufferne sammenkædes, har du én enkelt kilde med 750 ark (se **[Skuffesammenkædning](#page-51-1)**). Se i Installationsvejledning, hvis du ønsker oplysninger om installation af den ekstra skuffe.

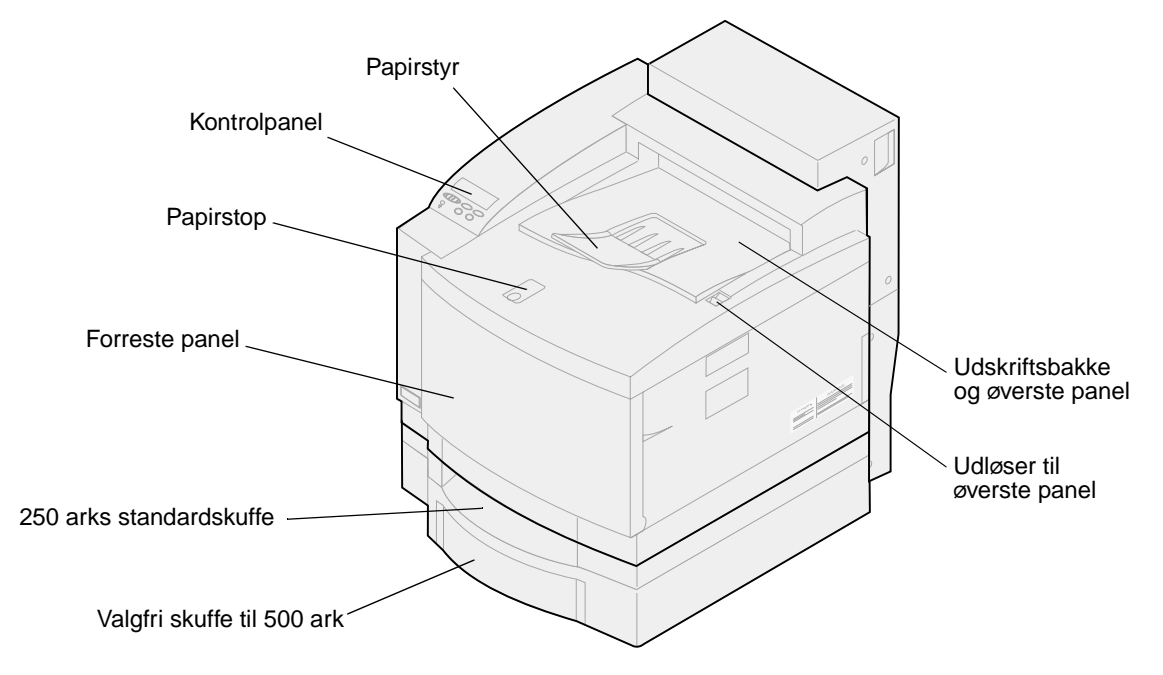

I følgende tabel vises typer og mængder af medie, som du kan lægge i hver af printerens papirkilder. Yderligere oplysninger om valg af bestemte medier findes i **[Retningslinjer for medier](#page-38-2)**. Anbring papir i

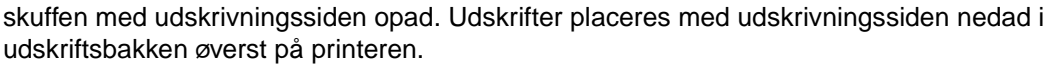

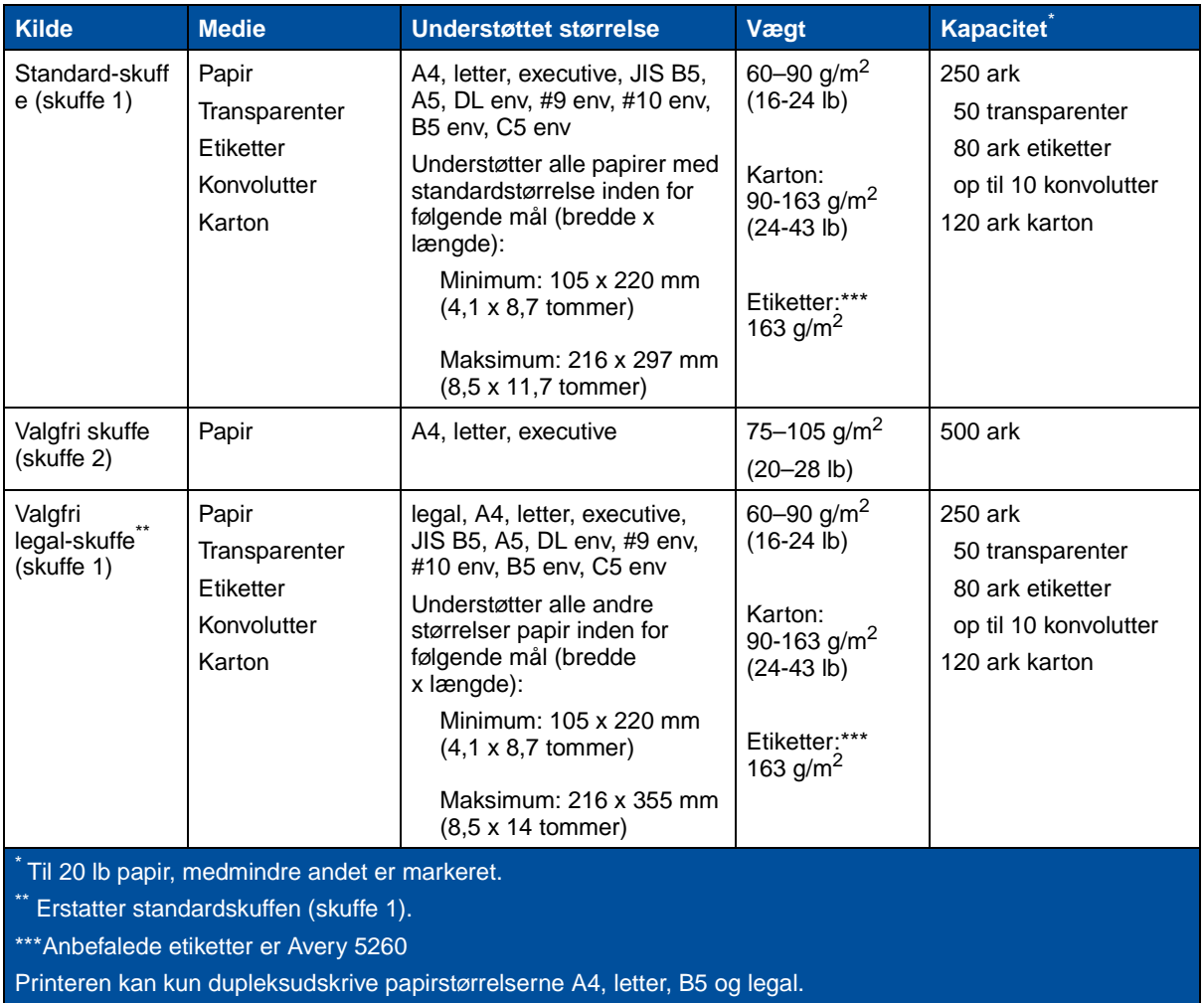

**Bemærk:** Anbring kun 67,5 g/m papir (18 lb) papir i skuffe 1. Undlad at bruge papir af typen 60 g/m<sup>2</sup> i dupleksenheden.
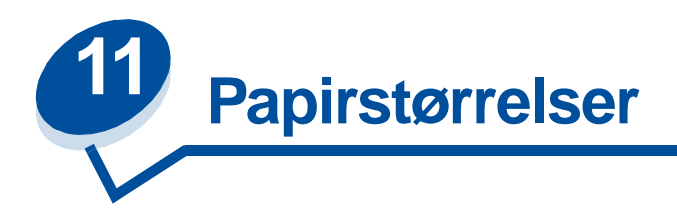

Printeren understøtter en lang række papirstørrelser. Se **[Retningslinjer for medier](#page-38-0)**, hvis du vil se illustrationer af korrekt papirretning.

Printeren bestemmer størrelsen af det papir, der er lagt i skufferne, vha. placeringen af papirstyrene. Sørg for, at du justerer styrene, hver gang du ændrer papirstørrelse. De følgende tabeller viser de papir- og konvolutstørrelser, printeren understøtter.

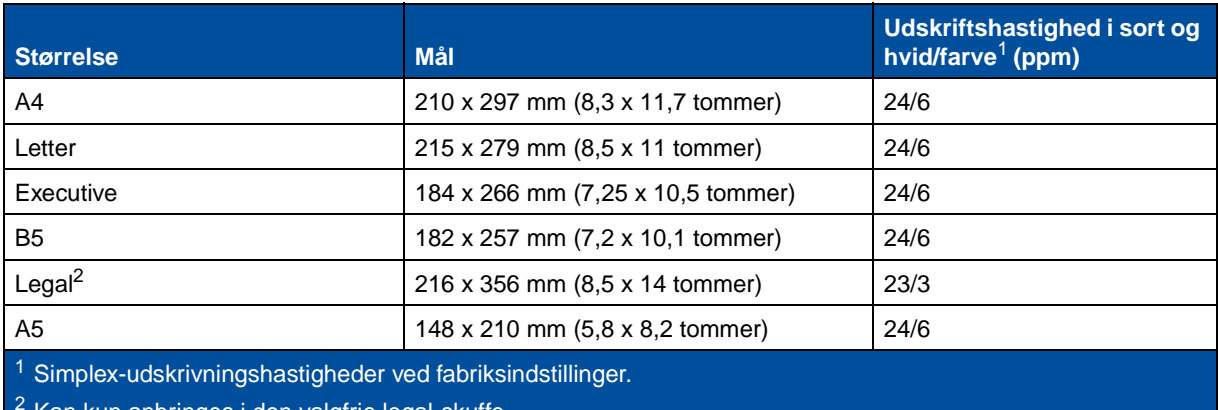

<sup>2</sup> Kan kun anbringes i den valgfrie legal-skuffe.

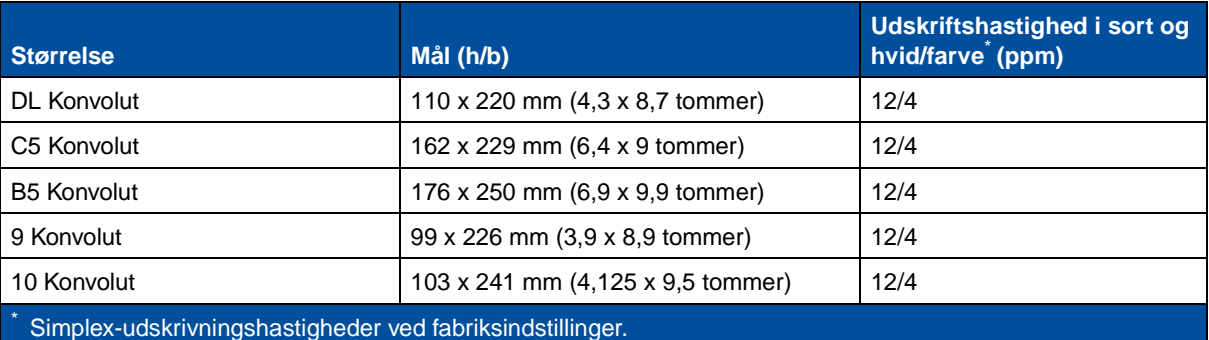

# <span id="page-37-0"></span>**Registrering af papirstørrelse**

Printeren kan automatisk registrere, når medierne A4, letter, legal og executive eller konvolutterne B5, DL og #10 lægges i skuffe 1. Indstillingen **Aut.stør.registr** skal være **aktiveret** for at dette kan ske. Printerstandarden blev på fabrikken angivet til enten amerikansk eller ikke-amerikansk standard med indstillingen **Aut.stør.registr aktiveret**. Amerikansk eller ikke-amerikansk standardindstilling har indflydelse på printerens automatiske registrering. Med amerikansk standardindstilling genkender skufferegistreringen #10-konvolutten og ikke DL-konvolutten. Med ikke-amerikansk indstilling genkender den DL-konvolutten, men ikke #10-konvolutten. Se i Technical Reference for at få flere oplysninger om amerikanske og ikke-amerikanske standarder.

Printeren bestemmer størrelsen af det medie, der er lagt i skufferne, vha. placeringen af det forreste papirstyr. Den valgfrie skuffe til 500 har altid aktiveret **Aut.stør.registr**. Da skuffe 2 kun er til almindeligt papir og ikke kan bruges til legal-papir eller konvolutter, genkender den automatiske registrering for skuffe 2 kun papir af størrelsen A4, letter eller executive. Registrering for skuffe 2 kan ikke deaktiveres.

Når **Aut.stør.registr er aktiveret**, kan du ikke vælge papirstørrelser fra kontrolpanelet, i MarkVision eller i softwareprogrammet. Da printeren automatisk registrerer papirstørrelsen fra skuffen, har du ikke mulighed for at tilsidesætte papirstørrelsesmenuen.

Hvis du vil bruge papirstørrelser, der ikke genkendes, når **Aut.stør.registr** er **aktiveret**, skal du ændre **Aut.stør.registr** til **deaktiveret.**

Sådan **deaktiveres** den automatiske registrering af størrelse:

- **1** Sluk for printeren.
- **2** Tryk på knapperne **Start** og **Stop**, og hold dem nede, og tænd printeren.
- **3** Slip begge knapper, når **Udfører selvtest** vises.
- **4** Tryk på **Menu>** eller **<Menu**, indtil meddelelsen **Skuf. 1 autostr.** vises.
- **5** Tryk på **Vælg**.
- **6** Tryk på **Menu**> eller <**Menu**, indtil **Deaktiveret** vises på displayet.
- **7** Tryk på **Vælg**.

Hvis du vil **aktivere** den automatiske registrering af størrelse igen, skal du gentage trin 1 til 7, men vælge **Aktiveret** i trin 6.

<span id="page-38-0"></span>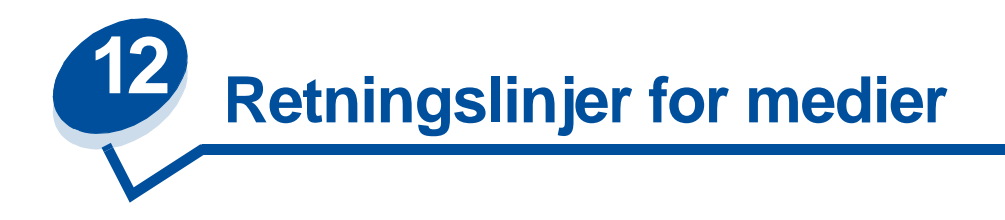

Brug anbefalet medie (papir, transparenter, konvolutter, karton og etiketter) til printeren for at undgå udskriftsproblemer. Yderligere oplysninger om mediekendetegn kan du finde i Card Stock & Label Guide, der findes på driver-cd'en, som leveres med printeren. Korte retningslinjer vedrørende valg af papir og andre medier følger.

# **Papir**

**Bemærk:** Brug af mindre god papirkvalitet kan resultere i utilfredsstillende ydeevne og formindske udskriftskvaliteten.

Brug papir af høj kvalitet til laserprintere, når du udskriver fotografier af høj kvalitet. Vi anbefaler følgende papir for at få optimale resultater:

**•** Hammermill Laser Print 90 g/m2 (24 lb)

Ved udskrivning af tekst og typiske businessgrafik synes du måske, at 75 g/m<sup>2</sup> (20 lb) papir, der er udformet til brug med laserprintere eller fotokopimaskiner, giver acceptabel udskriftskvalitet. Udskriv altid på en prøve af papiret, inden du køber store mængder.

Før du lægger papir i, skal du bemærke den anbefalede udskriftsside på papirpakken. Læg papiret i med den anbefalede udskrivningside opad i papirskufferne. Oplysninger om ilægning af papir kan du finde under **[Ilægning af papir, karton eller etiketter](#page-44-0)**.

Følgende papirtyper anbefales ikke til brug sammen med printeren:

- **•** Papir med et stort indhold af bomuld
- **•** Papir med grov eller meget ru overflade
- **•** Belagt papir, f.eks. sletbart karton
- **•** Fortrykt papir, der er fremstillet med kemikalier, der kan ødelægge printeren
- **•** Papir, der er udformet til inkjet-printere
- **•** Deformt eller beskadiget papir
- **•** Papir, der er vådt eller har absorberet fugt
- **•** Papir, der er punkteret eller har relief eller huller
- **•** Formularer med flere sider
- **•** Syntetisk papir
- **•** Termisk papir
- Genbrugspapir, der vejer mindre end 75 g/m<sup>2</sup> (20 lb)

Fortrykte papirer såsom brevhovedpapir skal kunne modstå temperaturer op til 175°C uden at smelte eller udsende farlige stoffer. Brug blæk, der ikke påvirkes af harpiksen i toneren eller silikonen i fuseren. Blæk, der er oliebaseret, bør opfylde disse krav. Latex-blæk kan smelte.

### **Transparenter**

De bedste resultater opnås med følgende Lexmark-transparenter:

#### **Anbefalede transparenter**

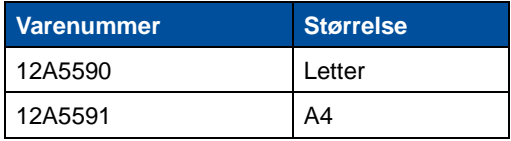

Disse transparenter er udformet til at give optimal udskriftskvalitet. Brug af andre transparenter, der er udviklet til laserprintere, kan give uforudsete resultater og måske beskadige printeren.

Transparenter skal kunne modstå temperaturer på 175°C uden at smelte, miste farve, forskyde eller udsende farlige stoffer.

Hvis du vil bestille transparenter i USA, skal du ringe til 1-800-438-2468. I andre lande skal du se **[Oplysninger om forbrugsstoffer](#page-60-0)** hvor du kan finde en liste med telefonnumre, eller besøge www.lexmark.com på Internettet.

Sort/hvid-transparenter udskrives med ca. 4 ppm og farvetransparenter udskrives med ca. 3 ppm. Oplysninger om ilægning af transparenter kan du finde under **[Ilægning af transparenter](#page-46-0)**.

# **Konvolutter**

Du kan lægge op til 10 konvolutter i skuffe 1. Læg konvolutter i med flapsiden nedad og med returadressen placeret, så den kommer først ind i printeren. Ilæg ikke konvolutter med frimærker på. Læg kun konvolutter i skuffe 1. Før du lægger konvolutter i, skal du lufte stakken for at forhindre, at de klistrer sammen. Oplysninger om ilægning af konvolutter kan du finde under **[Ilægning af](#page-49-0)  [konvolutter](#page-49-0)**.

Du sikrer den bedste udskriftskvalitet ved at angive Papirtype til Konvolut og vælge den korrekte konvolutstørrelse, før du sender et job til udskrivning.

Når du udskriver konvolutter, skal du gøre følgende:

- **•** Forsøg med en prøve af konvolutten, før du køber store kvantiteter.
- Brug konvolutter, der er fremstillet af tykt papir i kvaliteten 90 til 105 g/m<sup>2</sup> (24-28 lb.). Brug *ikke* konvolutter, der:
	- **–** krøller for meget
	- **–** er klæbet sammen
	- **–** er ødelagte på den ene eller anden måde
	- **–** har vinduer, huller, perforeringer, udskæringer eller prægninger
	- **–** bruger metalklemmer eller båndlukning
	- **–** har påsatte frimærker
	- **–** har ikke-tildækket klæbestof, når konvolutlukkemekanismen er forseglet eller lukket
- **•** Brug konvolutter, der kan modstå temperaturer på 175°C uden at forsegle, krølle, rynke eller udsende farlige stoffer.

**•** Juster venstre og forreste papirstyr, så de passer til konvoluttens bredde.

## **Etiketter**

Brug kun etiketter, der er udformet til laserprintere. Brug kun etiketark, der ikke har mellemrum mellem etiketterne som vist nedenfor. Forsøg med en prøve af etiketterne, inden du køber et stort parti.

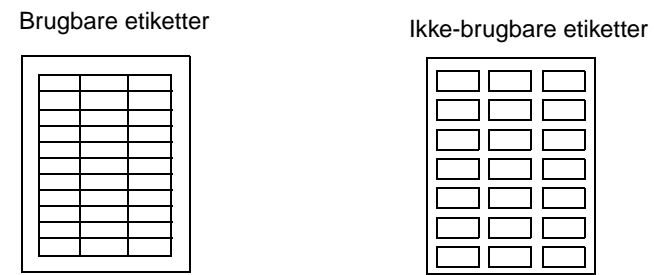

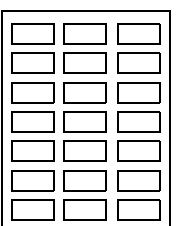

Etiketter skal kunne modstå temperaturer på 175°C uden at smelte, miste farve, forskyde eller udsende farlige stoffer. Yderligere oplysninger om udskrivning af, kendetegn for og udformning af etiketter findes under Card Stock & Label Guide på driver-cd'en.

Indfør kun etiketter fra skuffe 1. Ved udskrivning på etiketter:

- **•** Brug kun papiretiketter. Undgå at bruge vinyletiketter.
- **•** Undgå at udskrive et stor antal etiketter fortløbende.
- **•** Undgå at bruge etiketter, hvor klæbestoffet ikke er helt tildækket.
- **•** Undgå at bruge etiketter med en belægning, der skal gøre etiketterne væskeafvisende.
- **•** Angiv Papirtype til Etiketter fra kontrolpanelet eller MarkVision.

Oplysninger om ilægning af etiketter kan du finde under **[Ilægning af papir, karton eller etiketter](#page-44-0)**.

## **Karton**

**Bemærk:** Læg kun karton i skuffe 1. Læg ikke mere end 50 ark karton i skuffe 1. Hvis der ilægges mere end 50 ark karton, eller den forkerte papirkilde bruges, kan det forårsage papirstop eller manglende indføring.

Du kan lægge en lille mængde tungere papir i skuffe 1. Egenskaberne for den karton, du vælger – f.eks. retningen af papirfibre, fugtighedsindhold, tykkelse og struktur – kan få indflydelse på udskriftskvaliteten.

Til optimale resultater anbefaler vi:

**•** Springhill Index Plus 90 lb karton.

Karton skal kunne modstå temperaturer op til 175°C uden at smelte eller udsende farlige stoffer.

Yderligere oplysninger om de kartontyper, printeren understøtter, findes i Card Stock & Label Guide på driver-cd'en

Sæt altid papirtypen til Karton, når du udskriver på tungere papir. Printeren justerer derefter fusertemperaturen og motorhastigheden for at sikre den bedste udskriftskvalitet.

Oplysninger om ilægning af karton kan du finde under **[Ilægning af papir, karton eller etiketter](#page-44-0)**.

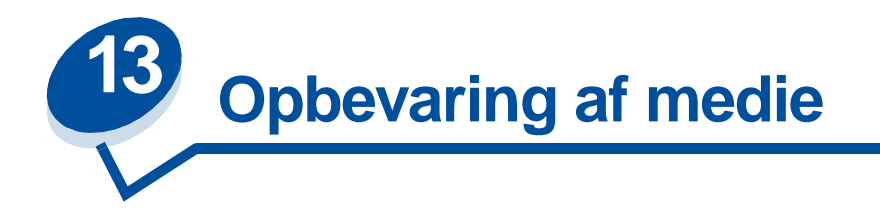

Korrekt opbevaring af medier hjælper med at sikre fejlfri udskrivning. De bedste resultater opnås ved at:

- **•** Opbevare medier i et miljø, hvor temperaturen er ca. 21°C, og den relative fugtighed er 40%.
- **•** Opbevare papirkasser på en palle eller hylde og ikke direkte på gulvet.
- **•** Hvis du opbevarer de enkelte papirpakker andre steder end i den oprindelige kasse, skal du sikre dig, at de står på en plan overflade, så kanterne ikke bøjer eller krøller.
- **•** Undgå at placere noget oven på papirpakkerne.

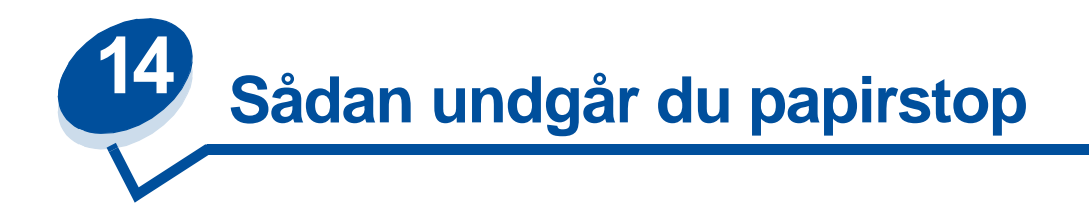

Hvis du følger de tip, der findes i **[Retningslinjer for medier](#page-38-0)**, er du næsten sikker på problemfri udskrivning. Hvis der opstår papirstop, kan du i **Afhjælpning af papirstop** få oplysninger om afhjælpning af papirstop.

Her er et par tip til, hvordan du undgår papirstop:

- **•** Kontroller, at papirstyrene i skufferne er korrekt placeret for den type papir, du lægger i. Se **[Ilægning af medie](#page-43-0)** for at få yderligere oplysninger.
- **•** Hvis du vil ilægge papir i en skuffe, mens et job er ved at blive udskrevet, skal du trykke på knappen **Stop** på kontrolpanelet og vente, indtil printermotorerne stopper. Tag papirskuffen ud af printeren. Ilæg papir, og sæt skuffen i igen. Tryk på **Start** for at fortsætte udskrivningen.
- **•** Brug kun anbefalede medier. Se **[Retningslinjer for medier](#page-38-0)** for at få yderligere oplysninger.
- **•** Undgå at ilægge krøllet eller fugtigt papir.
- **•** Luft papiret, inden du lægger det i.
- **•** Undgå at lægge for meget papir i skufferne. Kontroller, at papiret ikke overskrider det øverste kapacitetsmærke på indersiden af papirskuffen.
- **•** Skift indstillingen af Papirtype, hvis du lægger andet end almindeligt papir i.

<span id="page-43-0"></span>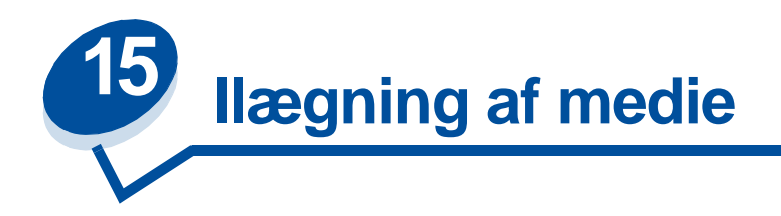

Klik på et emne for at gå direkte til specifikke instruktioner om ilægning

- **• [Ilægning af papir, karton eller etiketter](#page-44-1)**
- **• [Ilægning af transparenter](#page-46-1)**
- **• [Ilægning af konvolutter](#page-49-1)**

Procedurerne for ilægning af papir i standardskuffen til 250 ark og den valgfrie skuffe til 500 ark er de samme.

Printeren giver dig besked om, hvornår du skal lægge papir i skufferne. Hvis en skuffe bliver tom, vises meddelelsen **Forbrugsstoffer** i den anden linje på kontrolpanelet. Tryk på knappen **Menu>** eller **<Menu** for at få adgang til Forbrugsst.menu. Rul gennem listen med forbrugsstoffer for at bestemme, hvilke forbrugsstoffer du skal holde øje med. Menuen angiver, om der mangler en skuffe, eller en skuffe er tom.

Når du udskifter papiret i skuffen, skal du sikre dig, at papirstyrene er i den korrekte position. Placeringen af papirstyrerne informerer printeren om, hvilken størrelse papir der er lagt i skuffen. Indføring af papir, når papirstyret ikke har den korrekte position, kan resultere i forkert indføring eller papirstop.

Hvis du lægger en anden type medie i, f.eks. karton eller etiketter, skal du ændre indstillingen Papirtype i papirmenuen. Valg af korrekt papirtype garanterer optimal udskriftskvalitet for det pågældende medie. Se **[Retningslinjer for medier](#page-38-0)**, hvis du ønsker oplysninger om de ændringer, printeren foretager for et bestemt medie. Yderligere oplysninger om ændring af indstillingen Papirtype kan du finde under **[Ændring af menu indstillinger](#page-14-0)** eller i Installationsvejledning.

Papirstørrelsen og -typen skal også sættes korrekt i forbindelse med skuffesammenkædning for at kunne fungere som forventet. Se under **[Skuffesammenkædning](#page-51-0)**, hvis du ønsker yderligere oplysninger om skuffesammenkædning.

Printeren indstilles på fabrikken, så den automatisk registrerer, når medierne A4, letter og executive eller konvolutterne B5, DL og #10 lægges i skuffe 1. Hvis du vil bruge papirstørrelser, der ikke registreres automatisk, eller hvis du installerer en ekstra skuffe til udskrivning af papirstørrelsen legal, skal du **deaktivere** indstillingen **Aut.stør.registr.** Se **[Registrering af papirstørrelse](#page-37-0)**, hvis du ønsker yderligere oplysninger om ændring af indstillingen **Aut.stør.registr**.

#### <span id="page-44-1"></span><span id="page-44-0"></span>**Ilægning af papir, karton eller etiketter**

**Bemærk:** Hvis du har monteret en valgfri skuffe, er instruktionerne de samme for ilægning af papir i denne skuffe. Der må dog kun ilægges papir i skuffe 2.

**1** Træk skuffen helt ud af printeren.

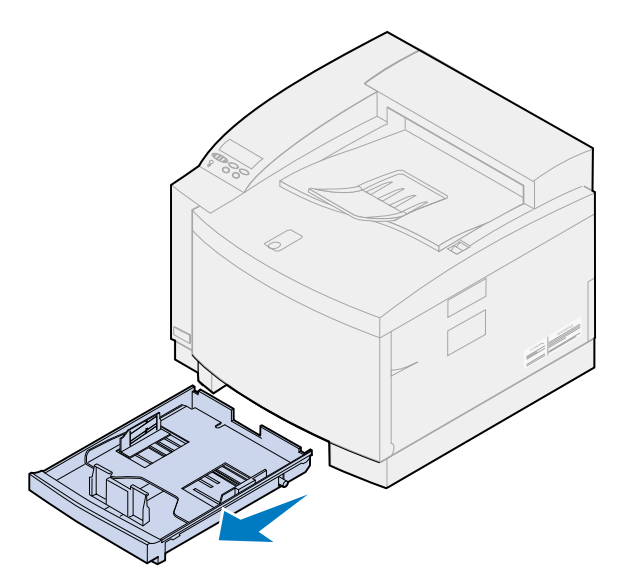

**2** Placer skuffen på en plan overflade.

**Bemærk:** Hvis du ilægger papir i størrelsen A4 eller Letter, er skuffen måske allerede indstillet til denne papirstørrelse.

**3** Klem tryklåsen sammen i enden af det forreste papirstyr.

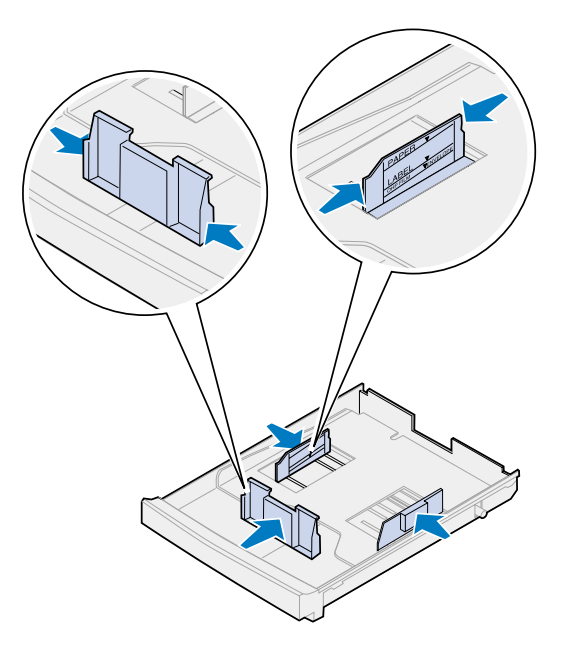

**4** Skub det forreste papirstyr på plads i forhold til placeringen af den papirstørrelse, du ilægger.

**5** Åbn tryklåsene.

Placeringen af papirstyrerne informerer printeren om, hvilken størrelse papir der er lagt i skuffen. Hvis papirstyrene er placeret forkert, kan der opstå problemer med papirfødningen eller formateringen af sider.

- **6** Klem tryklåsene sammen i enden af papirstyret på venstre side.
- **7** Skub papirstyret på venstre side på plads i forhold til placeringen af den papirstørrelse, du ilægger.
- **8** Åbn tryklåsene.
- **9** Bøj arkene frem og retur for at løsne dem, og luft derefter papiret. Ret kanterne ind på en plan overflade.

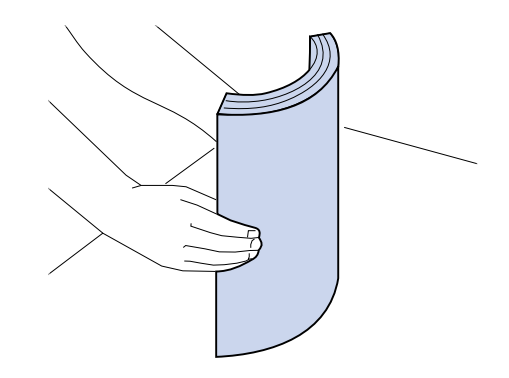

**10** Læg papiret i med den anbefalede udskrivningside opad.

Overskrid ikke det øverste kapacitetsmærke på etiketten på indersiden af skuffen.

Hvis du ilægger brevpapir, skal du placere toppen af siden bagerst i skuffen med udskrivningssiden opad.

**11** Lad skuffen glide ind i printeren.

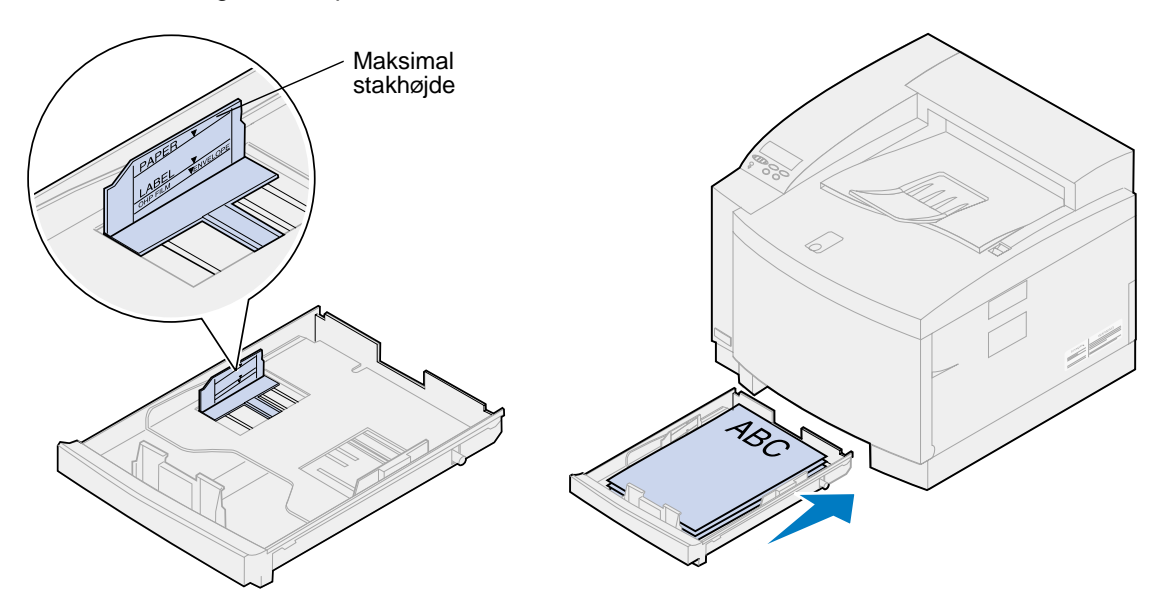

#### <span id="page-46-1"></span><span id="page-46-0"></span>**Ilægning af transparenter**

Sådan ilægges medie i skuffen:

**1** Træk skuffen helt ud af printeren.

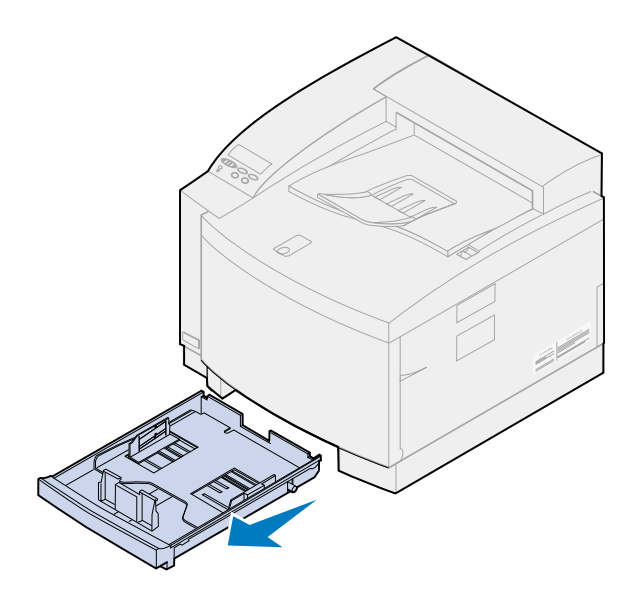

**2** Placer skuffen på en plan overflade.

**Bemærk:** Hvis du ilægger transparenter i størrelsen A4 eller Letter, er skuffen måske allerede indstillet til denne papirstørrelse.

**3** Klem tryklåsen sammen i enden af det forreste papirstyr.

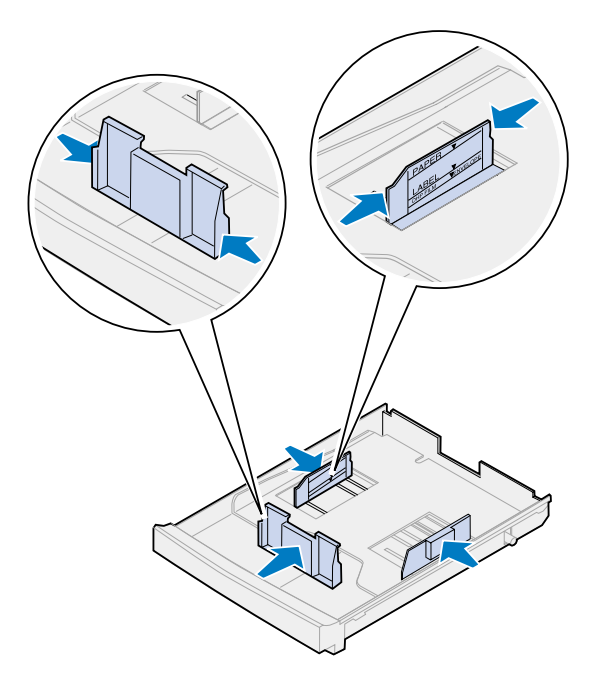

- **4** Skub det forreste papirstyr på plads i forhold til placeringen af den transparentstørrelse, du ilægger.
- **5** Åbn tryklåsene.

Placeringen af papirstyrerne informerer printeren om, hvilken størrelse transparent der er lagt i skuffen. Hvis papirstyrene er placeret forkert, kan der opstå problemer med papirfødningen eller formateringen af transparenter.

- **6** Klem tryklåsene sammen i enden af papirstyret på venstre side.
- **7** Skub papirstyret på venstre side på plads i forhold til placeringen af den transparentstørrelse, du ilægger.
- **8** Åbn tryklåsene.
- **9** Luft stakken for at undgå, at arkene hænger sammen.

Du kan forhindre problemer med udskriftskvaliteten ved at undgå fingeraftryk på transparenterne.

**10** Anbring transparenterne med hakket til skuffens venstre forkant som vist.

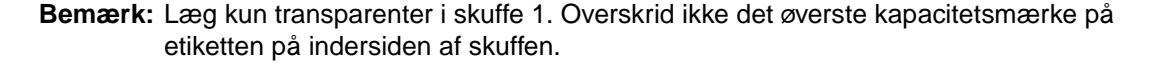

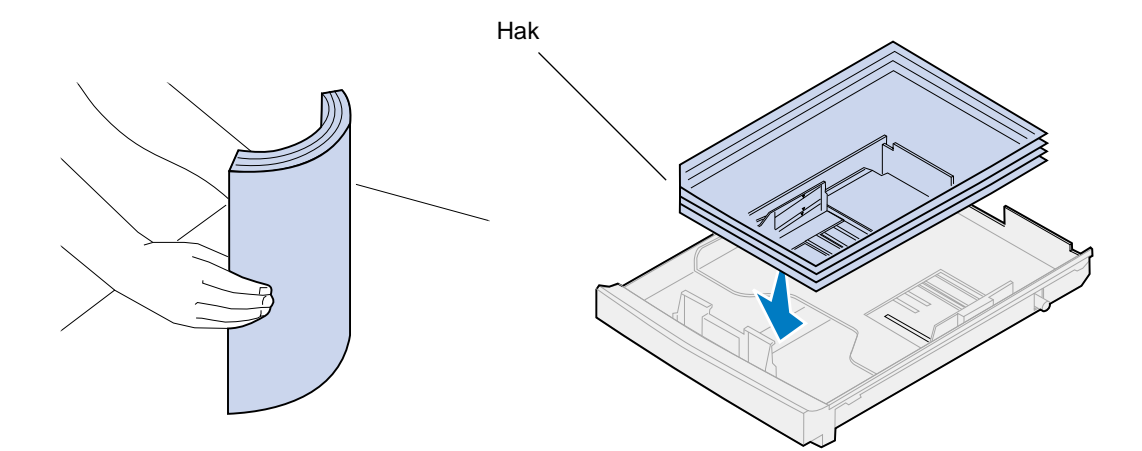

**11** Lad skuffen glide ind i printeren.

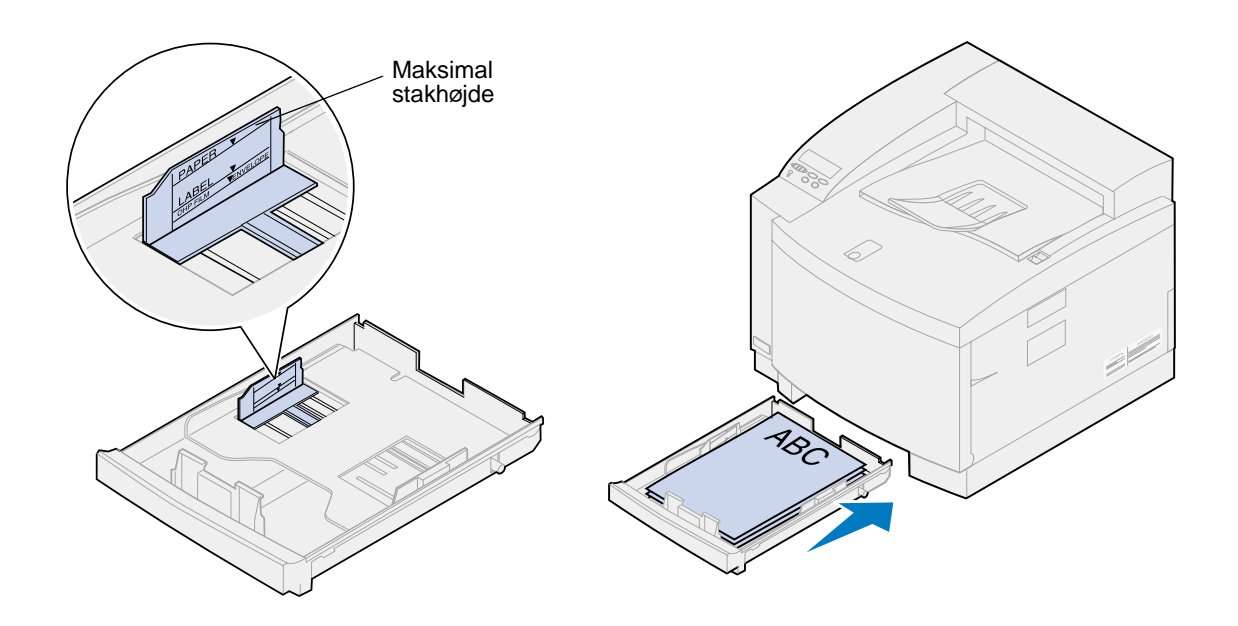

#### <span id="page-49-1"></span><span id="page-49-0"></span>**Ilægning af konvolutter**

**Bemærk:** Læg ikke konvolutter i skuffe 2. Konvolutter kan kun udskrives fra skuffe 1.

Træk skuffen helt ud af printeren.

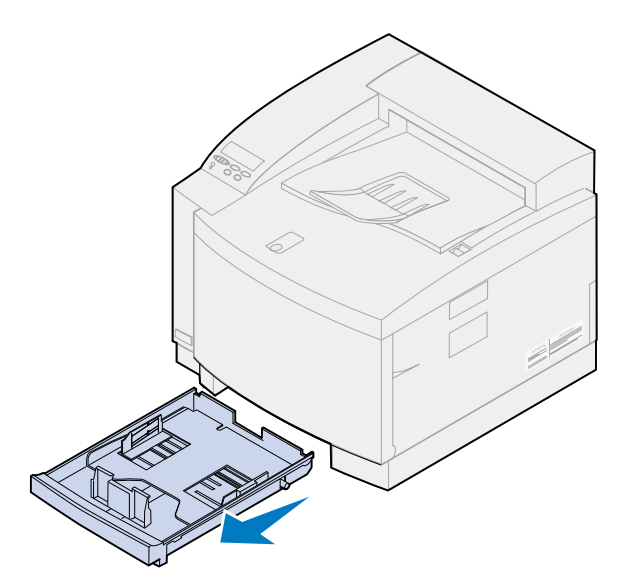

- Placer skuffen på en plan overflade.
- Klem tryklåsen sammen i enden af det forreste papirstyr.

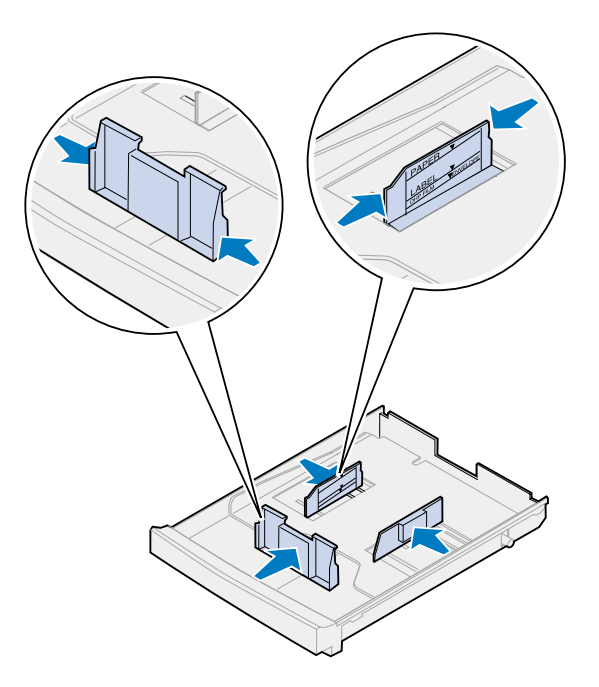

 Skub det forreste papirstyr på plads i forhold til placeringen af den konvolutstørrelse, du ilægger.

**5** Åbn tryklåsene.

Placeringen af papirstyrerne informerer printeren om, hvilken størrelse konvolut der er lagt i skuffen. Hvis papirstyrene er placeret forkert, kan der opstå problemer med papirfødningen eller formateringen.

- **6** Klem tryklåsene sammen i enden af papirstyret på venstre side.
- **7** Skub papirstyret på venstre side på plads i forhold til placeringen af den konvolutstørrelse, du ilægger.
- **8** Åbn tryklåsene.
- **9** Bøj konvolutterne frem og retur for at løsne dem, og luft konvolutterne, inden du lægger dem i skuffen. Ret kanterne ind på en plan overflade.

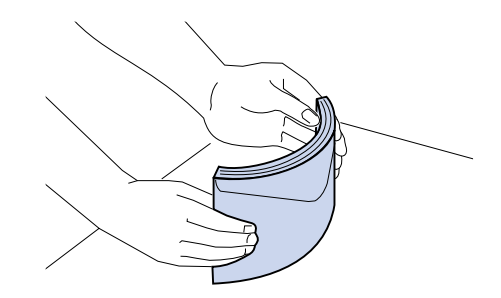

**10** Læg konvolutterne i med den anbefalede udskriftsside opad og området af konvolutten med returadressen vendt mod bagsiden af printeren.

Ilæg ikke konvolutter med frimærker på.

Overskrid ikke det øverste kapacitetsmærke på etiketten på indersiden af skuffen.

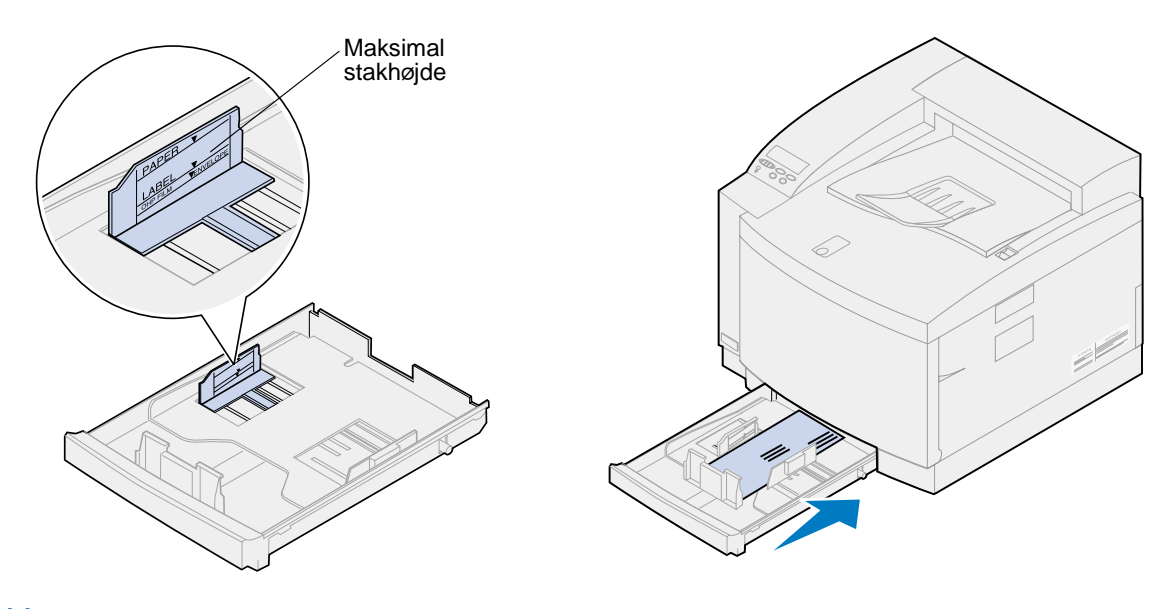

**11** Lad skuffen glide ind i printeren.

<span id="page-51-0"></span>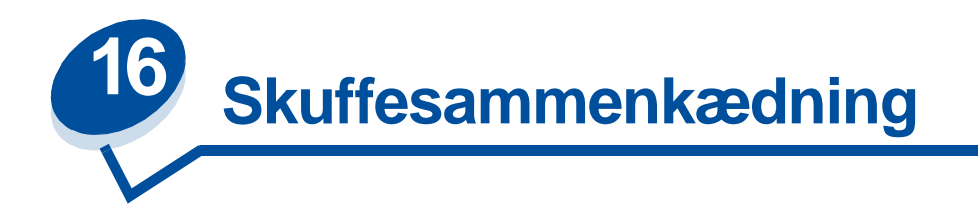

Hvis du vil øge printerpapirkapaciteten, kan du føje en valgfri skuffe med 500 ark papir til printeren. Hvis du lægger den samme papirstørrelse og papirtype i begge skuffer, sammenkæder printeren automatisk skufferne, når en skuffe er tom, og indfører papir fra den anden skuffe. Hvis du sammenkæder skufferne, kan du oprette én enkelt papirkilde med op til 750 ark.

Sådan starter du skuffesammenkædning:

- **1** Læg papir med samme størrelse og type i begge skuffer.
- **2** Sørg for, at papirstyrene i begge skuffer er indstillet til den korrekte position for den papirstørrelse, du har lagt i.

**Bemærk:** Papirstyrenes position fortæller printeren, hvilken papirstørrelse der er lagt i. Se **[Registrering af papirstørrelse](#page-37-0)**, hvis du ønsker yderligere oplysninger om ændring af indstillingen **Aut.stør.registr** .

**3** Vælg den samme indstilling i Papirtype til begge kilder.

Se **[Ændring af indstillingen Papirtype](#page-200-0)**, hvis du ønsker yderligere oplysninger om ændring af indstillingen Papirtype.

Hvis du vil deaktivere skuffesammenkædning, skal du ændre indstillingen af Papirtype for én eller begge skuffer til en standardindstilling. Se **[Ændring af menuindstillinger](#page-14-0)** for at få yderligere oplysninger.

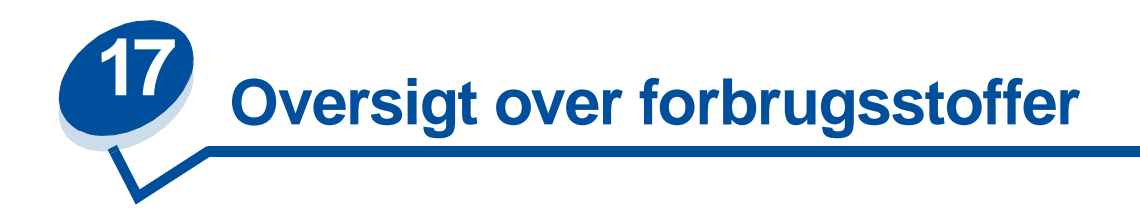

Klik på et emne for at få flere oplysninger om:

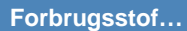

- **• [Tonerkassetter](#page-54-0) • [Tonerkassetter](#page-63-0)**
- **• [Fotofremkalderkassette](#page-55-0) • [Fotofremkalderkassette](#page-68-0)**
- **• [Olieflaske](#page-56-0) • [Olieflaske](#page-75-0)**
- **• [Renserulle](#page-56-1) • [Renserulle](#page-78-0)**
- **• [Spildtonerflaske](#page-57-0) • [Spildtonerflaske](#page-83-0)**
- **• [Fuser- og luftfiltersæt](#page-58-0) • [Fuser- og luftfiltersæt](#page-90-0)**
- **• [Vedligeholdelsessæt](#page-59-0) • [Vedligeholdelsessæt](#page-101-0)**
- 
- 

**Forbrugsstof… Udskiftning af…**

- 
- 
- 
- 

Printeren er udviklet, så du selv kan udskifte forbrugsstoffer uden hjælp fra en servicetekniker. Du skal regelmæssigt installere nye tonerkassetter og andre elementer, så printeren fortsat kan fungere korrekt. Det anbefales at have ekstra forbrugsstoffer på lager, så du kan bruge printeren uden afbrydelser.

Printeren viser **Forbrugsstoffer** på den anden linje i kontrolpanelets display, når et forbrugsstof har brug for tilsyn. Tryk på **Menu>** eller **<Menu** for at åbne Forbrugsst.menu og hurtigt bestemme, om du skal ilægge papir, udskifte en tonerkassette eller udskifte andre forbrugsstofelementer.

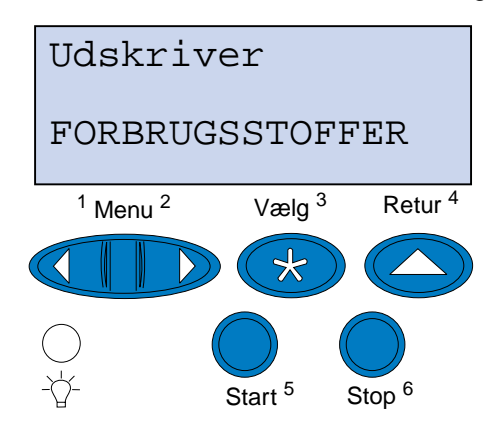

Gennemsnitsydelsen for forbrugsstofferne er det gennemsnitlige antal sider eller billeder, du kan udskrive, før du skal udskifte dem. Denne gennemsnitlige ydelse afhænger af, om du bruger papir i A4- eller Letter- størrelse med en 5% tonerdækning. Den faktiske ydelse varierer afhængigt af faktorer såsom de valgte printerindstillinger, tonerdækningen på hver udskrevet side og størrelsen af det brugte papir.

Papirstørrelsen har indflydelse på beregningerne af antal udskrevne sider. Printeren tæller et ark i A4 eller Letter-størrelse som én side, og et ark i størrelsen Legal som 1, 2 sider. Hvis du derfor udskriver alle job på Legal-papir, kan ydelsen for materialerne virke lavere end det udbytte, der beregnes for materialet. Antallet af billeder på en side har også indflydelse på sidetællingen for den gennemsnitlige ydelse.

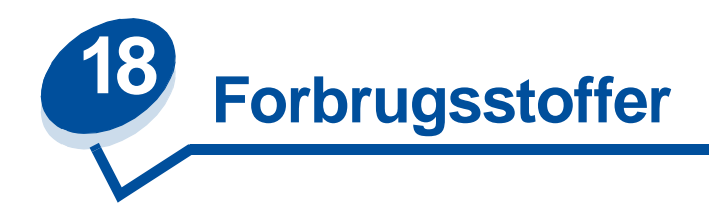

#### <span id="page-54-0"></span>**Tonerkassetter**

**ADVARSEL:** Rør ikke ved kassetterullen under dækslet.

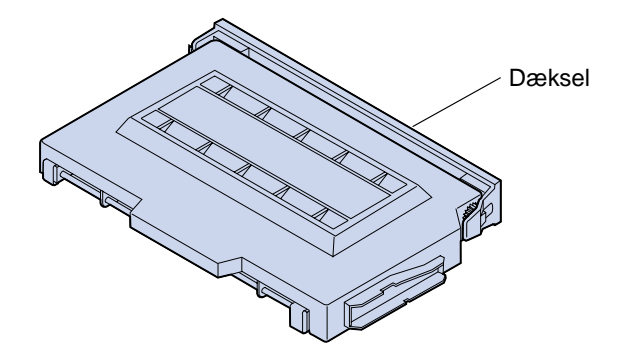

Printeren bruger fire separate tonerkassetter, én for hver farve: cyan, magenta, gul og sort. De er placeret bagved det forreste panel. Stakkerækkefølgen fra top til bund er sort, gul, magenta og cyan.

Den omtrentlige ydelse for den sorte tonerkassette er 12.000 sider. Tonerkassetterne med cyan, gul og magenta har en omtrentlig ydelse på 7.200 sider.

Den gennemsnitlige ydelse bestemmes vha. papirstørrelsen A4 eller letter med 5% tonerdækning. Den faktiske ydelse afhænger af tonerdækningen på hver side.

Når printeren registrerer, at tonerforsyningen i en bestemt kassette er lav, vises **88 <farve> Toner snart tom**. Hvis du ikke allerede har en ny tonerkassette klar, skal du bestille den nu. Yderligere oplysninger om bestilling af tonerkassetter kan du finde under **[Bestilling af forbrugsstoffer](#page-60-1)**.

Tryk på **Start** for at fjerne meddelelsen. Meddelelsen **Forbrugsstoffer** vises på den anden linje i kontrolpanelet for at minde dig om, at du skal holde øje med forbrugsstofferne. Åbn Forbrugsst.menu for at se, hvilken tonerkassette der snart er tom.

Printeren viser fortsat **<farve> Toner snart tom** i Forbrugsst.menu, indtil du erstatter tonerkassetten, eller indtil den er tom.

Når tonerkassetten er brugt, skifter printerdisplayet mellem meddelelserne **88 <farve> toner tom**  og **Åbn panel, og udskift <farve>**. Du skal erstatte tonerkassetten for at fortsætte med at udskrive.

Hvis du bemærket en forringet udskriftskvalitet, før meddelelsen **88 <farve> Toner snart tom** vises, kan du erstatte kassetten, før meddelelsen vises. Yderligere oplysninger om udskrivningsproblemer, der indikerer, at det er på tide at erstatte tonerkassetten kan du finde under **[Identifikation af andre problemer](#page-135-0)**.

Når du skal installere en ny tonerkassette, skal du se under **[Udskiftning af tonerkassetter](#page-63-0)**, eller se installationsinstruktionerne, der kom med den nye kassette.

#### <span id="page-55-0"></span>**Fotofremkalderkassette**

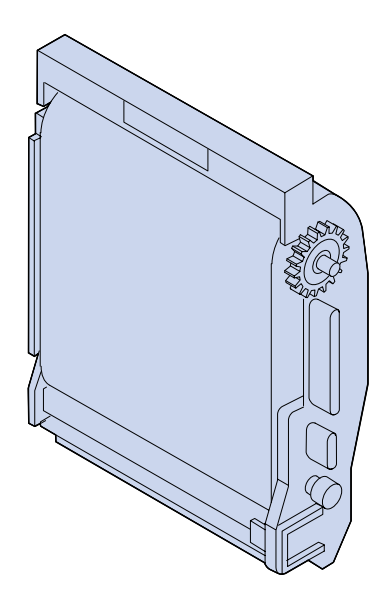

Fotofremkalderkassetten får toner fra tonerkassetterne. Tonerbilledet genereres på fotofremkaldermediet. Fotofremkalderen overfører det genererede billede til overførselstromlen, så det kan placeres på det valgte udskriftsmedie.

Den omtrentlige ydelse for fotofremkalderkassetten er 40.000 billeder. Den gennemsnitlige ydelse bestemmes af antallet af sider i hvert udskriftsjob.

Fotofremkalderkassetten har en fremkaldercharger for at sikre udskriftskvaliteten. Chargeren renser fotofremkalderfilmen for overskydende toner, støv og affald, før det næste billede påføres. Fremkalderchargeren skal rengøres regelmæssigt for at undgå striber og lyse pletter. Vi anbefaler, at dischargeren rengøres, når spildtonerflasken udskiftes. Yderligere oplysninger kan du finde under **[Rengøring af fremkalderchargeren](#page-86-0)**.

Printeren overvåger levetiden af fotofremkalderkassetter. Når fotofremkalderkassetten når slutningen af sin levetid, viser printeren **82 Fotofremkald.kassette tømt**. Det er tid at udskifte fotofremkalderkassetten.

Hvis du ikke allerede har en ny fotofremkalderkassette klar, skal du bestille den nu. Yderligere oplysninger om bestilling af fotofremkalderkassette findes under **[Bestilling af forbrugsstoffer](#page-60-1)**.

Tryk på **Start** for at rydde meddelelsen. Meddelelsen **Forbrugsstoffer** vises på den anden linje i kontrolpanelet for at minde dig om, at du skal holde øje med forbrugsstofferne.

Printeren viser fortsat **Fotofremkald.kassette tømt** i Forbrugsst.menu, indtil du erstatter fotofremkalderkassetten.

Når du skal installere en ny fotofremkalderkassette, skal du se under **[Udskiftning af](#page-68-0)  [fotofremkalderkassetten](#page-68-0)** eller se installationsinstruktionerne, der kom med den nye kassette.

#### <span id="page-56-0"></span>**Olieflaske**

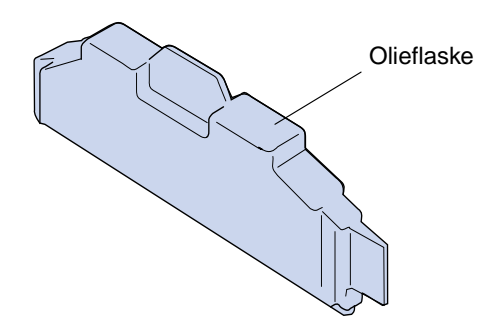

Olieflasken leverer olie, der smører fuseren. Den omtrentlige ydelse for olieflasken er 12.000 sider. Den gennemsnitlige ydelse bestemmes af antallet af udskrifter af A4- eller letter-sider.

Printeren overvåger levetiden af olieflasken. Når olieflasken er ved at være tom, vises **Olieflaske snart tom**. Det er tid at skifte olieflasken.

Hvis du ikke allerede har en ny olieflaske klar, skal du bestille den nu. Yderligere oplysninger om bestilling af olieflaske findes under **[Bestilling af forbrugsstoffer](#page-60-1)**.

Tryk på **Start** for at rydde meddelelsen. Meddelelsen **Forbrugsstoffer** vises på den anden linje i kontrolpanelet for at minde dig om, at du skal holde øje med forbrugsstofferne.

Printeren viser fortsat **Olieflaske snart tom** i Forbrugsst.menu, indtil du erstatter olieflasken, eller indtil olieflasken er tom.

Når olieflasken er tom, viser printeren **81 Olieflaske tom el. mangler** og stopper udskrivningen. Du skal erstatte olieflasken for at fortsætte med at udskrive. Når du skal installere en ny olieflaske, skal du se under **[Udskiftning af olieflasken](#page-75-0)** eller installationsinstruktionerne, der kom med den nye olieflaske.

#### <span id="page-56-1"></span>**Renserulle**

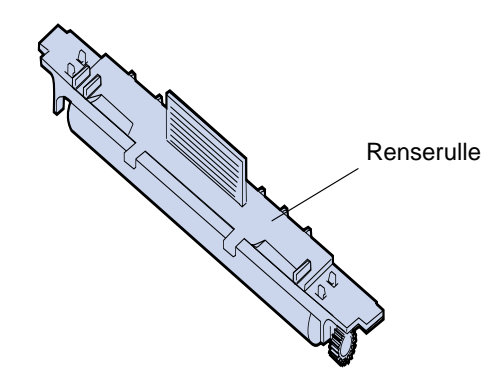

Renserullen fjerner overskydende toner og andet snavs fra fuseren. Den findes under det øverste panel. Den omtrentlige ydelse for renserullen er 12.000 sider. Den faktiske ydelse afhænger af tonerdækningen på hver udskrevet side.

Printeren overvåger levetiden af renserullen. Når renserullen er tæt på slutningen af sin levetid, viser printeren **85 Fuserrenser snart opbrugt** . Det er tid at skifte renserullen.

Hvis du ikke allerede har en ny renserulle klar, skal du bestille den nu. Yderligere oplysninger om bestilling af renserulle findes under **[Bestilling af forbrugsstoffer](#page-60-1)**.

Tryk på **Start** for at rydde meddelelsen. Meddelelsen **Forbrugsstoffer** vises på den anden linje i kontrolpanelet for at minde dig om, at du skal holde øje med forbrugsstofferne.

Printeren viser fortsat **Fuserrenser snart opbrugt** i Forbrugsst.menu, indtil du erstatter renserullen, eller indtil renserullen er opbrugt.

Når renserullen er opbrugt, viser printeren **85 Fuserrenser er opbrugt** og stopper udskrivningen. Du skal erstatte renserullen for at fortsætte med at udskrive. Når du skal installere en ny renserulle, skal du se under **[Udskiftning af renserullen](#page-78-0)** eller installationsinstruktionerne, der kom med den nye renserulle.

#### <span id="page-57-0"></span>**Spildtonerflaske**

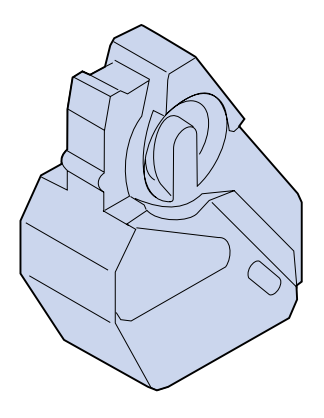

Toneren, der bruges til udskrivning, er et fint pulver. Når der oprettes et billede, bliver der overskydende toner retur på fotofremkalderen, efter at billedet er placeret på overførselstromlen. En aftørrings- og samleenhed fjerner overskydende toner og placerer det i spildtonerflasken, så det ikke forurener det næste billede.

Den omtrentlige ydelse for spildtonerflasken er 12.000 sider. Den faktiske ydelse varierer afhængigt af faktorer såsom de valgte printerindstillinger, tonerdækningen på hver udskrevet side og størrelsen af det brugte papir.

Printeren overvåger levetiden af spildtonerflasken. Når spildtonerflasken er næsten fuld, viser printeren **83 Ton.spildflsk næsten fuld**. Det er tid at skifte spildtonerflasken eller tømme den.

Hvis du ikke allerede har en ny spildtonerflaske klar, skal du bestille den nu. Yderligere oplysninger om bestilling af spildtonerflaske findes under **[Bestilling af forbrugsstoffer](#page-60-1)**.

Tryk på **Start** for at fjerne meddelelsen. Meddelelsen **Forbrugsstoffer** vises på den anden linje i kontrolpanelet for at minde dig om, at du skal holde øje med forbrugsstofferne.

Printer viser fortsat **Ton.spildflsk næsten fuld** i Forbrugsst.menu, indtil du erstatter eller tømmer spildtonerflasken, eller indtil den er fuld.

Når spildtonerflasken er fuld, stopper printeren udskrivning og viser **83 Ton.spildflsk er fuld el. mgl**. Du skal erstatte spildtonerflasken for at rydde denne meddelelse og fortsætte udskrivning.

Når du installerer en ny spildtonerflaske, skal du sørge for at rengøre fremkalderchargeren på fotofremkalderen. Fremkalderchargeren forbereder fotofremkalderen til at modtage den toner, som får billedet til at fremkomme. Fremkalderchargeren skal rengøres regelmæssigt for at undgå striber og lyse pletter og for at sikre udskriftskvaliteten. Vi anbefaler, at fremkalderchargeren rengøres, når spildtonerflasken udskiftes. Yderligere oplysninger kan du finde under **[Rengøring af](#page-86-0)  [fremkalderchargeren](#page-86-0)**.

Når du skal installere en ny spildtonerflaske, skal du se under **[Udskiftning af spildtonerflasken](#page-83-0)** eller installationsinstruktionerne, der kom med den nye spildtonerflaske.

#### <span id="page-58-0"></span>**Fuser- og luftfiltersæt**

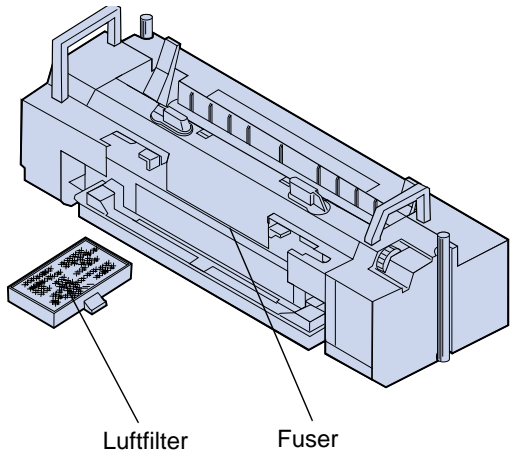

Fuseren bruger varme og tryk til at binde toneren permanent til udskriftmediet. Luftfilteret fjerner støv og andet snavs fra printeren. Du modtager et nyt filter, hver gang du bestiller fusersættet. Den omtrentlige ydelse for fuseren og luftfilteret er 40.000 sider.

Printeren overvåger fuserens levetid. Når fuseren når slutningen af sin levetid, viser printeren **87 Fuseren er opbrugt**. Det er tid at skifte fuseren og luftfilteret.

Hvis du ikke allerede har et nyt fuser- og luftfiltersæt klar, skal du bestille det nu. Hvis du ønsker yderligere oplysninger om bestilling af fuser- og luftfiltersæt, skal du se under **[Bestilling af](#page-60-1)  [forbrugsstoffer](#page-60-1)**.

Tryk på **Start** for at fjerne meddelelsen. Meddelelsen **Forbrugsstoffer** vises på den anden linje i kontrolpanelet for at minde dig om, at du skal holde øje med forbrugsstofferne.

Printeren viser fortsat **Fuseren er opbrugt** i Forbrugsst.menu, indtil du erstatter fuseren og luftfilteret.

Når fuseren er opbrugt, kan du opleve dårlig udskriftskvalitet og flere papirstop. Når du skal installere en ny fuser og et nyt luftfilter, skal du se under **[Udskiftning af fusersættet](#page-90-0)** eller installationsinstruktionerne, der kom med den nye fuser og det nye luftfilter.

#### <span id="page-59-0"></span>**Vedligeholdelsessæt**

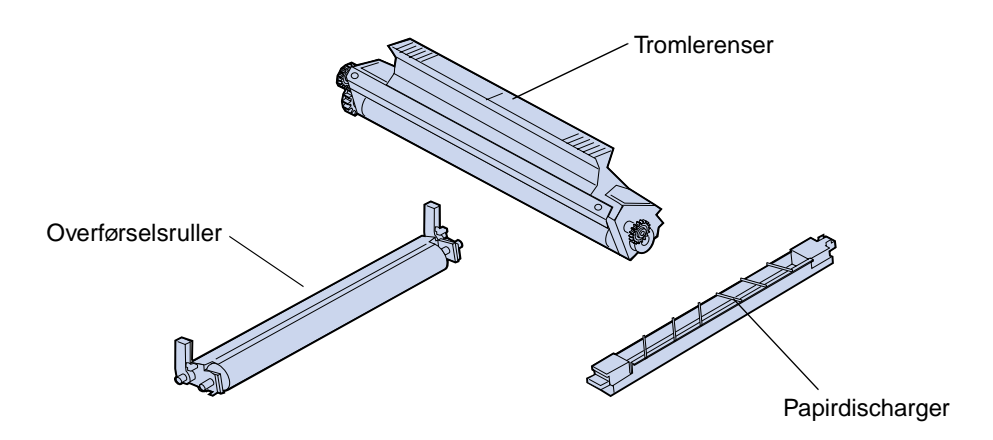

Vedligeholdelsessættet består af tre komponenter: overførselsrullen, papirdischargeren og tromlerenseren. Disse komponenter arbejder sammen om at overføre udskriftsbilledet til det valgte medie.

Papirdischargeren reducerer antallet af papirstop ved overførselstromlen. Overførselsrulleren trækker billedet fra overførselstromlen til udskriftsmediet. Tromlerenseren fjerner overskydende toner og andet snavs fra overførselstromlen, efter at udskriftsbilledet er overført til udskriftsmediet. Alle tre komponenter har indflydelse på udskriftskvaliteten. Den omtrentlige ydelse for vedligeholdelsessættet er 120.000 sider.

Printeren overvåger levetiden af vedligeholdelsessættet. Når vedligeholdelsessættet når slutningen af sin levetid, viser printeren **80 Planmæssig vedligeholdelse**. Det er tid at skifte vedligeholdelsessættet.

Hvis du ikke allerede har et nyt vedligeholdelsessæt klar, skal du bestille det nu. Yderligere oplysninger om bestilling af vedligeholdelsessæt findes under **[Bestilling af forbrugsstoffer](#page-60-1)**.

Tryk på **Start** for at fjerne meddelelsen. Meddelelsen **Forbrugsstoffer** vises på den anden linje i kontrolpanelet for at minde dig om, at du skal holde øje med forbrugsstofferne.

Printeren viser fortsat **Planmæssig vedligeholdelse** i Forbrugsst.menu, indtil du udskifter vedligeholdelsessættet.

Når vedligeholdelsessættet er opbrugt, kan du opleve dårlig udskriftskvalitet. Når du skal installere et nyt vedligeholdelsessæt, skal du se under **[Udskiftning af vedligeholdelsessættet](#page-101-0)** eller se installationsinstruktionerne, der kom med det nye vedligeholdelsessæt.

# <span id="page-60-1"></span>**Bestilling af forbrugsstoffer**

#### **Forbrugsstoffer til vedligeholdelse**

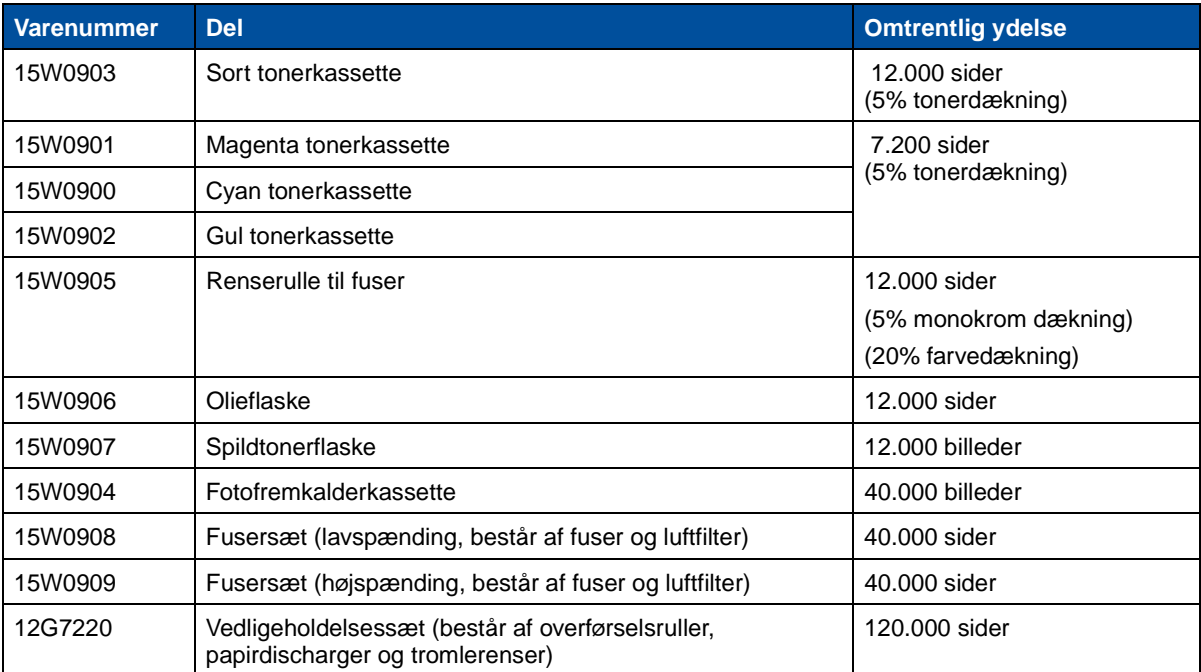

#### **Andre forbrugsstoffer**

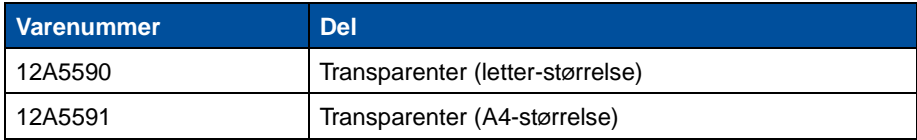

Hvis du har brug for flere oplysninger om de forbrugsstoffer, du kan købe hos Lexmark, kan du besøge Lexmark på World Wide Web på adressen www.lexmark.com, hvor du også kan få de seneste oplysninger om adresser og telefonnumre på autoriserede forhandlere af forbrugsstoffer, der hvor du bor.

Ring 1-800-438-2468 i USA for at bestille forbrugsstoffer eller få oplysninger om autoriserede Lexmark-forhandlere af forbrugsstoffer i dit område. Følgende tabel indeholder de relevante telefonnumre for andre lande. I de lande, der ikke findes på listen, skal du rette henvendelse til det sted, hvor du købte printeren.

#### <span id="page-60-0"></span>**Oplysninger om forbrugsstoffer**

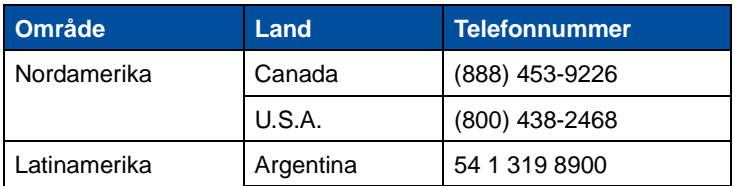

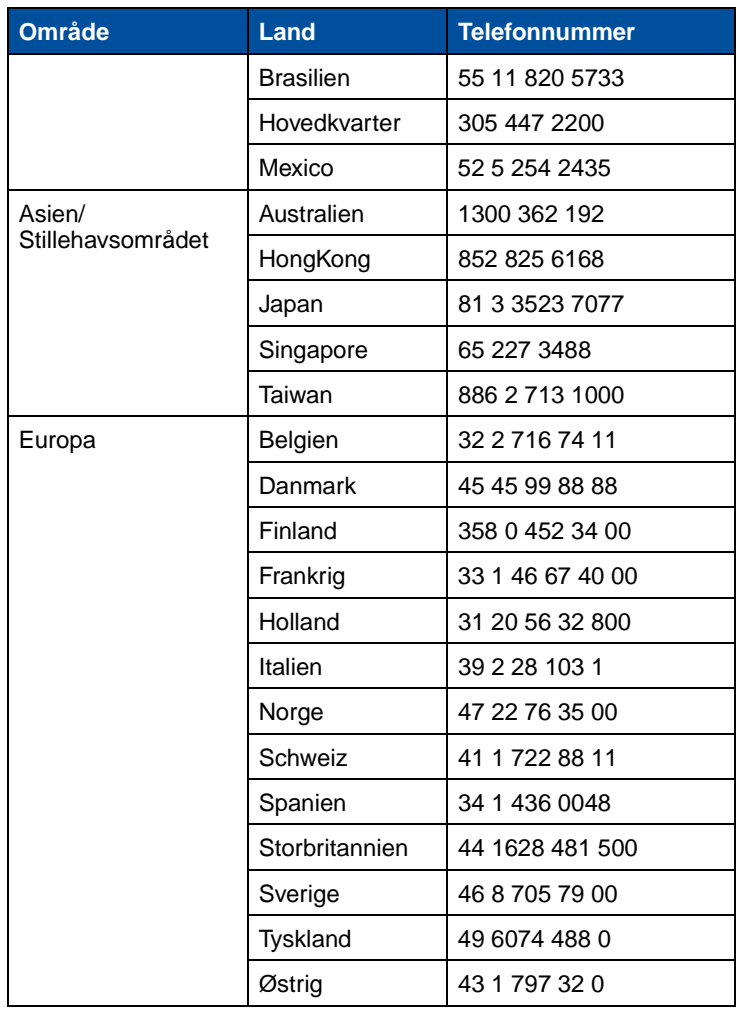

#### **Oplysninger om forbrugsstoffer (fortsat)**

# **Opbevaring af forbrugsstoffer**

Vælg et køligt, rent opbevaringsområde til printerens forbrugsstoffer. Opbevar tonerkassetter og andre forbrugsstoffer i den oprindelige indpakning, indtil de skal installeres.

Forbrugsstoffer til printeren må ikke udsættes for:

- **•** Direkte sollys
- **•** Temperaturer over 35°C
- **•** Høj fugtighed (over 80%)
- **•** Saltholdig luft
- **•** Ætsende gasarter
- **•** Meget støv

# **19 Udskiftning af forbrugsstofelementer**

# **Udskiftning af forbrugsstoffer**

Klik på overskrifterne nedenfor for at få oplysninger om udskiftning af et individuelt forbrugsstofelement:

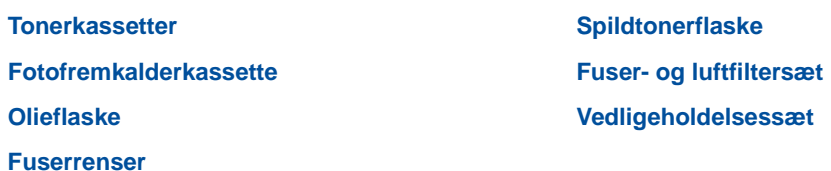

Der beregnes og lagres oplysninger om antallet af udskrevne billeder. Når optællingen for en enhed nærmer sig det tidspunkt, hvor den skal udskiftes, vises meddelelsen **Forbrugsstoffer** på anden linje på displayet for at minde dig om, at der er forbrugsstoffer, der skal udskiftes.

Åbn Forbrugsst.menu for at se hvilke forbrugsstoffer, der skal udskiftes. Udskiftning af disse dele sikrer den bedste printerydelse og forhindrer problemer med udskriftskvaliteten og papirfødningen som følge af slidte dele.

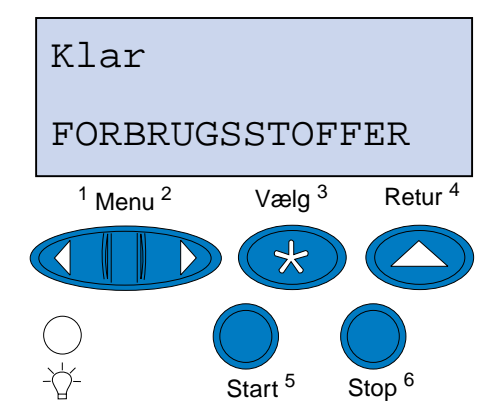

Printertælleren holder styr på tonerkassetter, fotofremkalderkassette, olieflaske, fuserrenser, fuser og luftfilter og vedligeholdelsessættet. Den sender meddelelsen **Lav**, **Tom**, **Snart opbrugt**, **Nær fuld**, **Fuld** eller **Opbrugt** til displayet, når et af disse forbrugsstoffer når slutningen af sin levetid. Hvis du ikke har det rigtige forbrugsstofelement, skal du bestille det, når meddelelsen **Lav**, **Tom**, **Snart opbrugt** eller **Opbrugt** vises.

Tryk på **Start** for at fjerne meddelelsen. Statusmeddelelsen **Forbrugsstoffer** vises på den anden linje på displayet for at minde dig om, at du skal se efter forbrugsstofferne. Tryk på **Menu>** eller **<Menu** for at åbne Forbrugsst.menu og hurtigt bestemme det forbrugsstofelement, der skal udskiftes.

Printeren viser fortsat statusmeddelelsen **Forbrugsstoffer**, indtil du udskifter de påkrævede forbrugsstofelementer.

Når statusmeddelelsen **Forbrugsstoffer** er blevet vist, fortsætter printeren med at overvåge de nødvendige forbrugsstoffer, indtil de er opbrugte. Printeren viser **Lav**, **Tom**, **Element Opbrugt**, **Element Tom, Element er fuld el. mgl.**

Nogle forbrugsstofelementer tillader ikke, at printeren fungerer, når elementet er opbrugt, for at forhindre beskadigelse af printeren eller dens komponenter. Hvis dette sker, skal du installere de relevante nye forbrugsstoffer, inden du kan fortsætte udskrivningen.

## <span id="page-63-1"></span><span id="page-63-0"></span>**Udskiftning af tonerkassetter**

Printeren overvåger tonerniveauet for tonerkassetterne. Når toneren i tonerkassetten er ved at være tom, viser printeren **88 <farve> Toner snart tom**. Denne meddelelse indikerer, at det er tid at udskifte en eller flere specificerede tonerkassetter. Tryk på **Start** for at fjerne betjeningsmeddelelsen.

Statusmeddelelsen **Forbrugsstoffer** vises på den anden linje på displayet for at minde dig om, at du skal se efter forbrugsstofferne. Åbn Forbrugsst.menu for at se, hvilken tonerkassette der snart er tom.

Printeren viser fortsat meddelelsen **Forbrugsstoffer**, indtil du erstatter tonerkassetten, eller indtil den er tom.

Når tonerkassetten er brugt, skifter printerdisplayet mellem meddelelserne **88 <farve> toner tom**  og **Åbn panel, og udskift <farve>**. Du skal erstatte tonerkassetten for at fortsætte med at udskrive.

Hvis du installerer nye tonerkassetter, før meddelelsen **88 <farve> toner tom** vises, skal du nulstille tonerkassettetælleren manuelt. Yderligere oplysninger kan du finde under **[Nulstil](#page-67-0)  [tonerkassettetælleren.](#page-67-0)**

Brug følgende trin eller instruktionsarket, der blev leveret med tonerkassetten, til at udskifte tonerkassetter.

**1** Skub det forreste panels udløser mod printerens forside.

**2** Åbn det forreste panel.

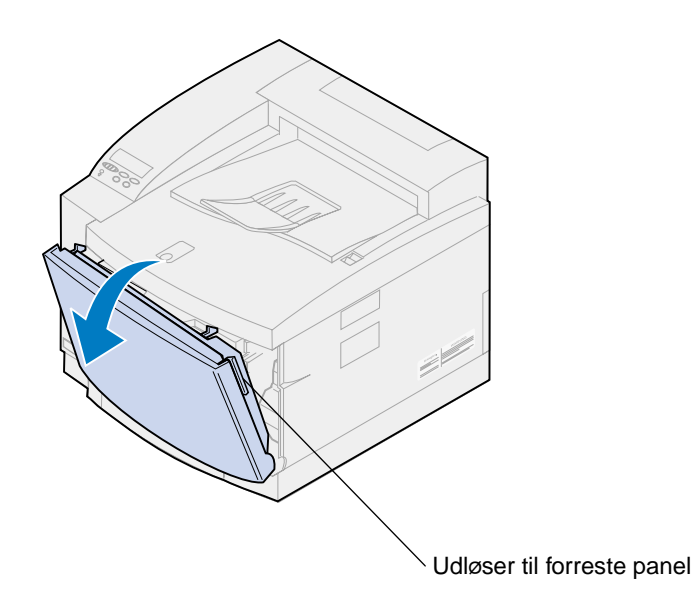

- <span id="page-64-0"></span>**3** Fjern den relevante tonerkassette (sort K, gul Y, magenta M, cyan C) fra printeren.
	- **Bemærk:** Toneren i tonerkassetterne kan tilsmudse tøjet. Du må ikke rengøre tøj, der er tilsmudset med toner, i varmt vand, da dette får toneren til at hæfte på tøjet permanent. Brug koldt vand til at fjerne toner, der har tilsmudset tøjet.

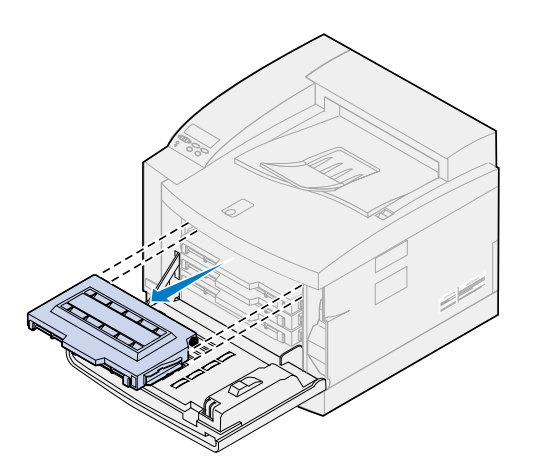

**4** Tag den nye tonerkassette ud af emballagen.

**5** Ryst forsigtigt den nye tonerkassette for at fordele toneren jævnt.

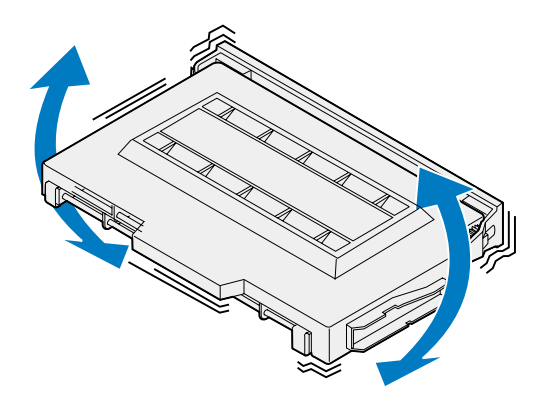

**6** Fjern endedækslet og tape eller anden emballage fra tonerkassetten. Træk en af enderne væk fra tonerkassetten for at fjerne endedækslet.

**ADVARSEL:** Rør ikke ved kassetterullen, da den kan blive ridset eller beskadiget.

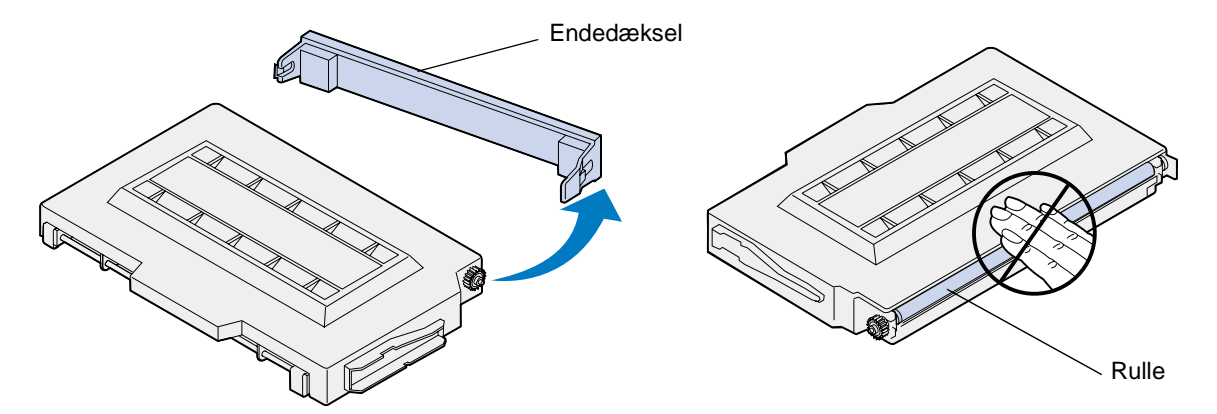

**7** Juster tonerkassetten med den rette sokkel i den forreste del af printeren.

**Bemærk:** Hver kassette er kodet, så den passer til et bestemt sted i printeren. Hvis kassetten ikke passer, skal du kontrollere, at du er ved at placere den det rigtige sted.

<span id="page-66-0"></span>Lad den nye tonerkassette glide på plads i printeren.

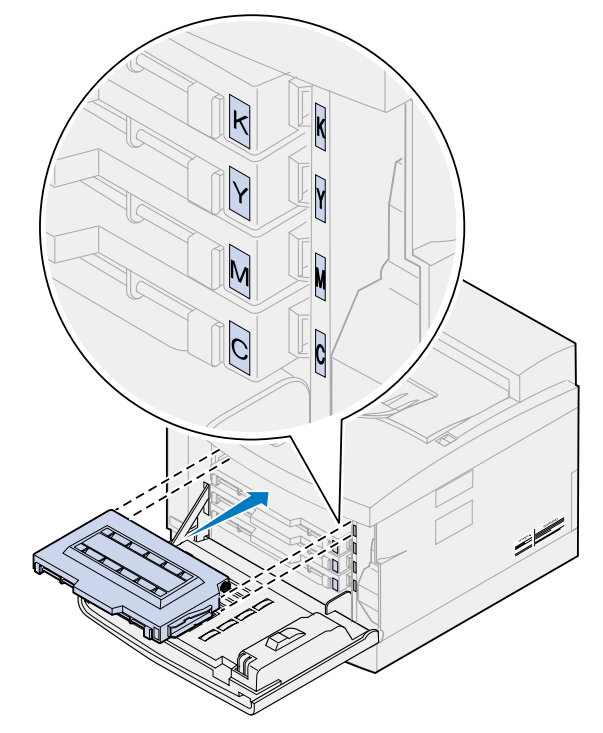

- Gentag trinene **[4](#page-64-0)** [til](#page-66-0) **8**, hvis du skal installere yderligere kassetter.
- Luk det forreste panel.

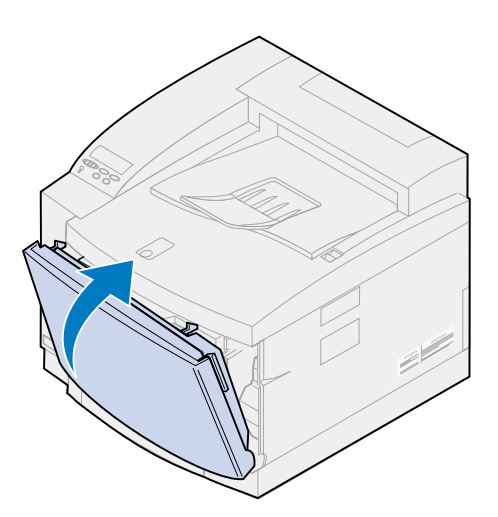

<span id="page-67-0"></span>**11** Nulstil tonerkassettetælleren.

Hvis du udskifter tonerkassetter, før meddelelsen **88 <farve> Toner snart tom** vises, skal du bruge følgende trin til at nulstille tælleren for den nye tonerkassette.

**Bemærk:** Hvis du ikke nulstiller tælleren, kan du modtage en falsk meddelelse med **88 <farve> Toner snart tom**.

**a** Tryk på **Menu>** eller **<Menu**, indtil **Forbrugsst.menu** vises på den anden linje på displayet.

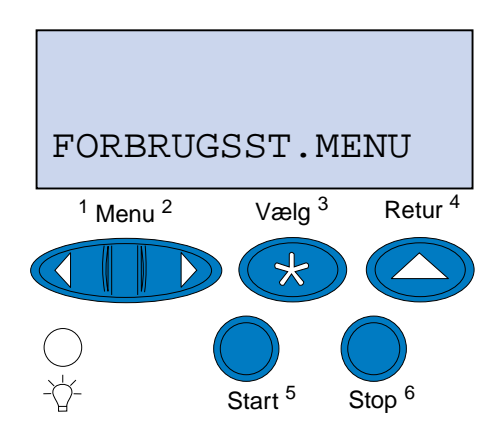

- **b** Tryk på **Vælg** for at åbne Forbrugsst.menu.
- **c** Tryk på **Menu>** eller **<Menu**, indtil **Udsk. forbrugsst** vises på den anden linje på displayet.

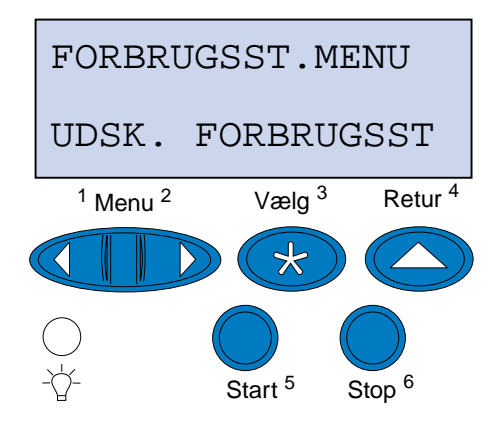

**d** Tryk på **Vælg** for at åbne Udsk. forbrugsst.

**e** Tryk på **Menu>** eller **<Menu**, indtil den ønskede **<farve> Toner** vises på den anden linje på displayet.

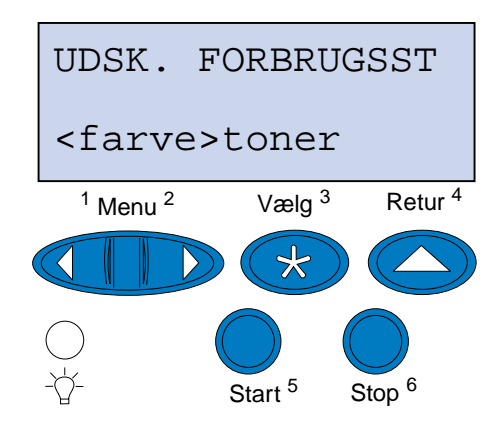

- **f** Tryk på **Vælg** for at åbne <farve> menupunktet Toner.
- **g** Tryk på **Menu>** eller **<Menu**, indtil **=Udskiftet** vises på displayet.

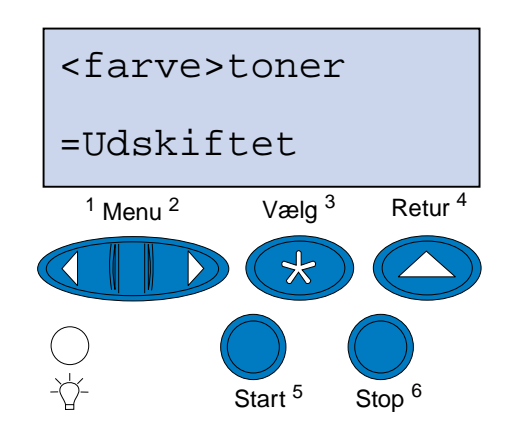

- **h** Tryk på **Vælg** for at nulstille <farve> tonerkassettetælleren.
- **i** Tryk på **Start**.

## <span id="page-68-1"></span><span id="page-68-0"></span>**Udskiftning af fotofremkalderkassetten**

Printeren overvåger levetiden af fotofremkalderkassetter. Når fotofremkalderkassetten når slutningen af sin levetid, viser printeren **Fotofremkald.kassette tømt**.

Det er tid at udskifte fotofremkalderkassetten. Tryk på **Start** for at fjerne meddelelsen. Meddelelsen **Forbrugsstoffer** vises på den anden linje på displayet for at minde dig om, at du skal holde øje med forbrugsstofferne.

Hvis det øverste panel åbnes og lukkes, vises meddelelsen **Har du udskiftet fotofremk.kass.?**. Hvis der ikke er installeret en ny fotofremkalderkassette, skal du trykke på **Stop**. Hvis der er installeret en ny fotofremkalderkassette, skal du trykke på **Start**.

Hvis du installerer en ny fotofremkalderkassette, før meddelelsen **Fotofremkald.kassette tømt**  vises, skal du nulstille fotofremkalderkassettetælleren manuelt. Yderligere oplysninger kan du finde under **[nulstille fotofremkalderkassettetælleren](#page-73-0)**.

Hvis du vil udskifte fotofremkalderkassetten, skal du bruge følgende trin eller instruktionsarket, der blev leveret med fotofremkalderkassetten:

- **1** Skub det øverste panels udløser mod printerens forside.
- **2** Løft det øverste panel.

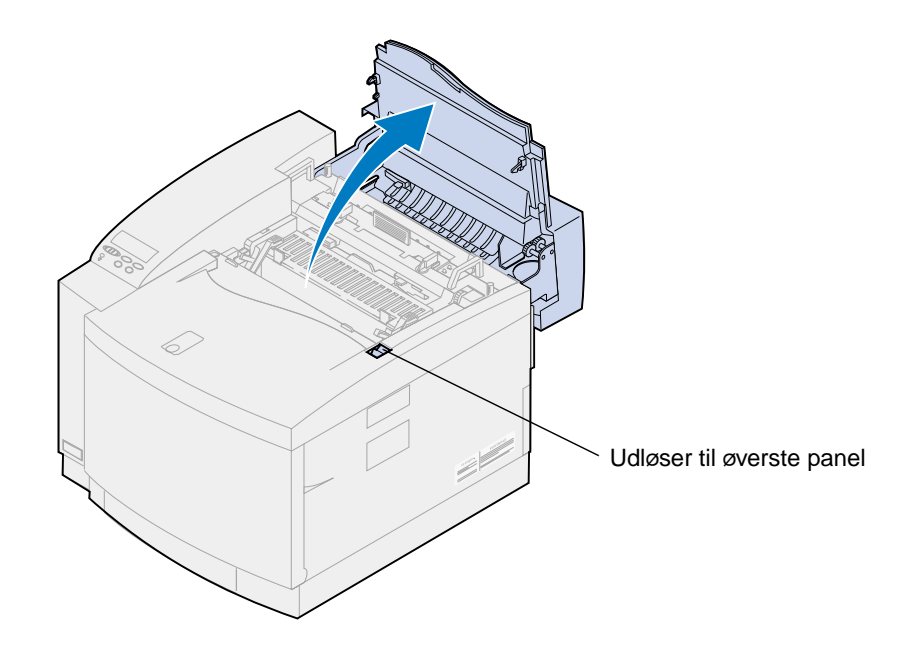

**FORSIGTIG:** Printerens indre komponenter kan være varme. Lad printeren køle af, inden du rører ved de indvendige komponenter.

**3** Løft venstre og højre grønne låsehåndtag til fotofremkalderkassetten.

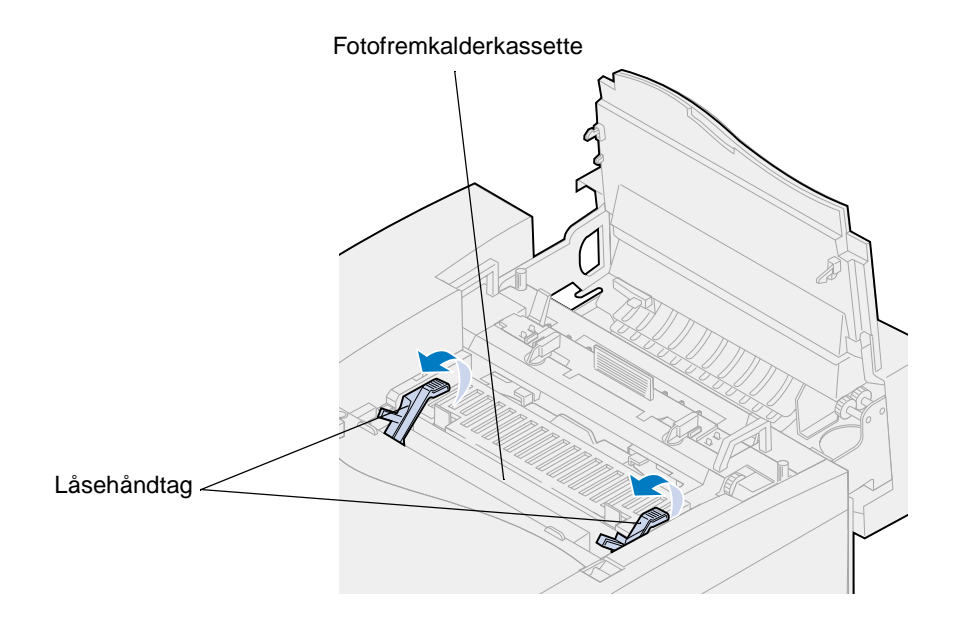

**4** Løft den gamle fotofremkalderkassette ud af printeren.

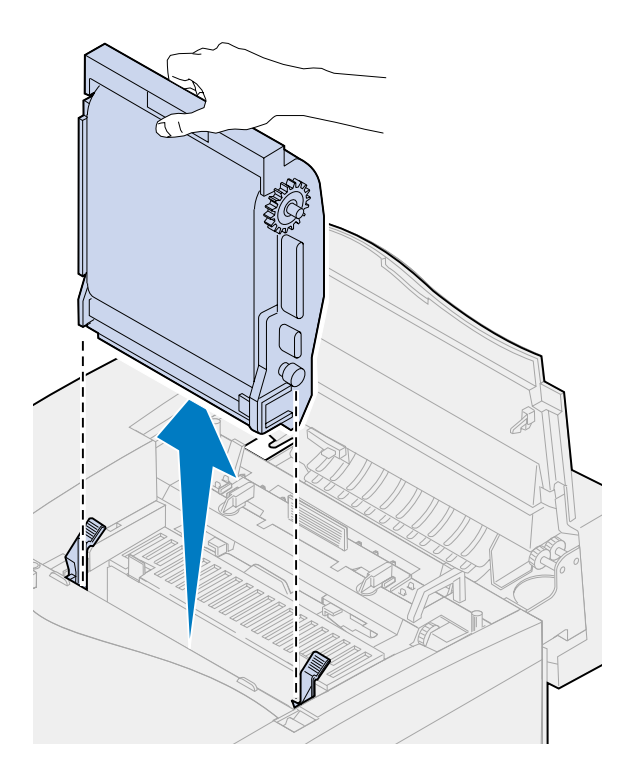

**5** Tag den nye fotofremkalderkassette ud af emballagen.

#### **ADVARSEL:**

Rør eller rids ikke overfladen af den blanke, grønne film i fotofremkalderkassetten. Hvis du berører fotofremkalderfilmen, kan du beskadige den og nedsætte udskriftskvaliteten.

Kassetten må ikke udsættes for lys i mere end 5 minutter. Hvis kassetten skal udsættes for lys i mere end 5 minutter, skal den placeres i kassen eller dækkes til.

**6** Træk de to metalspænder til forsendelse ud af fotofremkalderkassetten, og smid dem væk.

Metalspænderne har orange tape på.

**7** Fjern og kasser omslaget og eventuel emballage fra fotofremkalderkassetten.

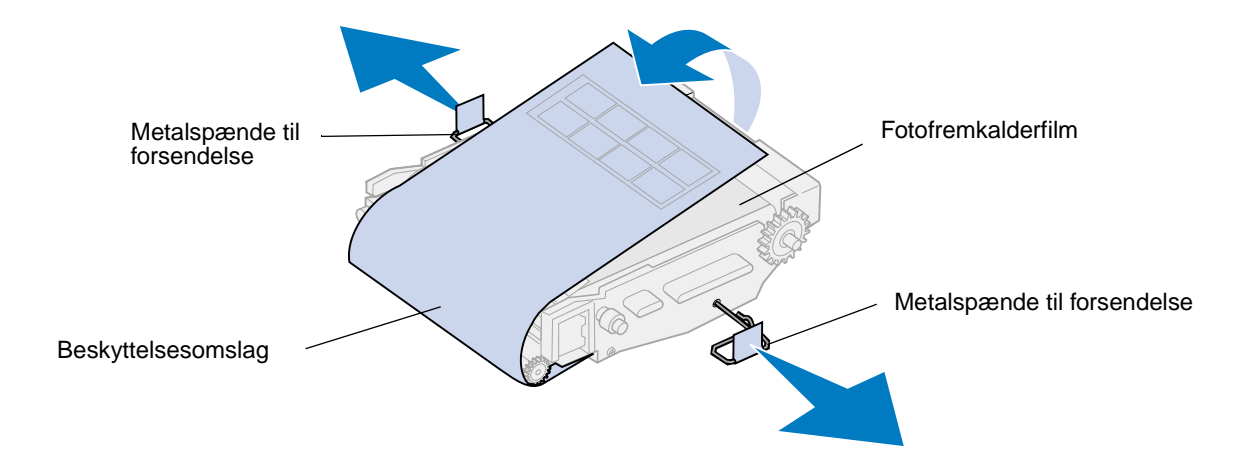

**8** Juster fotofremkalderkassetten med soklerne i de grønne låsehåndtag.
Skub fotofremkalderkassetten ind i printeren, indtil den sidder fast.

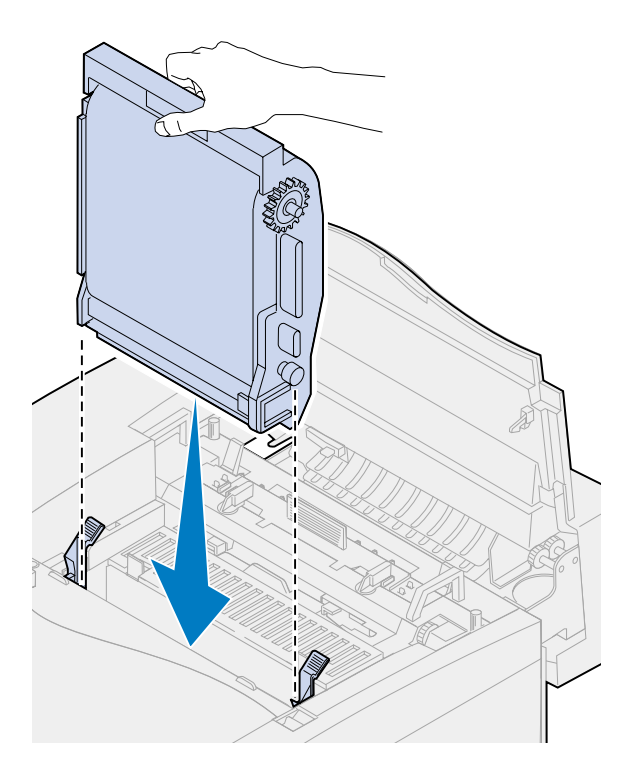

Roter de grønne låsehåndtag til fotofremkalderen nedad.

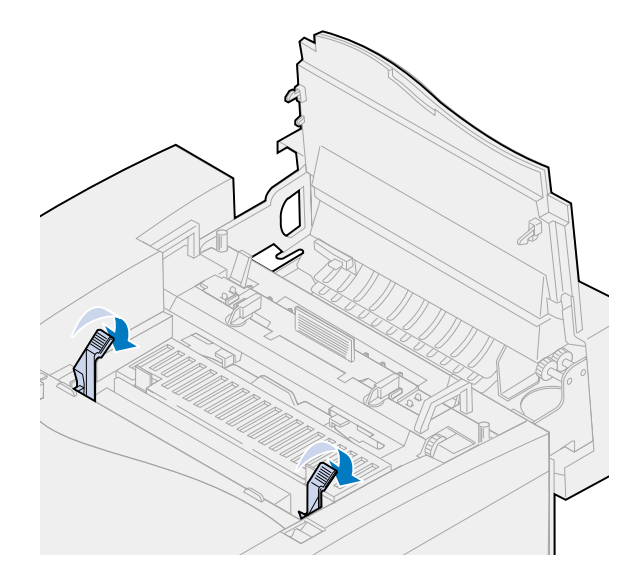

**11** Luk det øverste panel.

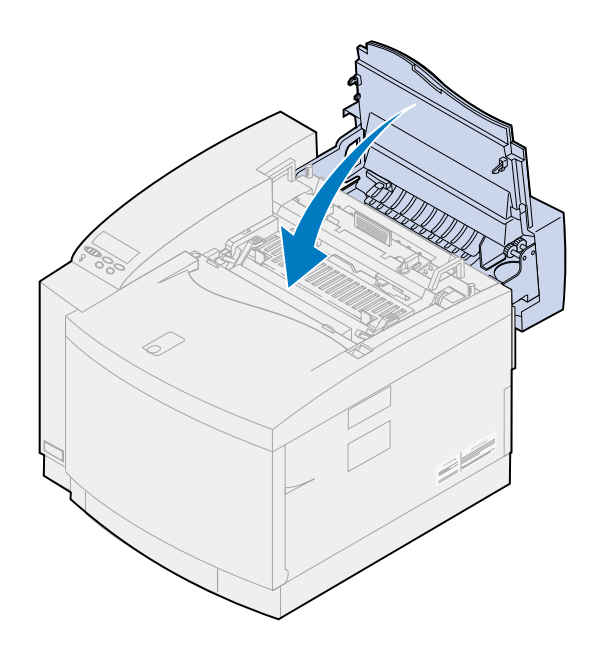

- **12** Hvis meddelelsen **Har du udskiftet fotofremk.kass.?** vises, skal du trykke på **Start**. Ellers skal du bruge følgende trin til at nulstille fotofremkalderkassettetælleren.
	- **a** Tryk på **Menu>** eller **<Menu**, indtil **Forbrugsst.menu** vises på den anden linje på displayet.

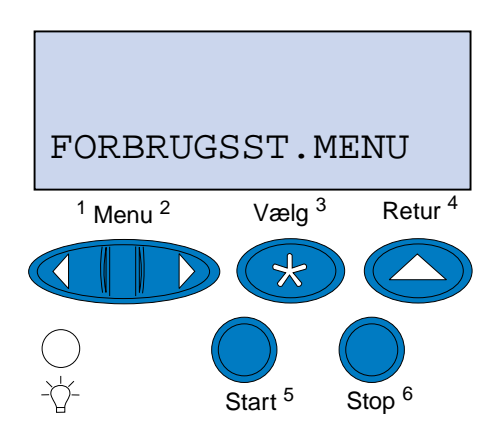

**b** Tryk på **Vælg** for at åbne Forbrugsst.menu.

**c** Tryk på **Menu>** eller **<Menu**, indtil **Udsk. forbrugsst** vises på den anden linje på displayet.

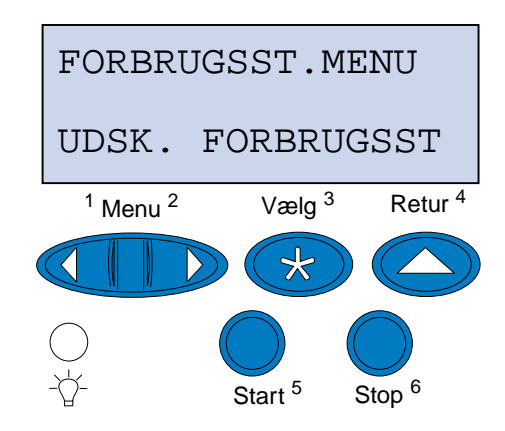

- **d** Tryk på **Vælg** for at åbne Udsk. forbrugsst.
- **e** Tryk på **Menu>** eller **<Menu**, indtil **Fotofremk. kass.** vises på den anden linje på displayet.

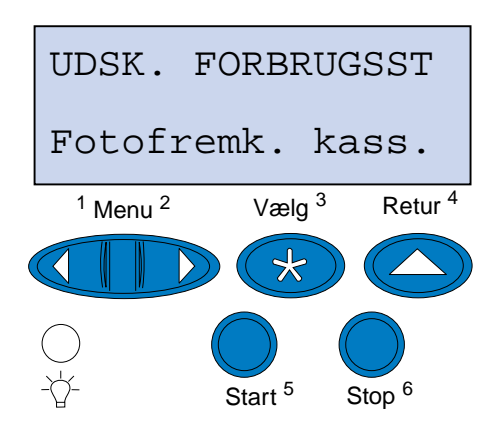

- **f** Tryk på **Vælg** for at åbne menupunktet Fotofremk. kass.
- **g** Tryk på **Menu>** eller **<Menu**, indtil **=Udskiftet** vises på displayet.

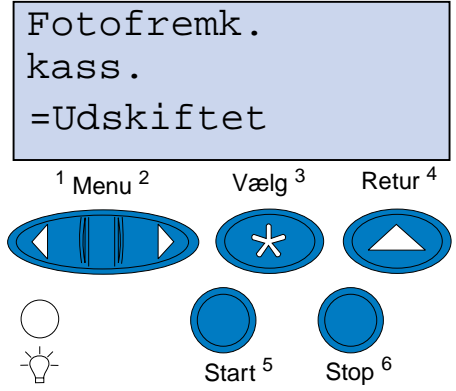

**h** Tryk på **Vælg** for at nulstille fotofremkalderkassettetælleren.

**i** Tryk på **Start**.

# **Udskiftning af olieflasken**

Printeren overvåger levetiden af olieflasken. Når olieflasken er ved at være tom, vises **81 Olieflaske snart tom**. Det er tid at skifte olieflasken.

Tryk på **Start** for at rydde meddelelsen. Meddelelsen **Forbrugsstoffer** vises på den anden linje på displayet for at minde dig om, at du skal holde øje med forbrugsstofferne.

Printeren viser fortsat **Olieflaske snart tom** i Forbrugsst.menu, indtil du erstatter olieflasken, eller indtil olieflasken er tom.

Når olieflasken er tom, viser printeren **81 Olieflaske tom el. mangler** og stopper udskrivningen. Du skal erstatte olieflasken for at fortsætte med at udskrive.

Hvis du vil udskifte olieflasken, skal du bruge følgende trin eller instruktionsarket, der blev leveret med den nye olieflaske.

- **1** Skub det øverste panels udløser mod printerens forside.
- **2** Løft det øverste panel.

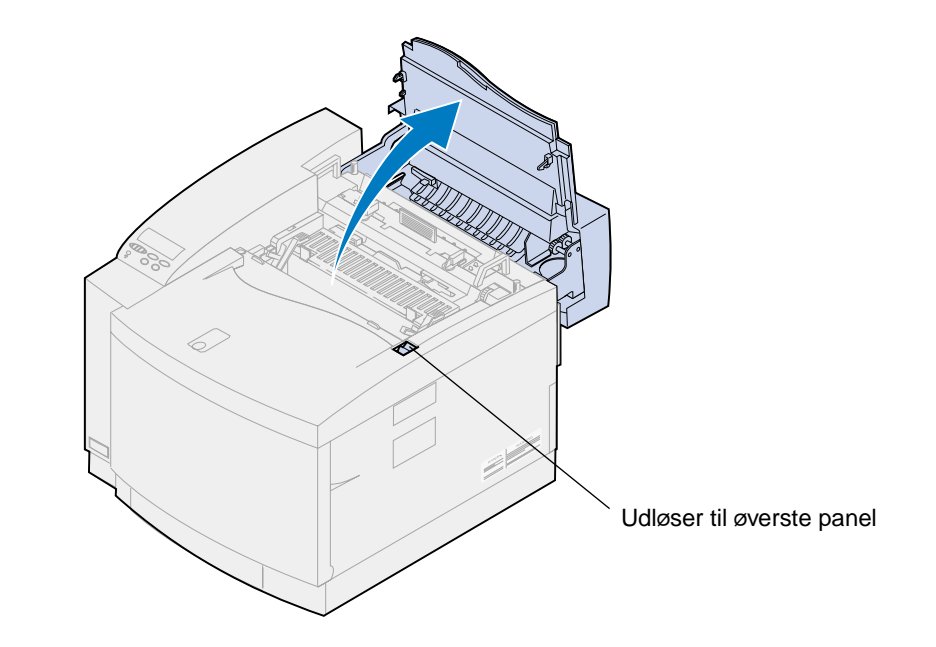

**FORSIGTIG:** Printerens indre komponenter kan være varme. Lad printeren køle af, inden du rører ved de indvendige komponenter.

**3** Drej højre og venstre grønne låsehåndtag til olieflasken for at låse olieflasken op.

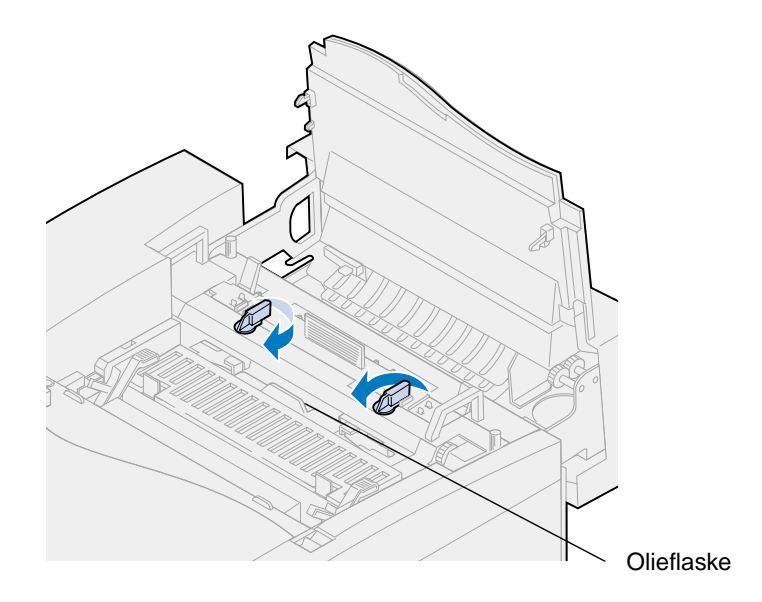

- **4** Løft olieflasken op af printeren.
	- **Bemærk:** Der kan dryppe olie fra bunden af olieflasken. Du kan placere et stykke papir under flasken, når du har løftet den, for at forhindre, at der drypper olie på printeren, gulvet eller dit tøj.

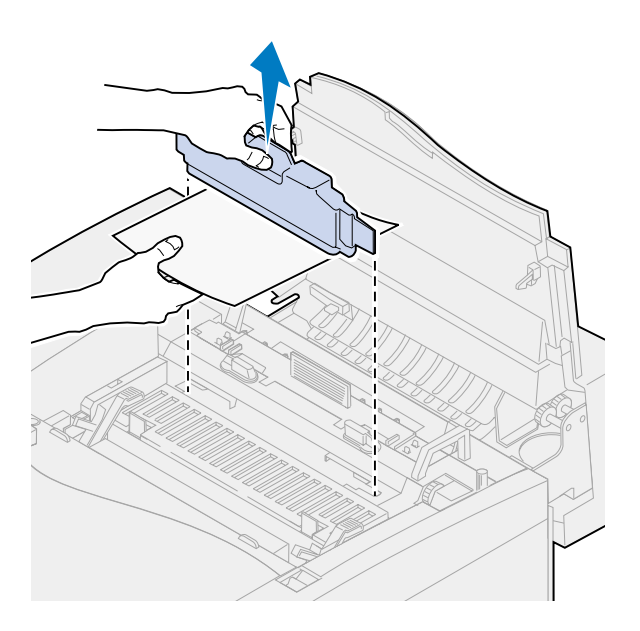

- **5** Tag den nye olieflaske ud af emballagen.
- **6** Juster olieflasken med soklerne i printeren.

Sænk olieflasken ned i printeren.

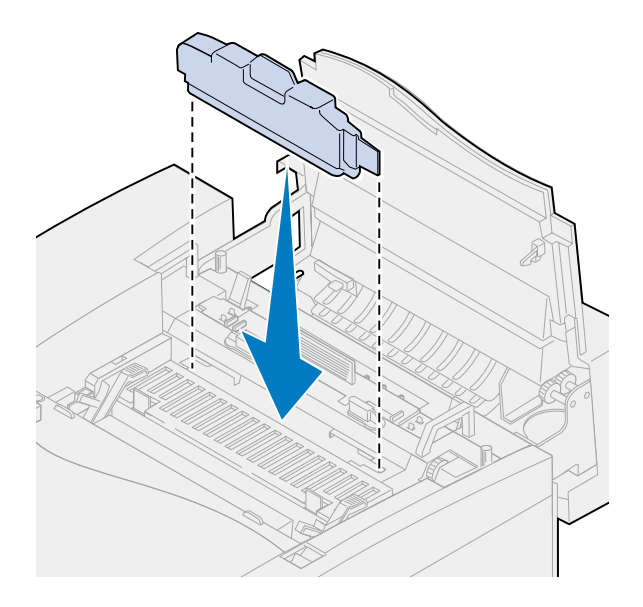

Drej venstre og højre låsehåndtag til olieflasken for at låse olieflasken i printeren.

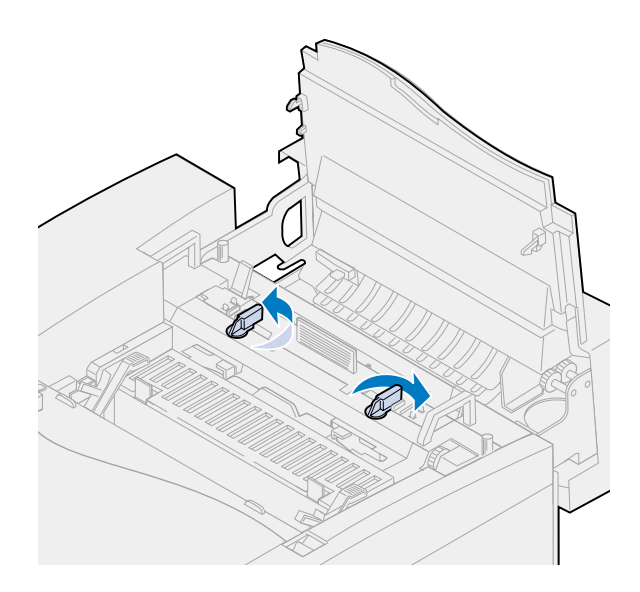

#### **9** Luk det øverste panel.

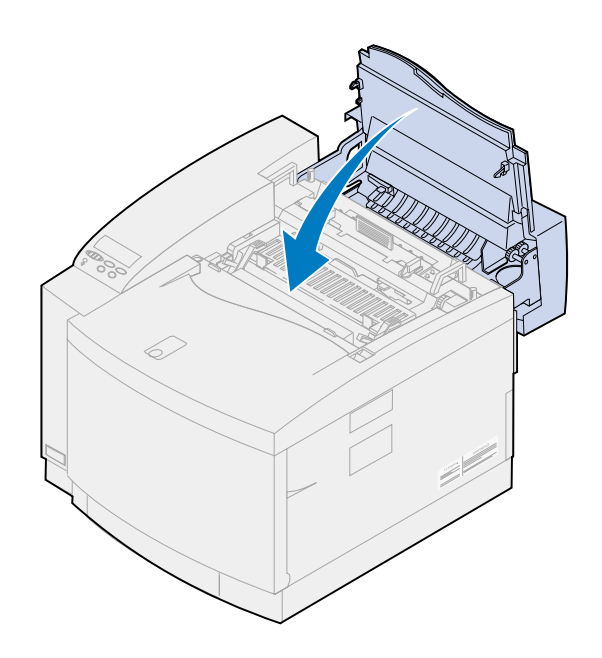

# **Udskiftning af renserullen**

Printeren overvåger levetiden af renserullen. Når renserullen bliver lav, vises **85 Fuserrenser snart opbrugt**. Det er tid at skifte renserullen.

Tryk på **Start** for at rydde meddelelsen. Meddelelsen **Forbrugsstoffer** vises på den anden linje på displayet for at minde dig om, at du skal holde øje med forbrugsstofferne.

Printeren viser fortsat **Fuserrenser snart opbrugt** i Forbrugsst.menu, indtil du erstatter renserullen, eller indtil renserullen er opbrugt.

Når renserullen er opbrugt, viser printeren **85 Fuserrenser er opbrugt** og stopper udskrivningen. Du skal erstatte renserullen for at fortsætte med at udskrive.

Hvis det øverste panel åbnes og lukkes, vises meddelelsen **Har du udskiftet fuserrenseren?.**  Hvis der ikke er installeret en ny renserulle, skal du trykke på **Stop**. Hvis der er installeret en ny renserulle, skal du trykke på **Start**.

Hvis du installerer en ny renserulle, før meddelelsen **85 Fuserrenser er opbrugt** vises, skal du nulstille renserulletælleren manuelt. Yderligere oplysninger kan du finde under **[Nulstilling af](#page-82-0)  [renserulletælleren](#page-82-0)**.

Hvis du vil udskifte renserullen, skal du bruge følgende trin eller instruktionsarket, der blev leveret med den nye renserulle.

**1** Skub det øverste panels udløser mod printerens forside.

**2** Løft det øverste panel.

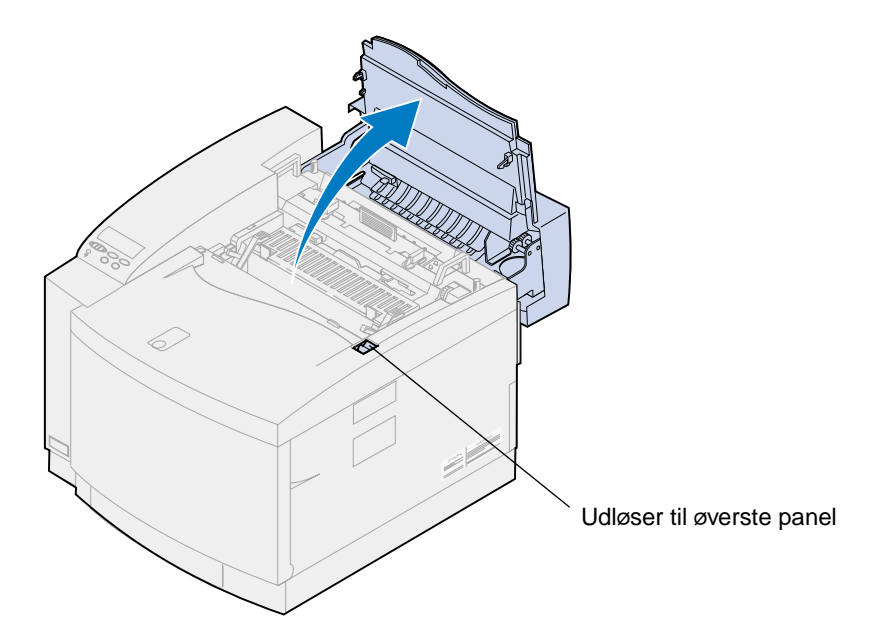

- **FORSIGTIG:** Printerens indre komponenter kan være varme. Lad printeren køle af, inden du rører ved de indvendige komponenter.
- **3** Drej højre og venstre grønne låsehåndtag til olieflasken for at låse renserullen op.

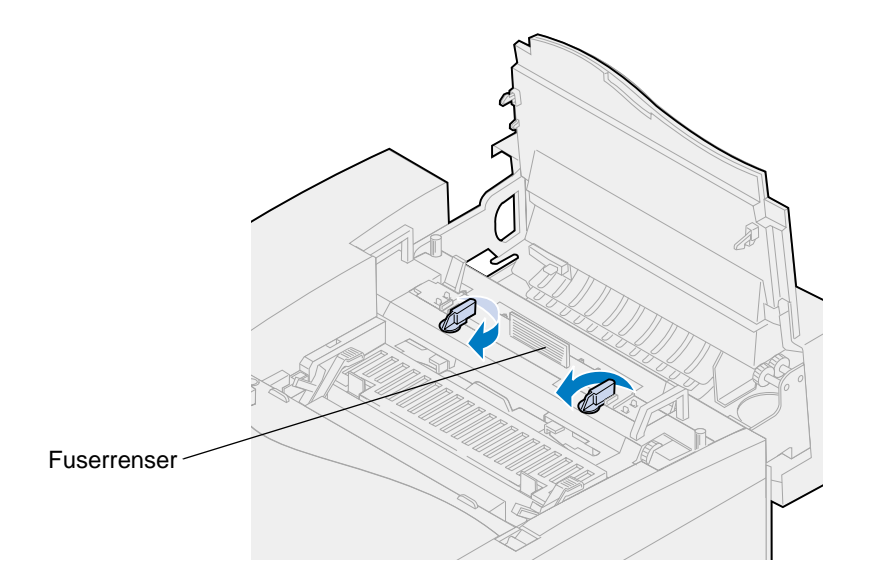

Løft renserullen op af printeren.

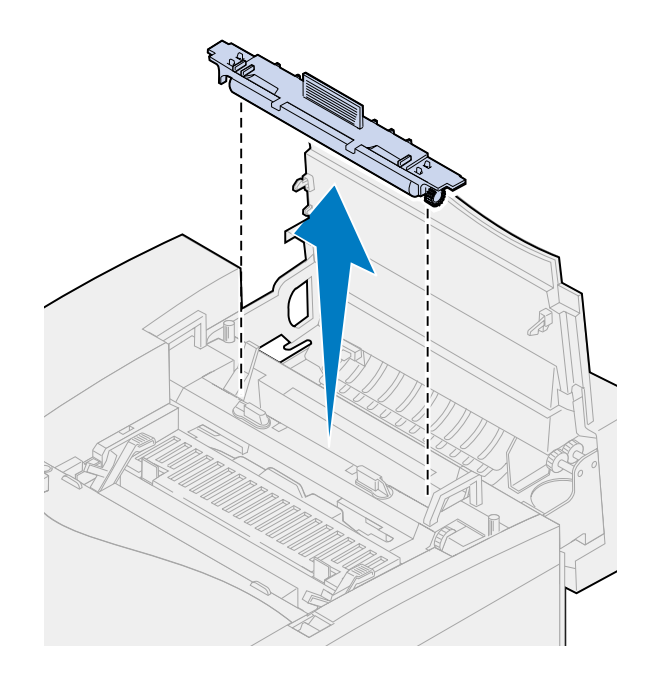

- Tag den nye renserulle ud af emballagen, og fjern eventuel emballage eller tape fra renserullen.
- Juster den nye renserulle med soklen i printeren.
- Sænk renserullen ned i printeren.

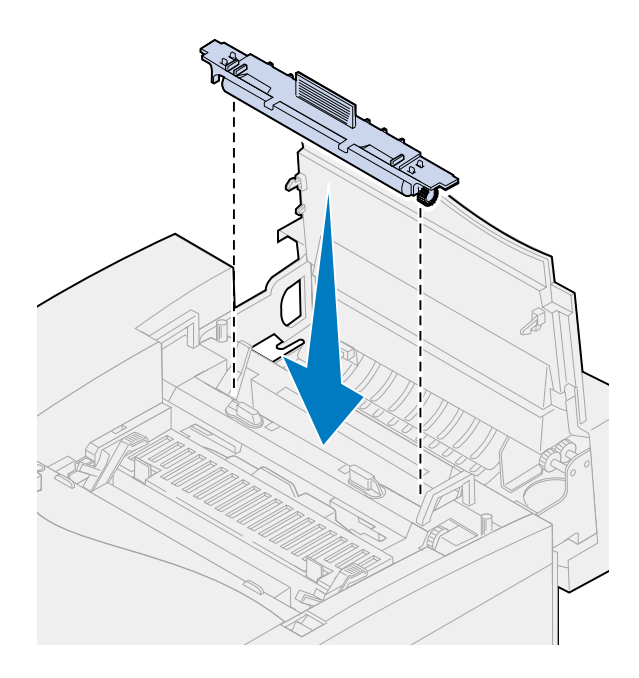

Drej venstre og højre låsehåndtag til olieflasken for at låse renserullen i printeren.

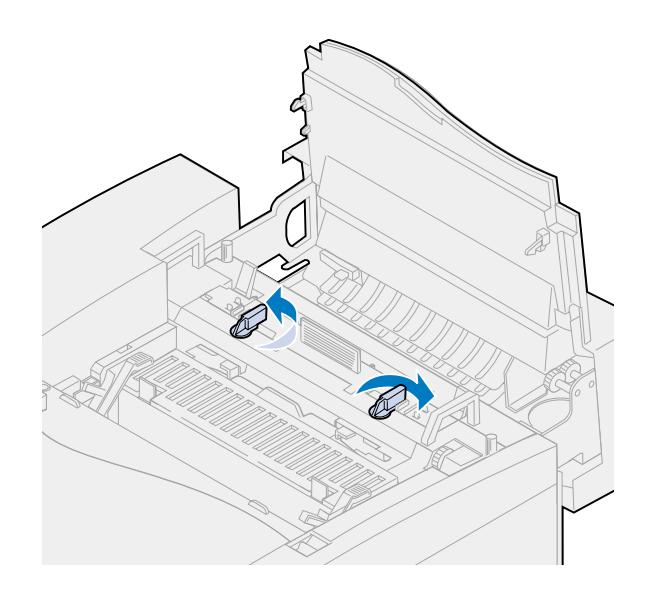

Luk det øverste panel.

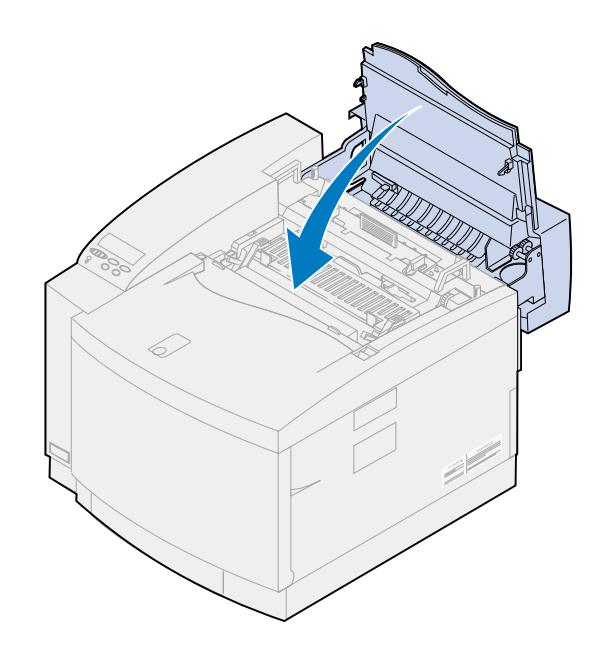

- <span id="page-82-0"></span>**10** Hvis meddelelsen **Har du udskiftet fuserrenseren?** vises, skal du trykke på **Start**. Ellers skal du bruge følgende trin til at nulstille renserulletælleren.
	- **Bemærk:** Afhængigt af printerens opvarmningskrav, kan der gå et stykke tid, før meddelelsen vises.
	- **a** Tryk på **Menu>** eller **<Menu**, indtil **Forbrugsst.menu** vises på den anden linje på displayet.

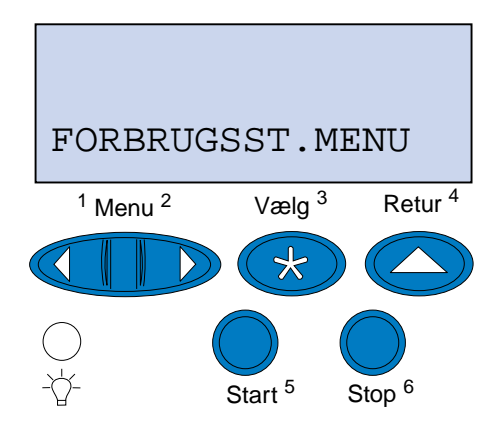

- **b** Tryk på **Vælg** for at åbne Forbrugsst.menu.
- **c** Tryk på **Menu>** eller **<Menu**, indtil **Udsk. forbrugsst** vises på den anden linje på displayet.

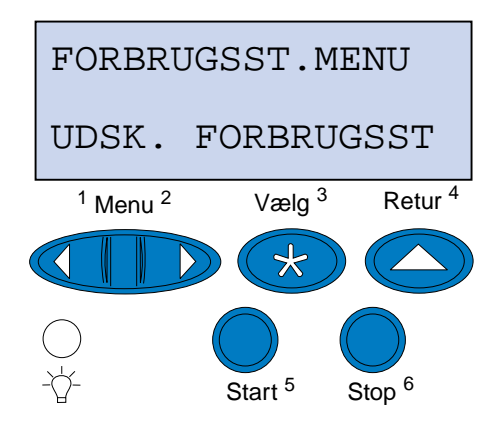

**d** Tryk på **Vælg** for at åbne Udsk. forbrugsst.

**e** Tryk på **Menu>** eller **<Menu**, indtil **Fuserrenser** vises på den anden linje på displayet.

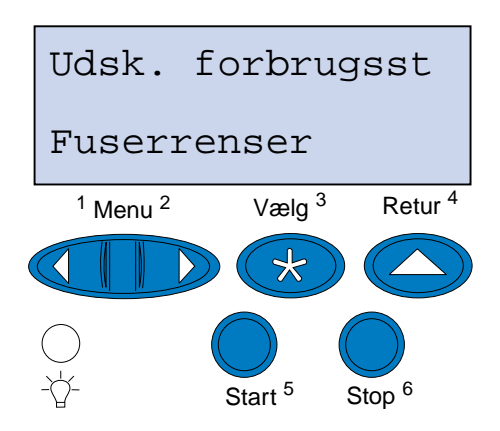

- **f** Tryk på **Vælg** for at åbne menupunktet Fuserrenser.
- **g** Tryk på **Menu>** eller **<Menu**, indtil **=Udskiftet** vises på displayet.

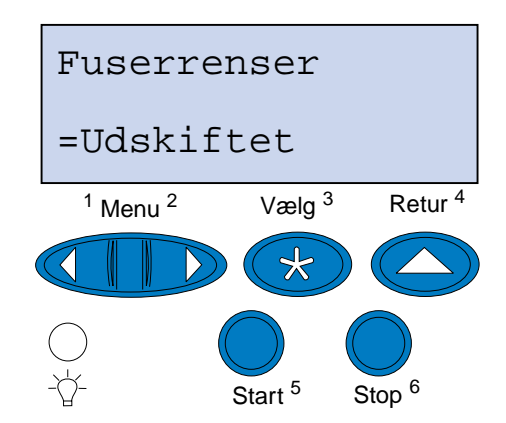

- **h** Tryk på **Vælg** for at nulstille fuserrensertælleren.
- **i** Tryk på **Start.**

## **Udskiftning af spildtonerflasken**

Printeren overvåger levetiden af spildtonerflasken. Når spildtonerflasken er nær slutningen af sin levetid, viser printeren **83 Ton.spildflsk næsten fuld**.

Det er tid at skifte spildtonerflasken. Tryk på **Start** for at fjerne meddelelsen. Meddelelsen **Forbrugsstoffer** vises på den anden linje på displayet for at minde dig om, at du skal holde øje med forbrugsstofferne.

Printer viser fortsat **Ton.spildflsk næsten fuld** i Forbrugsst.menu, indtil du erstatter spildtonerflasken, eller indtil den er fuld.

Når spildtonerflasken er fuld, viser printeren **83 Ton.spildflsk er fuld el. mgl.** og stopper udskrivning. Du skal erstatte spildtonerflasken for at fortsætte med at udskrive.

Fotofremkalderkassetten har en fremkaldercharger for at sikre udskriftskvaliteten. Fremkalderchargeren forbereder fotofremkalderen til at acceptere den toner, som får billedet til at fremkomme. Fremkalderchargeren skal rengøres regelmæssigt for at undgå striber og lyse pletter. Vi anbefaler, at fremkalderchargeren rengøres, når spildtonerflasken udskiftes. Yderligere oplysninger kan du finde under **[Rengøring af fremkalderchargeren](#page-86-0)**.

Hvis du vil udskifte spildtonerflasken, skal du bruge følgende trin eller instruktionsarket, der blev leveret med den nye spildtonerflaske.

- **1** Skub det forreste panels udløser mod printerens forside.
- **2** Åbn det forreste panel.

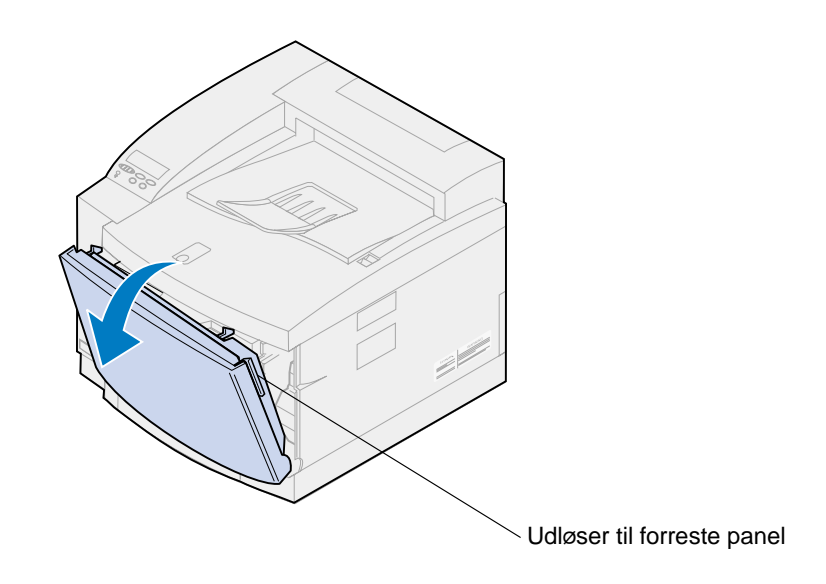

**Bemærk:** Toneren i spildtonerflasken kan tilsmudse tøjet. Du må ikke rengøre tøj, der er tilsmudset med toner, i varmt vand, da dette får toneren til at hæfte på tøjet permanent. Brug koldt vand til at fjerne toner, der har tilsmudset tøjet.

Vip forsigtigt spildtonerflaskens top mod den forreste del af printeren, og løft den ud.

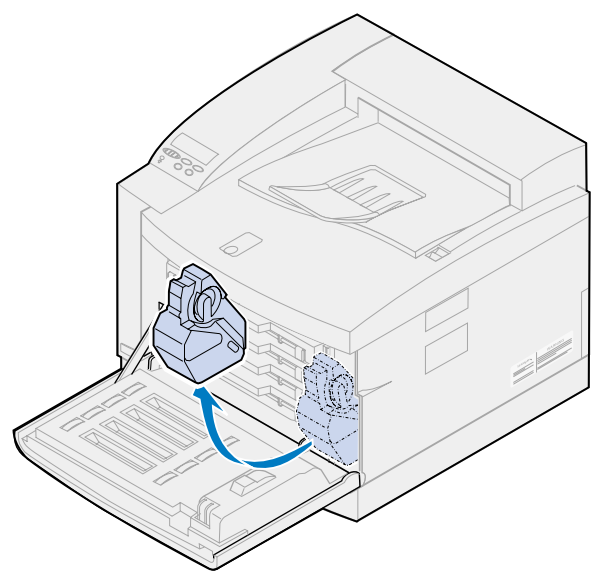

- Anbring den fulde spildtonerflaske i den plasticpose, der kom med den nye spildtonerflaske.
- Forsegl plasticposen, og kasser spildtonerflasken.
- Tag den nye spildtonerflaske ud af emballagen.
- Anbring bunden af spildtonerflasken i printeren.
- Juster åbningen i den nye spildtonerflaske med studsen i printeren.

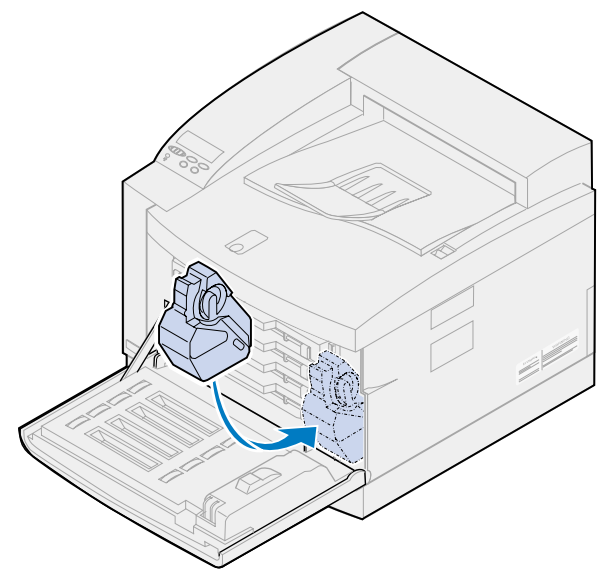

Luk det forreste panel.

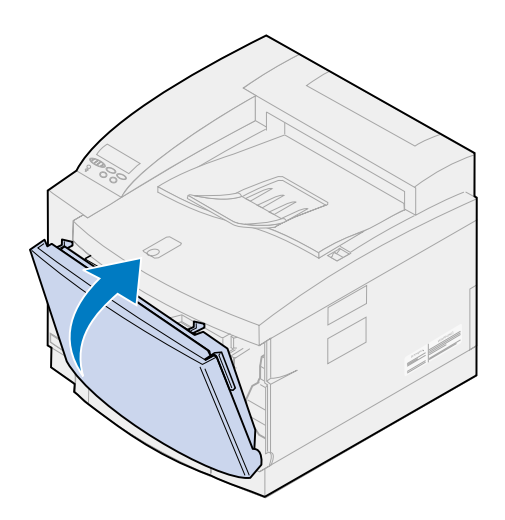

**Bemærk:** Fremkalderchargeren skal rengøres for at undgå striber og lyse pletter.

Følg nedenstående vejledning i, hvordan du fjerner og renser dischargeren.

#### <span id="page-86-0"></span>**Rengøring af fremkalderchargeren**

- Skub det øverste panels udløser mod printerens forside.
- Løft det øverste panel.

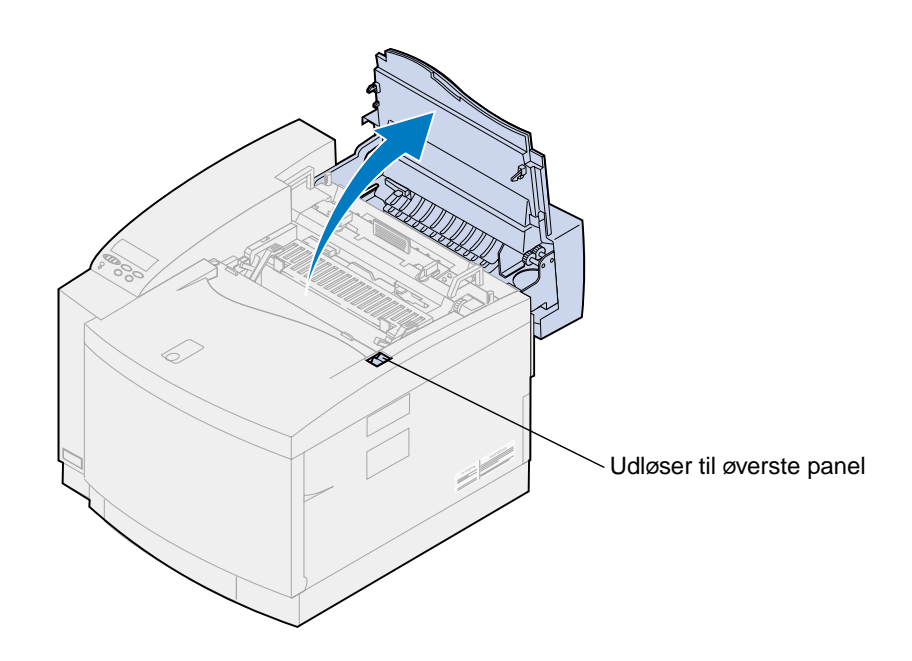

**FORSIGTIG:** Printerens indre komponenter kan være varme. Lad printeren køle af, inden du rører ved de indvendige komponenter.

**3** Løft venstre og højre grønne låsehåndtag til fotofremkalderkassetten.

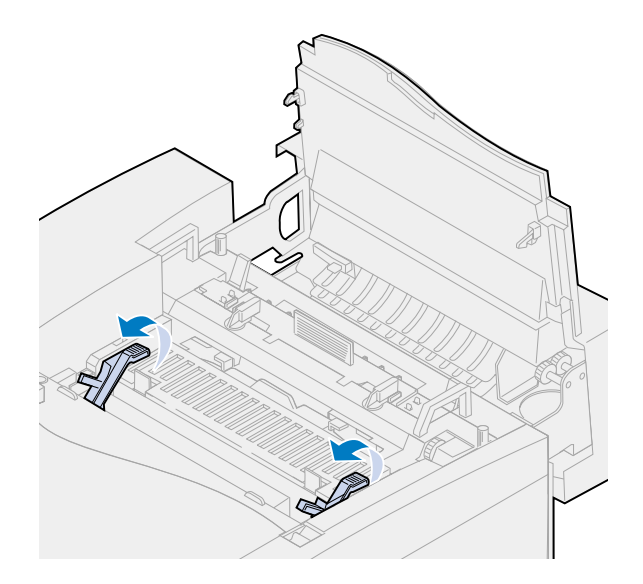

**4** Løft fotofremkalderkassetten ud af printeren.

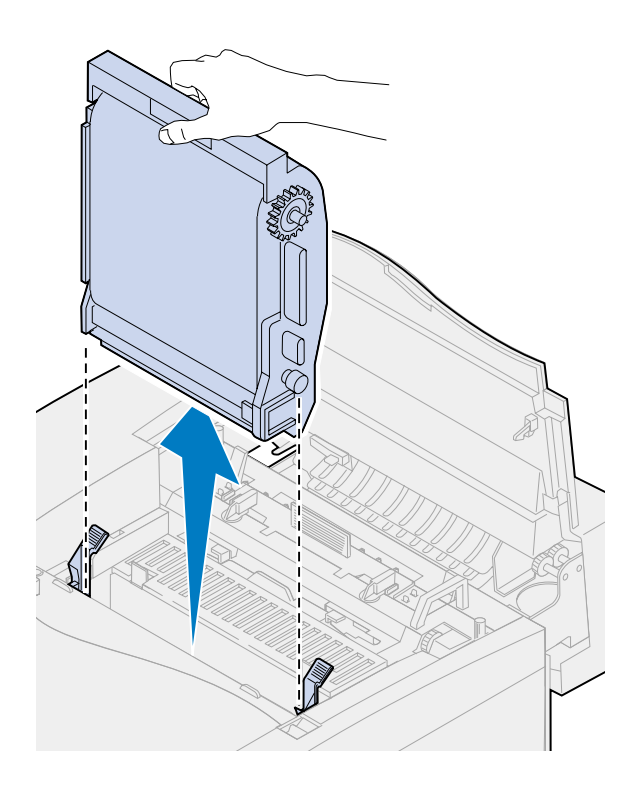

**ADVARSEL:** Rør ikke ved den blanke, grønne film i fotofremkalderkassetten. Hvis du berører fotofremkalderfilmen, kan du beskadige den og nedsætte udskriftskvaliteten.

- Anbring fotofremkalderkassetten på en plan overflade.
- Løft håndtaget på den grønne skyder.

Puden i enden af skyderen skal røre ved afladningstråden.

 Flyt den grønne skyder fuldstændigt på tværs af fotofremkalderkassetten og retur igen fem gange.

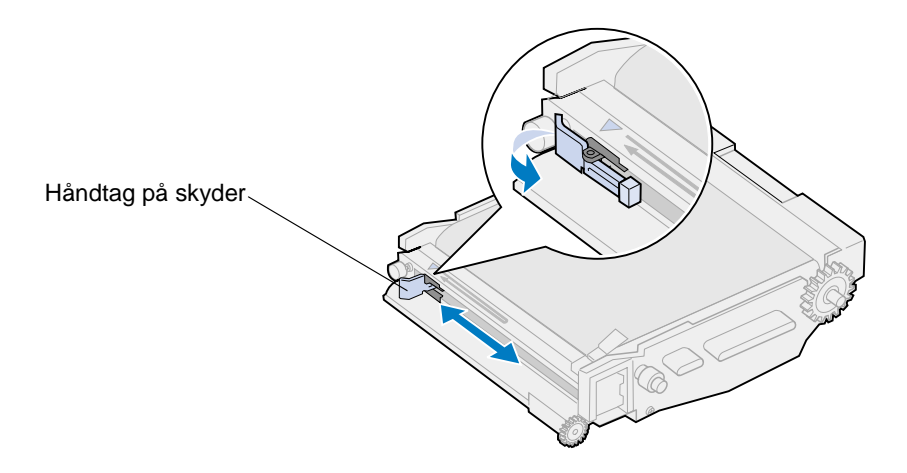

- Flyt den grønne skyder til venstre side af fotofremkalderkassetten.
- Anbring håndtaget på den grønne skyder mod fotofremkalderkassetten.

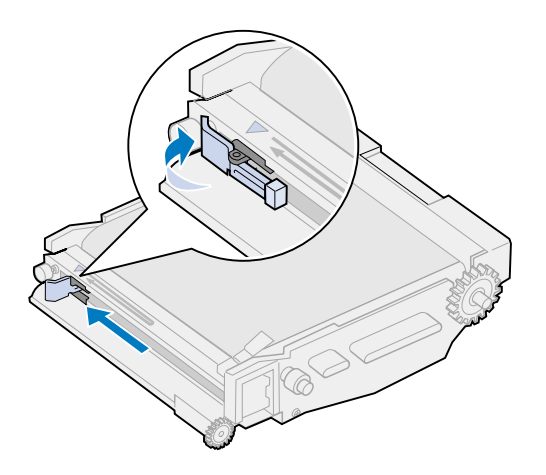

Juster fotofremkalderkassetten med soklerne i de grønne låsehåndtag.

Skub fotofremkalderkassetten ind i printeren, indtil den sidder fast.

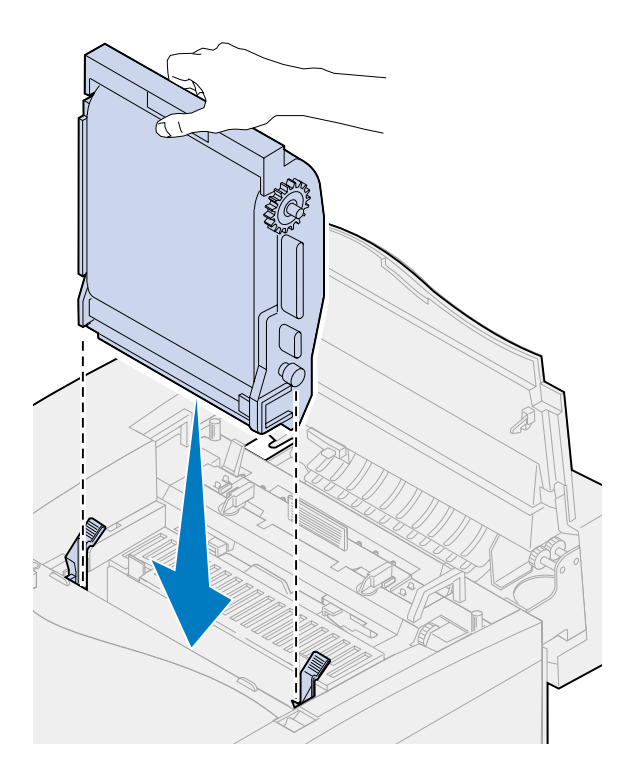

Roter de grønne låsehåndtag til fotofremkalderen nedad.

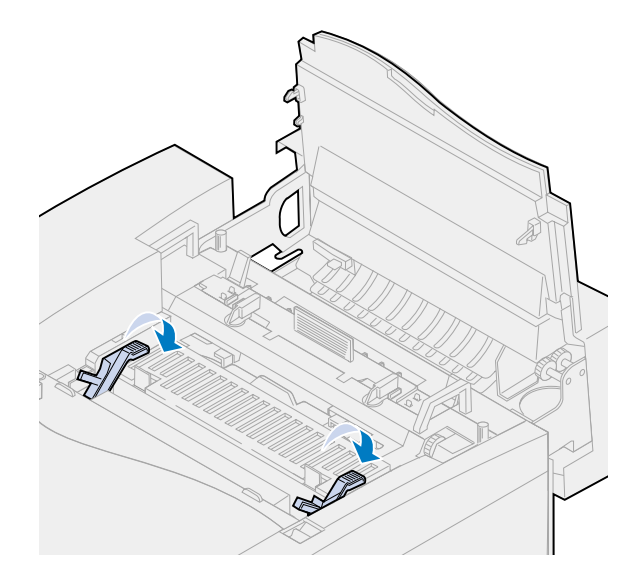

**13** Luk det øverste panel.

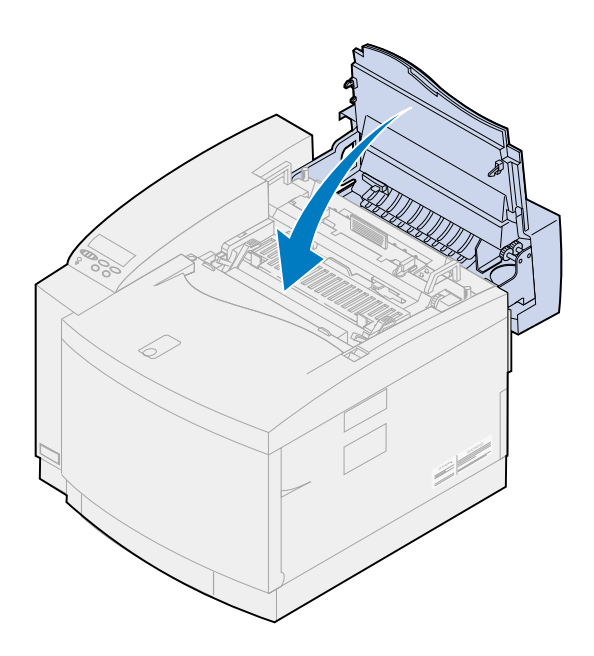

# **Udskiftning af fuser- og luftfiltersættet**

Printeren overvåger fuserens levetid. Når fuseren når slutningen af sin levetid, viser printeren **87 Fuseren er opbrugt**.

Det er tid at skifte fusersættet. Fusersættet består af en fuser og et luftfilter. Sørg for at udskifte luftfilteret, når du udskifter fuseren, for at sikre den bedste udskriftskvalitet. Luftfilteret fjerner støv og andet snavs fra printeren.

Tryk på **Start** for at fjerne meddelelsen. Meddelelsen **Forbrugsstoffer** vises på den anden linje på displayet for at minde dig om, at du skal holde øje med forbrugsstofferne.

Hvis det øverste panel åbnes og lukkes, vises meddelelsen **Har du udskiftet fuseren?**. Hvis der ikke er installeret en ny fuser og et nyt luftfilter, skal du trykke på **Stop**. Hvis der er installeret en ny fuser og et nyt luftfilter, skal du trykke på **Start**.

Hvis du installerer en ny fuser og et nyt luftfilter, før meddelelsen **87 Fuseren er opbrugt** vises, skal du nulstille fusertælleren manuelt. Yderligere oplysninger kan du finde under **[Nulstilling af](#page-98-0)  [fusertælleren](#page-98-0)**.

Hvis du vil udskifte komponenterne i fuser- og luftfiltersættet, skal du bruge følgende trin eller instruktionsarket, der blev leveret med fuser- og luftfiltersættet:

**ADVARSEL:** Det tager ca. 30 minutter for olien at nå til fuseren efter installationen af olieflasken. Sørg for, at olieflasken har være installeret i mindst 30 minutter, før du starter med at udskrive.

### **Fjern den gamle fuser**

**1** Skub det øverste panels udløser mod printerens forside.

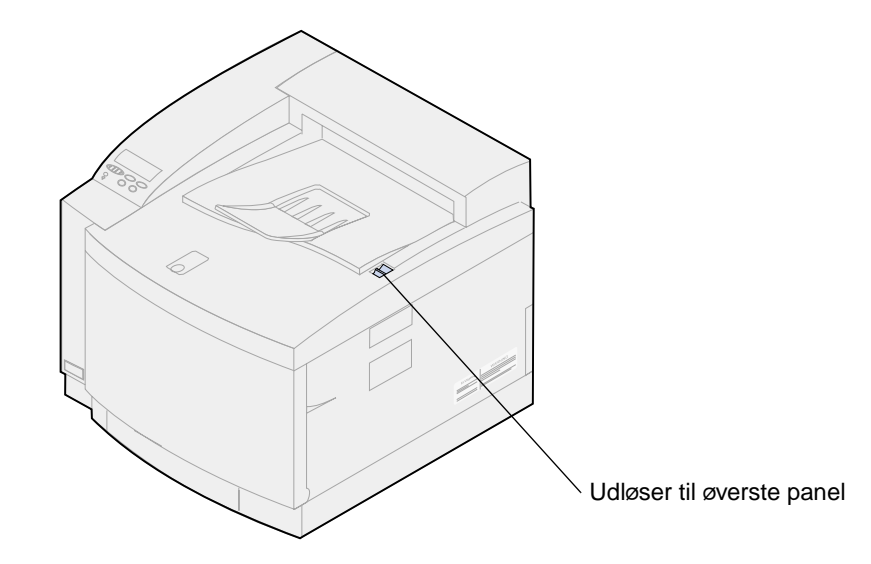

**2** Løft det øverste panel.

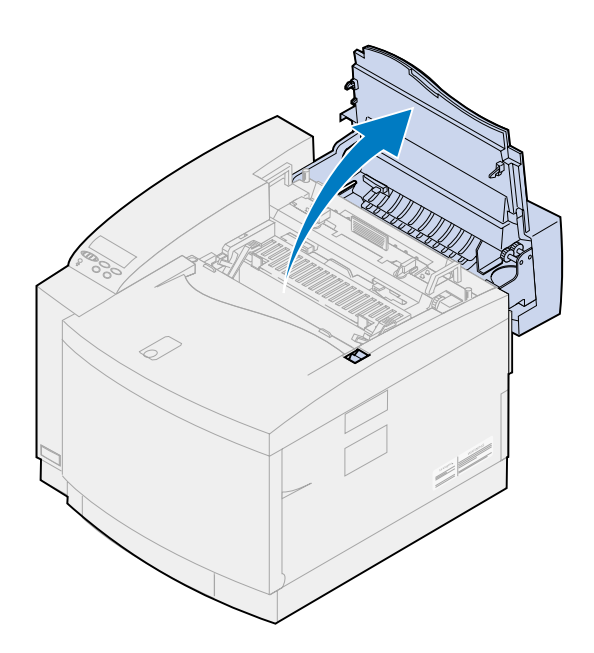

**FORSIGTIG:** Printerens indre komponenter kan være varme. Lad printeren køle af, inden du rører ved de indvendige komponenter.

**3** Løsn fingerskruerne på hver side af fuseren.

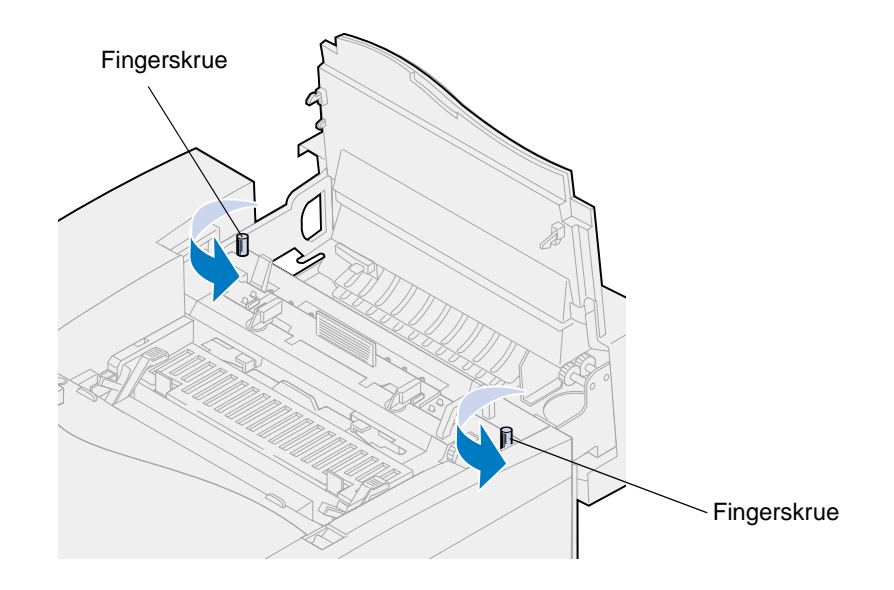

- **ADVARSEL:** Du må ikke vippe fuseren, når du fjerner den. Fuseren indeholder olie, som kan tilsmudse tøj og ødelægge printerkomponenterne.
- **4** Brug løftehåndtagene til at løfte fuseren op af printeren.
	- **Bemærk:** Kasser ikke den gamle fuser på dette tidspunkt. Olieflasken og renserullen installeres i den nye fuser.

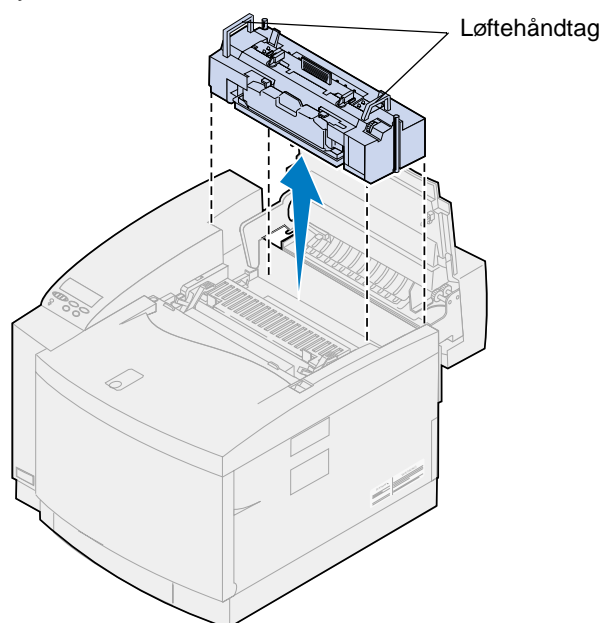

**5** Placer fuseren på en plan overflade.

#### **Installer den nye fuser**

- Fjern eventuel emballage fra den nye fuser.
- Juster den nye fuser med skinnerne i printeren.
- Sænk fuseren ned i printeren.

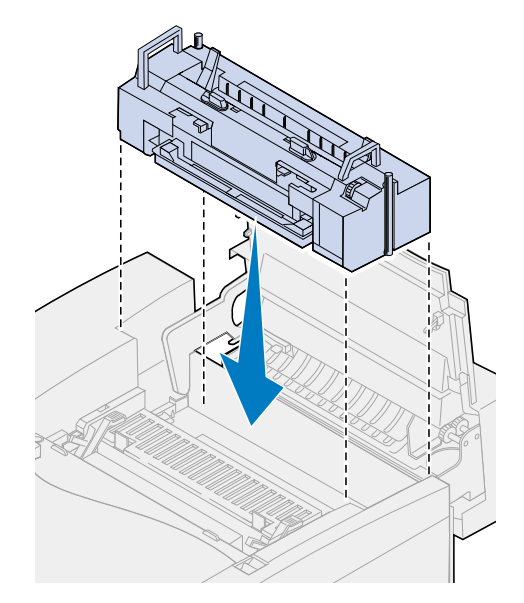

Stram fingerskruerne på begge sider af fuseren.

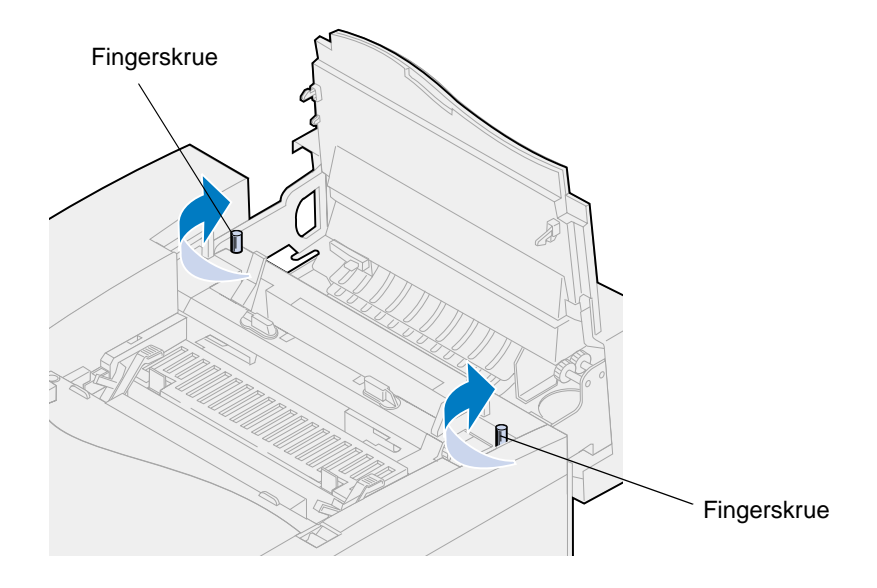

#### **Transport af olieflasken og renserullen**

**1** Drej venstre og højre grønne låsehåndtag på den gamle fuser for at låse olieflasken og renserullen op.

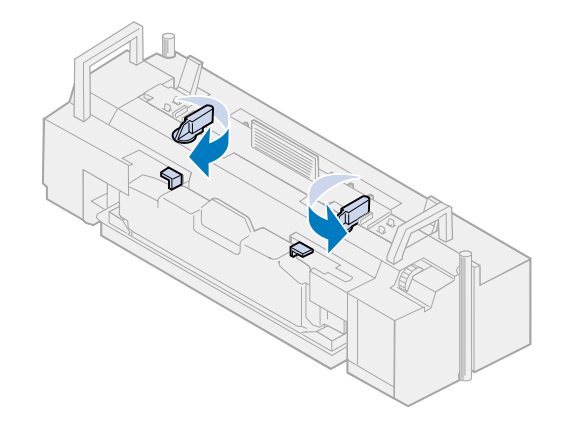

- **2** Løft olieflasken op af den gamle fuser.
	- **Bemærk:** Der kan dryppe olie fra bunden af olieflasken. Du kan placere et stykke papir under flasken, når du har løftet den, for at forhindre, at der drypper olie på printeren, gulvet eller dit tøj.

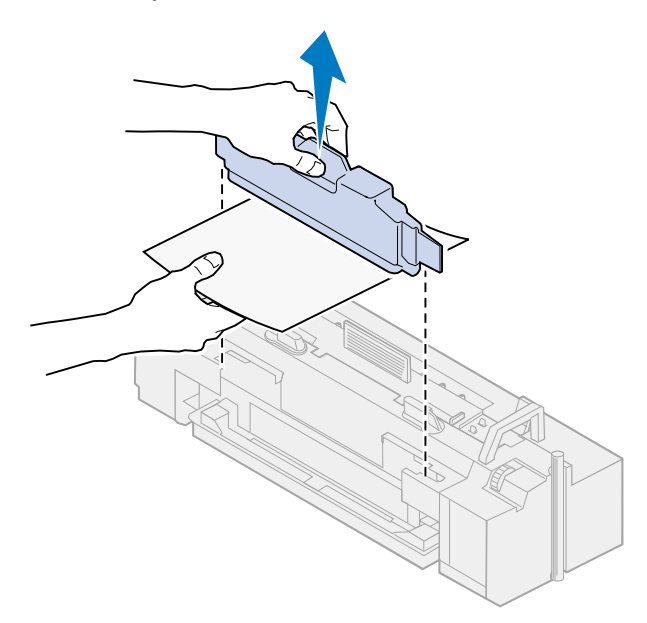

- **3** Juster olieflasken med soklerne i den nye fuser.
- **4** Sænk olieflasken ned i fuseren.
	- **ADVARSEL:** Det tager ca. 30 minutter for olien at nå til fuseren efter den første installation af olieflasken. Sørg for, at olieflasken har være installeret i mindst 30 minutter, før du

starter med at udskrive. Fuseren fungerer ikke korrekt uden olie. Hvis der ikke er smørelse nok, kan der opstå papirstop, hvilket nedsætter fuserens levetid.

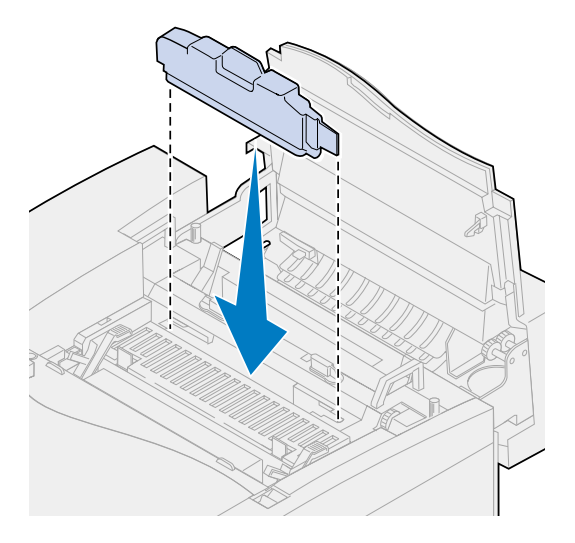

**5** Flyt de grønne udløserhåndtag til fuserrullen mod det bageste af printeren. Du skal muligvis tvinge håndtagene for at flytte dem.

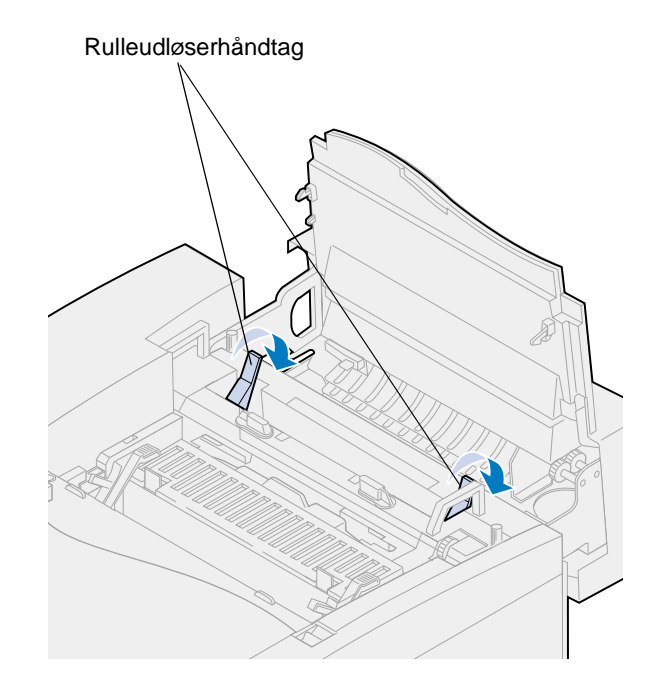

Løft renserullen op af den gamle fuser.

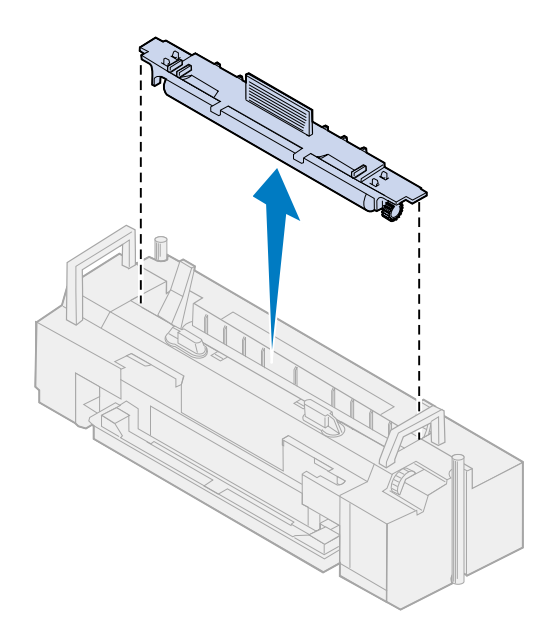

- Juster renserulle med soklen i den nye fuser.
- Sænk renserullen ned i den nye fuser.

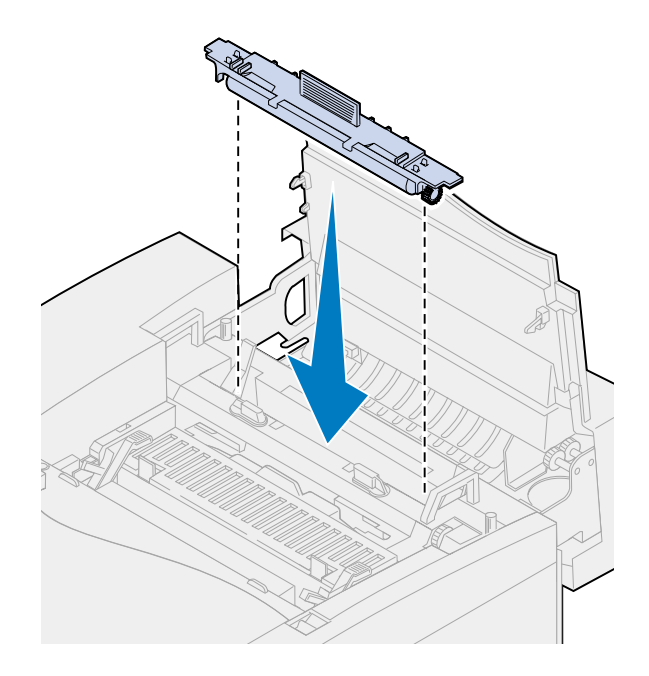

Drej venstre og højre grønne låsehåndtag for at låse olieflasken og renserullen i fuseren.

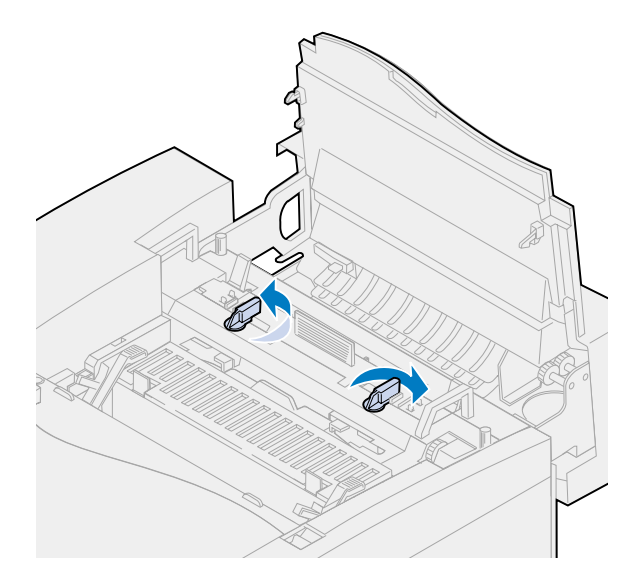

Luk det øverste panel.

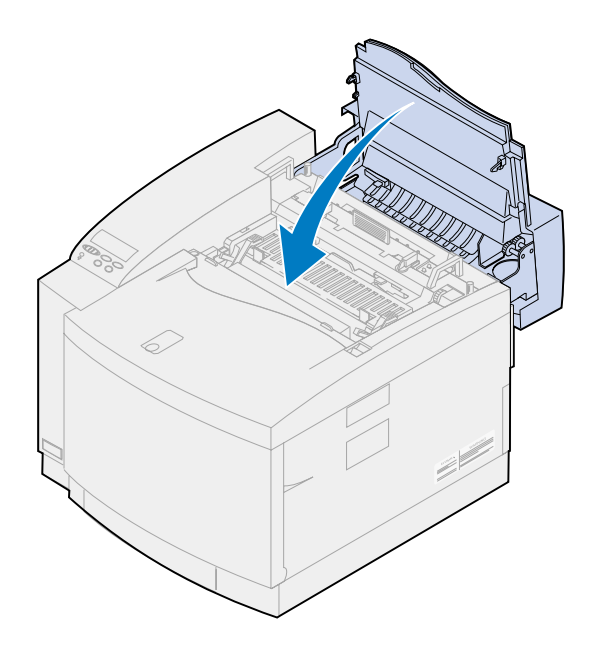

- <span id="page-98-0"></span>**11** Hvis meddelelsen **Har du udskiftet fuserrenseren?** vises, skal du trykke på **Start**. Ellers skal du bruge følgende trin til at nulstille fusertælleren.
	- **a** Tryk på **Menu>** eller**<Menu**, indtil **Forbrugsst.menu** vises på den anden linje på displayet.

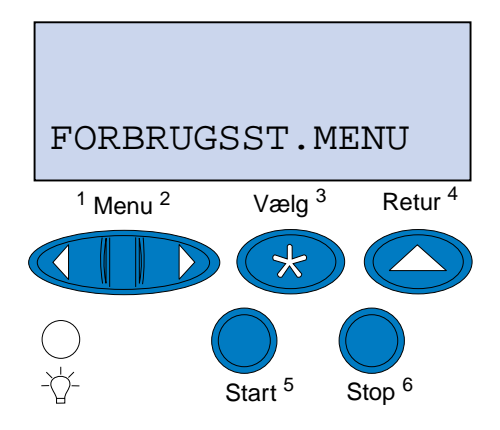

- **b** Tryk på **Vælg** for at åbne Forbrugsst.menu.
- **c** Tryk på **Menu>** eller **<Menu**, indtil **Udsk. forbrugsst** vises på den anden linje på displayet.

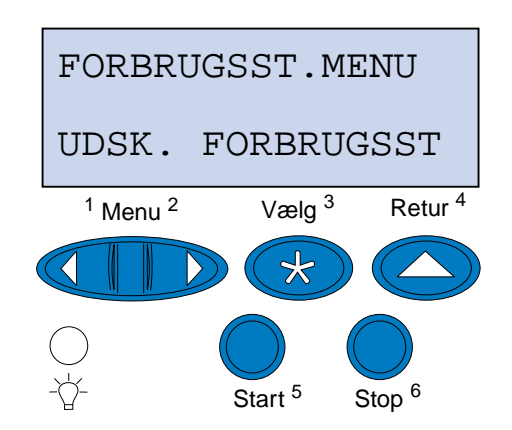

**d** Tryk på **Vælg** for at åbne Udsk. forbrugsst.

**e** Tryk på **Menu>** eller **<Menu**, indtil **Fuser** vises på den anden linje på displayet.

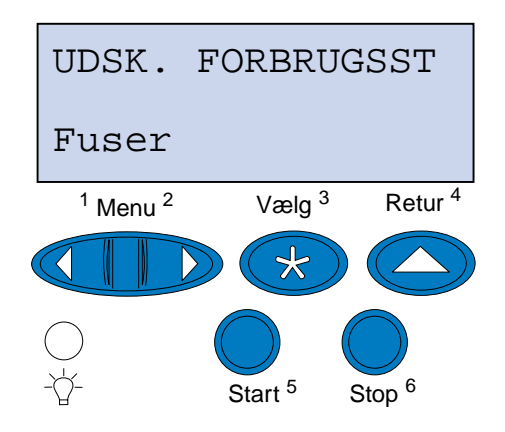

- **f** Tryk på **Vælg** for at åbne menupunktet Fuser.
- **g** Tryk på **Menu>** eller **<Menu**, indtil **=Udskiftet** vises på displayet.

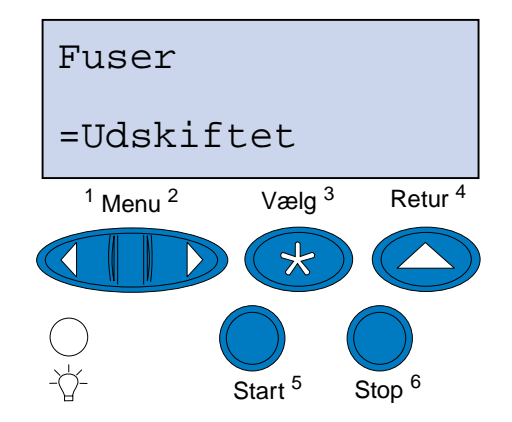

- **h** Tryk på **Vælg** for at nulstille fusertælleren.
- **i** Tryk på **Start**.

### **Udskiftning af luftfilteret**

Lad filterdækslet glide til venstre.

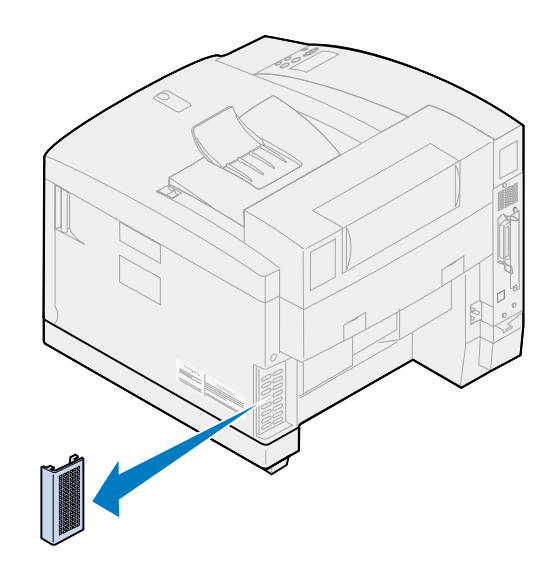

Fjern filteret fra dækslet.

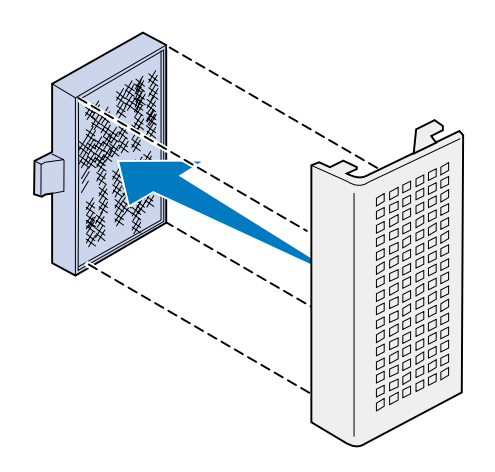

Tag det nye filter ud af emballagen.

**4** Juster filterenheden med hullerne i dækslet som vist.

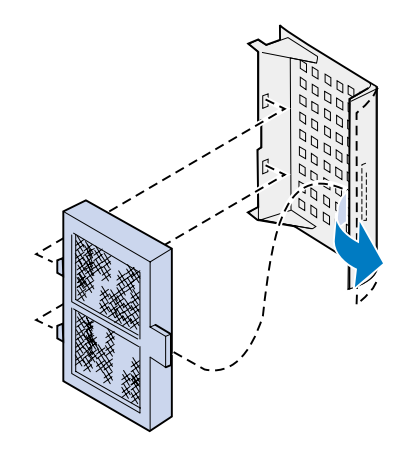

**5** Lad filterdækslet glide ind i printeren, indtil det klikker på plads.

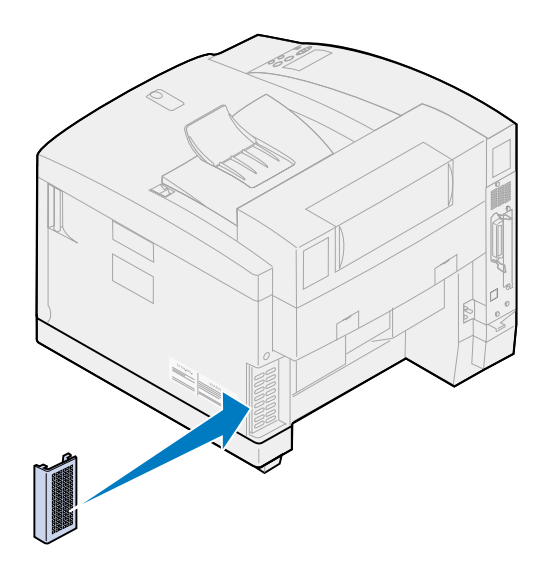

## **Udskiftning af vedligeholdelsessættet**

Printeren overvåger levetiden for printerkomponenter, der har indflydelse på udskriftskvaliteten. Når disse komponenter når slutningen af deres levetid, viser printeren **80 Planmæssig vedligeholdelse**.

Det er tid at skifte vedligeholdelsessættet. Vedligeholdelsessættet består af overførselsruller, papirdischarger og tromlerenser. Sørg for at udskifte komponenterne i vedligeholdelsessættet, når meddelelsen **80 Planmæssig vedligeholdelse** vises, for at sikre den bedste udskriftskvalitet.

Tryk på **Start** for at fjerne meddelelsen. Meddelelsen **Forbrugsstoffer** vises på den anden linje på displayet for at minde dig om, at du skal holde øje med forbrugsstofferne.

Hvis det øverste panel åbnes og lukkes, vises meddelelsen **Har du udskiftet vedligehold.kit?**. Hvis der ikke er installeret et nyt vedligeholdelsessæt, skal du trykke på **Stop**. Hvis der er installeret et nyt vedligeholdelsessæt, skal du trykke på **Start**.

Hvis du installerer et nyt vedligeholdelsessæt, før meddelelsen **80 Planmæssig vedligeholdelse**  vises, skal du nulstille vedligeholdessættælleren manuelt. Yderligere oplysninger kan du finde under **Nulstilling af vedligeholdelsessættælleren**.

Hvis du vil udskifte komponenterne i vedligeholdelsessættet, skal du bruge følgende trin eller instruktionsarket, der blev leveret med vedligeholdelsessættet:

#### **Udskiftning af overførselsrullen**

**1** Skub det bageste panels udløser mod printerens bagside.

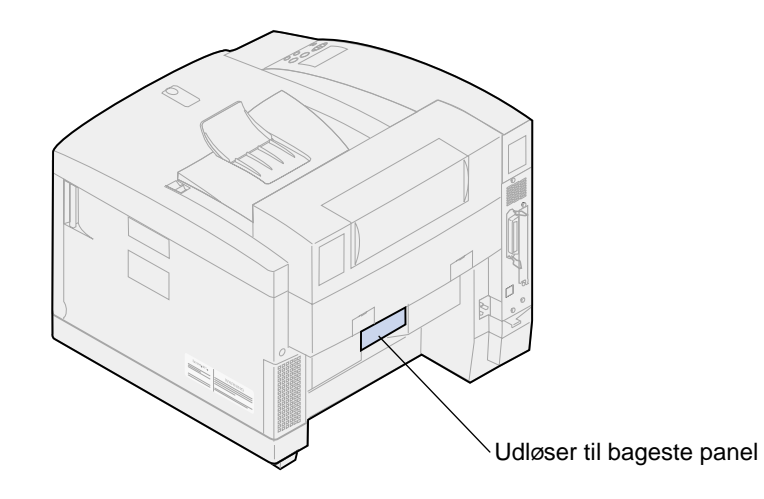

**2** Sænk det bageste panel.

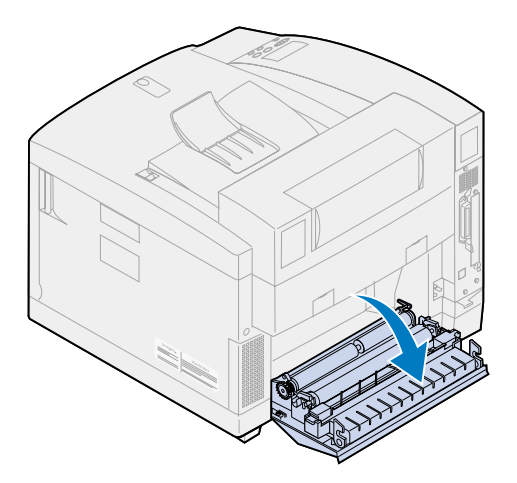

**FORSIGTIG:** Det kan være meget varmt i printeren. Lad printeren køle af, inden du rører ved de indvendige komponenter.

Drej begge låsehåndtag op, indtil de stopper.

Du skal eventuelt tvinge håndtagene for at løfte dem.

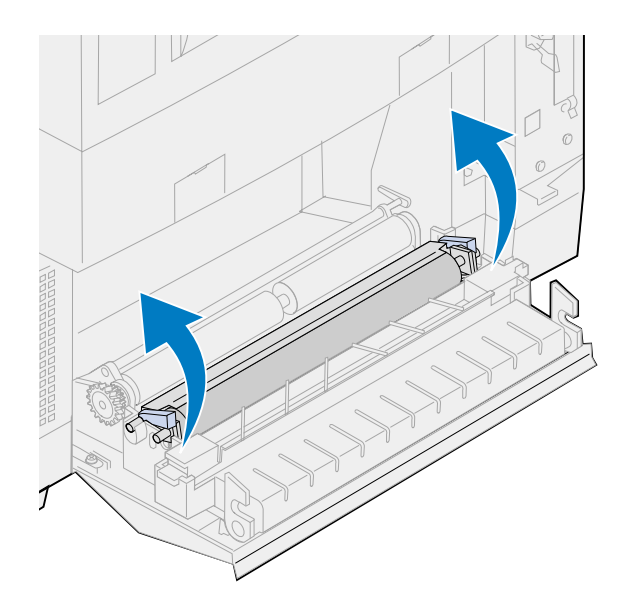

Løft overførselsrulleenheden fra det bageste panel.

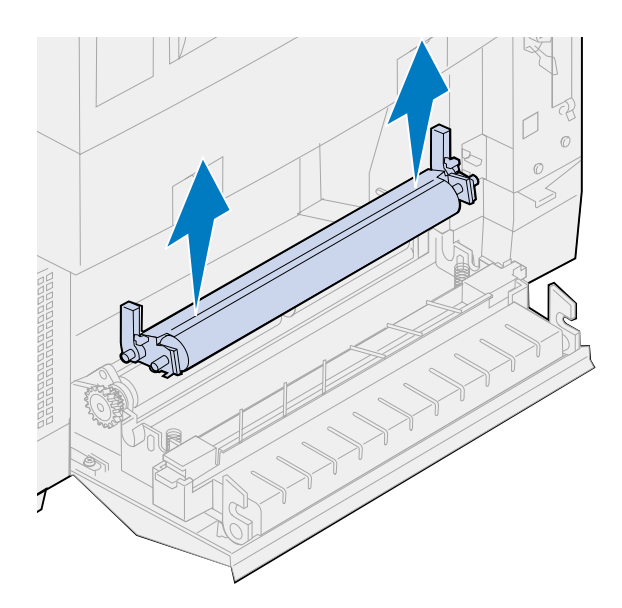

- Tag den nye overførselsrulle ud af emballagen.
- Fjern eventuel emballage eller tape fra overførselsrullen.
- Juster venstre og højre hjulkam på den nye overførselsrulle med skinnen i det bageste panel.

Sænk overførselsrullen ind i det bageste panel.

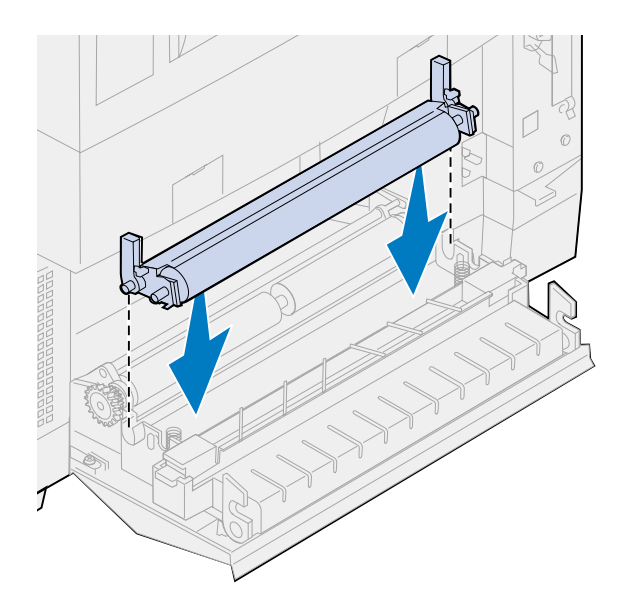

 Drej låsehåndtagene ned, indtil begge låse klikker på plads. Du skal eventuelt tvinge låsehåndtagene for at klikke dem på plads.

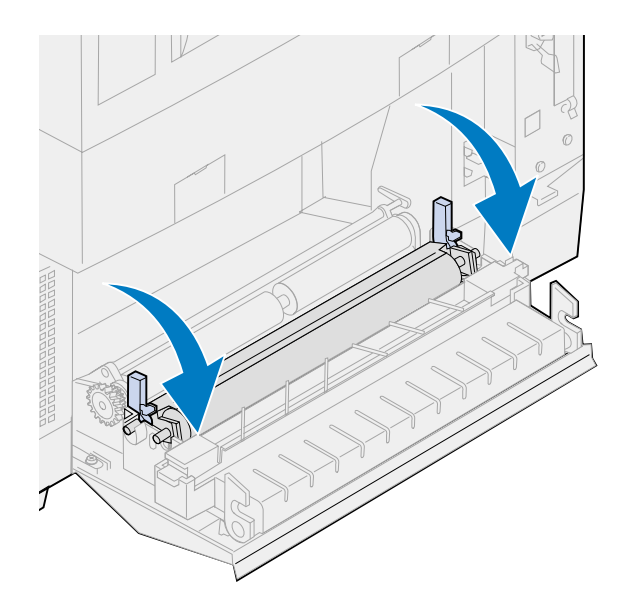

### **Udskiftning af papirdischargeren**

Tryk ned på papirdischargeren, og flyt den til højre.

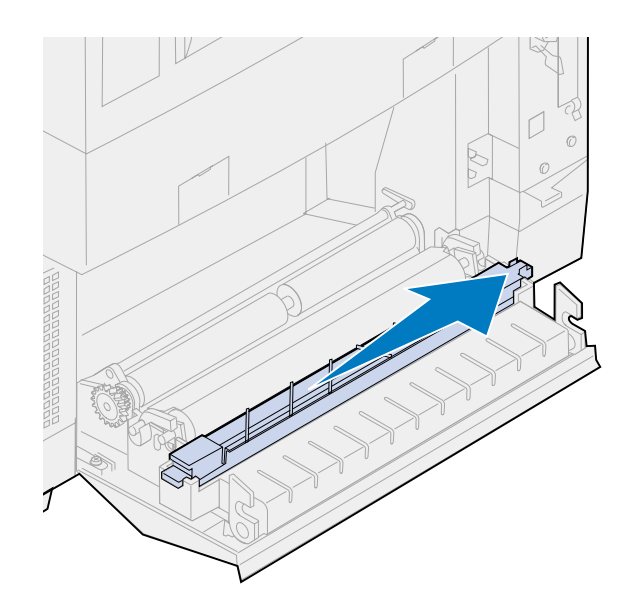

Løft dischargeren fra det bageste panel.

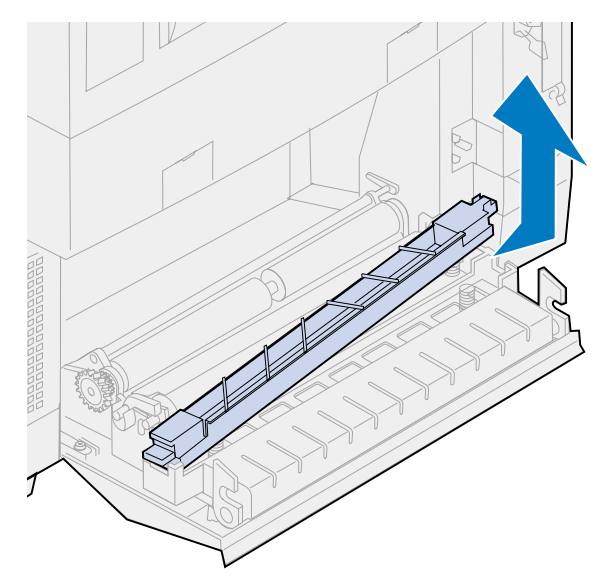

- Tag den nye papirdischarger ud af emballagen.
- Fjern eventuel emballage eller tape fra dischargeren.

Placer den flade grønne tappe på papirdischargeren i hullet i det bageste panel.

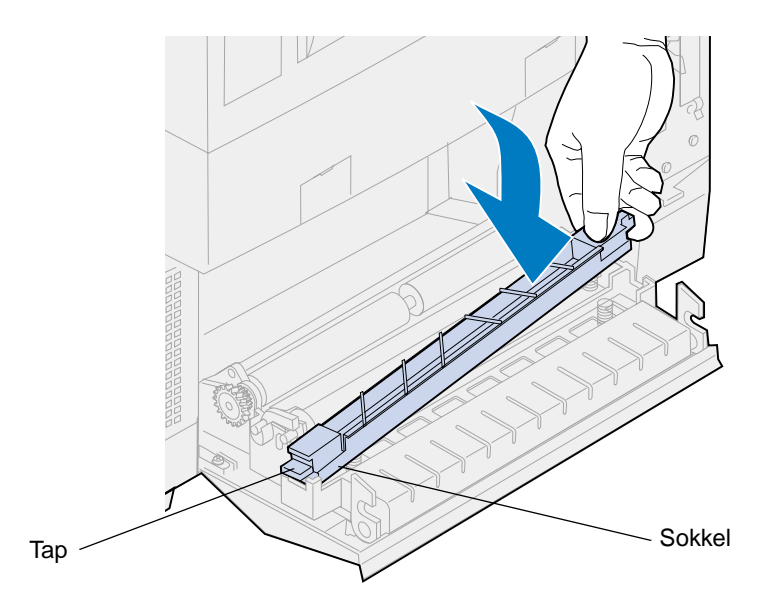

- Tryk ned, og lad dischargeren glide til venstre.
- Slip dischargeren.
- Luk det bageste panel.

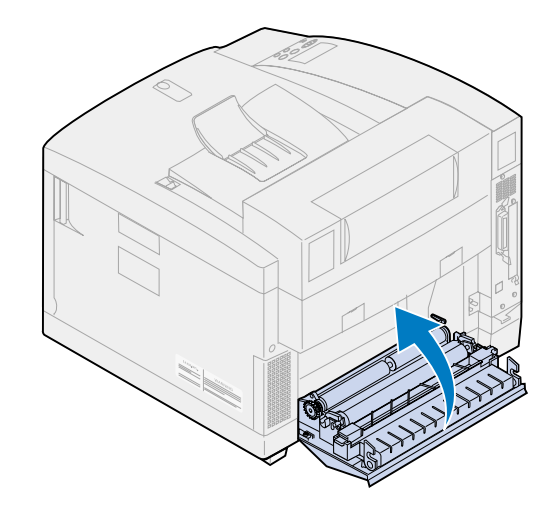

### **Udskiftning af tromlerenseren**

Skub det øverste panels udløser mod printerens forside.

**2** Løft det øverste panel.

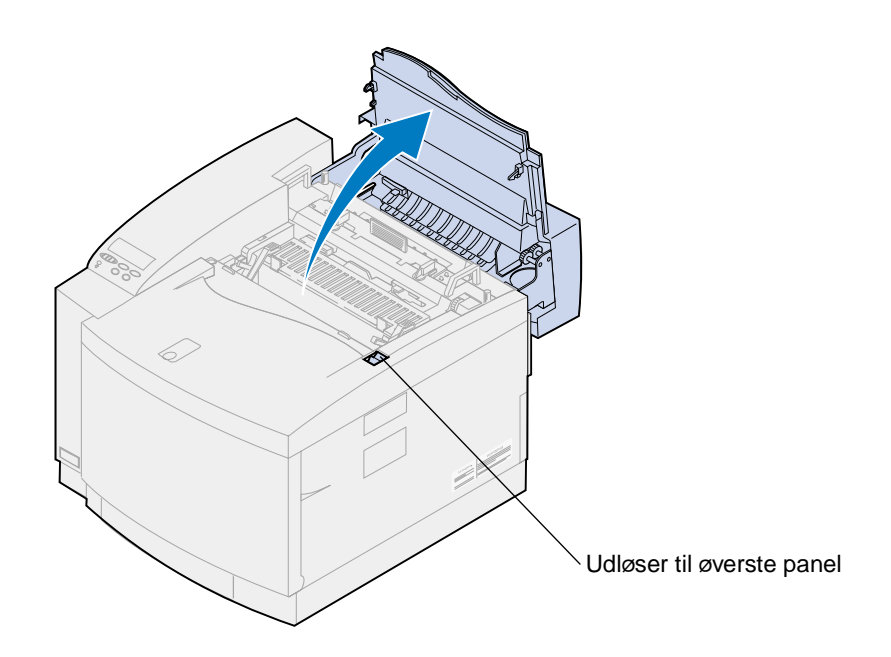

- **FORSIGTIG:** Printerens indre komponenter kan være varme. Lad printeren køle af, inden du rører ved de indvendige komponenter.
- **3** Løft venstre og højre grønne låsehåndtag til fotofremkalderkassetten.

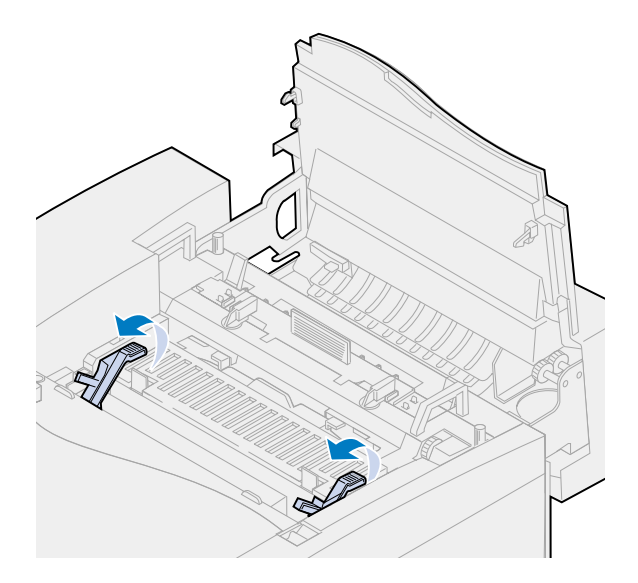
Skub begge tromlerenserens dækseludløsere bagud.

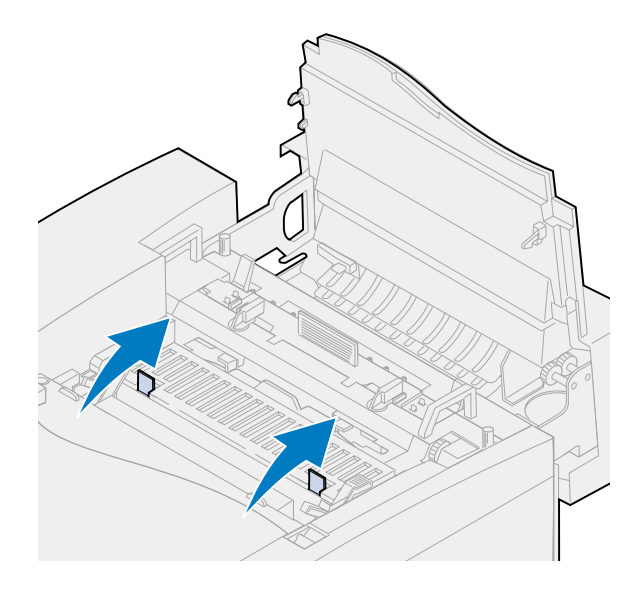

Løft og fjern tromlerenserens dæksel.

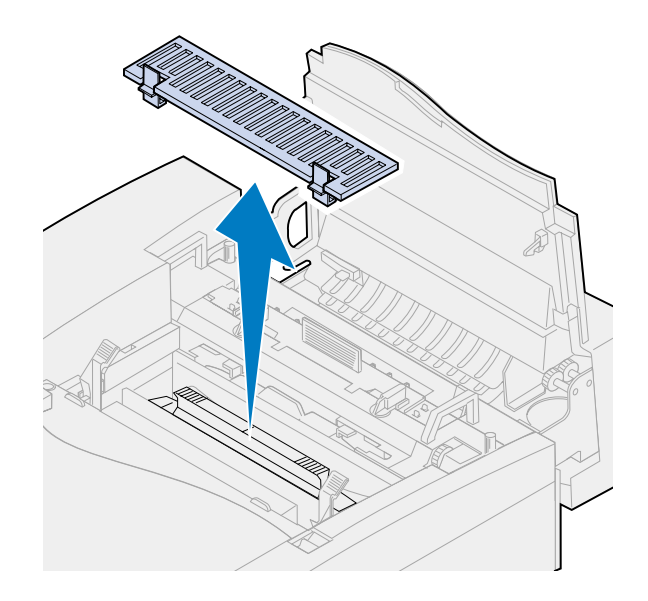

Skub tromlerenserens håndtag mod det bageste af printeren.

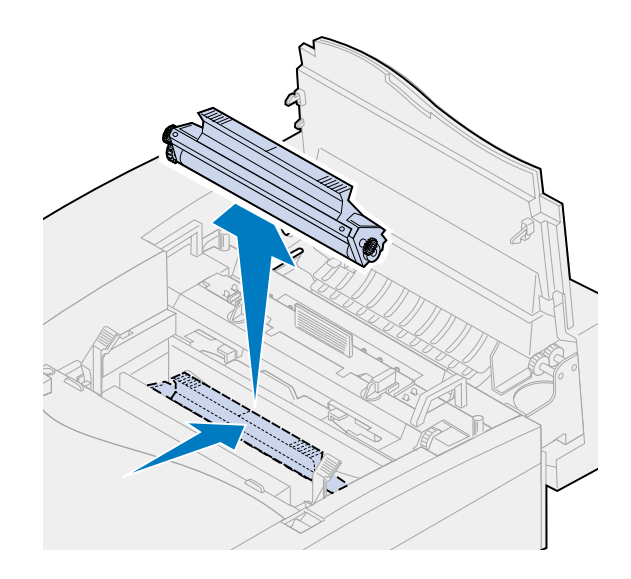

Løft og fjern tromlerenseren.

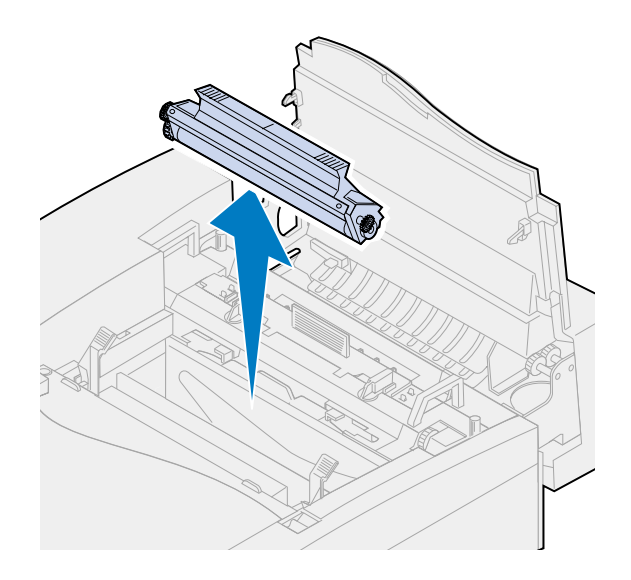

- Tag den nye tromlerenser ud af emballagen.
- Fjern eventuel emballage eller tape fra tromlerenseren.
- Juster tromlerenseren med hullerne i printeren.

Metalskjoldet vender mod printerens forside.

Sænk tromlerenseren ned i printeren.

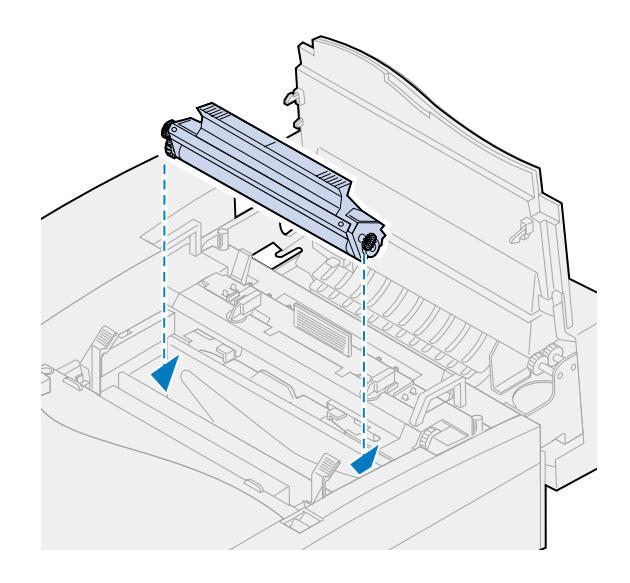

Tryk håndtaget ned, indtil tromlerenseren klikker på plads.

**Bemærk:** Hvis tromlerenseren ikke sidder korrekt, kan du opleve dårlig udskriftskvalitet.

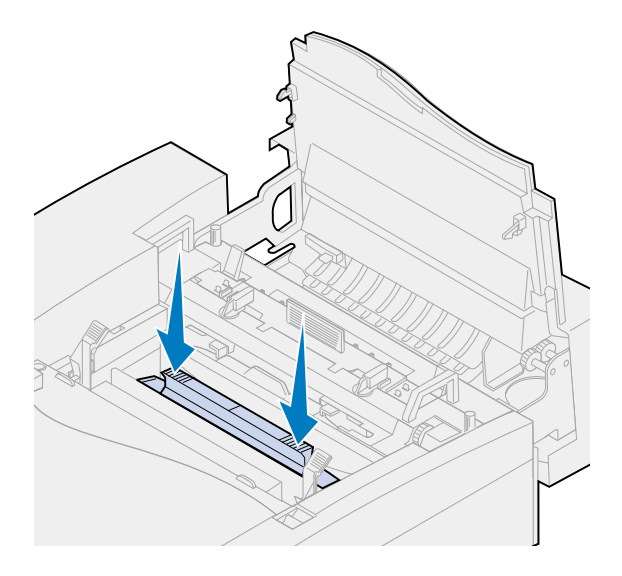

Juster dækslet med printerens åbning (bagkanten først).

Tryk ned på dækseludløserne, indtil begge udløsere klikker på plads.

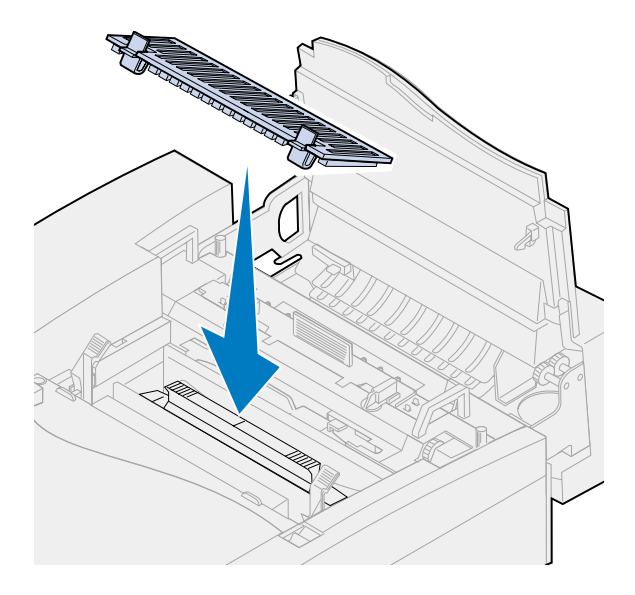

Roter de grønne håndtag til fotofremkalderkassetten nedad.

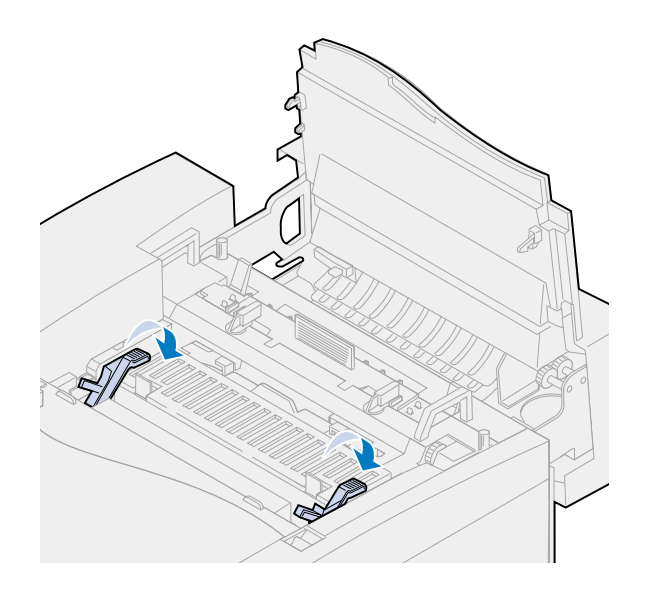

**16** Luk det øverste panel.

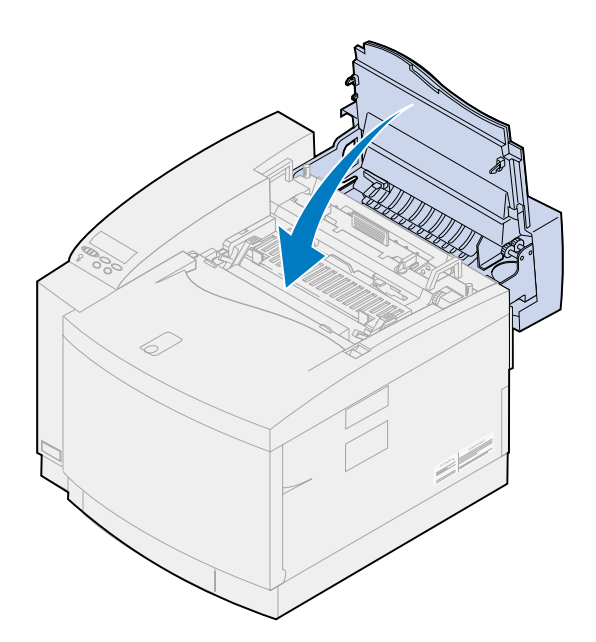

- **17** Hvis meddelelsen **Har du udskiftet vedligehold.kit?** vises, skal du trykke på **Start**. Ellers skal du bruge følgende trin til at nulstille vedligeholdelsessættælleren.
	- **a** Sluk for printeren.
	- **b** Tryk på knapperne **Vælg** og **Retur**, og hold dem nede.
	- **c** Tænd for printeren, mens du holder knapperne **Vælg** og **Retur** nede.

**KONFIG-MENU** vises.

**d** Tryk på **Menu>** eller **<Menu**, indtil **NULSTIL TÆLLERE** vises.

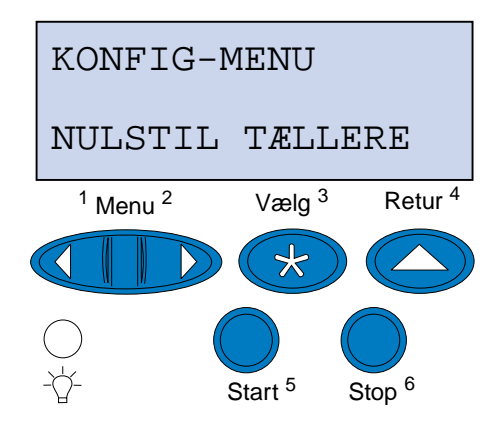

**e** Tryk på **Vælg** for at åbne Nulstil tællere.

**f** Tryk på **Menu>** eller **<Menu**, indtil **Vedligeholdelsessæt** vises.

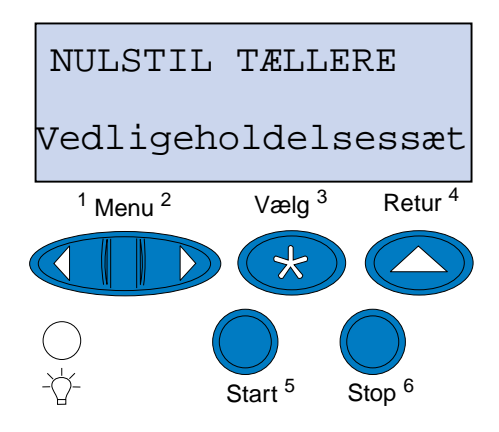

- **g** Tryk på **Vælg** for at åbne menupunktet med vedligeholdelsessæt.
- **h** Tryk på **Menu>** eller **<Menu**, indtil **=Nulstil tællere** vises.

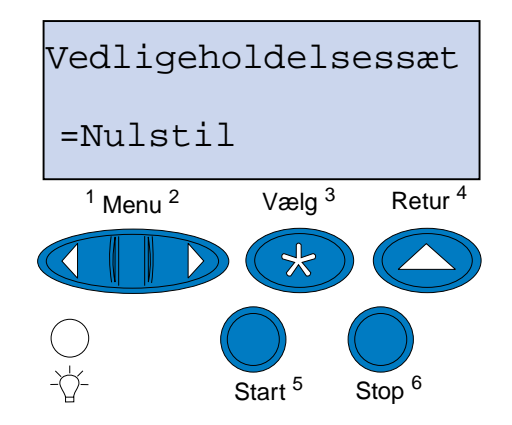

- **i** Tryk på **Vælg** for at nulstille vedligeholdesessættælleren.
- **j** Tryk på **Retur**.
- **k** Tryk på **Menu>** eller **<Menu**, indtil **Afslut Konf.** vises.
- **l** Tryk på **Vælg**.

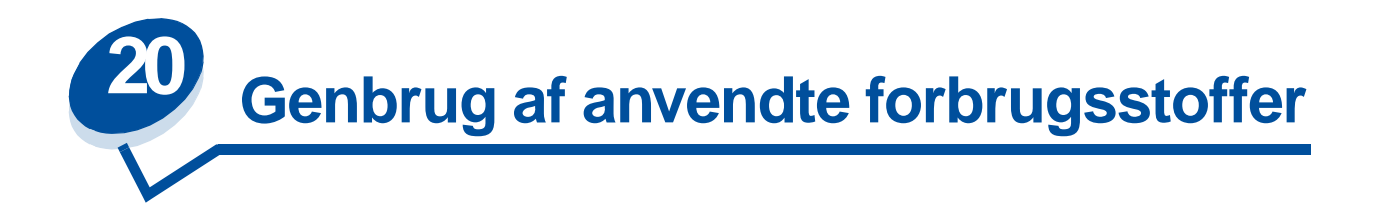

Lexmarks Operation ReSource<sup>SM</sup>-program giver dig mulighed for at deltage i et verdensomspændende system til på genbrug uden omkostninger for dig.

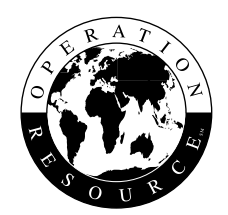

Du skal blot pakke den brugte tonerkassette eller fotofremkalderkassette i den leveringskasse, der blev brugt til udskiftningsforbrugsstofferne. Følg instruktionerne på kassen for at sende det brugte forbrugsstof retur til Lexmark.

Hvis der ikke findes en forudbetalt leveringstalon for dit land, skal du kontakte det sted, hvor du har købt printeren, for at få yderligere oplysninger om genbrug.

**Bemærk:** Lexmark anbefaler ikke genopfyldning af brugte tonerkassetter eller køb af genopfyldte kassetter fra en tredjepart. Der garanteres ikke for udskriftskvaliteten eller pålideligheden, hvis du gør dette. Printergarantien dækker ikke skader, der er forårsaget af brugen af genopfyldte kassetter.

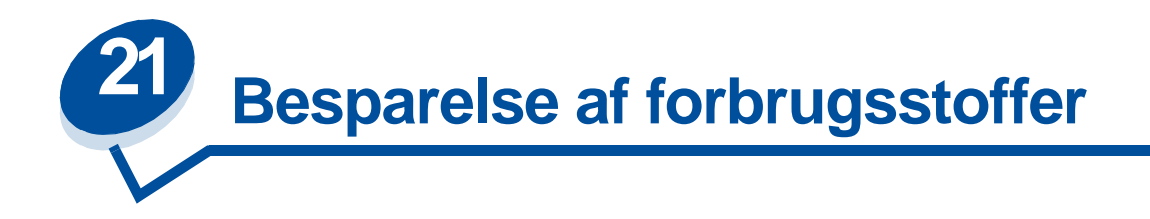

# **Reducer toner**

Angiv Reducer toner til **Aktiveret** for at få mest muligt ud af tonerforsyningen. Reducer toner reducerer alle farveplaner til 80% mætning. Dette er med til at sænke omkostningerne til udskrivning uden at påvirke udskriftskvaliteten væsentligt.

Reducer toner kan bruges, når farvekorrektion er angivet til: Auto, 2-farvet kladde eller Sort & hvid.

# **2-farvet kladde**

Hvis du vælger et 2-farvet kladde, bruges kun farverne sort og cyan til at udskrive dokumentet. Dette reducerer den anvendte farvetoner på hver side, når du udskriver kladder i flere farver. Denne indstilling reducerer omkostninger ved udskrivning af farvekladder væsentligt og øger udskriftshastigheden.

# **Sort & hvid**

Hvis du udskriver kladder af et farvedokument, eller du udskriver et farvedokument, som du vil fotokopiere, skal du angive Farvekorrektion til Sort & hvid. Dokumentet udskrives i gråtoner, der er velegnet til gennemlæsning eller fotokopiering i en monokrom kopimaskine. Dette sparer toner i kassetterne med magenta, cyan og gul toner.

Følgende illustration viser forskellen på hver af de tre farvekorrektionsindstillinger.

#### **Indstilling for farvekorrektion**

**Automatisk**

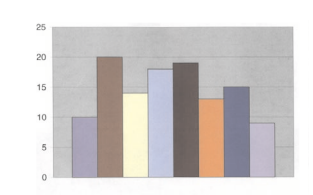

**2-farvet udkast**

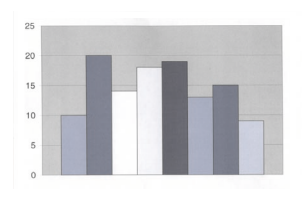

**Sort & hvid**

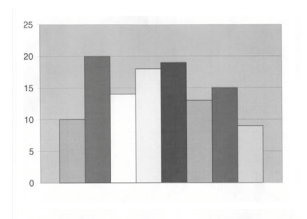

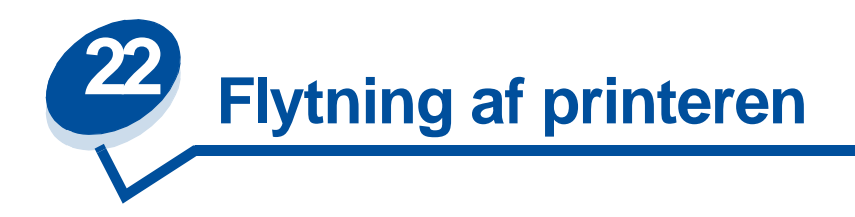

# **Flytning af printeren**

Hvis du skal flytte printeren, skal du fjerne forbrugsstofferne og tilsluttede optioner for at forhindre beskadigelse af printeren. Brug følgende trin for at fjerne optioner og forbrugsstoffer.

### **Fjern kabler**

**1** Sluk for printeren.

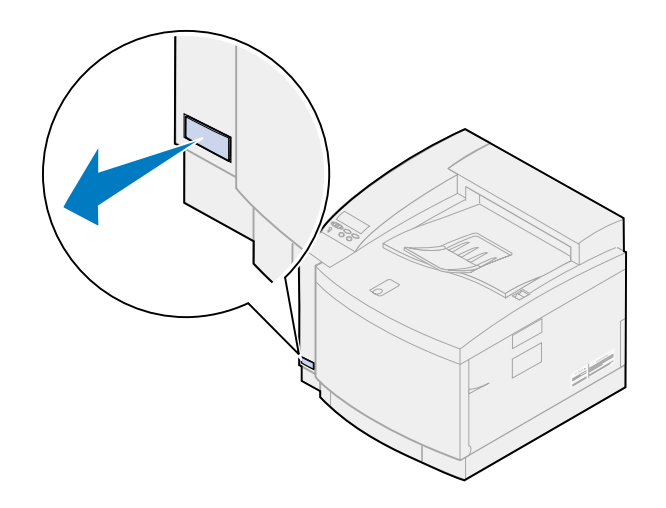

**2** Tag netledningen ud af stikkontakten.

**3** Tag netledning ud på printerens bagside.

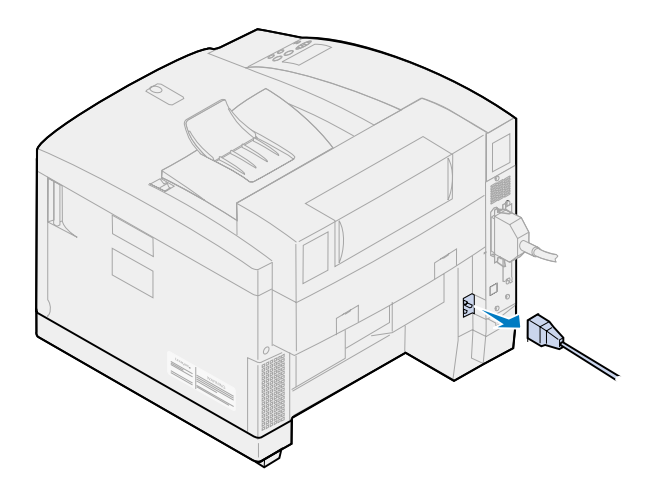

**4** Træk stikket til parallelporten eller den valgfrie port ud.

Afhængigt af hvilke optioner, du har installeret, kan der være andre parallelle, serielle, USBeller netværksstik, som skal fjernes.

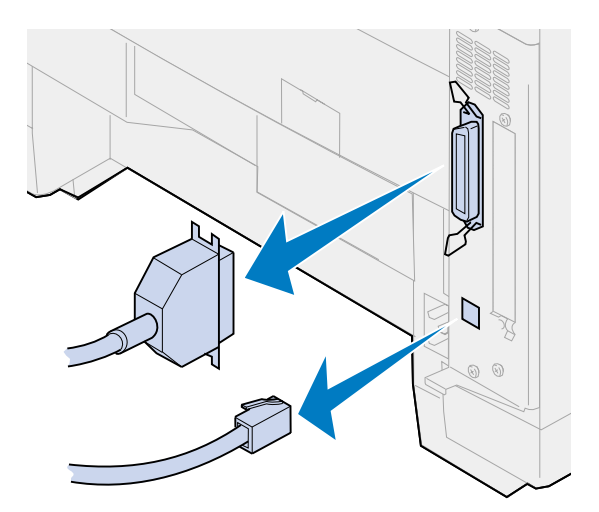

#### **Fjernelse af forbrugsstofferne**

Når du flytter printeren, skal du fjerne oileflasken og tonerkassetten for at sikre, at du ikke spilder olie eller spreder toner indeni printeren.

**Bemærk:** Fjern ikke fotofremkalderkassetten eller spildtonerflasken, når du flytter printeren. Hvis du fjerner dem, kan du risikere, at toneren spredes indeni printeren.

#### **Fjern fuseren**

**1** Skub det øverste panels udløser mod printerens forside, og løft det øverste panel.

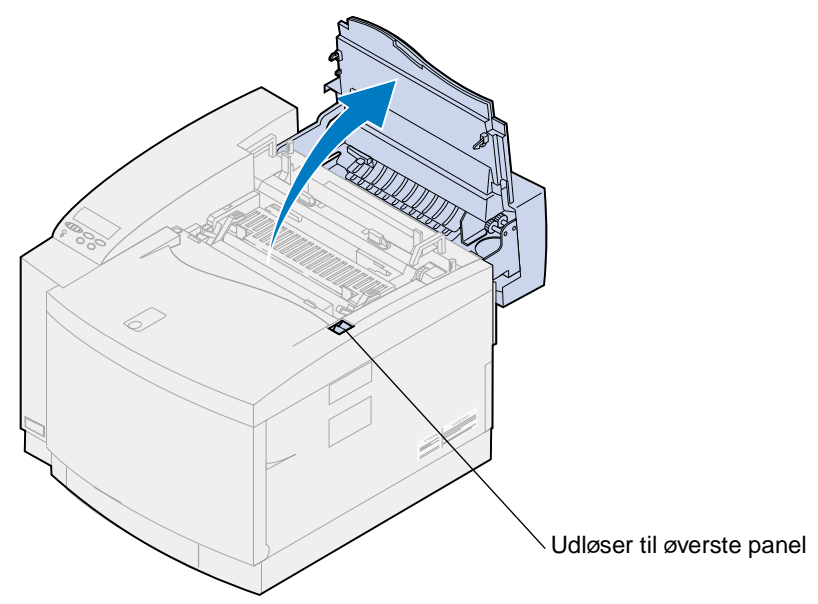

- **FORSIGTIG:** Printerens indre komponenter kan være varme. Lad printeren køle af, inden du rører ved de indvendige komponenter.
- **2** Løsn fingerskruerne på hver side af fuseren.

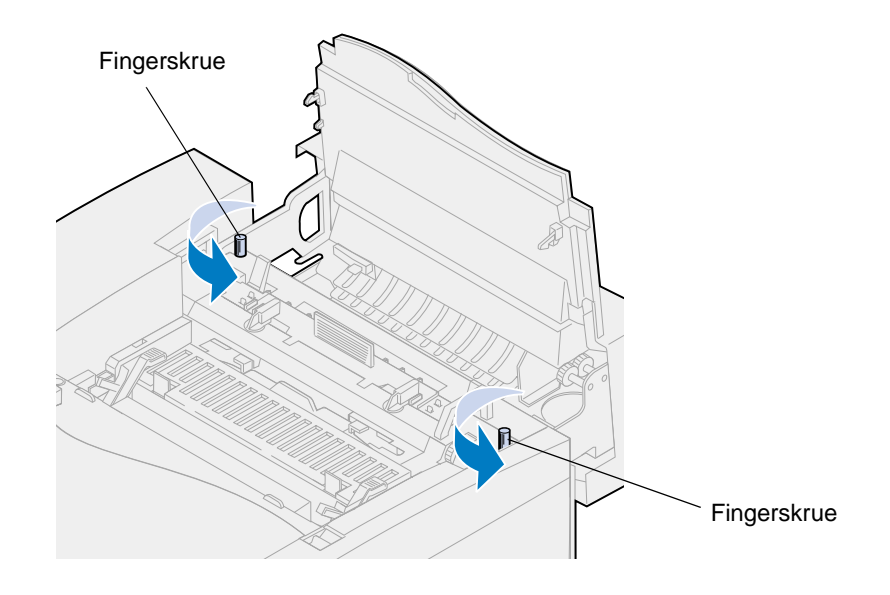

**ADVARSEL:** Du må ikke vippe fuseren, når du fjerner den. Fuseren indeholder olie, som kan tilsmudse tøj og ødelægge printerkomponenterne.

Brug løftehåndtagene til at løfte fuseren op af printeren.

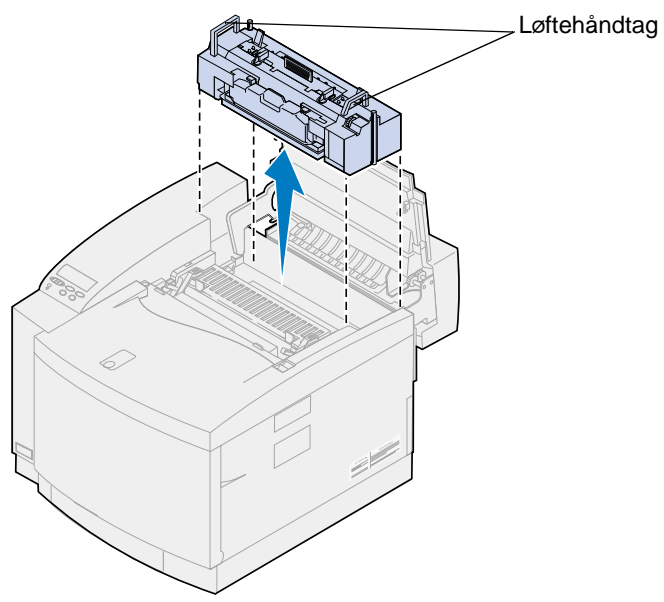

- Placer fuseren på en plan overflade.
- Drej venstre og højre grønne låsehåndtag på fuseren for at låse olieflasken og renserullen op.

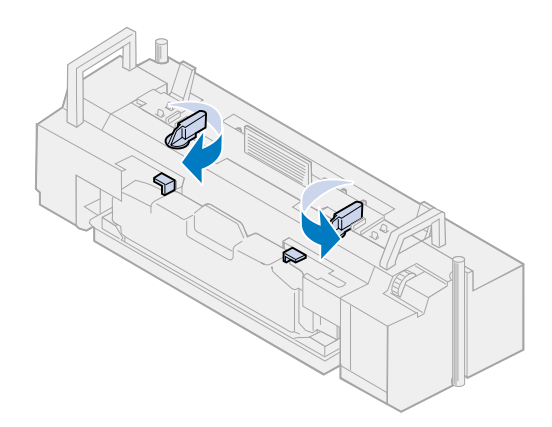

- **6** Løft olieflasken op af fuseren.
	- **Bemærk:** Der kan dryppe olie fra bunden af olieflasken. Du kan placere et stykke papir under flasken, når du har løftet den, for at forhindre, at der drypper olie på printeren, gulvet eller dit tøj.

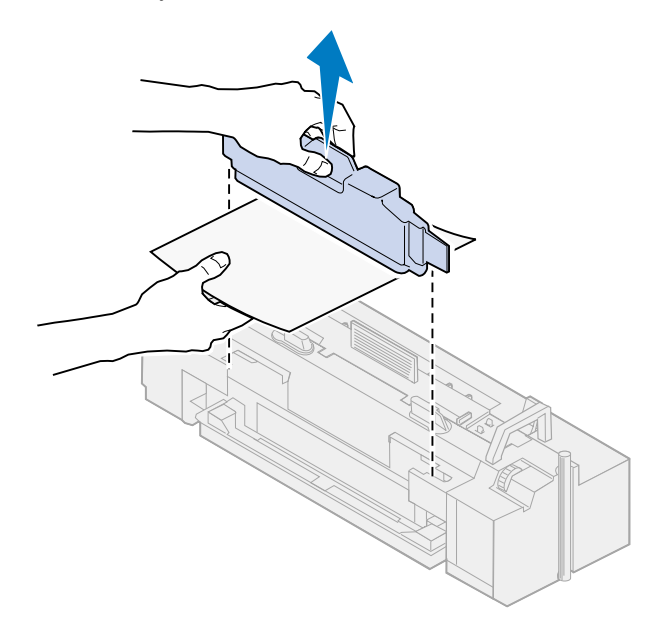

**7** Fjern olien fra fuserens oliesump vha. den olietømningssprøjte, der fulgte med printeren, papirhåndklæder eller en klud.

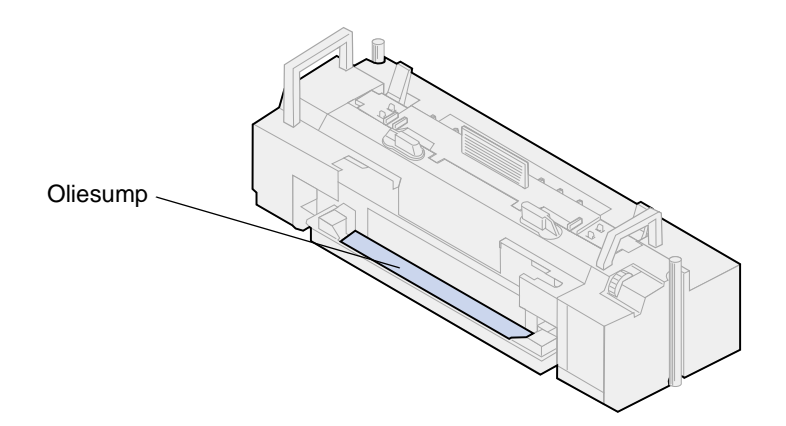

- **8** Anbring et papirhåndklæde eller en klud i oliesumpen.
- **9** Juster fuseren med skinnerne i printeren.

**10** Sænk fuseren ned i printeren.

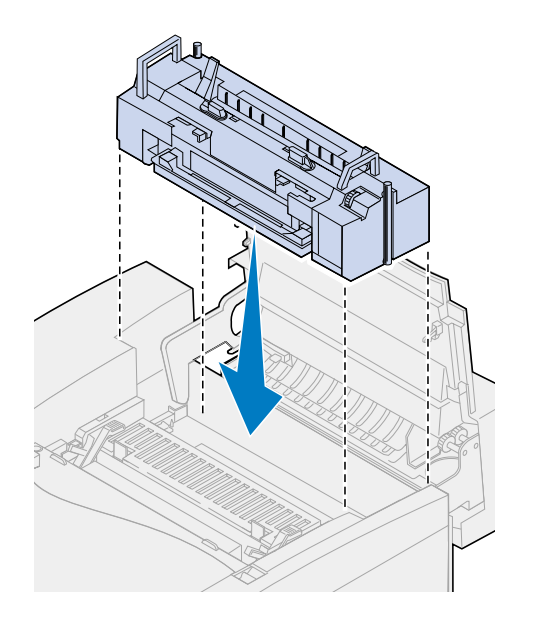

**11** Stram fingerskruerne på begge sider af fuseren.

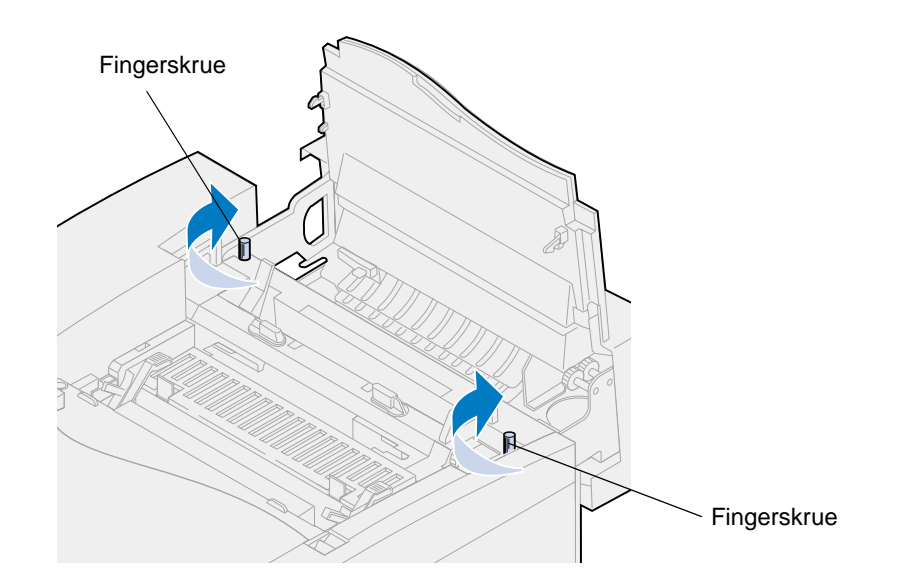

**Bemærk:** Fjern ikke fotofremkalderkassetten. Hvis du fjerner fotofremkalderkassetten, kan du risikere, at toneren spredes indeni printeren.

**12** Luk det øverste dæksel.

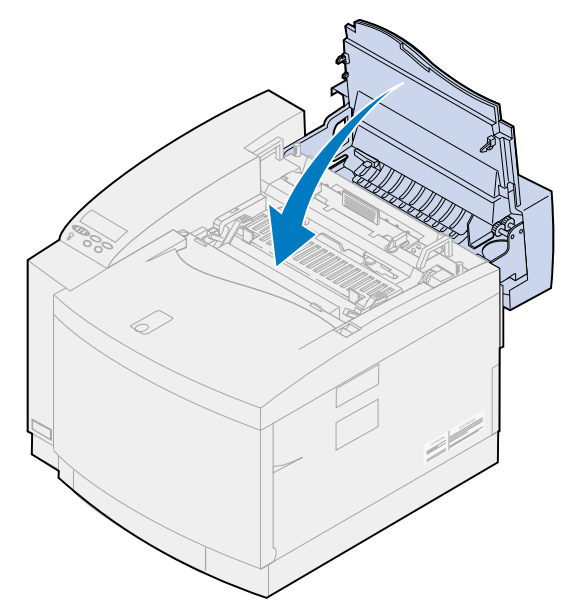

#### **Fjern tonerkassetterne**

- **1** Skub det forreste panels udløser mod printerens forside.
- **2** Åbn det forreste panel.

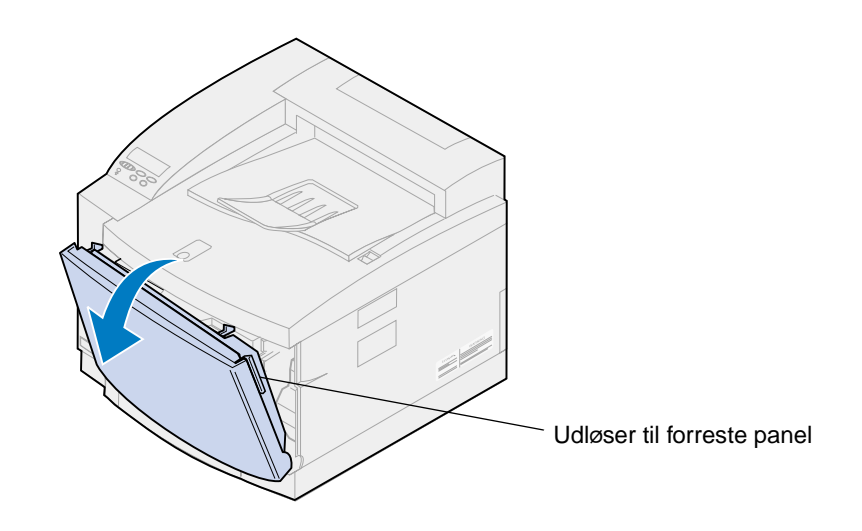

**Bemærk:** Fjern ikke spildtonerflasken. Hvis du fjerner spildtonerflasken, kan du risikere, at toneren spredes indeni printeren.

**3** Fjern tonerkassetterne (sort K, gul Y, magenta M, cyan C) fra printeren.

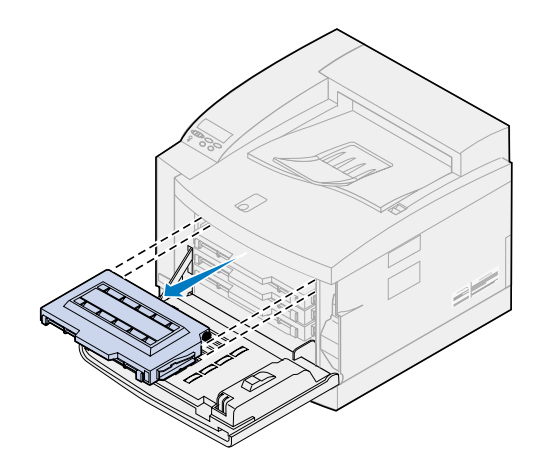

**4** Dæk enden af tonerkassetten med et rent stykke papir.

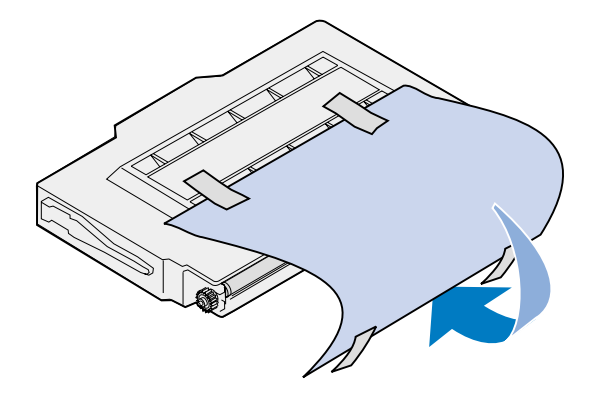

#### **ADVARSEL:**

Rør eller rids ikke overfladen af det blanke, grønne glas på tonerkassetterne. Hvis du rører ved glasset, kan det blive beskadiget og reducere udskriftskvaliteten.

Kassetterne må ikke udsættes for lys i mere end 5 minutter. Hvis kassetterne udsættes for lys i mere end 5 minutter, kan de blive beskadiget, og udskriftskvaliteten reduceres.

**5** Anbring tonerkassetterne i en kasse, eller dæk dem til.

#### **Fjernelse af den valgfri dupleksenhed**

**Bemærk:** Det er nemmere at fjerne den valgfri dupleksenhed, hvis du har adgang til printerens bagside og sider.

- **1** Fjern højre side af adgangspanelet.
	- **a** Skub forsiden af panelet (1) en smule ud.

**b** Roter panelet mod printerens bagside, indtil det adskilles (2) fra printeren.

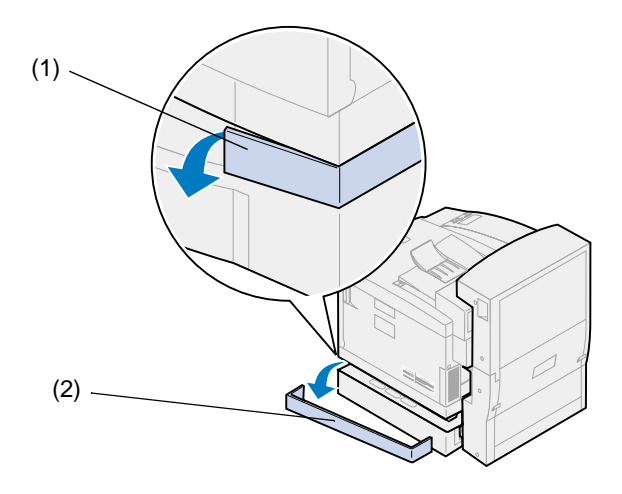

- **2** Fjern venstre side af adgangspanelet.
	- **a** Skub forsiden af panelet (1) en smule ud.
	- **b** Roter panelet mod printerens bagside, indtil det adskilles (2) fra printeren.

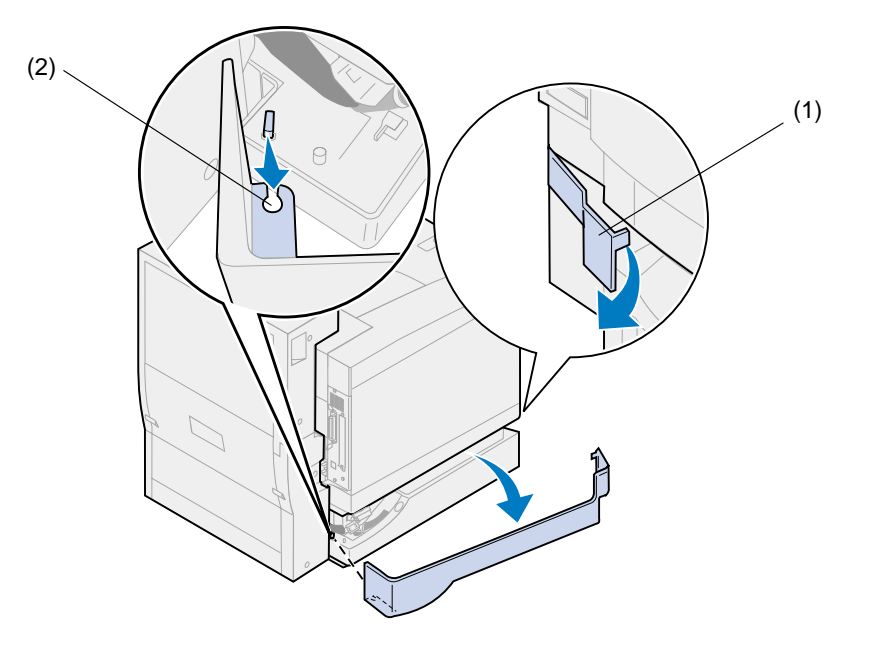

Kobl det sorte stik på dupleksenheden fra det sorte stik på printeren.

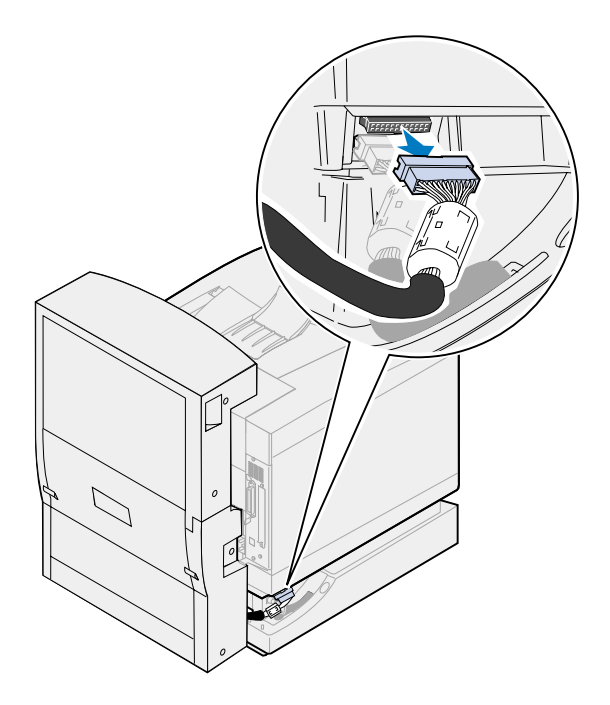

Åbn dupleksenhedens øverste dæksel.

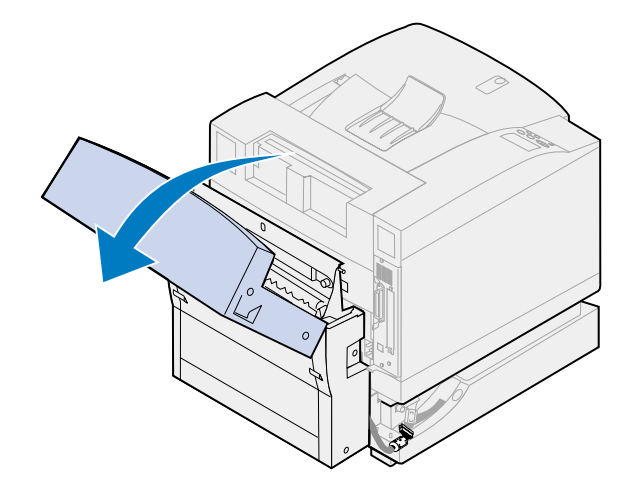

Løsn fingerskruerne på dupleksenheden.

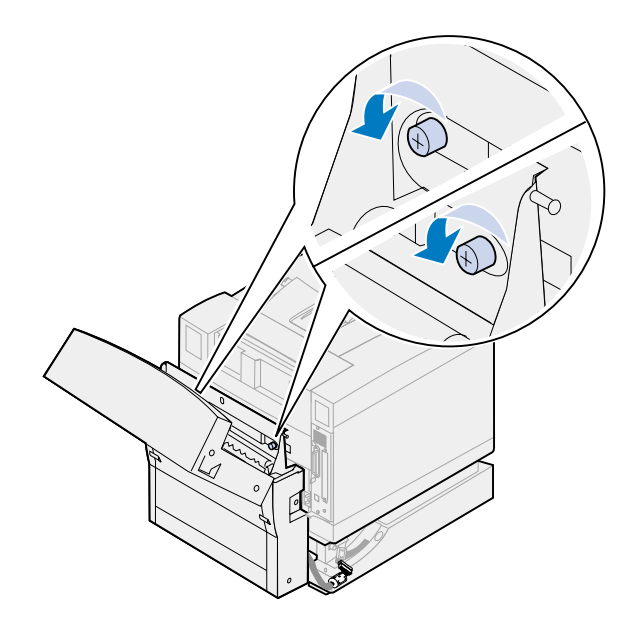

Luk dupleksenhedens øverste dæksel.

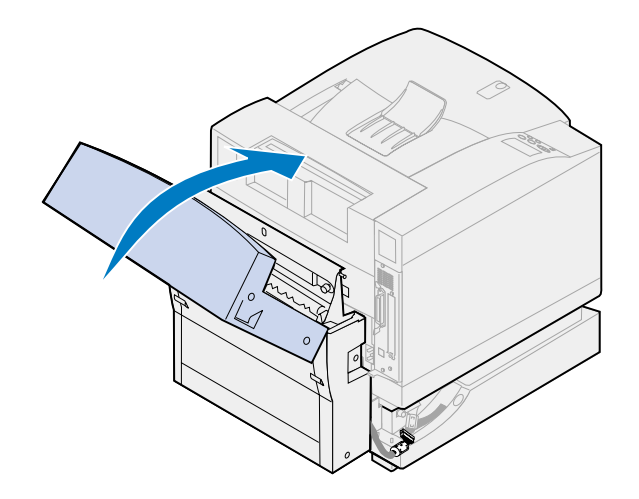

Hold i håndtagene på begge sider af dupleksenheden.

**8** Løft dupleksenheden lige op, og lad derefter dupleksenheden glide imod dig.

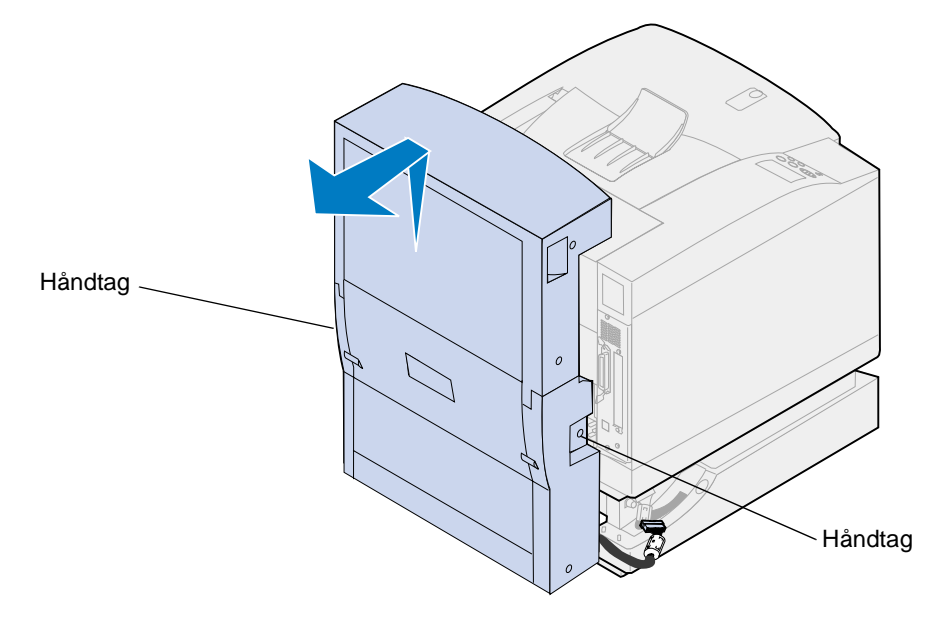

### **Fjernelse af den valgfri skuffe**

**Bemærk:** Det er nemmere at fjerne den valgfri skuffe, hvis du har adgang til printerens bagside og sider.

**1** Kobl det hvide skuffestik fra det hvide printerstik.

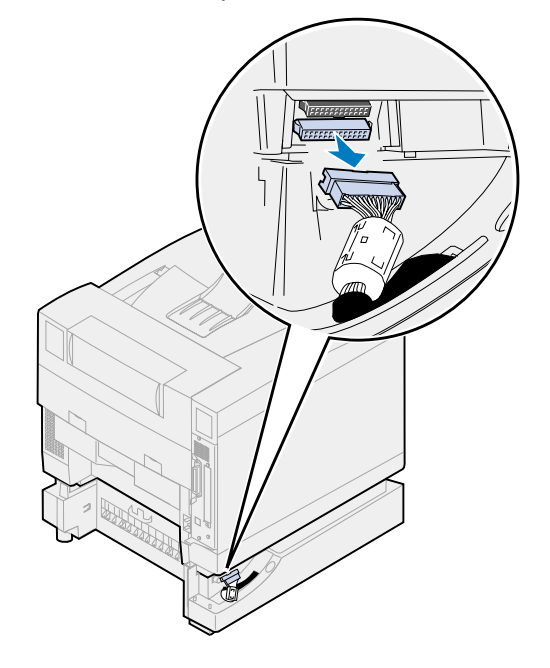

Frigør låseclipsens fingerskruer ved at rotere den mod uret.

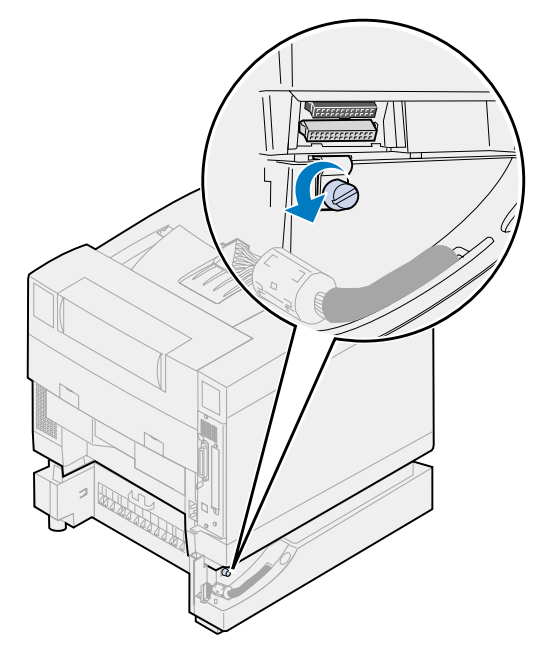

Roter låseclipsen, så den hænger nedad.

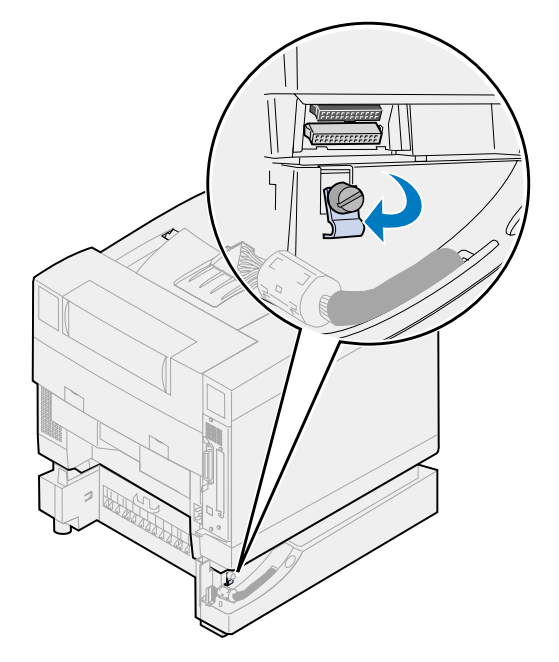

**4** Tag papirskuffen ud af printeren.

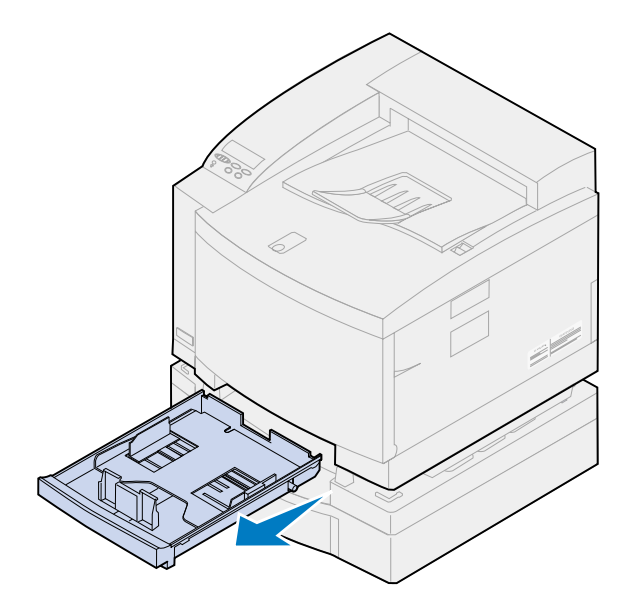

**5** Tryk og hold skydelåsen nede (1), og flyt skuffelåsen (2) til venstre.

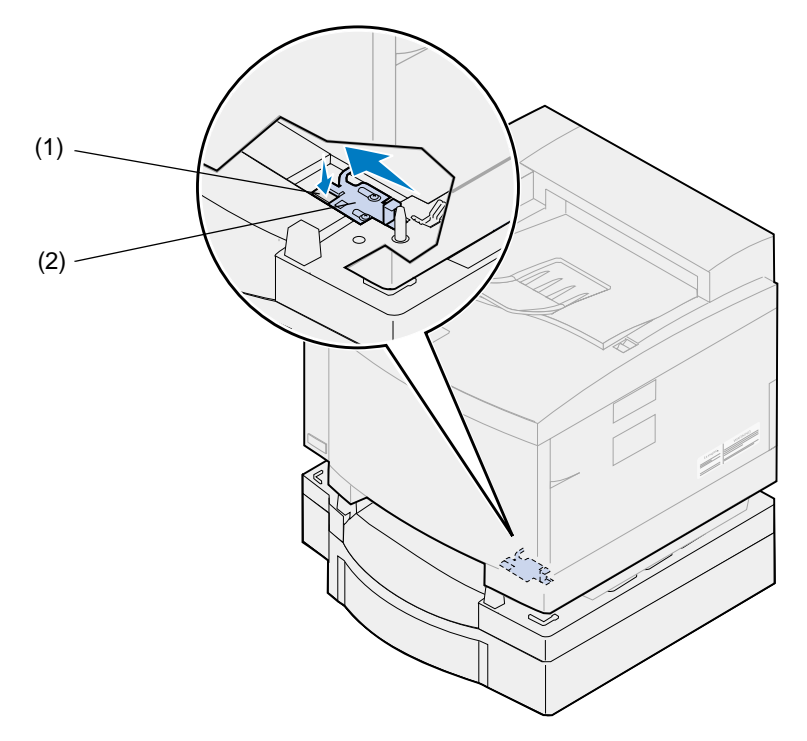

**6** Anbring papirskuffen i printeren.

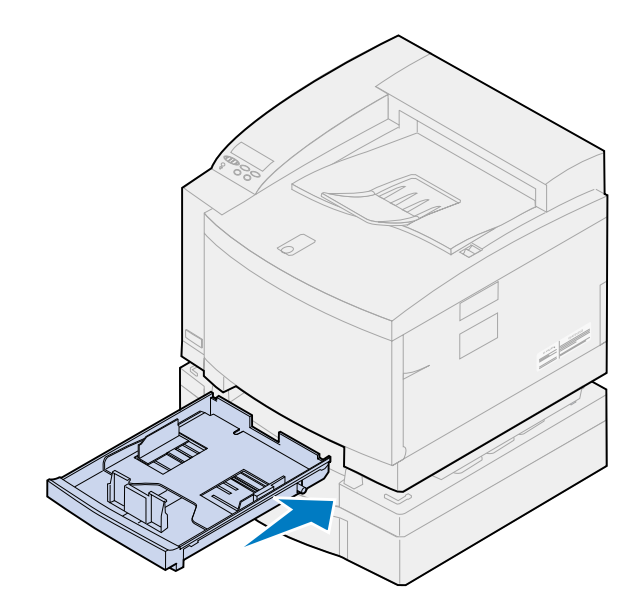

- **FORSIGTIG:** Denne printer vejer 39 kg, og der skal mindst to personer til at løfte den. Sørg for at have nogen til at hjælpe dig, når du flytter eller løfter printeren. Når du løfter printeren, skal du bruge de håndtag, der findes i siderne på printeren.
- **7** Hold printeren i håndtagene, og løft printeren lige op og af den valgfri skuffe.

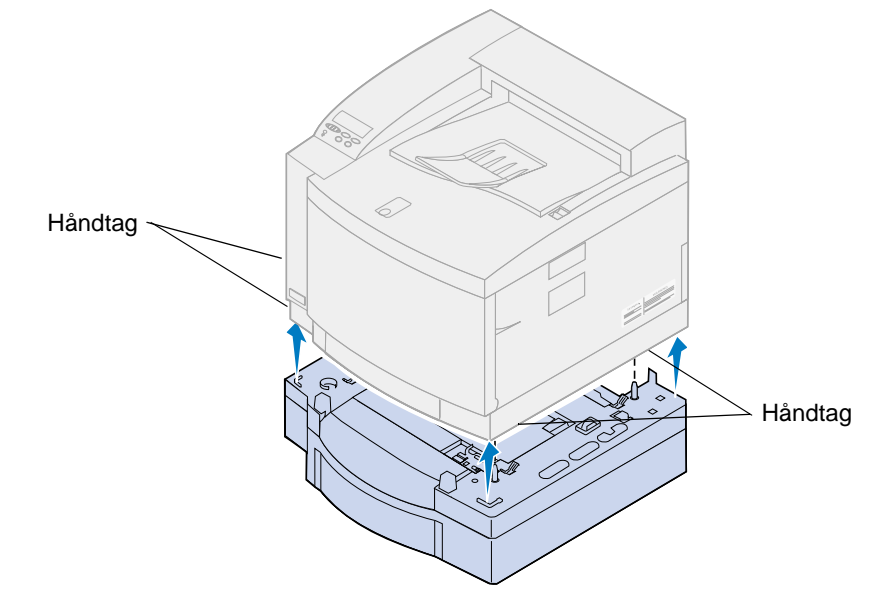

Valget af den nye placering til Lexmark C720-printeren er vigtig for at sikre, at printeren giver dig den bedste kvalitet og tjeneste.

Når du skal vælge et sted at placere printeren, skal du overveje følgende:

- **•** Den mængde plads printeren og eventuelle optioner kræver
- **•** Den type miljø, der er nødvendig for optimal printerydeevne

Yderligere oplysninger om mængden af plads, som printeren kræver, miljømæssige overvejelser og instruktioner i installation af printeren findes i Installationsvejledning.

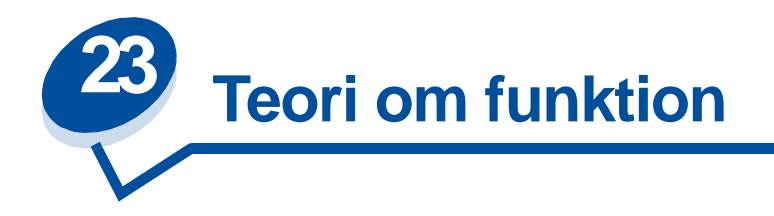

Hvis du forstår, hvordan tonerkassetter, fotofremkalderkassette, overførselstromle, overførselsruller og fuser arbejder sammen, kan du også forstå, hvorfor problemer opstår, og hvordan de kan løses eller forhindres.

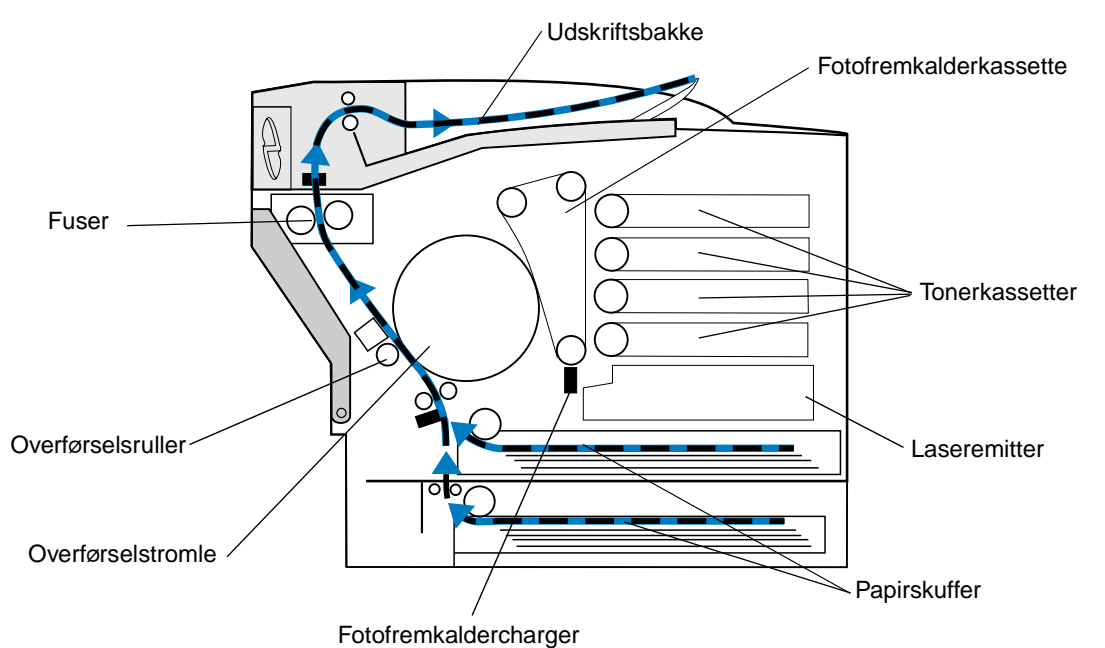

Den grønne film i fotofremkalderen er et bånd, der danner en endeløs løkke, mens printeren arbejder. Fotofremkalderchargeren (den tynde tråd under fotofremkalderen) placerer et ensartet negativt ladet felt på overfladen af den grønne film (fotofremkaldermediet), efterhånden som mediet føres igennem fotofremkalderchargeren.

Mens mediet nærmer sig tonerkassetterne passerer det laseremitteren inde i printeren. De oplysninger, du sender til printeren, ændres til et laseremissionssignal. Dette signal projiceres til fotofremkaldermediet og aflader dele af mediet.

De afladte områder på fotofremkaldermediet tiltrækker negativt ladede tonerpartikler fra tonerkassetterne.

Mens fotofremkaldermediet roterer, møder den overførselstromlen. Overførselstromlen har en ensartet neutral ladning. Når overførselstromlen og fotofremkalderen mødes, flyttes billedet på fotofremkaldermediet fra mediet til overførselstromlen.

Efterhånden som overførselstromlen roterer mod det bageste af printeren, trækkes papir fra papirskuffen og føres op gennem papirstien, så det møder billedet. Papiret eller mediet (f.eks. transparenter eller konvolutter) når overførselsrullen og overførselstromlen lige før billedet. Overførselsrullen findes på indersiden af printerens bagpanel. Rullen har en stærk ensartet positiv ladning. Den positive ladning på overførselsrullen går igennem papiret til overførselstromlen.

Mens overførselstromlen roterer, fører den papiret fremad. Papiret og tonerbilledet på overførselstromlen mødes ved overførselsrullen. Det positivt ladede tonerbillede på overførselstromlen trækkes fra overførselstromlen ind på papiret vha. den stærke positive ladning på overførselsrullen. Jo mere papiret føres op ad papirstien og overførselstromlen roterer, desto mere af billedet på overførselstromlen overføres til papiret.

Papiret føres op gennem papirgangen, hvor det møder fuseren. Fuseren bruger varme og tryk for at få toneren til at hæfte på papiret. Resultatet af disse komponenters samarbejde er det skarpe laserbillede, du ønsker.

Brug den korrekte medietykkelse og medietype for at opnå det bedste resultat. De medier, der anbefales af Lexmark, giver den bedste udskriftskvalitet.

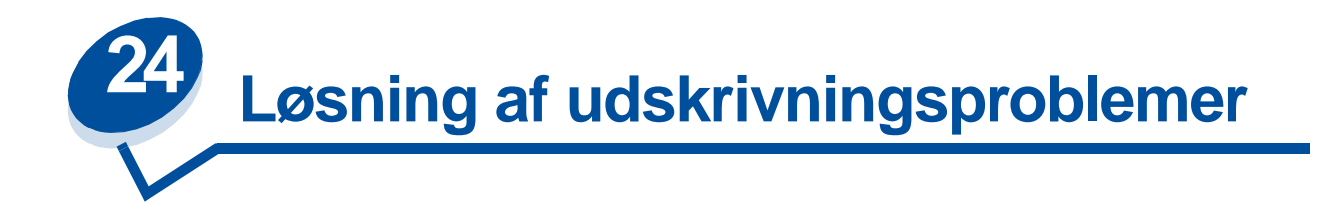

Nogle printerproblemer er lette at løse. Hvis printeren ikke reagerer, skal du først kontrollere, at:

- **•** Printerkablet er sat rigtigt i printeren og i værtscomputeren.
- **•** Netledningen er sat i printeren og i en stikkontakt med jordforbindelse.
- **•** Der er tændt for printeren.
- **•** Der ikke er slukket for stikket på en kontakt eller anden afbryder.
- **•** Printerens forreste, øverste og bageste paneler er fuldstændigt lukkede.
- **•** Alle printeroptioner er installeret korrekt.

Når du har kontrolleret alle disse muligheder, skal du slukke printeren og tænde den igen. Det vil ofte løse problemet.

Hvis der vises en meddelelse på kontrolpanelets display, skal du se under **[Forståelse af](#page-141-0)  [printermeddelelser](#page-141-0)** for at få yderligere oplysninger. Hvis meddelelsen angiver, at printeren har papirstop, skal du se under **[Afhjælpning af papirstop](#page-175-0)** .

Hvis du har svært ved at bestemme kilden til problemet, skal du se under **[Problemer med](#page-136-0)  [udskriftskvalitet](#page-136-0)** for at få andre forslag.

Oplysningerne i de følgende tabeller kan hjælpe dig med at løse udskivningsproblemer. Hvis disse forslag ikke løser problemet, kan du ringe til service. En printerdel skal eventuelt justeres eller udskiftes.

#### **Problemer med tonerkassette**

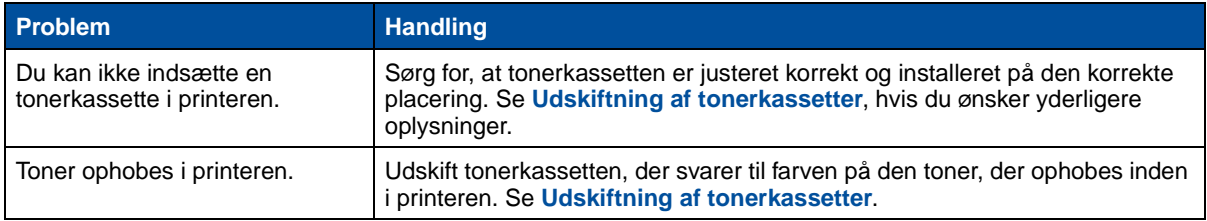

#### <span id="page-136-0"></span>**Problemer med udskriftskvalitet**

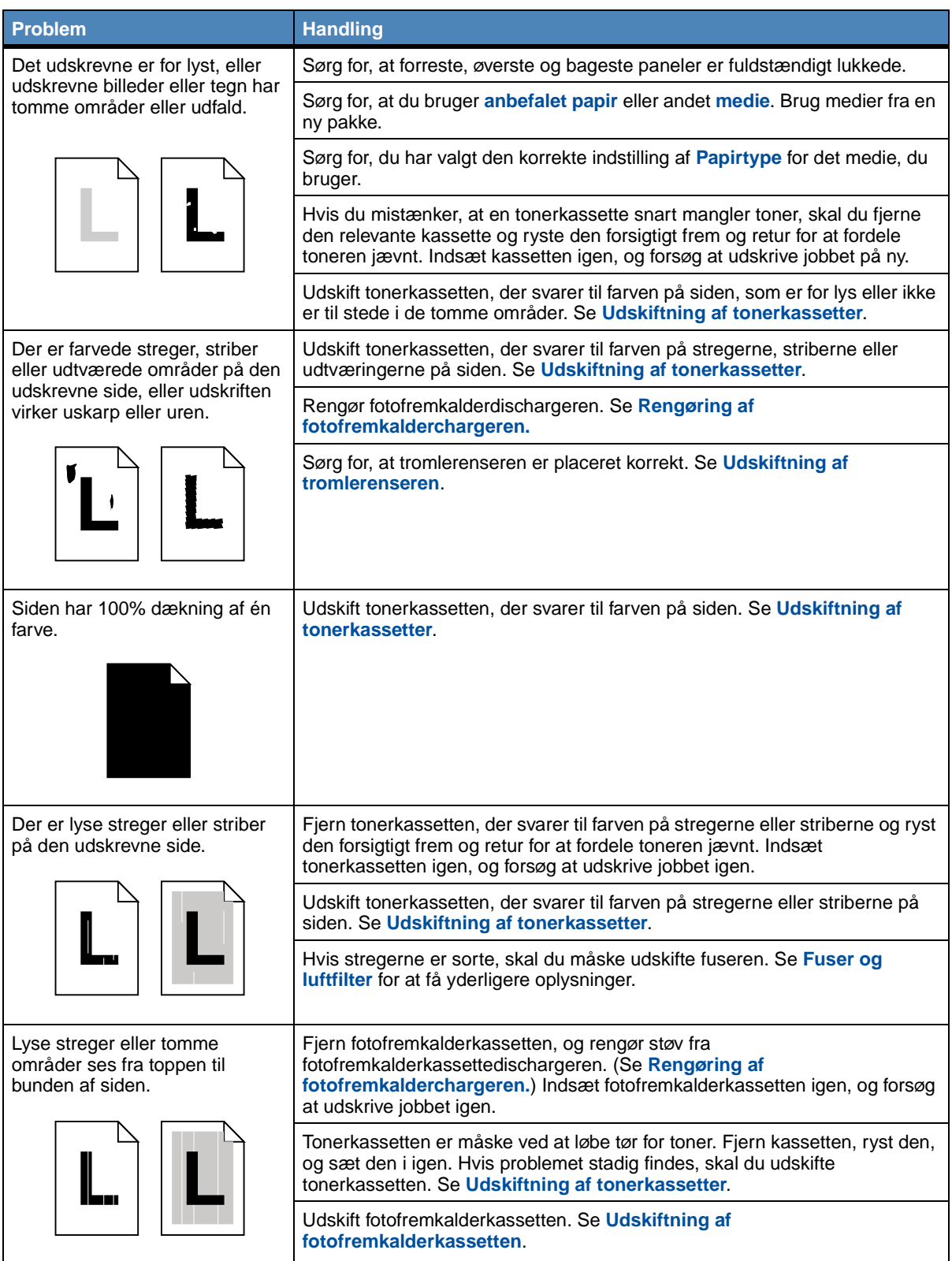

### **Problemer med udskriftskvalitet (fortsat)**

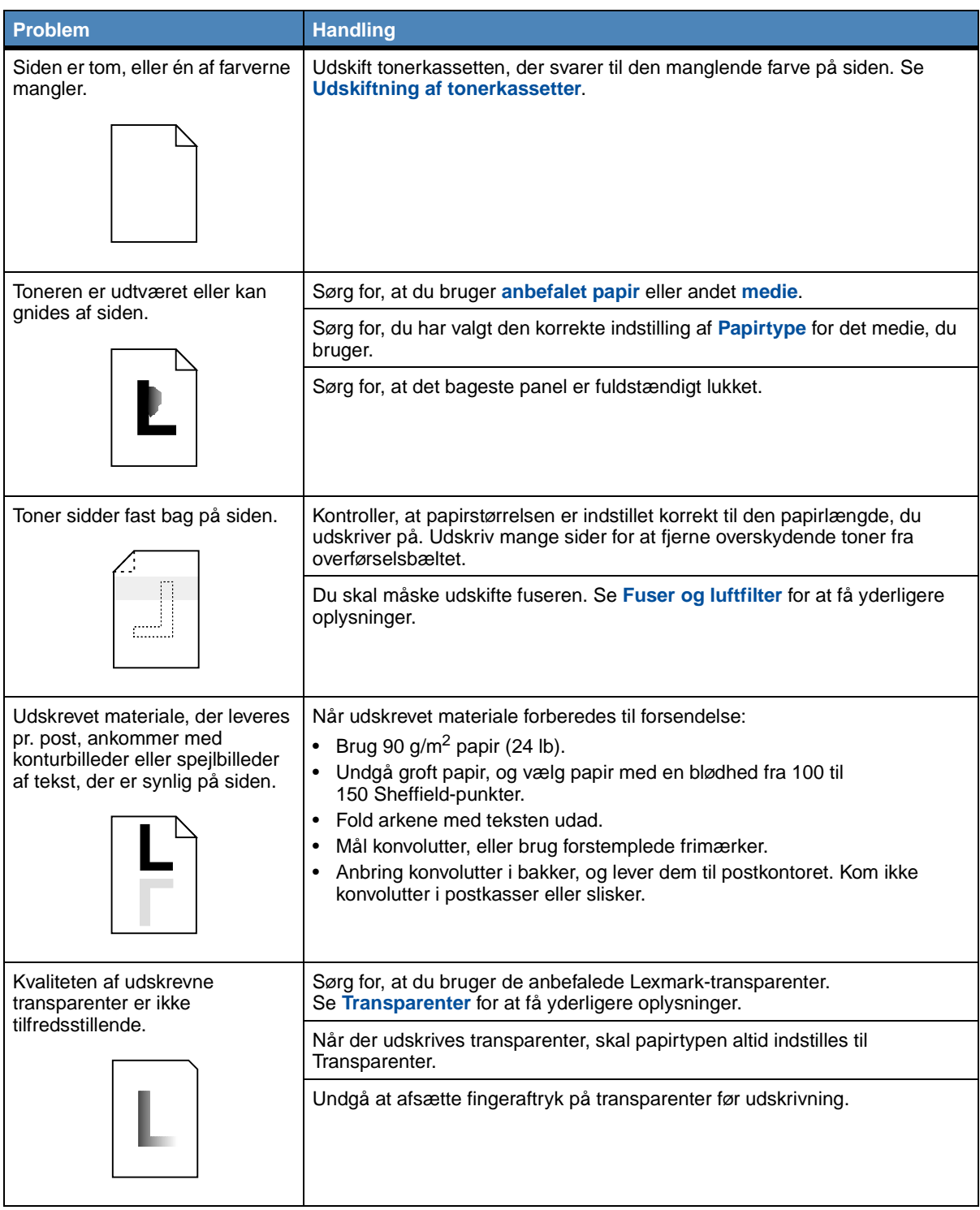

### **Problemer med udskriftskvalitet (fortsat)**

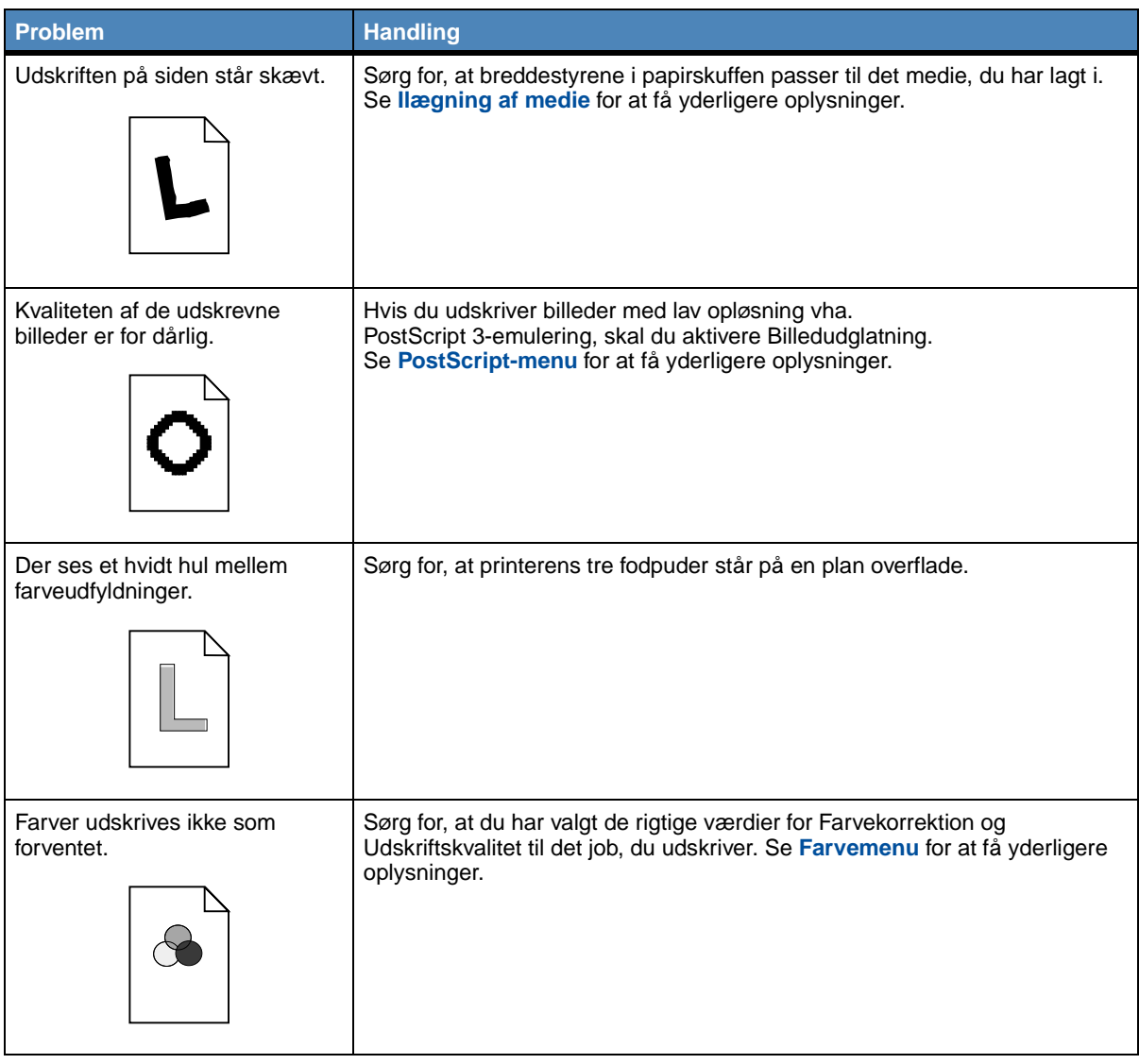

### **Andre udskrivningsproblemer**

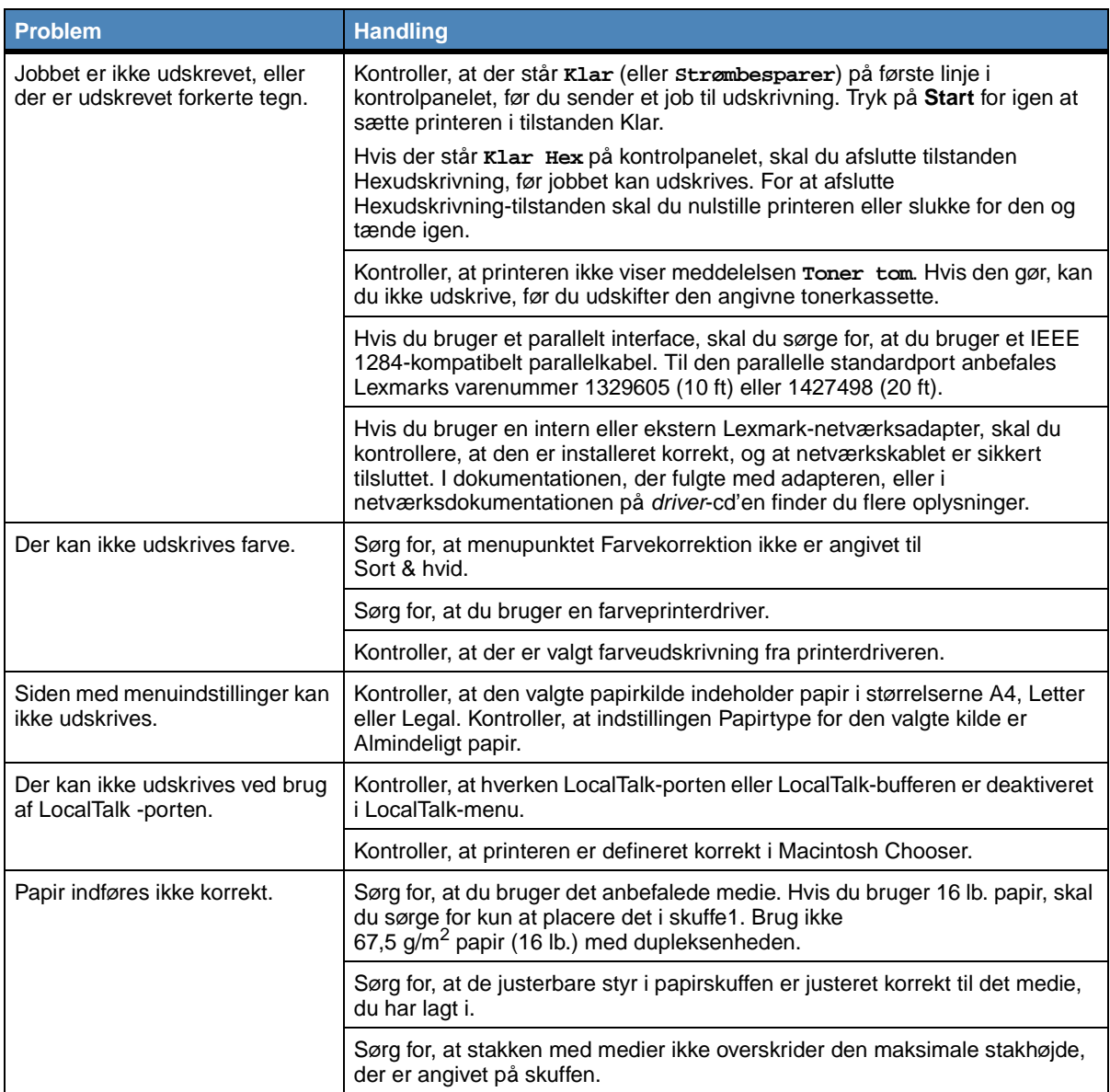

# **Andre udskrivningsproblemer (fortsat)**

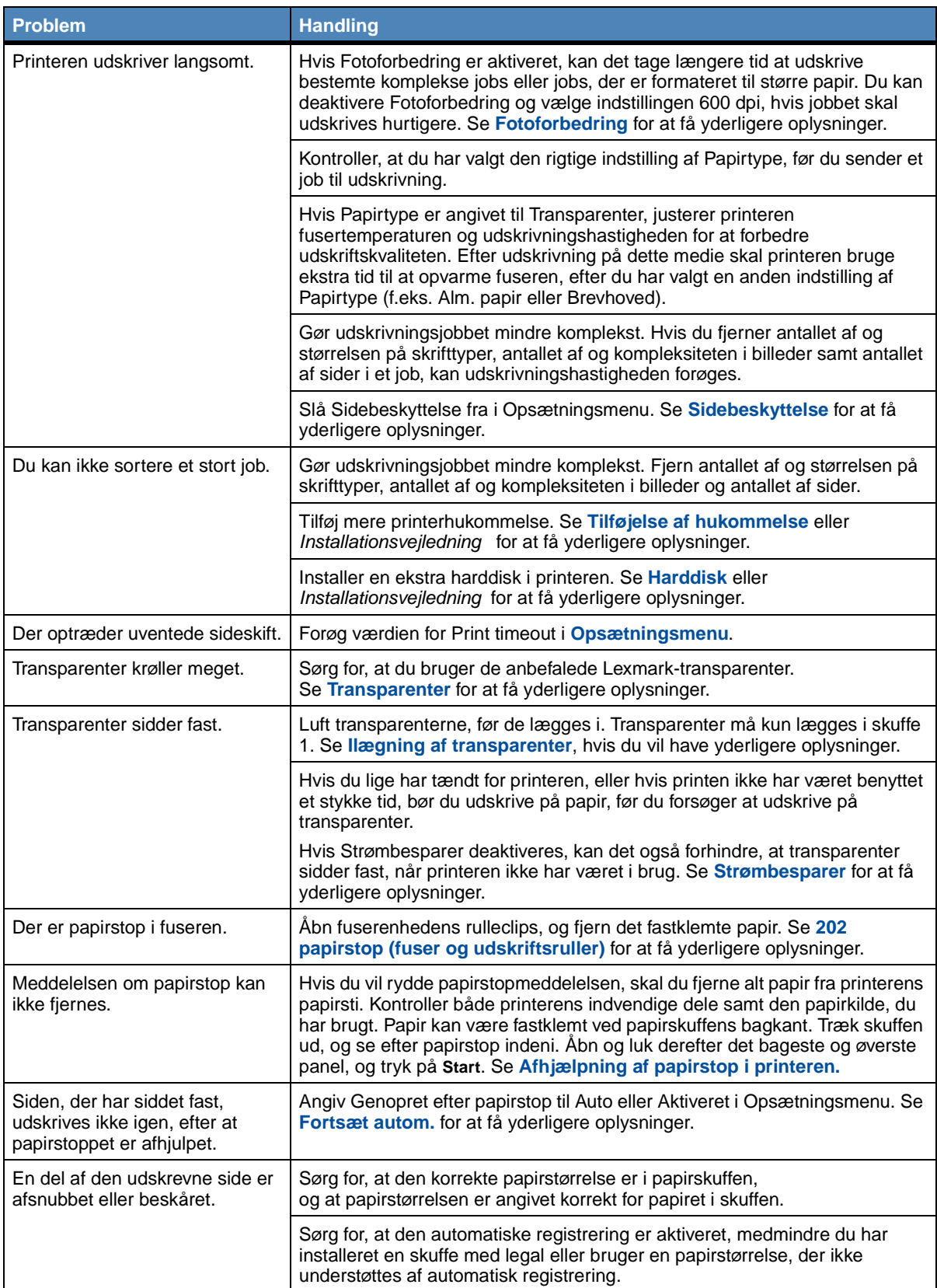

<span id="page-141-0"></span>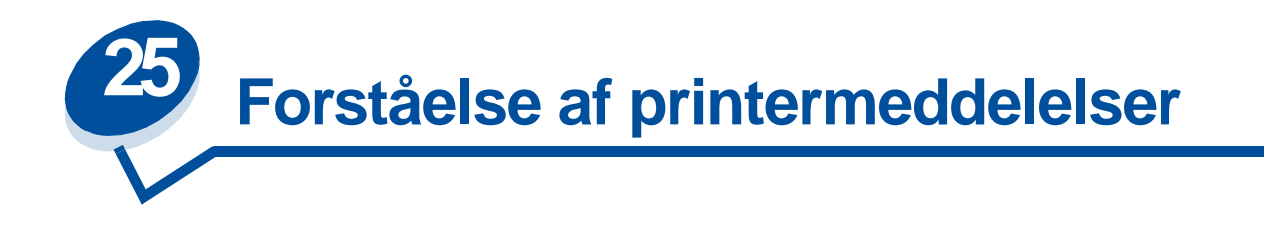

Printeren kontrolpanel viser meddelelser, der beskriver printerens aktuelle tilstand og angiver mulige printerproblemer, der skal løses. Dette emne indeholder en liste over alle printermeddelelser, forklarer, hvad de betyder, og viser, hvordan meddelelserne ryddes.

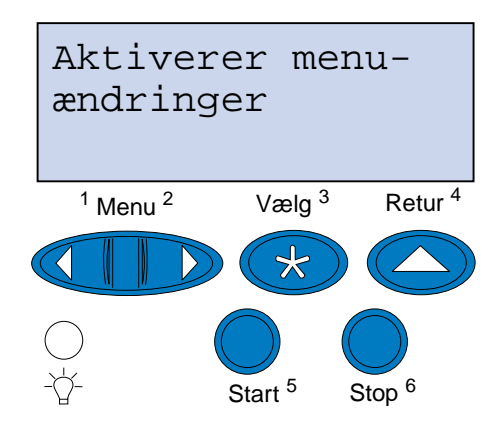

Klik på et bogstav eller et tal i bunden af siden for at finde oplysninger om en meddelelse, der begynder med dette tegn.

**A [Aktiverer menuændringer](#page-146-0) [Aktiverer menuer](#page-150-1) [Annuller job](#page-147-0) B C D [Deaktiverer menuer](#page-150-0) [Defragmentering](#page-147-1) E**

## **F**

**[Filer vil gå tabt](#page-151-1)**

**[Forbrugsstoffer](#page-159-1)**

**[Formaterer disk](#page-151-2)**

**[Formaterer flash](#page-152-0)**

## **G**

**[Genopretter fabriks- indstill.](#page-159-0)**

## **H**

**[Har du udskiftet fotofremk.kass.?](#page-149-1) [Har du udskiftet fuseren?](#page-148-0) [Har du udskiftet fuserrenseren?](#page-149-2) [Har du udskiftet vedligehold.sæt?](#page-149-0)**

## **I**

**[I brug](#page-146-2) [Ikke klar](#page-154-0) [Indtast PIN kode =\\_\\_\\_](#page-151-0) [Ingen job fundet Prøv igen?](#page-154-2) J [Justerer fusertemperatur](#page-146-1) K [Klar](#page-158-0) [Klar Hex](#page-158-1) L [LocalTalk <x>](#page-153-0) [Luk panel <x>](#page-147-2) M [Menuer deaktiveret](#page-153-1)**

#### **N**

**[Netværk <x>](#page-154-1)**

**[Netværkskort i brug](#page-153-2)**

**[Nulstiller printeren](#page-158-2) [Nulstiller vedl. tællerværdi](#page-158-3)**

**O**

**P**

**[Parallel <x>](#page-154-3)**

**[Prog. af kode](#page-156-2)**

**[Program. disk](#page-157-1)**

**[Program. flash](#page-157-0)**

**Q**

**R**

### **S**

**[Seriel <x>](#page-159-2)**

**[Skuffe <x> er tom](#page-159-3)**

**[Skuffe <x> mangler](#page-160-0)**

**[Slet alle job](#page-148-1)**

**[Sletter job](#page-148-2)**

**[Sletter jobstat.oversigt](#page-147-3)**

**[Strømbesparer](#page-155-1)**

**[Sæt skuffe <x> i](#page-152-2)**

**[Sætter job i kø](#page-157-3)**

**[Sætter job i kø og sletter job](#page-157-2)**

#### **T**

**[Tilbageholdte jobs kan gå tabt](#page-152-1) [Tømmer buffer](#page-151-3)**

#### **U**

**[Udfører selvtest](#page-155-0) [Udskriv jobs på Disk](#page-155-2) [Udskriver jobstat.oversigt](#page-156-0) [Udskriver liste m. indhold](#page-155-3) [Udskriver menuindstillinger](#page-156-1)**
**[Udskriver skrifttypeliste](#page-156-0)**

**[Ugyldig kode til netværk <x>](#page-153-0)**

**V**

**[Varmer op](#page-150-0)**

**[Venter](#page-160-0)**

- **W**
- 
- **X**
- **Y**
- 
- **Z**
- **Æ**
- **Ø**
- 
- **Å**
- **0**
- **1**
- **2**
- 

# **[2<xx> Papirstop](#page-160-1)**

**3**

- **[30 <farvetoner> Enhed mangler](#page-160-2)**
- **[37 Utilstrækkelig til sortering](#page-161-0)**
- **[37 Utilstrækkelig defragm. hukomm.](#page-161-1)**
- **[37 Utilstrækkelig hukommelse](#page-161-2)**
- **[38 Hukommelse fuld](#page-162-0)**
- **[39 Siden er for kompleks](#page-162-1)**
- **4**

**5**

**[51 Defekt flash](#page-163-0)**

**[52 Flash fuld](#page-163-1)**

**[53 Uformateret flash](#page-163-2)**

- **[54 Netværk <x> softwarefejl](#page-164-0)**
- **[54 par. <x> ENA forbindelse afb.](#page-164-1)**

**[54 Seriel port <x>](#page-163-3)**

**[54 Netværk <x> softwarefejl](#page-164-0)**

[54 Std netværk softwarefejl](#page-164-2)

**[54 Std par. ENA-forbindelse afb.](#page-164-3)**

- **[55 Utilstrækkelig faxbuffer](#page-165-0)**
- **[56 Parallelport <x> deaktiv.](#page-165-1)**
- **[56 Seriel port <x> deaktiveret](#page-165-2)**
- **[56 Std Parallel port deaktiveret](#page-165-3)**
- **[58 For mange harddisks inst.](#page-166-0)**
- **[58 For mange flashoptioner](#page-166-1)**

# **6**

- **[61 Defekt Disk](#page-166-2)**
- **[62 Disk fuld](#page-167-0)**
- **[63 Uformateret disk](#page-167-1)**

### **7**

**[70-79 <meddelelse>](#page-167-2)**

## **8**

- **[80 Planlagt vedligeholdelse](#page-168-0)**
- **[80 Overførselsrulle mangler](#page-168-1)**
- **[81 Olieflaske tom el. mangler](#page-168-2)**
- **[81 Olieflaske snart tom](#page-169-0)**
- **[82 Fotofremkald.kassette tømt](#page-169-1)**
- **[82 Fotofremkald.kassette- enhed mangler](#page-169-2)**
- **[83 Spildtonerflaske fuld el. mgl.](#page-170-0)**
- **[83 Spildtoner næsten fuld](#page-170-1)**
- **[84 Overf. tromle opbrugt](#page-170-2)**
- **[85 Fuserrenser opbrugt](#page-171-0)**
- **[85 Fuserrenser mangler](#page-171-1)**

**[86 Sæt skuffe 2 i](#page-171-2)**

- **[87 Fuser opbrugt](#page-171-3)**
- **[87 Fuserrenser mangler](#page-172-0)**
- **[88 <farve-> toner tom](#page-172-1)**
- **[88 <farvetoner> snart tom](#page-172-2)**
- **9**

**[900–999 Service <meddelelse>](#page-173-0)**

#### **Aktiverer menuændringer**

#### **Det betyder denne meddelelse:**

Printeren aktiverer ændringer, der er foretaget i printerindstillingerne.

### **Det kan du gøre:**

Vent på, at meddelelsen ryddes.

**Justerer fusertemperatur**

#### **Det betyder denne meddelelse:**

Printeren har udskrevet flere sider og skal bruge tid til at køle ned.

#### **Det kan du gøre:**

Vent på, at meddelelsen ryddes.

# **I brug**

#### **Det betyder denne meddelelse:**

Printeren er i færd med at modtage, behandle eller udskrive data.

- **•** Vent på, at meddelelsen ryddes.
- **•** Tryk på **Menu>** eller **<Menu** for at åbne Jobmenu og annullere det aktuelle job.

# **Annuller job**

#### **Det betyder denne meddelelse:**

Printeren behandler en anmodning om at annullere det aktuelle udskriftsjob.

#### **Det kan du gøre:**

Vent på, at meddelelsen ryddes.

**Sletter jobstat.oversigt**

#### **Det betyder denne meddelelse:**

Printeren sletter alle jobstatistikker, der er gemt på harddisken.

#### **Det kan du gøre:**

Vent på, at meddelelsen ryddes.

**Luk panel <x>**

#### **Det betyder denne meddelelse:**

Det angivne panel er åbent.

### **Det kan du gøre:**

Luk panelet for at rydde meddelelsen. Se efter en etiket på printeren for at finde det panel, der er angivet i meddelelsen.

### **Defragmentering**

#### **Det betyder denne meddelelse:**

Printeren defragmenterer flashhukommelsen for at genvinde lagerplads, der optages af slettede ressourcer.

### **Det kan du gøre:**

Vent på, at meddelelsen ryddes.

**ADVARSEL:** Sluk ikke for printeren, mens denne meddelelse vises.

# **Slet alle job**

### **Det betyder denne meddelelse:**

Printeren anmoder om bekræftelse for at slette alle job, der tilbageholdes.

### **Det kan du gøre:**

- **•** Tryk på **Start** for at fortsætte. Printeren sletter alle tilbageholdte job.
- **•** Tryk på **Stop** for at annullere handlingen.

# **Sletter job**

#### **Det betyder denne meddelelse:**

Printeren sletter et eller flere tilbageholdte jobs.

### **Det kan du gøre:**

Vent på, at meddelelsen ryddes.

# **Har du udskiftet fuseren?**

#### **Det betyder denne meddelelse:**

Når det er tid til at udskifte fuseren, advarer printeren dig, hver gang du åbner og lukker printerens øverste panel.

### **Det kan du gøre:**

Udskift fuseren for at forhindre, at denne meddelelse vises igen.

Sådan fortsættes udskrivningen:

- **–** Tryk på **Start**, hvis du har udskiftet fuseren.
- **–** Tryk på **Stop**, hvis du ikke har udskiftet fuseren.

### **Se også:**

### **[Fuser og luftfilter](#page-58-0)**

# **Har du udskiftet fuserrenseren?**

#### **Det betyder denne meddelelse:**

Når det er tid til at udskifte renserullen, advarer printeren dig, hver gang du åbner og lukker printerens øverste panel.

#### **Det kan du gøre:**

Udskift renserullen for at forhindre, at denne meddelelse vises igen.

Sådan fortsættes udskrivningen:

- **–** Tryk på **Start**, hvis du har udskiftet renserullen.
- **–** Tryk på **Stop**, hvis du ikke har udskiftet renserullen.

#### **Se også:**

#### **[Renserulle](#page-56-0)**

# **Har du udskiftet vedligehold.sæt?**

#### **Det betyder denne meddelelse:**

Når det er tid til at udskifte vedligeholdelsessættet, advarer printeren dig, hver gang du åbner og lukker printerens øverste panel.

## **Det kan du gøre:**

Udskift vedligeholdelsessættet for at forhindre, at denne meddelelse vises igen.

Sådan fortsættes udskrivningen:

- **–** Tryk på **Start**, hvis du har udskiftet vedligeholdelsessættet.
- **–** Tryk på **Stop**, hvis du ikke har udskiftet vedligeholdelsessættet.

# **Se også:**

### **[Vedligeholdelsessæt](#page-59-0); [Udskiftning af vedligeholdelsessættet](#page-101-0)**

# **[Har](#page-58-0) [du](#page-58-0) [udskiftet](#page-58-0) fotofremk.kass.?**

#### **Det betyder denne meddelelse:**

Når det er tid til at udskifte fotofremkalderkassetten, advarer printeren dig, hver gang du åbner og lukker printerens øverste panel.

Udskift fotofremkalderkassetten for at forhindre, at denne meddelelse vises igen.

Sådan fortsættes udskrivningen:

- **–** Tryk på **Start**, hvis du har udskiftet fotofremkalderkassetten.
- **–** Tryk på **Stop**, hvis du ikke har udskiftet fotofremkalderkassetten.

#### **Se også:**

**[Fotofremkalderkassette](#page-55-0)**

#### **Deaktiverer menuer**

#### **Det betyder denne meddelelse:**

Printeren reagerer på en anmodning om at deaktivere menuerne.

#### **Det kan du gøre:**

Vent på, at meddelelsen ryddes.

**Bemærk:** Når menuerne er deaktiveret, kan du ikke ændre printerindstillingerne fra kontrolpanelet.

# **Aktiverer menuer**

#### **Det betyder denne meddelelse:**

Printeren reagerer på en anmodning om at gøre menuerne tilgængelige for alle brugere.

#### **Det kan du gøre:**

Vent på, at meddelelsen ryddes, og tryk derefter på **Menu>** eller **<Menu** for at få vist menuerne fra kontrolpanelet.

#### <span id="page-150-0"></span>**Varmer op**

#### **Det betyder denne meddelelse:**

Printeren opvarmer fuseren for at forberede den til udskrivning.

#### **Det kan du gøre:**

Vent på, at meddelelsen ryddes.

### **Indtast PIN kode**

**Det betyder denne meddelelse:** 

Printeren venter på, at du indtaster det firecifrede personlige id-nummer (PIN).

#### **Det kan du gøre:**

Brug kontrolpanelets knapper til at indtaste den PIN-kode, du brugte i driveren, da du sendte det fortrolige job til printeren.

#### **Se også:**

**=\_\_\_**

**[Fortrolige jobs](#page-19-0)**

# **Filer vil gå tabt**

#### **Det betyder denne meddelelse:**

Du har ændret indstillingen for jobbufferstørrelse fra kontrolpanelet, og printeren skal formatere harddisken, så ændringen aktiveres.

#### **Det kan du gøre:**

- **•** Tryk på **Start** for at formatere harddisken og slette alle filer, der i øjeblikket er gemt på disken.
- **•** Tryk på **Retur** eller **Stop** for at annullere denne handling.

# **Tømmer buffer**

#### **Det betyder denne meddelelse:**

Printeren fjerner ødelagte data og kasserer det aktuelle udskrivningsjob.

#### **Det kan du gøre:**

Vent på, at meddelelsen ryddes.

### **Formaterer disk**

#### **Det betyder denne meddelelse:**

Printeren formaterer harddisken.

Vent på, at meddelelsen ryddes.

**ADVARSEL:** Sluk ikke for printeren, mens denne meddelelse vises.

## **Formaterer flash**

#### **Det betyder denne meddelelse:**

Printeren formaterer Flash-hukommelsen.

#### **Det kan du gøre:**

Vent på, at meddelelsen ryddes.

**ADVARSEL:** Sluk ikke for printeren, mens denne meddelelse vises.

# **Tilbageholdte jobs kan gå tabt**

#### **Det betyder denne meddelelse:**

Printerens hukommelse er for fyldt til at kunne behandle udskriftsjobs.

#### **Det kan du gøre:**

- **•** Tryk på **Start** for at fjerne meddelelsen og fortsætte udskrivningen. Printeren frigør hukommelse ved at slette de jobs, der har været tilbageholdt i længst tid, og fortsætter med at slette tilbageholdte jobs, indtil der er tilstrækkelig printerhukommelse til at behandle jobbet.
- **•** Tryk på **Stop** for at rydde meddelelsen uden at slette tilbageholdte jobs. Det aktuelle job udskrives måske ikke korrekt.
- **•** Tryk på **Menu>** eller **<Menu** for at åbne Jobmenu og annullere det aktuelle job.
- **•** Sådan undgås denne fejl i fremtiden:
	- **–** Slet skrifttyper, makroer og andre data, der er gemt i printerens hukommelse.
	- **–** Installer mere printerhukommelse.

**Sæt skuffe <x> i**

### **Det betyder denne meddelelse:**

Den angivne skuffe enten mangler eller er ikke sat helt ind i printeren.

**Bemærk:** Meddelelserne **37 Utilstrækkelig hukommelse** og **Tilbageholdte jobs kan gå tabt** vises skiftevis på displayet.

Sæt den angivne papirskuffe helt i printeren.

<span id="page-153-0"></span>**Ugyldig kode til netværk <x>**

#### **Det betyder denne meddelelse:**

Koden i en intern printerserver er ikke gyldig. Printeren kan ikke modtage og behandle jobs, indtil en gyldig kode programmeres på den interne printerserver.

#### **Det kan du gøre:**

Hent en gyldig kode til printerens interne printerserver.

**Bemærk:** Du kan hente netværkskode, mens denne meddelelse er vist.

# **LocalTalk <x>**

#### **Det betyder denne meddelelse:**

Et LocalTalk-interface er den aktive kommunikationsforbindelse.

### **Menuer deaktiveret**

#### **Det betyder denne meddelelse:**

Printermenuerne er deaktiveret. Du kan ikke ændre printerindstillingerne fra kontrolpanelet.

### **Det kan du gøre:**

Aktiver printermenuerne.

### **Se også:**

**[Låsning af menuerne](#page-15-0)**

**Netværkskort i brug**

#### **Det betyder denne meddelelse:**

En intern printerserver (også kaldet en intern netværksadapter eller INA) nulstilles.

Vent på, at meddelelsen ryddes.

## **Netværk <x>**

#### **Det betyder denne meddelelse:**

Et netværksinterface er den aktive kommunikationsforbindelse.

# **Ingen job fundet Prøv igen?**

#### **Det betyder denne meddelelse:**

Det firecifrede personlige id-nummer (PIN-kode), du har indtastet, er ikke tilknyttet noget fortroligt udskriftsjob.

#### **Det kan du gøre:**

- **•** Tryk på **Start** for at indtaste en anden PIN-kode.
- **•** Tryk på **Stop** for at rydde prompten til PIN-kode.

#### **Se også:**

**[Fortrolige jobs](#page-19-0)**

## **Ikke klar**

#### **Det betyder denne meddelelse:**

Printeren er ikke klar til at modtage eller behandle data. Der er blevet trykket på **Stop** for at sætte printeren offline.

#### **Det kan du gøre:**

Tryk på **Start** for at gøre printeren klar til at modtage jobs.

# **Parallel <x>**

#### **Det betyder denne meddelelse:**

Et parallelt interface er den aktive kommunikationsforbindelse.

# **Udfører selvtest**

#### **Det betyder denne meddelelse:**

Printeren kører serien af starttests, som den udfører, når den tændes.

### **Det kan du gøre:**

Vent på, at meddelelsen ryddes.

### **Strømbesparer**

#### **Det betyder denne meddelelse:**

Printeren er klar til at modtage og behandle data. Den reducerer sit elforbrug, når den er ledig. Hvis printeren er inaktiv i den tidsperiode, der er angivet i menupunktet Strømbesparer (fabriksstandarden er 20 minutter), erstatter meddelelsen **Strømbesparer** meddelelsen **Klar**.

#### **Det kan du gøre:**

- **•** Send et job til udskrivning.
- **•** Tryk på **Start** for hurtigt at varme printeren op til normal arbejdstemperatur og få vist meddelelsen **Klar**.

**Udskriv jobs på Disk**

#### **Det betyder denne meddelelse:**

Jobs, der blev spoolet til harddisken, før printeren sidst blev slukket, er ikke blevet udskrevet.

#### **Det kan du gøre:**

- **•** Tryk på **Start** for at udskrive disse job.
- **•** Tryk på **Retur** eller **Stop** for at slette jobbene fra harddisken uden at udskrive dem.

# **Udskriver liste m. indhold**

### **Det betyder denne meddelelse:**

Printeren behandler eller udskriver en mappe med alle filer, der er gemt i flashhukommelsen eller på harddisken.

Vent på, at meddelelsen ryddes.

# <span id="page-156-0"></span>**Udskriver skrifttypeliste**

#### **Det betyder denne meddelelse:**

Printeren behandler eller udskriver en liste over alle tilgængelige skrifttyper for det angivne printersprog.

#### **Det kan du gøre:**

Vent på, at meddelelsen ryddes.

**Udskriver jobstat.oversigt**

#### **Det betyder denne meddelelse:**

Printeren behandler eller udskriver alle jobstatistikker, der er gemt på harddisken.

#### **Det kan du gøre:**

Vent på, at meddelelsen ryddes.

### **Udskriver menuindstillinger**

#### **Det betyder denne meddelelse:**

Printeren behandler eller udskriver siden med menuindstillinger.

#### **Det kan du gøre:**

Vent på, at meddelelsen ryddes.

# **Prog. af kode**

#### **Det betyder denne meddelelse:**

Printeren programmerer ny systemkode.

#### **Det kan du gøre:**

Vent på, at meddelelsen ryddes, og printeren nulstilles.

**ADVARSEL:** Sluk ikke for printeren, mens denne meddelelse vises.

### **Program. flash**

#### **Det betyder denne meddelelse:**

Printeren lagrer ressourcer, f.eks. skrifttyper eller makroer, i flashhukommelsen.

#### **Det kan du gøre:**

Vent på, at meddelelsen ryddes.

**ADVARSEL:** Sluk ikke for printeren, mens denne meddelelse vises.

## **Program. disk**

#### **Det betyder denne meddelelse:**

Printeren lagrer ressourcer, f.eks. skrifttyper eller makroer, på harddisken.

### **Det kan du gøre:**

Vent på, at meddelelsen ryddes.

**ADVARSEL:** Sluk ikke for printeren, mens denne meddelelse vises.

# **Sætter job i kø**

#### **og sletter job**

#### **Det betyder denne meddelelse:**

Printeren sletter et eller flere tilbageholdte job og sender et eller flere job til udskrivning.

### **Det kan du gøre:**

Vent på, at meddelelsen ryddes.

### **Sætter job i kø**

#### **Det betyder denne meddelelse:**

Printeren sender et eller flere tilbageholdte jobs til udskrivning.

#### **Det kan du gøre:**

Vent på, at meddelelsen ryddes.

## **Klar**

#### **Det betyder denne meddelelse:**

Printeren er klar til at modtage og behandle udskriftsjob.

#### **Det kan du gøre:**

Send et job til udskrivning.

## **Klar Hex**

#### **Det betyder denne meddelelse:**

Printeren er i tilstanden Hexudskrivning og er klar til at modtage og behandle udskriftsjob.

#### **Det kan du gøre:**

- Send et job til udskrivning. Alle data, der sendes til printeren, udskrives med hexadecimal- og tegnrepræsentation. Kontrolstrenge udskrives og udføres ikke.
- **•** Sluk og tænd printeren for at afslutte tilstanden Hexudskrivning og vende retur til Klar-status.

# **Nulstiller printeren**

#### **Det betyder denne meddelelse:**

Printeren nulstilles til de aktuelle standardindstillinger. Eventuelle aktive udskriftsjob annulleres.

#### **Det kan du gøre:**

Vent på, at meddelelsen ryddes.

**Nulstiller vedl. tællerværdi**

#### **Det betyder denne meddelelse:**

Printeren nulstiller den tæller, der holder styr på slid af fuseren.

#### **Det kan du gøre:**

Vent på, at meddelelsen ryddes.

# **Genopretter fabriksindstill.**

#### **Det betyder denne meddelelse:**

Printeren genopretter fabriksindstillingerne. Når fabriksindstillingerne genoprettes:

- **•** Alle indlæste ressourcer (skrifttyper, makroer, symbolsæt) i printerhukommelsen slettes.
- **•** Alle menuindstillingerne sættes retur til fabriksindstillingerne undtagen:
	- **–** Indstillingen Displaysprog i Opsætningsmenu.
	- **–** Alle indstillingerne i Parallelmenu, Seriel menu, Netværksmenu, Infrarød-menu, LocalTalk-menu, USB-menu og Faxmenu.

#### **Det kan du gøre:**

Vent på, at meddelelsen ryddes.

### **Seriel <x>**

#### **Det betyder denne meddelelse:**

Et serielt interface er den aktive kommunikationsforbindelse.

### **Forbrugsstoffer**

#### **Det betyder denne meddelelse:**

Mindst ét af printerens forbrugsstoffer skal efterses. Måske er der en papirskuffe, der mangler papir, eller en fotofremkalderkassette, der skal udskiftes.

#### **Det kan du gøre:**

Tryk på **Menu>** eller **<Menu** for at åbne Forbrugsst.menu og identificere, hvilket forbrugsstofelement der skal udskiftes. Udskift det relevante forbrugsstof.

#### **Se også:**

#### **Vedligeholdelse, [Forbrugsstoffer](#page-52-0)**

#### **Skuffe <x> er tom**

#### **Det betyder denne meddelelse:**

Den angivne papirskuffe er tom.

Læg papir i skuffen for at rydde meddelelsen.

#### **Skuffe <x> mangler**

#### **Det betyder denne meddelelse:**

Den angivne skuffe enten mangler eller er ikke sat helt ind i printeren.

#### **Det kan du gøre:**

Sæt skuffen helt i printeren.

#### <span id="page-160-0"></span>**Venter**

#### **Det betyder denne meddelelse:**

Printeren har modtaget en side med data, der skal udskrives, men venter på en jobslut- eller sideskiftkommando eller yderligere data.

#### **Det kan du gøre:**

- **•** Tryk på **Start** for at udskrive indholdet af bufferen.
- **•** Tryk på **Menu>** eller **<Menu** for at åbne Jobmenu og annullere det aktuelle job.

### <span id="page-160-1"></span>**2<xx> Papirstop**

#### **Det betyder denne meddelelse:**

Printeren har registreret et papirstop. Selvom placeringen af papirstoppet vises på den anden linje i displayet, skal du rydde papir fra hele papirstien.

#### **Det kan du gøre:**

Ryd hele papirstien.

## **Se også:**

**[Papirstop](#page-175-0)**

<span id="page-160-2"></span>**30 <farvetoner> Enhed mangler**

#### **Det betyder denne meddelelse:**

Den angivne tonerkassette enten mangler eller er forkert installeret.

Sæt tonerkassetten helt i printeren. Printeren rydder automatisk meddelelsen.

# <span id="page-161-0"></span>**37 Utilstrækkelig**

## **til sortering**

#### **Det betyder denne meddelelse:**

Printerhukommelsen (eller harddisken, hvis den er installeret) har ikke tilstrækkelig ledig plads til at sortere udskriftsjobbet.

#### **Det kan du gøre:**

- **•** Tryk på **Start** for at udskrive den del af jobbet, der allerede er lagret, og starte sortering af resten af jobbet.
- **•** Tryk på **Menu>** eller **<Menu** for at åbne Jobmenu og annullere det aktuelle job.

# <span id="page-161-1"></span>**37 Utilstrækkelig defragm. hukomm.**

#### **Det betyder denne meddelelse:**

Printeren kan ikke defragmentere flashhukommelsen, fordi den printerhukommelse, der bruges til at gemme ikke-slettede flashressourcer, er fuld.

### **Det kan du gøre:**

- **•** Slet skrifttyper, makroer og andre data i printerens hukommelse.
- **•** Installer mere hukommelse i printeren.

# <span id="page-161-2"></span>**37 Utilstrækkelig hukommelse**

#### **Det betyder denne meddelelse:**

Printerens hukommelse er fuld og kan ikke fortsætte med at behandle de aktuelle udskriftsjobs.

- **•** Tryk på **Start** for at rydde meddelelsen og fortsætte det aktuelle udskriftsjob. Printeren frigør hukommelse ved at slette de jobs, der har været tilbageholdt i længst tid, og fortsætter med at slette tilbageholdte jobs, indtil der er tilstrækkelig printerhukommelse til at behandle jobbet.
- **•** Tryk på **Stop** for at rydde meddelelsen uden at slette tilbageholdte jobs. Det aktuelle job udskrives måske ikke korrekt.
- **•** Tryk på **Menu>** eller **<Menu** for at åbne Jobmenu og annullere det aktuelle job.
- **•** Sådan undgås denne fejl i fremtiden:
	- **–** Slet skrifttyper, makroer og andre data i printerens hukommelse.
	- **–** Installer mere hukommelse i printeren.

**Bemærk:** Meddelelserne **37 Utilstrækkelig hukommelse** og **Tilbageholdte jobs kan gå tabt** vises skiftevis på displayet.

# <span id="page-162-0"></span>**38 Hukommelse fuld**

#### **Det betyder denne meddelelse:**

Printeren behandler data, men den hukommelse, der bruges til at gemme sider, er fuld.

#### **Det kan du gøre:**

- **•** Tryk på **Start** for at rydde meddelelsen og fortsætte udskrivningen af jobbet. Jobbet udskrives eventuelt ikke korrekt.
- **•** Tryk på **Menu>** eller **<Menu** for at åbne Jobmenu og annullere det aktuelle job.
- **•** Sådan undgås denne fejl i fremtiden:
	- **–** Gør udskriftsjobbet simplere ved at reducere mængden af tekst eller grafik på en side og slette unødvendige indlæste skrifttyper eller makroer.
	- **–** Installer mere hukommelse i printeren.

# <span id="page-162-1"></span>**39 Siden er for kompleks**

#### **Det betyder denne meddelelse:**

Siden udskrives måske ikke korrekt, fordi udskriftsoplysningerne på siden er for komplekse.

#### **Det kan du gøre:**

- **•** Tryk på **Start** for at rydde meddelelsen og fortsætte udskrivningen af jobbet. Jobbet udskrives eventuelt ikke korrekt.
- **•** Tryk på **Menu>** eller **<Menu** for at åbne Jobmenu og annullere det aktuelle job.
- **•** Sådan undgås denne fejl i fremtiden:
	- **–** Reducer sidens kompleksitet ved at reducere mængden af tekst eller grafik på siden og slette unødvendige indlæste skrifttyper eller makroer.
	- **–** Aktiver Beskyt side i Opsætningsmenu.
	- **–** Installer mere hukommelse i printeren.

#### **Se også:**

#### **[Opsætningsmenu](#page-251-0)**

# <span id="page-163-0"></span>**51 Defekt flash**

#### **Det betyder denne meddelelse:**

Printeren registrerer defekt flashhukommelse.

#### **Det kan du gøre:**

Tryk på **Start** for at fjerne meddelelsen og fortsætte udskrivningen. Du skal installere forskellige flashhukommelser, før du kan hente ressourcer til flash.

# <span id="page-163-1"></span>**52 Flash fuld**

### **Det betyder denne meddelelse:**

Der er ikke tilstrækkelig ledig plads i flashhukommelsen til at gemme de data, du forsøger at indlæse.

### **Det kan du gøre:**

- **•** Tryk på **Start** for at fjerne meddelelsen og fortsætte udskrivningen. Indlæste skrifttyper og makroer, der ikke tidligere er gemt i flashhukommelsen, slettes.
- **•** Slet skrifttyper, makroer og andre data, der er gemt i flashhukommelsen.
- **•** Installer flashhukommelse med større lagerkapacitet.

# <span id="page-163-2"></span>**53 Uformateret**

## **flash**

#### **Det betyder denne meddelelse:**

Printeren registrerer uformateret flashhukommelse.

#### **Det kan du gøre:**

- **•** Tryk på **Start** for at fjerne meddelelsen og fortsætte udskrivningen. Du skal formatere flashhukommelsen, før du kan gemme ressourcer i den.
- **•** Hvis fejlmeddelelsen fortsætter, kan flashhukommelsen være defekt og kræver udskiftning.

#### **Se også:**

#### **[Testmenu](#page-267-0)**

<span id="page-163-3"></span>**[54 Seriel](#page-251-0) port <x>**

#### **Det betyder denne meddelelse:**

Printeren har registreret en fejl i et serielt interface på en seriel port.

#### **Det kan du gøre:**

- **•** Sørg for, at den serielle forbindelse er korrekt indstillet, og at du bruger det korrekte kabel.
- **•** Tryk på **Start** for at fjerne meddelelsen og fortsætte udskrivningen. Jobbet udskrives eventuelt ikke korrekt.
- **•** Tryk på **Menu>** eller **<Menu** for at åbne Jobmenu og nulstille printeren.

# <span id="page-164-0"></span>**54 Netværk <x> softwarefejl**

<span id="page-164-2"></span><span id="page-164-1"></span>**54 Std netværk softwarefejl**

### **Det betyder disse meddelelser:**

Printeren kan ikke oprette kommunikation med en installeret netværksport.

#### **Det kan du gøre:**

- **•** Tryk på **Start** for at fjerne meddelelsen og fortsætte udskrivningen. Jobbet udskrives eventuelt ikke korrekt.
- **•** Programmer nyt firmware til netværksinterfacet.
- **•** Tryk på **Menu>** eller **<Menu** for at åbne Jobmenu og nulstille printeren.

#### <span id="page-164-3"></span>**54 Std par. ENA-forbindelse 54 par. <x> ENA afb. forbindelse afb.**

### **Det betyder disse meddelelser:**

Printeren har mistet forbindelsen til en ekstern printerserver (også kaldet en ekstern netværksadapter eller ENA).

- **•** Kontroller, at det kabel, der går fra ENA til printeren, sidder korrekt. Sluk og tænd for printeren for at nulstille den.
- **•** Tryk på **Start** for at fjerne meddelelsen. Eventuelle referencer til ENA slettes, og derefter nulstilles printeren.

# <span id="page-165-0"></span>**55 Utilstrækkelig faxbuffer**

#### **Det betyder denne meddelelse:**

Den buffer, der bruges til at behandle data, er for fuld til at modtage en indgående fax. Dette har afbrudt forbindelsen mellem printeren og den sendende faxmaskine. Printeren accepterer ikke yderligere faxdata, indtil tilstrækkelig faxbufferplads gøres tilgængelig.

#### **Det kan du gøre:**

- **•** Tryk på **Start** for at rydde meddelelsen og udskrive eventuelle faxdata, der er gemt i faxbufferen. Jobbet udskrives eventuelt ikke korrekt.
- **•** Forøg størrelsen på Faxbuffer i Faxmenu.

# <span id="page-165-2"></span>**56 Seriel port <x> deaktiveret**

#### **Det betyder denne meddelelse:**

Data er blevet sendt til printeren via en serielport, men serielporten er deaktiveret.

#### **Det kan du gøre:**

- **•** Tryk på **Start** for at fjerne meddelelsen. Printeren sletter eventuelle data, der er modtaget via serielporten.
- **•** Sørg for, at menupunktet Seriel buffer i Seriel menu ikke er deaktiveret.

#### **Se også:**

**[Seriel menu](#page-245-0)**

<span id="page-165-1"></span>**56 Parallelport <x> deaktiv.**

<span id="page-165-3"></span>**56 Std Parallel port deaktiveret**

#### **Det betyder disse meddelelser:**

Data er blevet sendt til printeren via en parallelport, men parallelporten er deaktiveret.

- **•** Tryk på **Start** for at fjerne meddelelsen. Printeren sletter eventuelle data, der er modtaget via parallelporten.
- **•** Sørg for, at menupunktet Parallelbuffer i Parallelmenu ikke er deaktiveret.

#### **Se også:**

#### **[Parallelmenu](#page-234-0)**

# <span id="page-166-0"></span>**58 For mange harddisks inst.**

#### **Det betyder denne meddelelse:**

Der er installeret for mange harddisks på printeren. Printeren understøtter kun én harddisk ad gangen.

#### **Det kan du gøre:**

Sluk printeren, og tag stikket ud. Fjern de overskydende harddisks fra printeren. Sæt stikket i printeren igen, og tænd den.

### **Se også:**

Installationsvejledning

# <span id="page-166-1"></span>**58 For mange flashoptioner**

#### **Det betyder denne meddelelse:**

Der er installeret for mange flashhukommelsesoptioner på printeren.

#### **Det kan du gøre:**

Sluk printeren, og tag stikket ud. Fjern den overskydende flashhukommelse. Sæt stikket i printeren igen, og tænd den.

#### **Se også:**

Installationsvejledning

# <span id="page-166-2"></span>**61 Defekt**

**Disk**

#### **Det betyder denne meddelelse:**

Printeren registrerer en defekt harddisk.

- **•** Tryk på **Start** for at fjerne meddelelsen og fortsætte udskrivningen.
- **•** Installer en anden harddisk, før du udfører handlinger, der kræver en sådan.

## **Se også:**

Installationsvejledning

# <span id="page-167-0"></span>**62 Disk fuld**

### **Det betyder denne meddelelse:**

Der er ikke tilstrækkelig hukommelse på harddisken til at gemme de data, der er sendt til printeren.

### **Det kan du gøre:**

- **•** Tryk på **Start** for at fjerne meddelelsen og fortsætte behandlingen. Eventuelle oplysninger, der ikke tidligere er gemt på harddisken, slettes.
- **•** Slet skrifttyper, makroer og andre data, der er gemt på harddisken.

# <span id="page-167-1"></span>**63 Uformateret disk**

### **Det betyder denne meddelelse:**

Printeren registrerer en uformateret harddisk.

### **Det kan du gøre:**

- **•** Tryk på **Start** for at fjerne meddelelsen og fortsætte udskrivningen.
- **•** Formater disken, før du udfører diskhandlinger. Hvis du vil formatere disken, skal du vælge Formater disk i Testmenu.
- **•** Hvis fejlmeddelelsen fortsætter, kan harddisken være defekt og kræver udskiftning. Installer en ny harddisk, og formater den.

# <span id="page-167-2"></span>**70-79 <meddelelse>**

### **Det betyder disse meddelelser:**

Meddelelserne 70–79 identificerer problemer, der er relateret til den interne printerserver.

### **Det kan du gøre:**

I driver-cd'en finder du flere oplysninger. Klik på **Vis dokumentation**, og klik derefter på **MarkNet-printerservere**.

# <span id="page-168-0"></span>**80 Planlagt vedligeholdelse**

#### **Det betyder denne meddelelse:**

Printeren kræver udskiftning af rutinevedligeholdelseselementer for at bevare den maksimale ydeevne og undgå problemer med udskriftskvalitet og papirindføring.

#### **Det kan du gøre:**

- **•** Udskift vedligeholdelsessættet, og nulstil tælleren for vedligeholdelsessættet.
- **•** Tryk på **Start** for at fjerne meddelelsen og fortsætte udskrivningen.

### **Se også:**

**[Vedligeholdelsesæt;](#page-59-0) [Udskiftning af vedligeholdelsessæt](#page-101-0)**

# <span id="page-168-1"></span>**80 Overførselsrulle**

# **mangler**

### **Det betyder denne meddelelse:**

Overførselsrullen enten mangler eller er forkert installeret.

#### **Det kan du gøre:**

Installer overførselsrullen korrekt for at rydde meddelelsen.

### **Se også:**

**[Udskiftning af overførselsrulleren](#page-102-0)**

# <span id="page-168-2"></span>**81 Olieflaske**

# **tom el. mangler**

# **Det betyder denne meddelelse:**

Olieflasken er enten tom eller mangler.

#### **Det kan du gøre:**

Udskift olieflasken for at rydde meddelelsen og fortsætte udskrivningen.

#### **Se også:**

#### **[Olieflaske](#page-56-1)**

# <span id="page-169-0"></span>**81 Olieflaske snart tom**

## **Det betyder denne meddelelse:**

Der er snart ikke mere olie i olieflasken.

#### **Det kan du gøre:**

- **•** Udskift olieflasken.
- **•** Tryk på **Start** for at fjerne meddelelsen og fortsætte udskrivningen.

#### **Se også:**

**[Olieflaske](#page-56-1)**

# <span id="page-169-1"></span>**82 Fotofremkald.kassette**

**tømt**

#### **Det betyder denne meddelelse:**

Fotofremkalderkassetten har nået slutningen af sin levetid.

#### **Det kan du gøre:**

- **•** Tryk på **Start** for at fjerne meddelelsen og fortsætte udskrivningen.
- **•** Udskrift fotofremkalderkassetten, og nulstil fotofremkalderkassettetælleren for at fortsætte udskrivningen.

#### **Se også:**

#### **[Fotofremkalderkassette](#page-55-0)**

# <span id="page-169-2"></span>**82 Fotofremkald.kassetteenhed mangler**

### **Det betyder denne meddelelse:**

Fotofremkalderkassetten enten mangler eller er forkert installeret.

#### **Det kan du gøre:**

Installer fotofremkalderkassetten korrekt for at rydde meddelelsen og fortsætte udskrivningen.

### **[Se også:](#page-56-1)**

### **[Fotofremkalderkassette](#page-55-0)**

# <span id="page-170-0"></span>**83 Spildtonerflaske fuld el. mgl.**

#### **Det betyder denne meddelelse:**

Spildtonerflasken er enten fuld eller mangler.

#### **Det kan du gøre:**

Installer en tom spildtonerflaske for at rydde meddelelsen og fortsætte udskrivningen.

#### **Se også:**

#### **[Spildtonerflaske](#page-57-0)**

# <span id="page-170-1"></span>**83 Spildtoner næsten fuld**

#### **Det betyder denne meddelelse:**

Spildtonerflasken er næsten fuld.

### **Det kan du gøre:**

- **•** Udskift spildtonerflasken
- **•** Tryk på **Start** for at fjerne meddelelsen og fortsætte udskrivningen.

### **Se også:**

#### **[Spildtonerflaske](#page-57-0)**

# <span id="page-170-2"></span>**84 Overf. tromle opbrugt**

### **Det betyder denne meddelelse:**

Overførselstromlen har nået slutningen af sin levetid.

#### **Det kan du gøre:**

Tryk på **Start** for at fjerne meddelelsen. Kontakt den lokale Lexmark-forhandler for at arrangere, at en uddannet servicetekniker udskifter overførselstromlen.

# <span id="page-171-0"></span>**85 Fuserrenser opbrugt**

#### **Det betyder denne meddelelse:**

Fuserrenseren har nået slutningen af sin levetid.

#### **Det kan du gøre:**

Udskift fuserrenseren, og nulstil vedligeholdelsestælleren for at fortsætte udskrivningen.

#### **Se også:**

#### **[Renserulle](#page-56-0)**

# <span id="page-171-1"></span>**85 Fuserrenser mangler**

#### **Det betyder denne meddelelse:**

Fuserrenseren enten mangler eller er forkert installeret.

#### **Det kan du gøre:**

Installer fuserrenseren korrekt for at rydde meddelelsen og fortsætte udskrivningen.

#### **Se også:**

### **[Renserulle](#page-56-0)**

# <span id="page-171-2"></span>**86 Sæt skuffe 2 i**

#### **Det betyder denne meddelelse:**

Skuffe 2 er ikke sat korrekt i printeren.

# **Det kan du gøre:**

Sæt skuffe 2 fuldstændigt ind i printeren for at rydde meddelelsen.

<span id="page-171-3"></span>**87 Fuser opbrugt**

#### **Det betyder denne meddelelse:**

Fuseren har nået slutningen af sin levetid.

- **•** Udskift fuseren og luftfilteret, der leveres med fuseren.
- **•** Tryk på **Start** for at fortsætte udskrivningen.

#### **Se også:**

**[Fuser og luftfilter](#page-58-0)**

# <span id="page-172-0"></span>**87 Fuserrenser mangler**

#### **Det betyder denne meddelelse:**

Fuseren enten mangler eller er forkert installeret.

#### **Det kan du gøre:**

Installer fuseren korrekt for at rydde meddelelsen og fortsætte udskrivningen.

#### **Se også:**

**[Fuser og luftfilter](#page-58-0)**

# <span id="page-172-1"></span>**88 <farve->**

**toner tom**

#### **Det betyder denne meddelelse:**

Printeren arbejder ikke længere, fordi den angivne tonerkassette er tom. Du kan ikke udskrive, før du udskifter den angivne tonerkassette.

#### **Det kan du gøre:**

Installer en ny tonerkassette.

#### **Se også:**

#### **[Tonerkassetter](#page-54-0)**

<span id="page-172-2"></span>**88 <farvetoner> snart tom**

#### **Det betyder denne meddelelse:**

Printeren har registreret, at tonerbeholdningen i den angivne kassette er lav. Hvis du ikke har den angivne tonerkassette, skal du bestille den nu. Du kan udskrive ca. 250 sider, før meddelelsen **88 <farve> toner tom** vises, og printeren ophører med at arbejde.

- **•** Udskift den angivne tonerkassette.
- **•** Tryk på **Start** for at fjerne meddelelsen og fortsætte udskrivningen. Meddelelsen **Forbrugsstoffer** vises på den anden linje i kontrolpanelet, indtil du udskifter den angivne tonerkassette.

#### **Se også:**

**[Tonerkassetter](#page-54-0)**

# <span id="page-173-0"></span>**900–999 Service <meddelelse>**

#### **Det betyder disse meddelelser:**

Meddelelserne 900–999 angår printerproblemer, der kan nødvendiggøre printerservice.

### **Det kan du gøre:**

Sluk printeren, og kontroller alle kabeltilslutninger. Tænd for printeren igen. Hvis servicemeddelelsen kommer igen, skal du ringe til service og rapportere meddelelsesnummeret og en beskrivelse af problemet.

#### **Se også:**

**[961-963 Service – RAM-hukommelsesfejl](#page-173-1)**; **[970-979 Service – Netværkskort <x>](#page-174-0)**

# <span id="page-173-1"></span>**961-963 Service – RAM-hukommelsesfejl**

#### **Det betyder disse meddelelser:**

Der er opstået en hukommelsesfejl og et eller flere hukommelseskort skal udskiftes.

961 – hukommelseskortet i sokkel 1 er defekt.

962 – hukommelseskortet i sokkel 2 er defekt.

963 – hukommelseskortet i sokkel 3 er defekt.

#### **Det kan du gøre:**

Fjern eller udskift det defekte hukommelseskort. Se **[Fjernelse af hukommelse og](#page-281-0)  [netværksudvidelser](#page-281-0)** eller i Installationsvejledning, hvis du ønsker oplysninger om installation af hukommelse.

# <span id="page-174-0"></span>**970-979 Service – Netværkskort <x>**

# **Det betyder disse meddelelser:**

Netværkskortet er defekt. Hvis Alarmkontrol er aktiveret, høres en alarm.

# **Det kan du gøre:**

Fjern eller udskift netværkskortet. I Installationsvejledning finder du oplysninger om fjernelse og installation af interfaceoptioner.

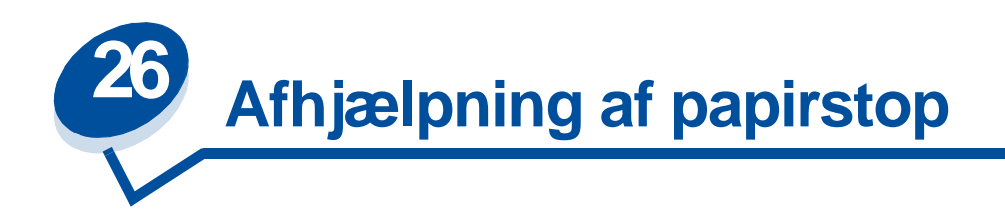

# <span id="page-175-0"></span>**Meddelelse om papirstop**

Nedenstående tabel viser meddelelserne om papirstop. Meddelelsesnummeret angiver, hvor papirstoppet har fundet sted.

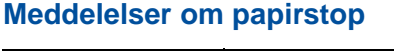

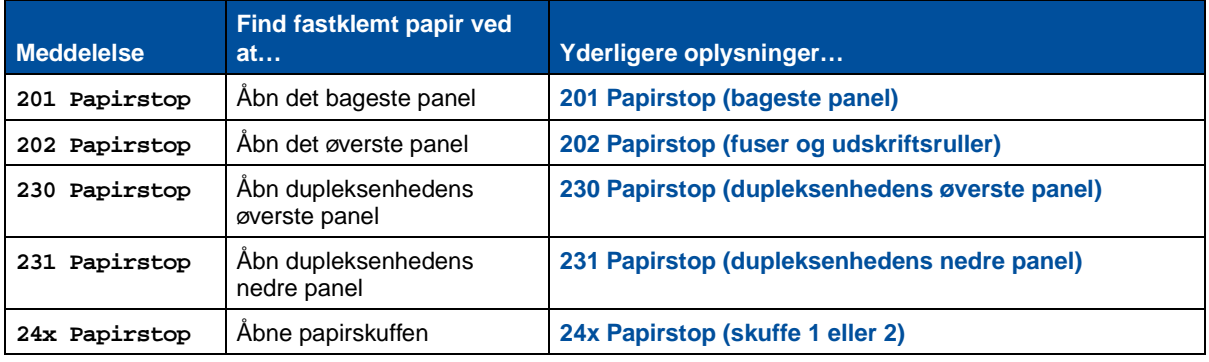

**FORSIGTIG:** Det indre af printeren kan være varmt. Lad printeren køle af, inden du rører ved de indvendige komponenter.

Hvis du omhyggeligt vælger udskriftsmedie og lægger det korrekt i, kan du undgå de fleste papirstop. Yderligere oplysninger om korrekt håndtering af papir og undgåelse af papirstop kan du finde under **Papirhåndtering**.

Når der opstår et papirstop, vises meddelelsen **Papirstop** og indikerer, hvor papirstoppet findes. Du skal fjerne papiret fra dette område, men du skal også fjerne alt papir fra hele papirgangen.

Illustrationen af papirstien kan hjælpe dig. Ved papirstop i dupleksenheden skal du se **[Afhjælpning af](#page-186-1)  [papirstop i dupleksenheden](#page-186-1)**.

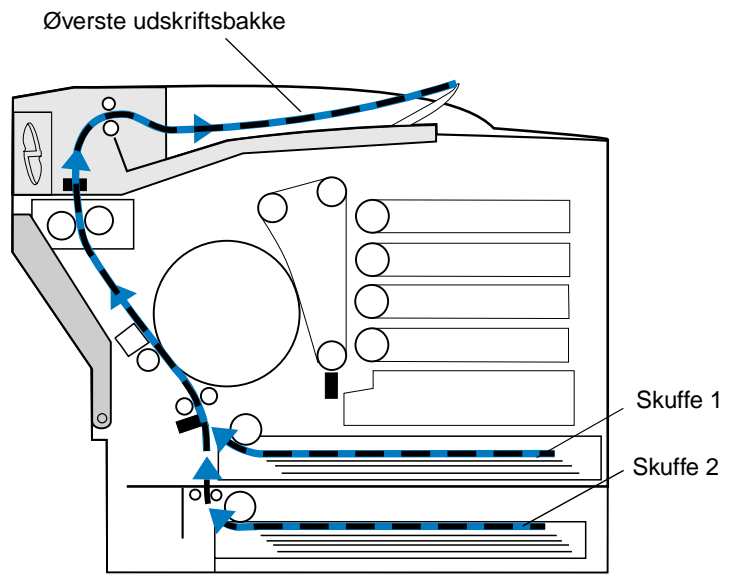

Når du har fjernet alt papir, skal du lukke printerens bageste panel og øverste panel og trykke på **Start** for at rydde meddelelsen.

Indstillingen Genopret efter papirstop i Opsætningsmenu bestemmer, om printeren udskriver den fastklemte side igen. Se **[Fortsæt autom.](#page-251-1)** for at få yderligere oplysninger.

> **Bemærk:** Hvis du mener, du har fjernet alt papir fra papirstien, men meddelelsen om papirstop stadig vises, skal du fjerne papirskufferne, undersøge for papirstop inde i papirskuffens hulrum, indsætte papirskufferne igen, åbne og lukke det bageste og øverste panel og derefter trykke på **Start**.

Følgende illustration identificerer placeringerne for papirstopnumre.

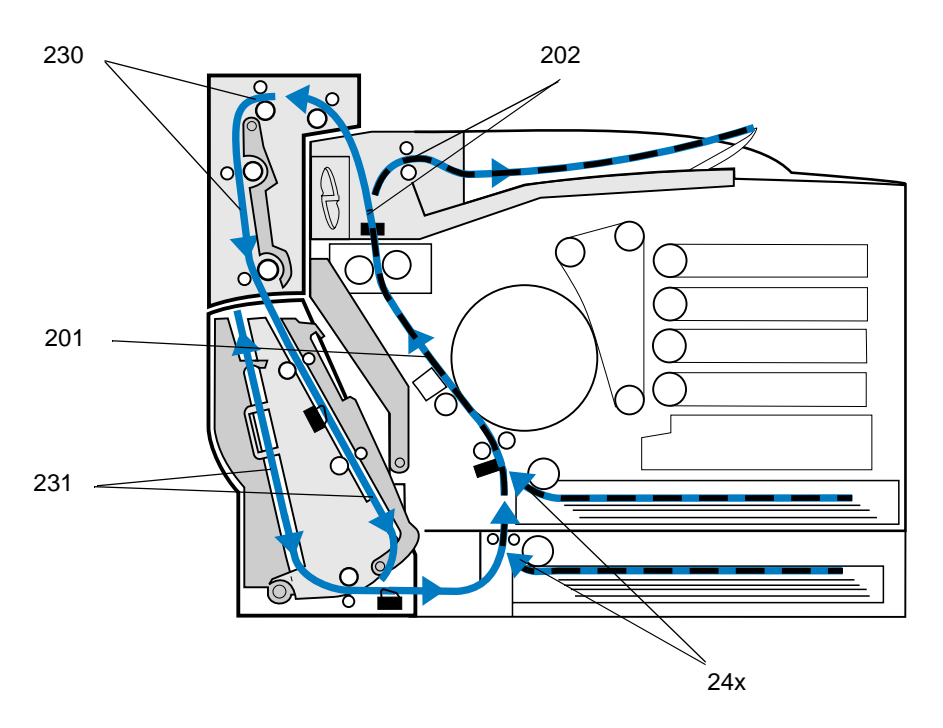

# <span id="page-177-0"></span>**201 Papirstop (bageste panel)**

- **1** Skub det bageste panels udløser mod printerens bagside.
- **FORSIGTIG:** Det kan være meget varmt i printeren. Lad printeren køle af, inden du rører ved de indvendige komponenter.

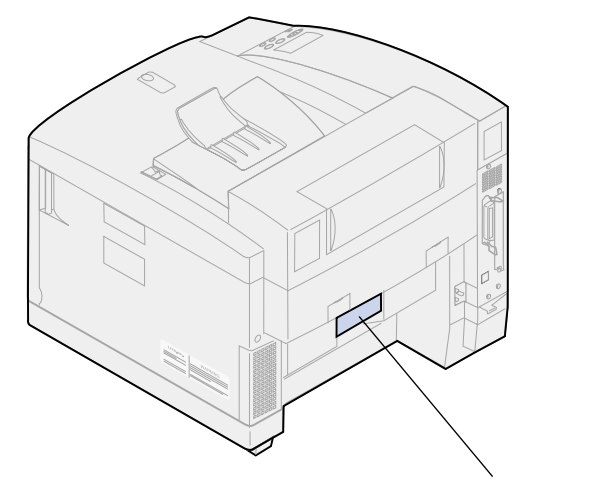

Udløser til bageste panel

Sænk det bageste panel, og fjern omhyggeligt papir fra printerens bagside.

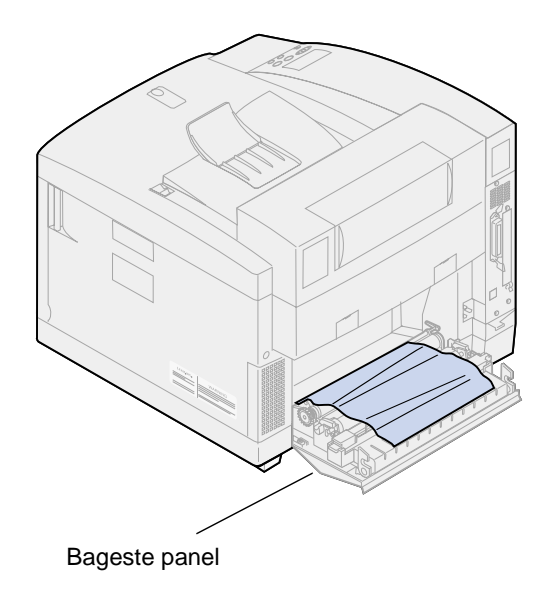

- Luk det bageste panel.
- Tryk på **Start** på kontrolpanelet.

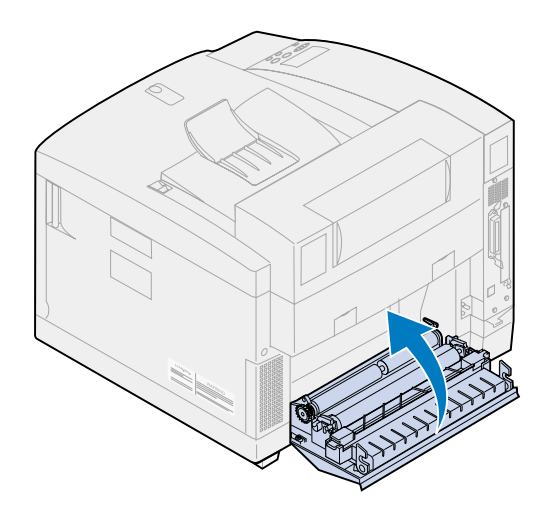

# <span id="page-179-0"></span>**202 Papirstop (fuser og udskriftsruller)**

**Bemærk:** Fastklemt papir i fuserrullerne skal fjernes fra bagsiden af printeren for at undgå forurening af fuserrullerne med toner, der ikke er brændt.

**1** Fjern forsigtigt det fastklemte papir fra outputrullerne.

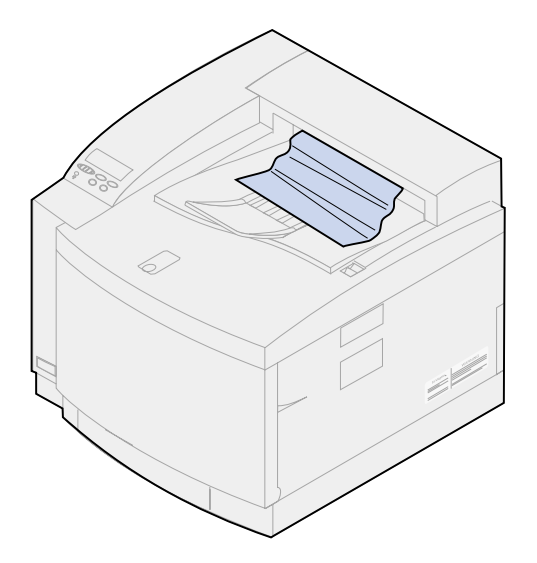

**2** Skub det bageste panels udløser mod printerens bagside og sænk det bageste panel.

**FORSIGTIG:** Det kan være meget varmt i printeren. Lad printeren køle af, inden du rører ved de indvendige komponenter.

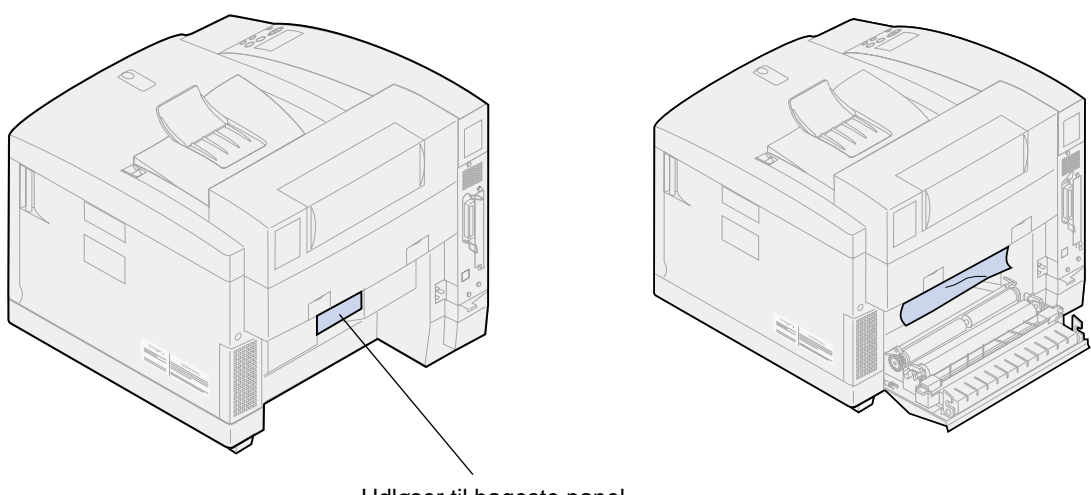

Udløser til bageste panel

**3** Skub det øverste panels udløser mod printerens forside.
**4** Løft det øverste panel.

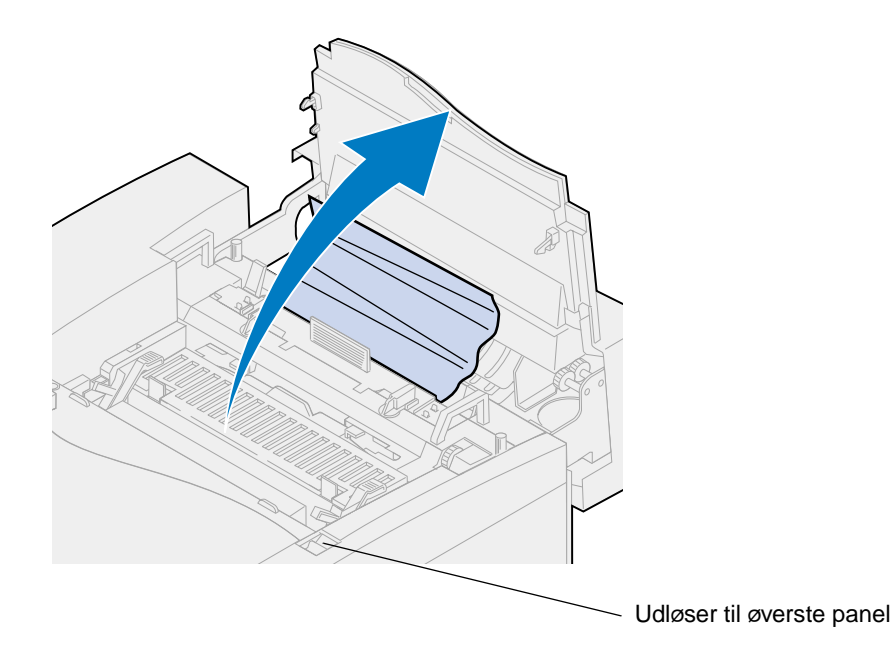

**5** Flyt de grønne låsehåndtag til rullen mod det bageste af printeren.

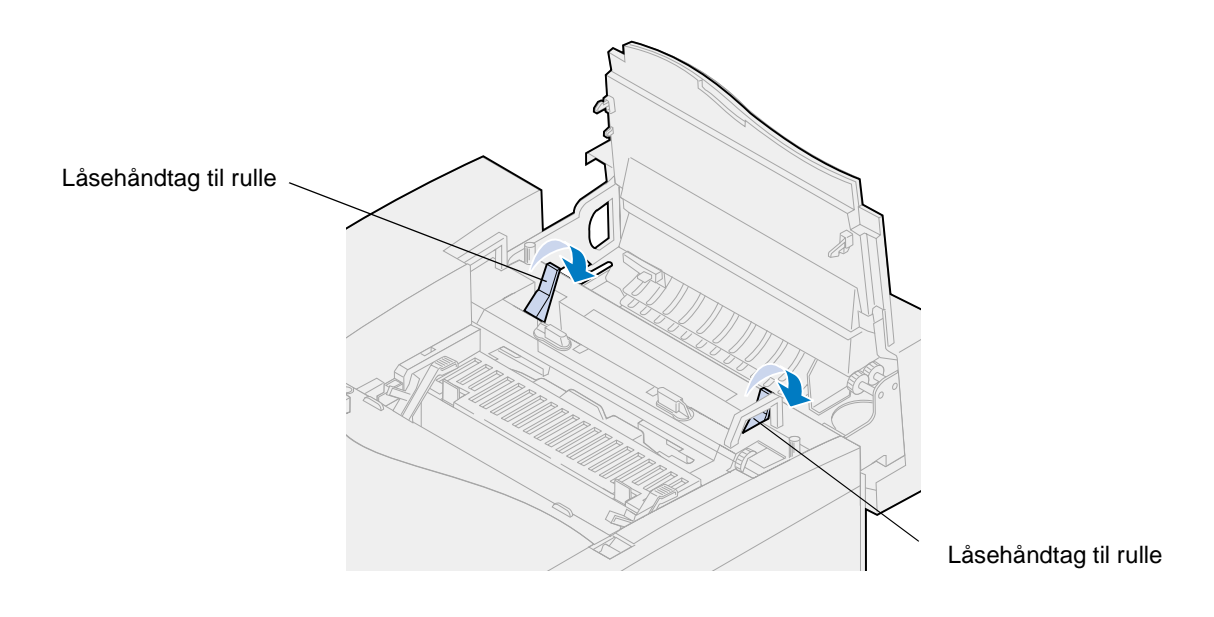

**6** Fjern indeklemt papir fra printerens bagside.

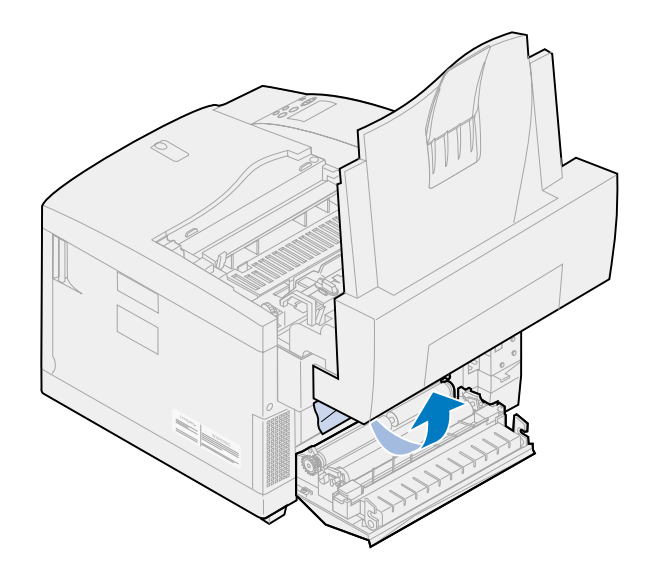

**7** Flyt de grønne låsehåndtag til rullen til midterposition.

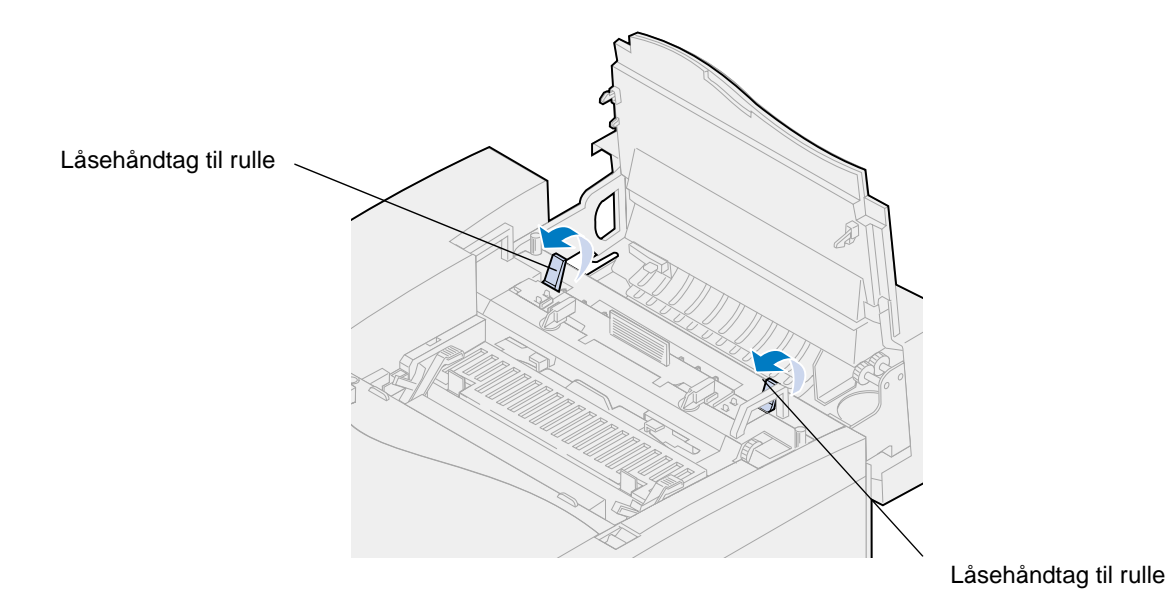

Luk det øverste panel.

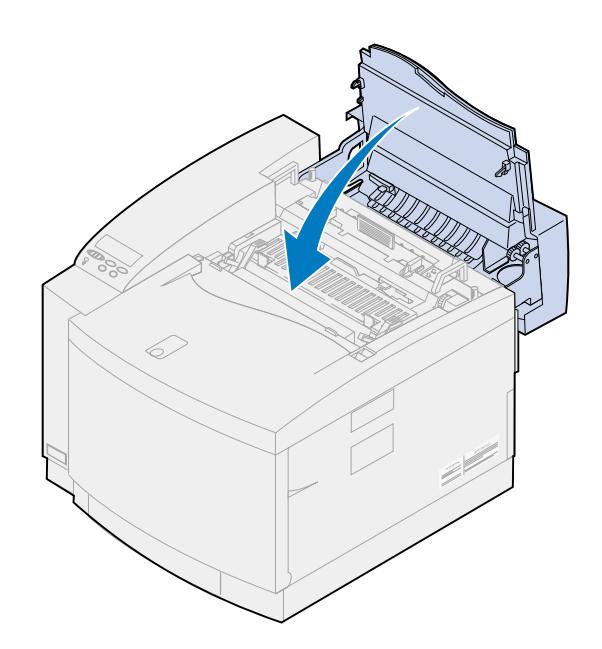

- Luk det bageste panel.
- Tryk på **Start** på kontrolpanelet.

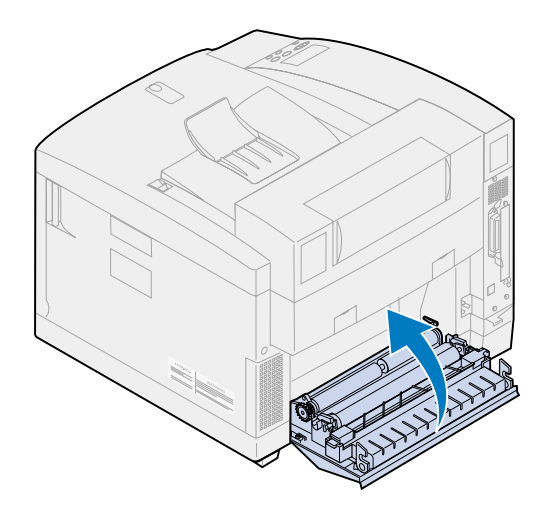

## **24x Papirstop (skuffe 1 eller 2)**

- Træk papirskuffen helt ud af printeren, og placer den på en plan overflade.
- Fjern krøllet eller beskadiget papir.

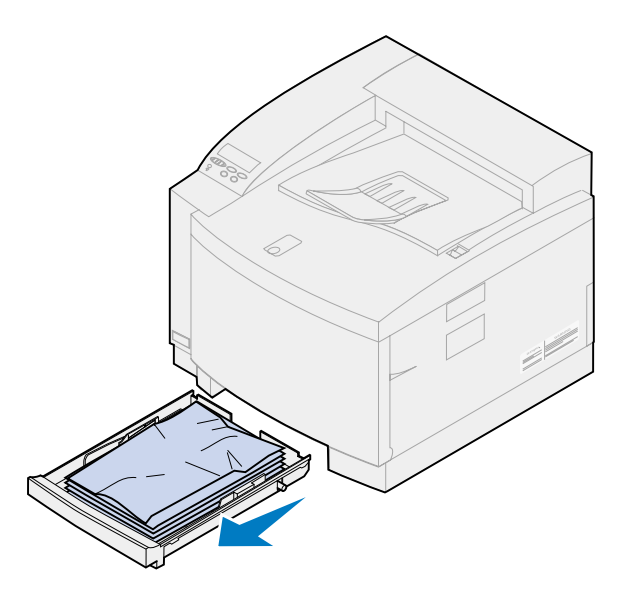

Undersøg papirskuffens hulrum, og fjern papir i printeren.

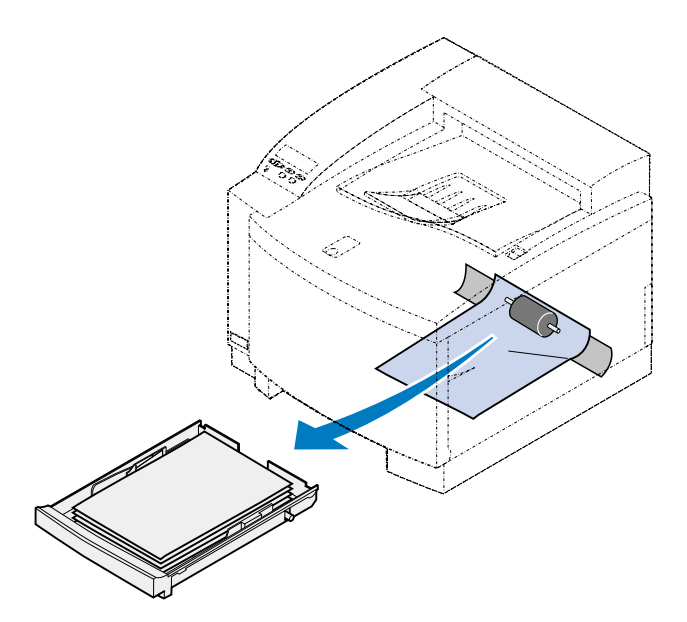

Placer papiret i papirskuffen.

**5** Hold papirbakken med begge hænder, og lad den glide hele vejen ind i printeren.

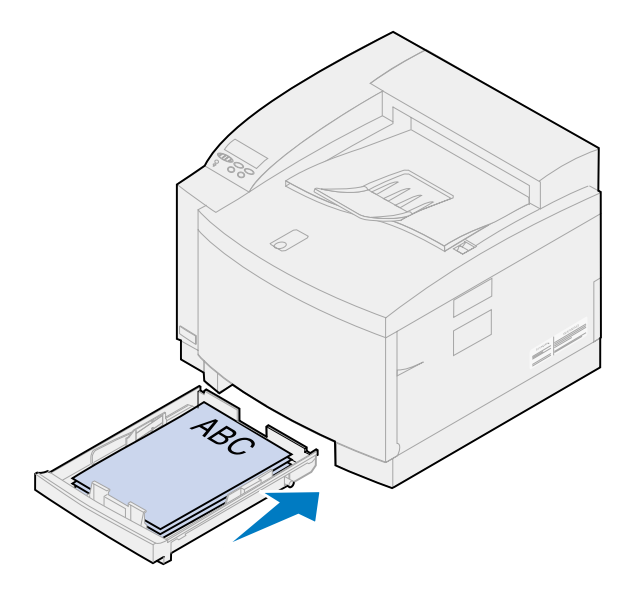

- **6** Skub det bageste panels udløser mod printerens bagside.
- **FORSIGTIG:** Det kan være meget varmt i printeren. Lad printeren køle af, inden du rører ved de indvendige komponenter.

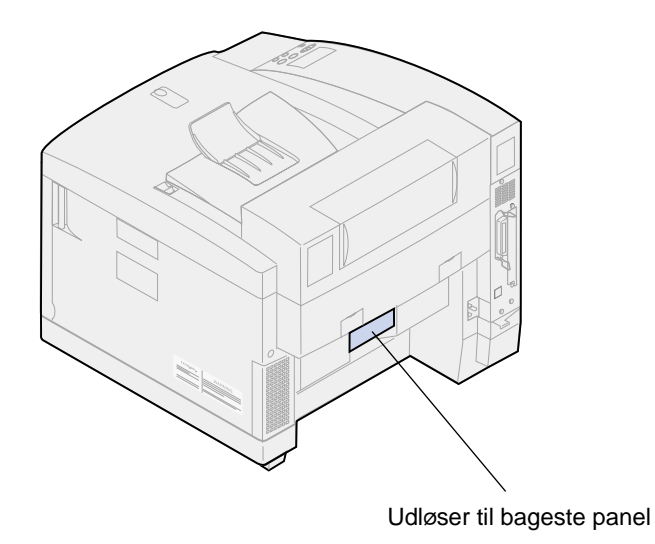

Fjern omhyggeligt papir fra printerens bagside.

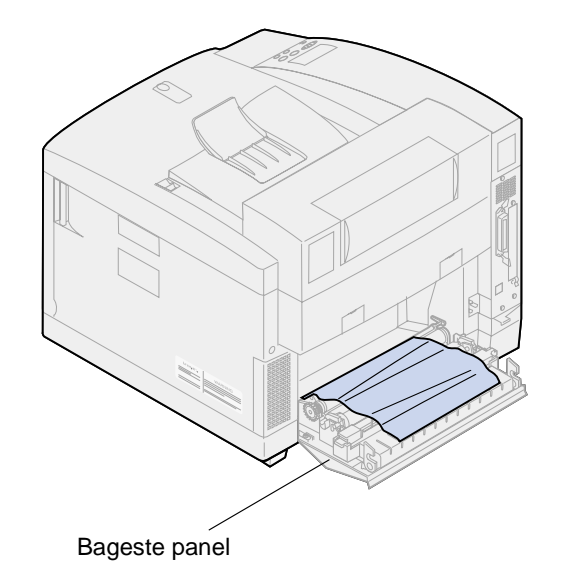

- Luk det bageste panel.
- Tryk på **Start** på kontrolpanelet.

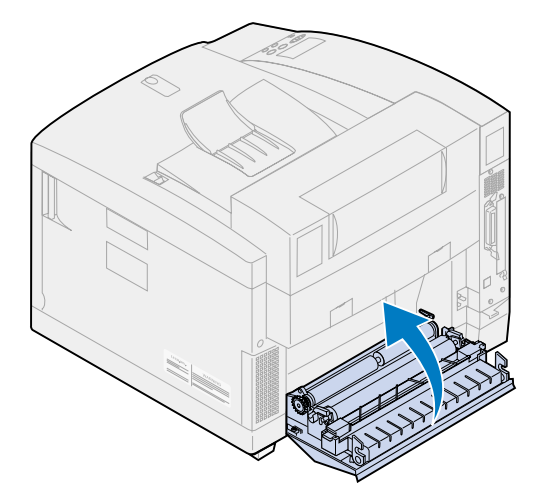

# **Afhjælpning af papirstop i dupleksenheden**

Når der opstår et papirstop i dupleksenheden, vises meddelelsen **231** eller **231 Papirstop** og indikerer, hvor papirstoppet findes. Du skal fjerne papiret fra dette område. Illustrationen af dupleksenhedens papirsti kan hjælpe dig.

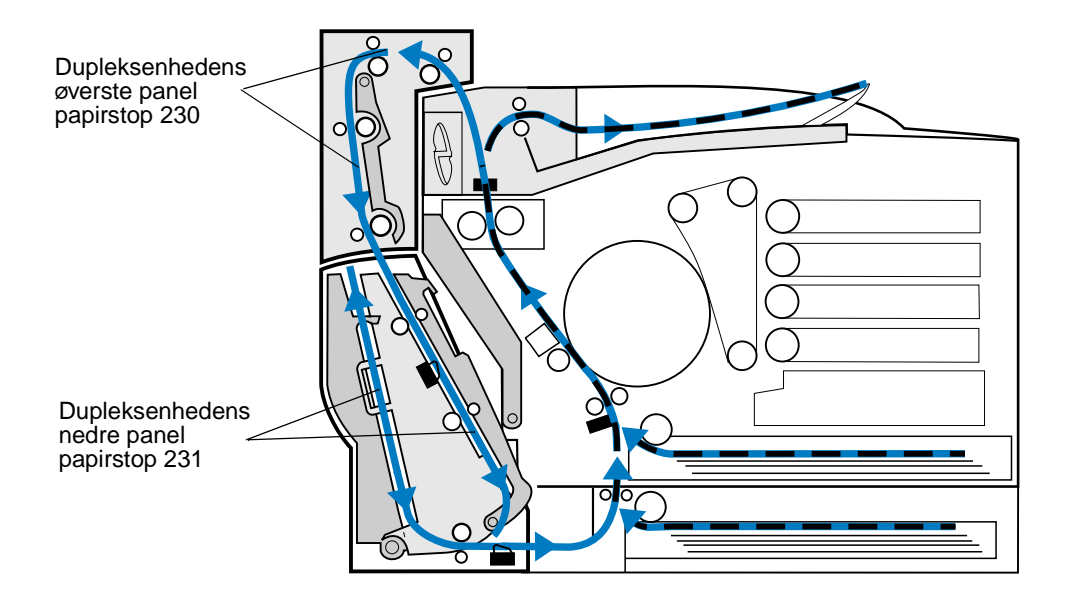

Når du har fjernet papirstoppet, skal du lukke dupleksenhedens paneler og derefter trykke på **Start** for at rydde meddelelsen.

Indstillingen Genopret papirstop i Opsætningsmenu bestemmer, om printeren udskriver den fastklemte side igen. Se **[Fortsæt autom.](#page-251-0)** for at få yderligere oplysninger.

## **230 Papirstop (dupleksenhedens øverste panel)**

**1** Åbn dupleksenhedens øverste panel.

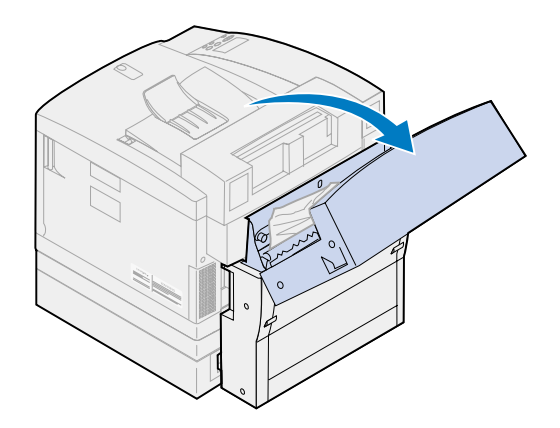

Fjern omhyggeligt alt indeklemt papir fra det øverste af dupleksenheden.

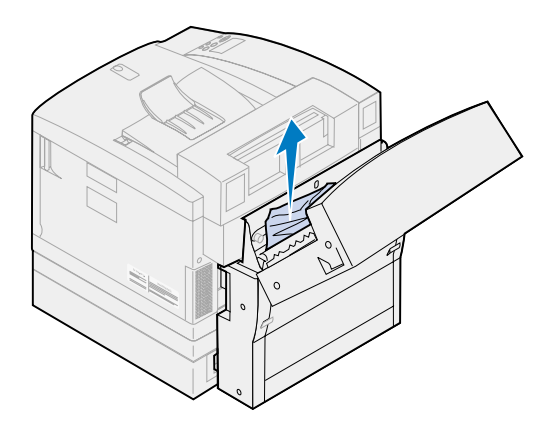

- Luk dupleksenhedens øverste panel.
- Tryk på **Start** på kontrolpanelet.

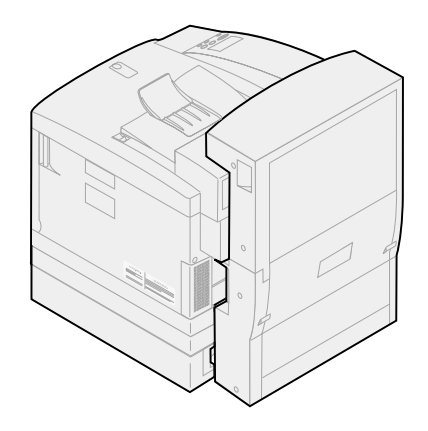

## **231 Papirstop (dupleksenhedens nedre panel)**

Åbn dupleksenhedens nederste ydre sidepanel.

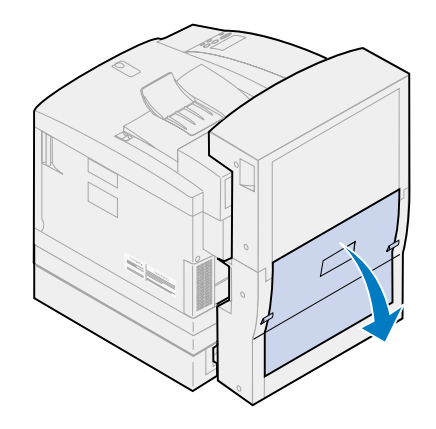

Fjern omhyggeligt alt indeklemt papir fra dupleksenhedens bagside.

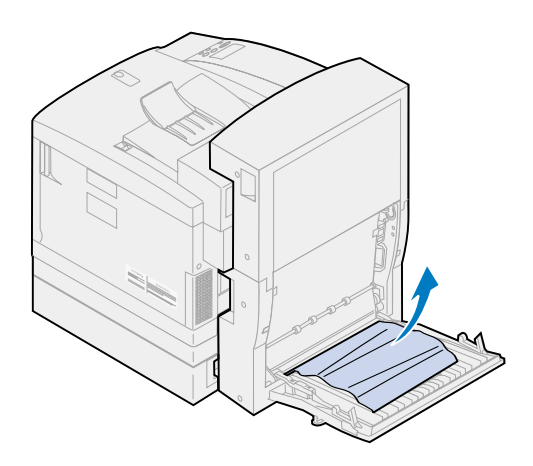

Sænk dupleksenhedens bageste indre panel.

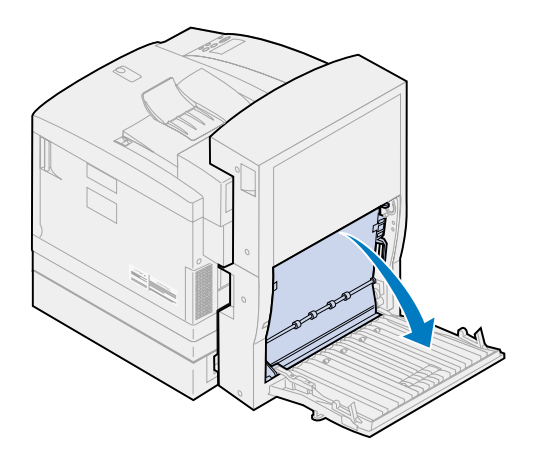

Løft dupleksenhedens bageste indre sidepanel.

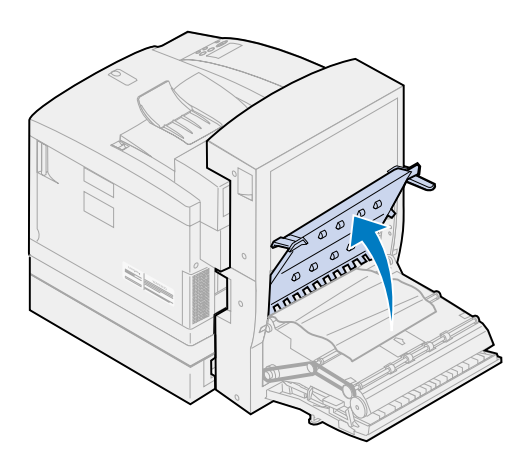

Fjern omhyggeligt alt indeklemt papir fra det indre af dupleksenheden.

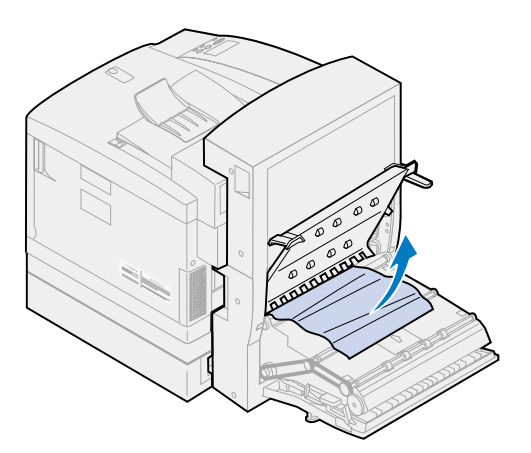

- Luk dupleksenhedens bageste indre og ydre sidepaneler.
- Tryk på **Start** på kontrolpanelet.

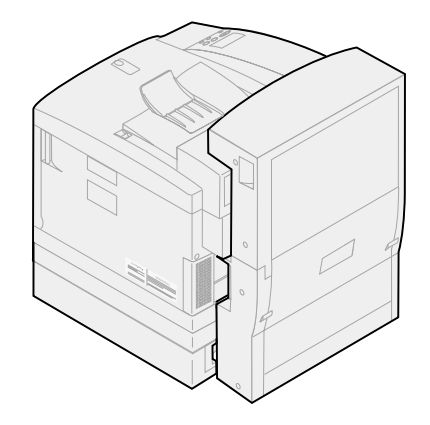

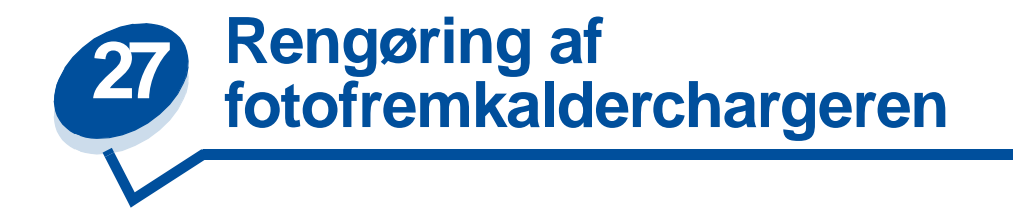

Hvis du bemærker kontinuerlige, lodrette pletter, striber eller streger med afvigende toner ved udskrivning, akkumuleres der måske tonerstøv på fotofremkalderkassettechargeren. Toneren kan ophobes på ét eller flere steder på wiren og forstyrre fremkalderchargeren, når den forbereder fotofremkalderen til at acceptere den toner, som får billedet til at fremkomme. Brug følgende fremgangsmåde for at fjerne problemet i fotofremkalderchargeren.

**1** Skub det øverste panels udløser mod printerens forside, og løft det øverste panel.

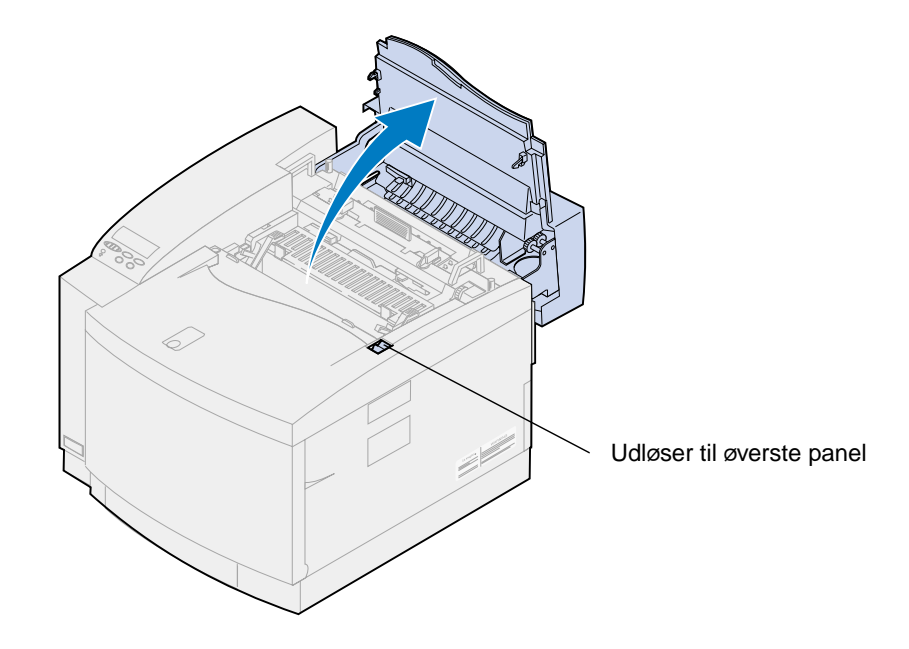

**FORSIGTIG:** Printerens indre komponenter kan være varme. Lad printeren køle af, inden du rører ved de indvendige komponenter.

Løft venstre og højre grønne låsehåndtag til fotofremkalderkassetten.

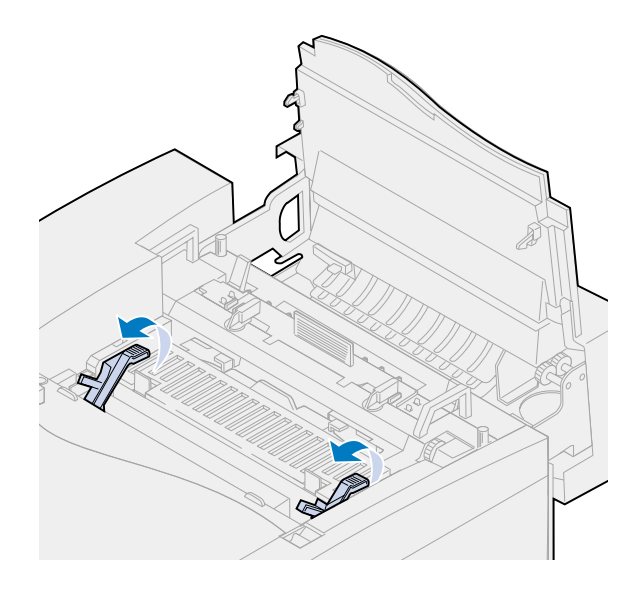

Løft fotofremkalderkassetten ud af printeren.

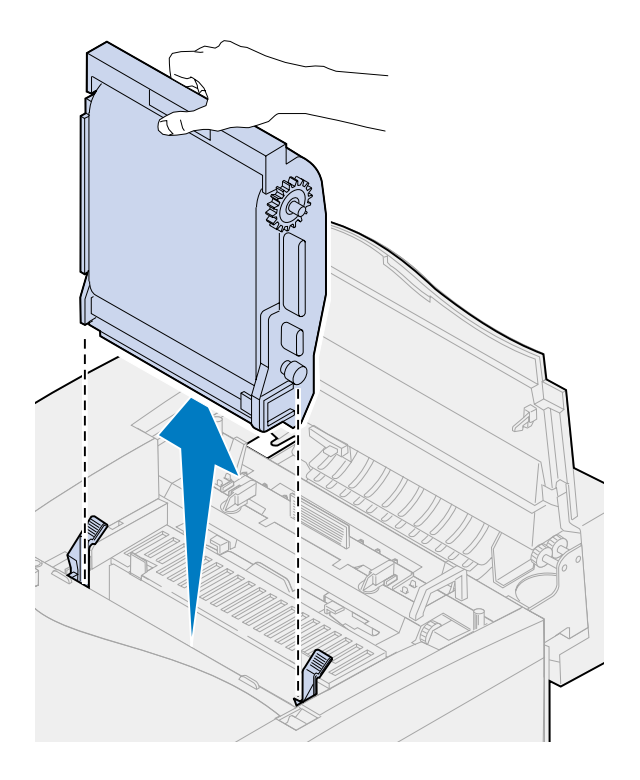

- **ADVARSEL:** Rør ikke ved den blanke, grønne film i fotofremkalderkassetten. Hvis du berører fotofremkalderfilmen, kan du beskadige den og nedsætte udskriftskvaliteten.
- Anbring fotofremkalderkassetten på en plan overflade.

**5** Løft håndtaget på den grønne skyder.

Puden i enden af skyderen skal røre ved chargerwiren.

**6** Flyt den grønne skyder fuldstændigt på tværs af fotofremkalderkassetten og retur igen fem gange.

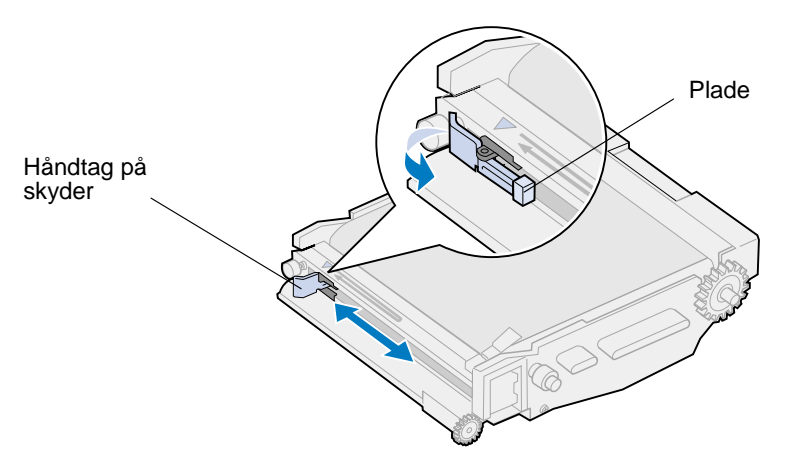

- **7** Flyt den grønne skyder til venstre side af fotofremkalderkassetten.
- **8** Anbring håndtaget på den grønne skyder mod fotofremkalderkassetten.

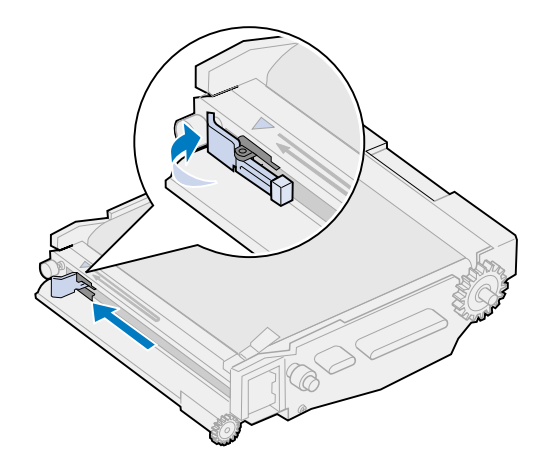

**9** Juster fotofremkalderkassetten med soklerne i de grønne låsehåndtag.

Skub fotofremkalderkassetten ind i printeren, indtil den sidder fast.

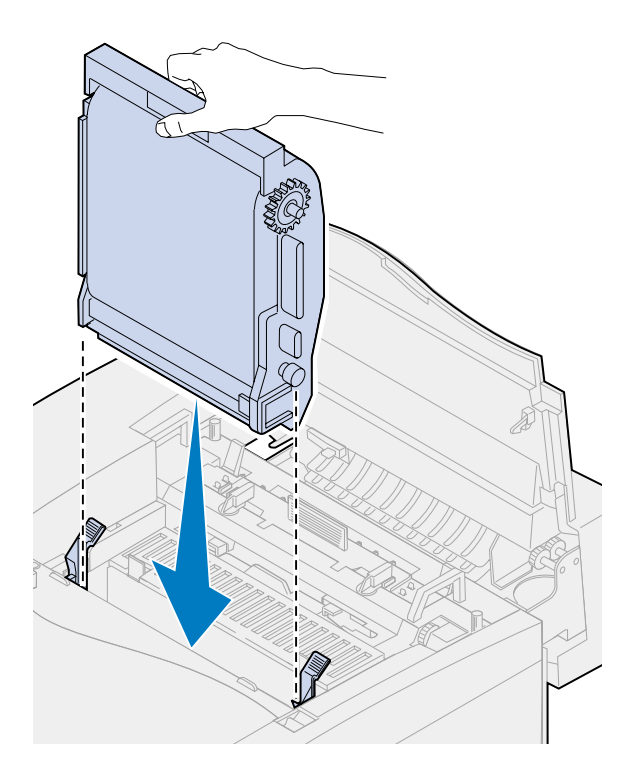

Roter de grønne låsehåndtag til fotofremkalderen nedad.

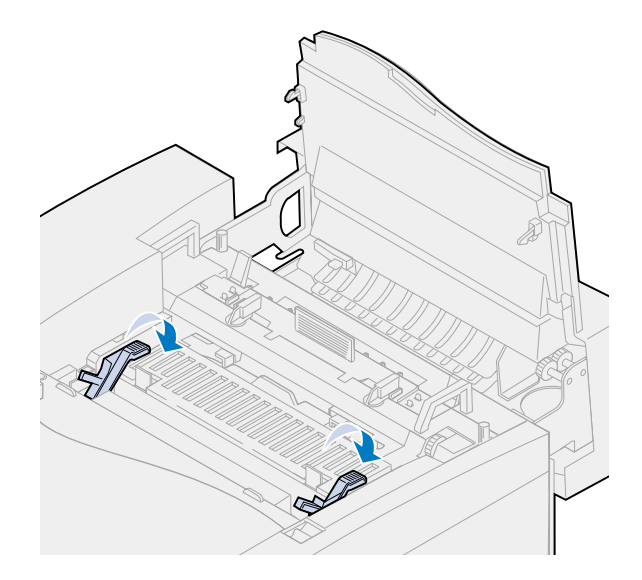

Luk det øverste panel.

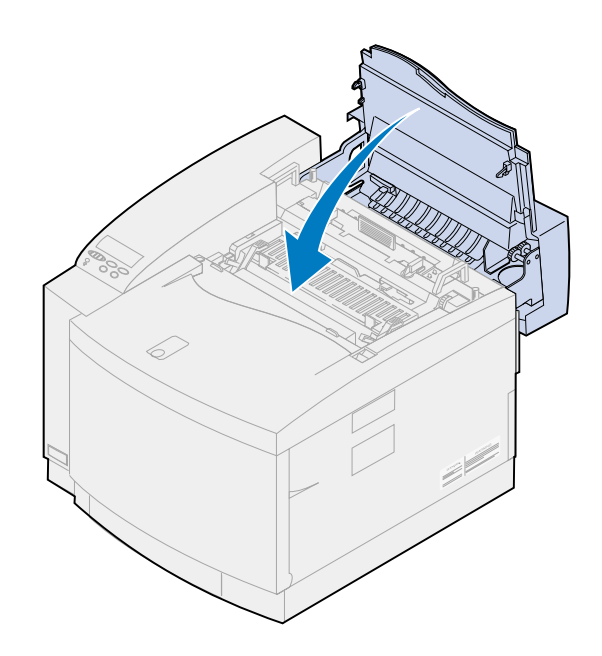

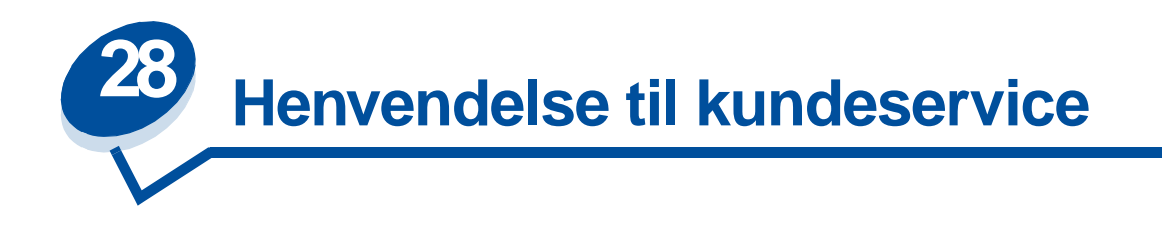

Du kan kontakte din lokale Lexmark-servicerepræsentant eller Lexmark Customer Support på Internettet på **[www.lexmark.com](www.Lexmark.com)**.

Når du kontakter den lokale tjenesteudbyder eller kundesupport, skal du være parat til at beskrive det problem, der opstår, eller den fejlmeddelelse, der vises på printerens kontrolpanel.

Du skal også kende printerens modeltype og serienummer, der findes på etiketten på siden af printeren. Serienummeret står også anført på siden med menuindstillinger, som du kan udskrive fra Testmenu.

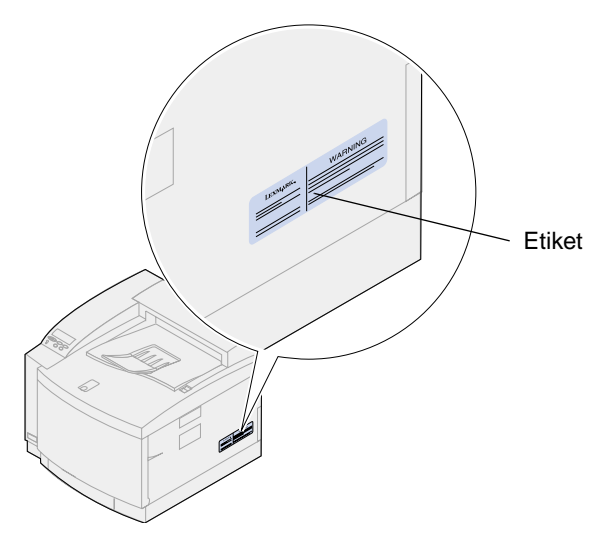

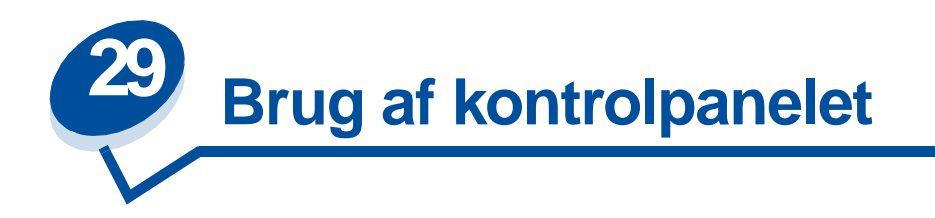

# **Udskrivning af en side med menuindstillinger**

Du kan udskrive en liste over aktuelle standardindstillinger på et hvilket som helst tidspunkt.

**Bemærk:** Inden du udskriver siden med menuindstillinger, skal du kontrollere, at den valgte papirkilde indeholder papir i størrelsen A4 eller letter.

**1** Tryk på knappen **Menu>** eller **<Menu** på printerens kontrolpanel, for at åbne menuerne.

Gå til trin **[11](#page-199-0)**, hvis du ikke behøver at kontrollere papirkilden og papirtypen.

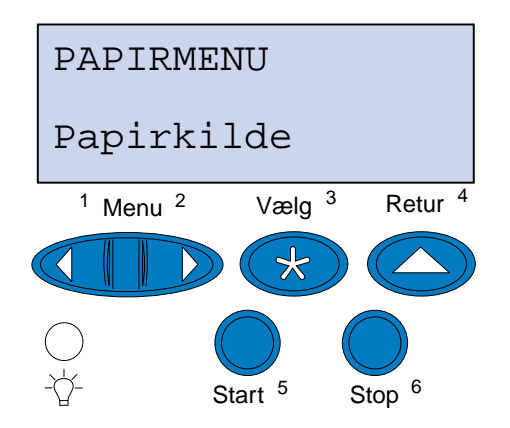

- **2** Tryk gentagne gange på **Menu>** eller **<Menu**, indtil du ser Papirmenu**.**
- **3** Tryk på **Vælg**.

Papirmenu vises på den første linje, og Papirkilde vises på den anden linje.

#### **4** Tryk på **Vælg**.

Papirkilde vises på den første linje og den aktuelle papirkilde på den anden linje.

Hvis du vil vælge en anden papirkilde, skal du gentagne gange trykke på **Menu**> eller <**Menu**, indtil den ønskede papirkilde vises på den anden linje.

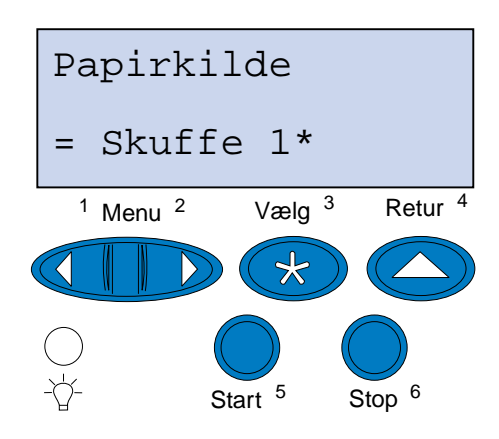

**5** Tryk på **Vælg**.

Papirmenu vises på den første linje, og Papirkilde vises på den anden linje.

- **6** Tryk gentagne gange på **Menu**> eller <**Menu,** indtil Papirtype vises.
- **7** Tryk på **Vælg**.

Papirtype vises på den første linje, og papirkilden vises på den anden linje.

Hvis du vil vælge en anden papirkilde, skal du gentagne gange trykke på **Menu**> eller <**Menu**, indtil den ønskede papirkilde vises på den anden linje.

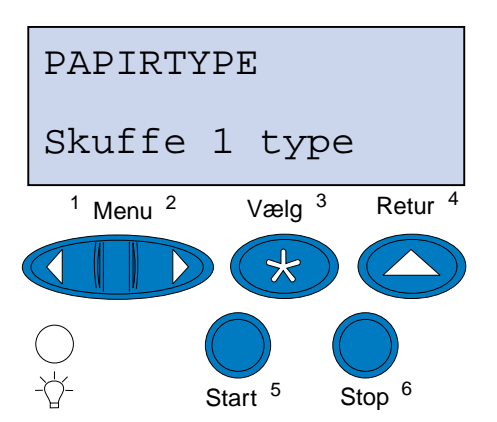

#### **8** Tryk på **Vælg**.

Den aktuelle papirkilde vises på den første linje og den aktuelle papirtype på den anden linje.

Hvis du vil vælge en anden papirtype, skal du gentagne gange trykke på **Menu**> eller <**Menu**, indtil den ønskede papirtype vises på den anden linje.

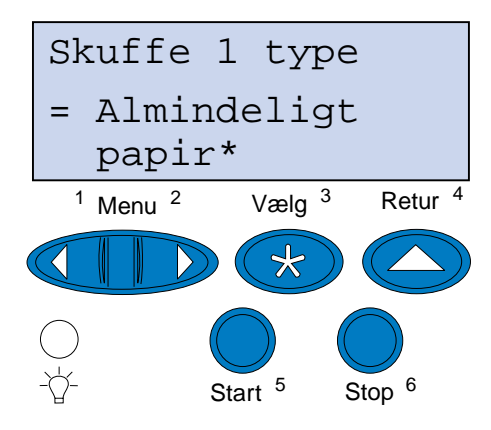

- **9** Tryk på **Vælg**.
- **10** Tryk på **Retur** to gange.
- <span id="page-199-0"></span>**11** Tryk gentagne gange på **Menu**> eller <**Menu,** indtil **Testmenu vises**.
- **12** Tryk på **Vælg**.
- **13 Testmenu** vises på den første linje, og **Udskriv menuer** vises på den anden linje.

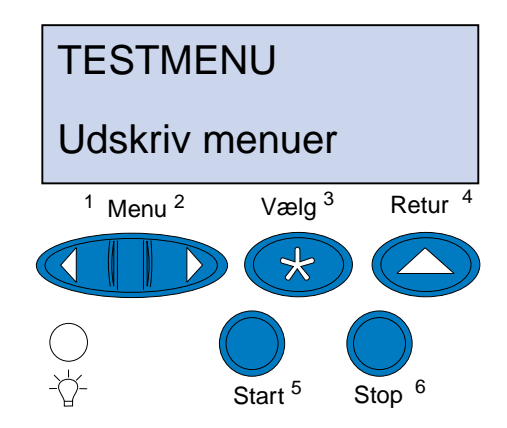

- **14** Tryk igen på **Vælg** for at udskrive siden.
- **15** Meddelelsen **Udskriver menuindstillinger** vises. Printeren vender retur til klartilstand, når listen med aktuelle indstillinger er udskrevet.

Hvis der vises en fejlmeddelelse, skal du se under **[Forståelse af printermeddelelser](#page-141-0)**.

# **Ændring af indstillingen Papirtype**

Det er vigtigt at kontrollere, at papirtypeindstillingerne er korrekte for alle de installerede papirkilder. Dette kan du kontrollere på den side med menuindstillinger, du har udskrevet. Papirtypen er angivet for hver af de installerede papirkilder.

Papirtype angiver, hvilken type medium, der er lagt i papirkilderne: almindeligt papir, brevpapir, konvolutter og transparenter. Eftersom skuffe 1 kan indeholde forskellige medier, kan du tilpasse papirtypeindstillingerne for skuffe 1.

Printeren bruger indstillingen Papirtype til at optimere udskriftskvaliteten for det angivne medie. Hvis du f.eks. vælger papirtypen Transparenter, nedsættes hastigheden for udskrivningsprocessen for at frembringe de bedst mulige transparenter.

Papirtypeindstillingen har også indflydelse på printerens funktion til automatisk valg af kilde samt funktionen til skuffesammenkædning. Derfor er det vigtigt at ændre indstillingen, hver gang du ændrer mediet i skufferne.

Sådan ændres en indstilling af Papirtype:

**1** Tryk på **Menu**> på printerens kontrolpanel eller på <**Menu** for at komme til menuerne.

Papirmenu vises på den anden linje på displayet.

- **2** Tryk på **Vælg** for at åbne Papirmenu.
- **3** Tryk gentagne gange på **Menu>** eller **<Menu**, indtil Papirtype vises på den anden linje.
- **4** Tryk på **Vælg**.

Skuffe 1 type vises på den anden linje i displayet.

- **5** Tryk på **Vælg** igen, hvis du vil ændre indstillingen **Skuffe 1 type**, eller tryk på **Menu**> eller <**Menu** for at skifte til **Skuffe 2 type.**
- **6** Tryk på **Vælg**.
- **7** Tryk på **Menu**> eller <**Menu** for at rulle gennem listen over papirtyper.
- **8** Tryk på **Vælg** for at gemme typen som standard for denne skuffe, når den korrekte papirtype vises på den anden linje i displayet.
- **9** Tryk på **Start** for at bringe printeren retur til tilstanden Klar, når du har ændret papirtypeindstillingerne.

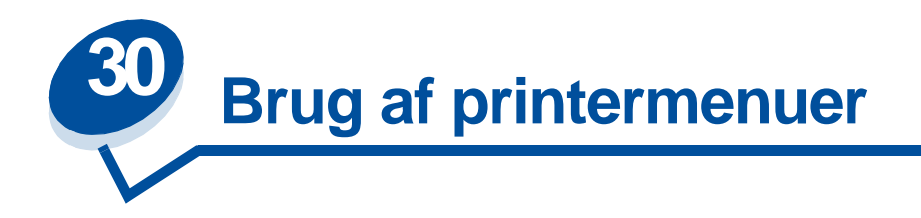

Vælg en menu på følgende liste for at få yderligere oplysninger. Eller klik på et bogstav i stikordsregistret nederst på siden for at finde et bestemt menupunkt, der starter med dette bogstav.

**[Klik her for at få vist en oversigt over menustrukturen.](#page-202-0)**

- 
- **• [Menuen Finishing](#page-211-0) • [PostScript-menu](#page-243-0)**
- **• [Infrarød-menu](#page-216-0) • [Seriel menu](#page-245-0)**
- 
- 
- **• [Netværksmenu](#page-226-0) • [USB-menu](#page-263-0)**
- **• [Papirmenu](#page-230-0) • [Testmenu](#page-267-0)**
- **• [Parallelmenu](#page-234-0)**
- **• [Farvemenu](#page-209-0) • [PCL emul menu](#page-238-0)**
	-
	-
- **• [Jobmenu](#page-220-0) • [Opsætningsmenu](#page-251-1)**
- **• [LocalTalk-menu](#page-222-0) • [Forbrugsst. menu](#page-258-0)**
	-
	-

## <span id="page-202-0"></span>Vælg en menu eller et menupunkt for at få flere oplysninger.

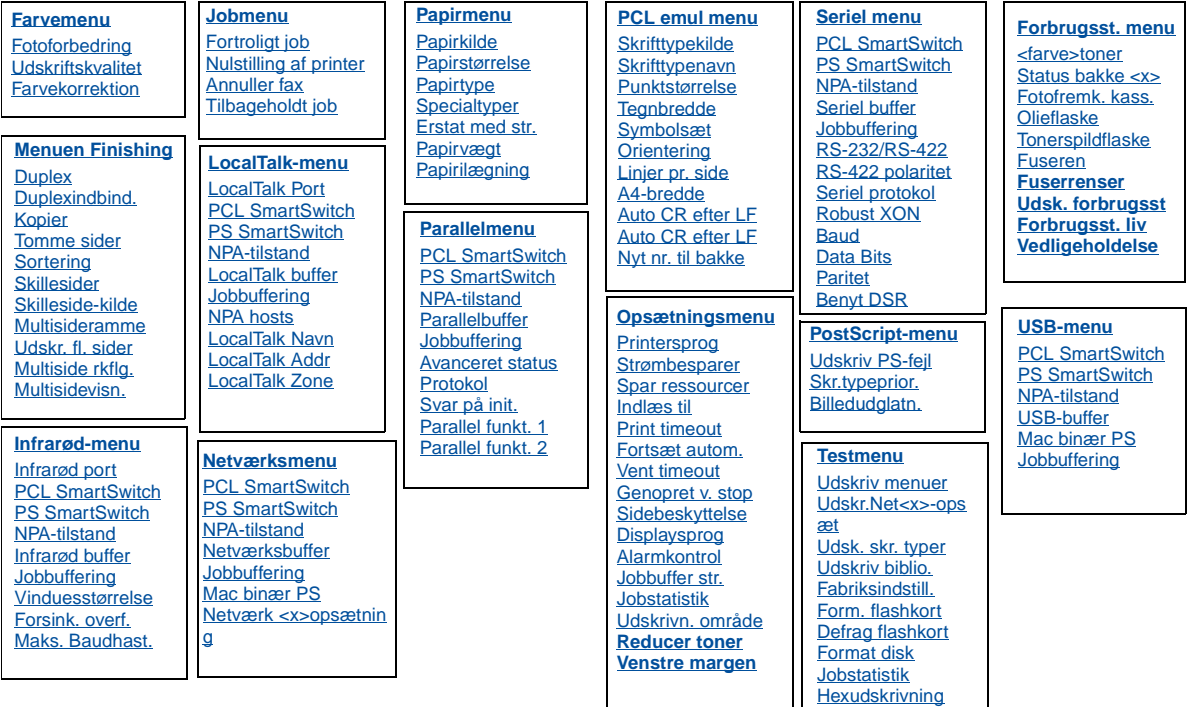

### **A**

**[Alarmkontrol](#page-251-2)**

**[Annuller fax](#page-220-1)**

**[Auto CR efter LF](#page-238-2)**

**[Avanceret status](#page-234-1)**

**[A4-bredde](#page-238-1)**

## **B**

**[Baud](#page-245-1)**

**[Benyt DSR](#page-246-1)**

**[Billedudglatn.](#page-243-1)**

## **C**

**D**

**[Data Bits](#page-246-0)**

**[Defrag flashkort](#page-267-1)**

**[Displaysprog](#page-252-0)**

**[Duplex](#page-212-0)**

### **[Duplexindbind.](#page-212-1)**

**E**

**[Erstat med str.](#page-233-0)**

**F**

**[Fabriksindstill.](#page-267-2)**

**[Farvekorrektion](#page-210-0)**

**[Farvemenu](#page-209-0)**

**[<farve>toner](#page-258-1)**

**[Forbrugsst. liv](#page-261-1)**

**[Forbrugsst. menu](#page-258-0)**

**[Format disk](#page-268-1)**

**[Form. flashkort](#page-268-0)**

**[Fortroligt job](#page-220-2)**

**[Fortsæt autom.](#page-251-0)**

**[Forsink. overf.](#page-219-1)**

**[Fotoforbedring](#page-209-1)**

**[Fotofremk. kass.](#page-259-0)**

**[Fuseren](#page-258-2)**

**[Fuserrenser](#page-259-2)**

**G**

**[Genopret v. stop](#page-252-2)**

**H**

**[Hexudskrivning](#page-269-3)**

**I**

**[Indlæs til](#page-252-1)**

**[Infrarød buffer](#page-216-1)**

**[Infrarød-menu](#page-216-0)**

**[Infrarød port](#page-217-0)**

**J**

**[Jobbuffer str.](#page-253-1)**

**Jobbuffering** [Infrarød-menu](#page-217-3) [LocalTalk-menu](#page-222-2) [Netværksmenu](#page-226-2) **[Parallelmenu](#page-235-3)** [Seriel menu](#page-246-3) [USB-menu](#page-263-2)

### **[Jobmenu](#page-220-0)**

**[Jobstatistik](#page-269-2)**

## **K**

**[Kopier](#page-212-2)**

## **L**

**[Linjer pr. side](#page-240-2)**

**[LocalTalk Addr](#page-223-3)**

**[LocalTalk buffer](#page-223-1)**

**LocalTalk Menu**

**[LocalTalk Navn](#page-223-2)**

**[LocalTalk Port](#page-223-0)**

**[LocalTalk Zone](#page-224-4)**

### **M**

**[Mac binær PS](#page-266-0)**

**[Maks. Baudhast.](#page-217-2)**

**[Menuen Finishing](#page-211-0)**

**[Multisideramme](#page-213-0)**

**[Multiside rkflg.](#page-213-2)**

**[Multisidevisn.](#page-214-1)**

## **N**

**[Netværksbuffer](#page-227-1) [Netværksmenu](#page-226-0) [Netværk <x>opsætning](#page-227-2) [NPA hosts](#page-224-3)**

NPA-tilstand [Infrarød-menu](#page-218-3) [LocalTalk-menu](#page-224-0) [Netværksmenu](#page-227-3) **[Parallelmenu](#page-235-4)** [Seriel menu](#page-247-3) [USB-menu](#page-264-3)

## **[Nulstilling af printer](#page-221-0)**

**[Nyt nr. til bakke](#page-241-2)**

### **O**

**[Olieflaske](#page-259-1)**

**[Opsætningsmenu](#page-251-1)**

**[Orientering](#page-240-1)**

### **P**

**[Papirilægning](#page-230-2)**

**[Papirkilde](#page-231-0)**

**[Papirmenu](#page-230-0)**

**[Papirstørrelse](#page-231-1)**

**[Papirtype](#page-232-0)**

**[Papirvægt](#page-232-1)**

**[Parallelbuffer](#page-235-1)**

**[Parallel funkt. 1](#page-236-1)**

**[Parallel funkt. 2](#page-236-2)**

**[Parallelmenu](#page-234-0)**

**[Paritet](#page-247-2)**

**[PCL emul menu](#page-238-0)**

**[PostScript-menu](#page-243-0)**

**[Print timeout](#page-254-1)**

**[Printersprog](#page-255-0)**

**[Protokol](#page-237-1)**

[PS SmartSwitch](#page-218-4) Infrarød-menu [LocalTalk-menu](#page-225-1) [Netværksmenu](#page-228-2) [Parallelmenu](#page-237-2) [Seriel menu](#page-248-2) [USB-menu](#page-264-5)

### **[Punktstørrelse](#page-241-0)**

[PCL SmartSwitch](#page-218-5) Infrarød-menu [LocalTalk-menu](#page-224-5) Netværksmenu **[Parallelmenu](#page-236-3)** [Seriel menu](#page-247-4) [USB-menu](#page-264-4)

## **Q**

## **R**

**[Robust XON](#page-248-1) [RS-232/RS-422](#page-249-1) [RS-422 polaritet](#page-249-2)**

### **S**

**[Seriel buffer](#page-249-0)**

**[Seriel menu](#page-245-0)**

**[Seriel protokol](#page-250-0)**

**[Sidebeskyttelse](#page-253-0)**

**[Skillesider](#page-214-0)**

**[Skilleside-kilde](#page-215-0)**

**[Skr.typeprior.](#page-243-2)**

**[Skrifttypekilde](#page-239-0)**

**[Skrifttypenavn](#page-239-1)**

**[Sortering](#page-211-2)**

**[Spar ressourcer](#page-255-1)**

**[Specialtyper](#page-230-1)**

**[Status bakke <x>](#page-260-0)**

**[Strømbesparer](#page-254-0)**

**[Svar på init.](#page-234-2)**

## **[Symbolsæt](#page-241-1)**

**T**

**[Tegnbredde](#page-240-0)**

**[Testmenu](#page-267-0)**

**[Tilbageholdt job](#page-221-1)**

**[Tomme sider](#page-211-1)**

**[Tonerspildflaske](#page-260-1)**

## **U**

**[Udskr. fl. sider](#page-213-1)**

**[Udsk. forbrugsst](#page-261-0)**

**[Udsk. skr. typer](#page-269-0)**

**[Udskr.Net<x>-opsæt](#page-270-1)**

**[Udskriftskvalitet](#page-209-2)**

**[Udskriv biblio.](#page-269-1)**

**[Udskriv menuer](#page-270-0)**

**[Udskriv PS-fejl](#page-244-0)**

**[USB-buffer](#page-265-0)**

**[USB-menu](#page-263-0)**

#### **V**

**[Vedligeholdelse](#page-261-2)**

**[Vent timeout](#page-255-2)**

**[Vinduesstørrelse](#page-219-0)**

- **W X Y Z Æ Ø**
- **Å**

<span id="page-209-0"></span>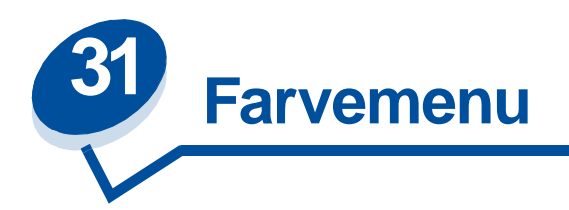

Brug Farvemenu til at justere udskriftskvaliteten og tilpasse farveudskrivning.

Vælg et menupunkt for at få flere oplysninger:

- **• [Udskriftskvalitet](#page-209-3)**
- **• [Fotoforbedring](#page-209-4)**
- **• [Farvekorrektion](#page-210-1)**

**Bemærk:** Værdier, der er markeret med en stjerne, er fabriksindstillinger.

## <span id="page-209-3"></span><span id="page-209-2"></span>**Udskriftskvalitet**

### **Formål:**

At definere antallet af punkter, der udskrives pr. tomme (dpi). Jo højere værdien er, jo skarpere og klarere er de udskrevne tegn og grafikker.

#### **Værdier:**

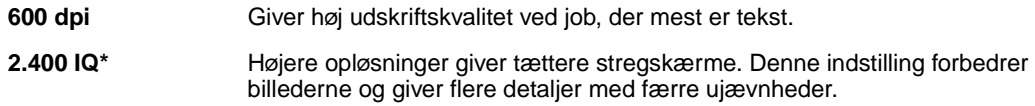

### **Se også:**

**Kontrol af udskriften**

## <span id="page-209-4"></span><span id="page-209-1"></span>**Fotoforbedring**

### **Formål:**

At angive, om printeren bruger fejldiffusion til foto.

#### **Værdier:**

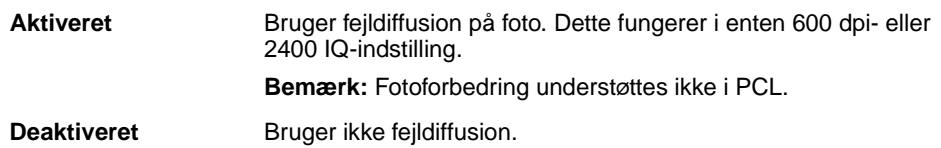

### **Se også:**

**Kontrol af udskriften**

## <span id="page-210-1"></span><span id="page-210-0"></span>**Farvekorrektion**

## **Formål:**

At justere den udskrevne farve, så den bedre matcher farverne i andre udskriftsenheder eller standardfarvesystemer.

#### **Værdier:**

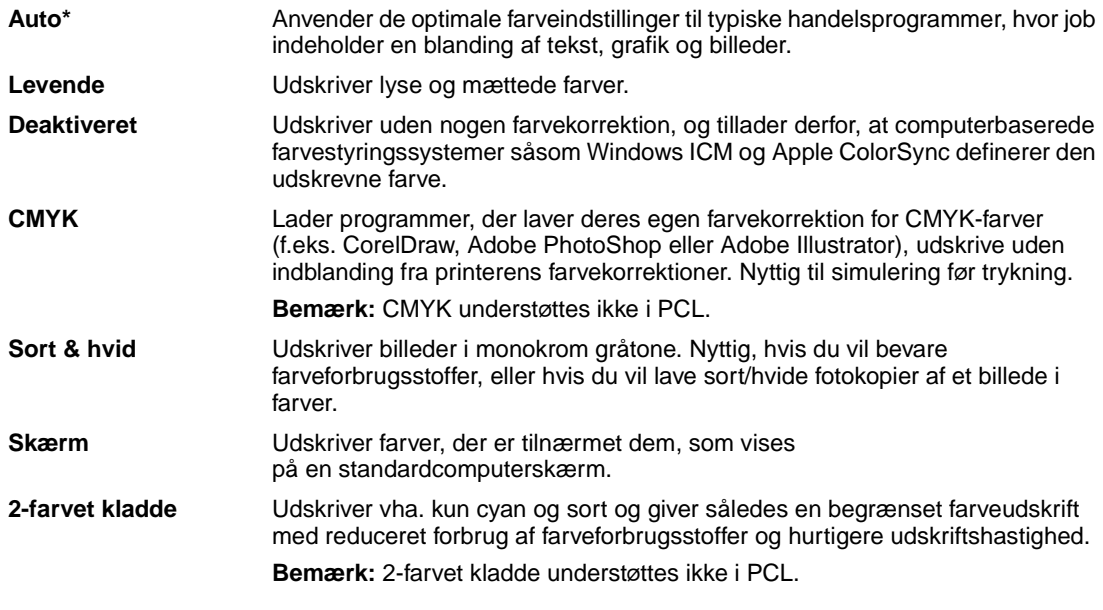

**Bemærk:** På grund af forskellen mellem additive og subtraktive farver kan visse farver, der vises på skærmen, ikke kopieres på printeren.

### **Se også:**

**[Farvekorrektion](#page-31-0)**

<span id="page-211-0"></span>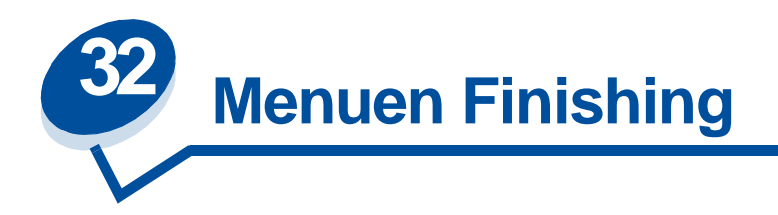

Brug menuen Finishing til at definere, hvordan printeren leverer udskriften. Vælg et menupunkt for at få flere oplysninger:

- 
- 
- 
- 
- 
- **• [Multisideramme](#page-213-5)**
- **• [Tomme sider](#page-211-3) • [Multiside rkflg.](#page-213-3)**
- **• [Sortering](#page-211-4) • [Udskr. fl. sider](#page-213-4)**
- **• [Kopier](#page-212-3) • [Multisidevisn.](#page-214-2)**
- **• [Duplex](#page-212-4) • [Skillesider](#page-214-3)**
- **• [Duplexindbind.](#page-212-5) • [Skilleside-kilde](#page-215-1)**

**Bemærk:** Værdier, der er markeret med en stjerne, er fabriksindstillinger.

## <span id="page-211-3"></span><span id="page-211-1"></span>**Tomme sider**

## **Formål:**

At angive, om programgenererede tomme sider skal inkluderes som en del af udskriften.

### **Værdier:**

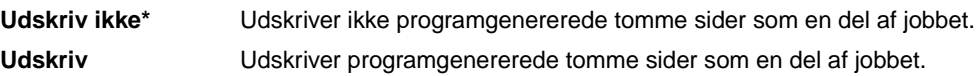

## <span id="page-211-4"></span><span id="page-211-2"></span>**Sortering**

## **Formål:**

At stakke siderne i et udskriftsjob i rækkefølge, især når der udskrives flere kopier af jobbet.

#### **Værdier:**

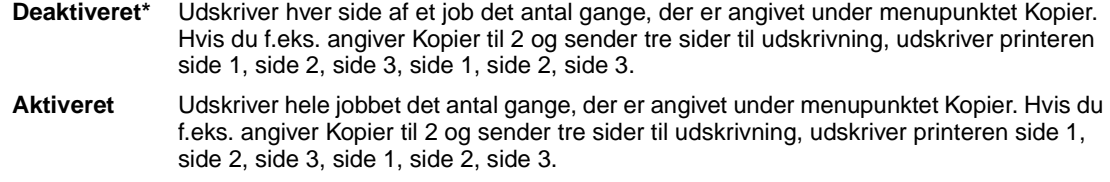

## <span id="page-212-3"></span><span id="page-212-2"></span>**Kopier**

#### **Formål:**

At angive antallet af kopier, du ønsker som printerstandardværdi. (Angiv antallet af kopier for et bestemt job fra printerdriveren. Værdier, der vælges fra printerdriveren, tilsidesætter altid værdier, der vælges fra kontrolpanelet).

#### **Værdier:**

**1...999 (1\*)**

#### **Se også:**

**[Sortering](#page-211-4)**

## <span id="page-212-4"></span><span id="page-212-0"></span>**Duplex**

#### **Formål:**

At angive dupleks som standard for alle udskriftsjob. (Vælg Duplex fra printerdriveren, hvis dupleksudskrivning kun skal gælde for bestemte jobs).

#### **Værdier:**

**Deaktiveret\*** Udskriver på den ene side af papiret. **Aktiveret** Udskriver på begge sider af papiret.

#### **Se også:**

**[Duplexindbind.](#page-212-5)**

## <span id="page-212-5"></span><span id="page-212-1"></span>**Duplexindbind.**

#### **Formål:**

At definere den måde, dupleksudskrevne sider bindes på, og hvordan udskrivning på arkets bagside (lige nummererede sider) orienteres i forhold til udskrivningen på forsiden (ulige nummererede sider).

#### **Værdier:**

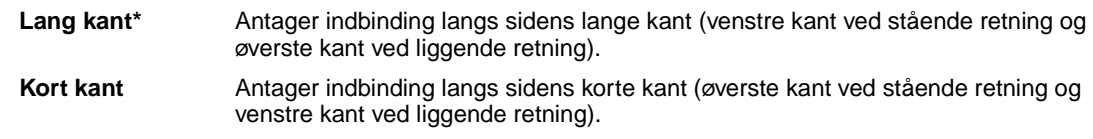

## **Se også:**

**[Duplex](#page-212-4)**

## <span id="page-213-5"></span><span id="page-213-0"></span>**Multisideramme**

#### **Formål:**

At udskrive en ramme om hvert sidebillede, når du bruger Udskr. fl. sider.

#### **Værdier:**

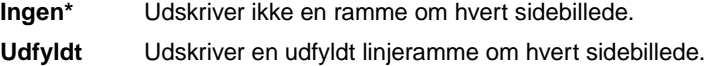

#### **Se også:**

**[Udskr. fl. sider](#page-213-4)**

## <span id="page-213-3"></span><span id="page-213-2"></span>**Multiside rkflg.**

#### **Formål:**

At bestemme placeringen af flersiders billeder, når der bruges Udskr. fl. sider. Placeringen afhænger af antallet af billeder, og om billederne har retningen stående eller liggende.

#### **Værdier:**

**Vandret\* Lodret Modsat vandret Modsat lodret**

#### **Se også:**

**[Udskr. fl. sider](#page-213-4)**

## <span id="page-213-4"></span><span id="page-213-1"></span>**Udskr. fl. sider**

**Formål:**

At udskrive flersides billeder på én side af et ark papir. Kaldes også n-up eller papirbesparelse.

#### **Værdier:**

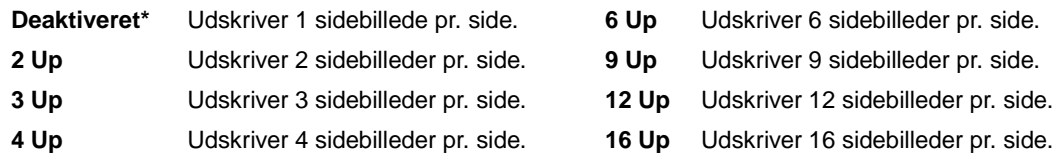

## **Se også:**

**[Multisideramme](#page-213-5)**; **[Multiside rkflg.](#page-213-3)**; **[Multisidevisn.](#page-214-2)**

## <span id="page-214-2"></span><span id="page-214-1"></span>**Multisidevisn.**

#### **Formål:**

At bestemme retningen af et flersidet ark.

#### **Værdier:**

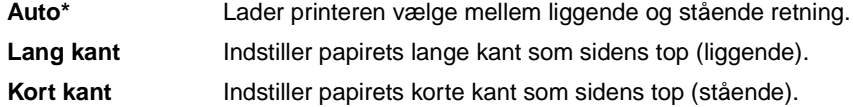

## **Se også:**

**[Udskr. fl. sider](#page-213-4)**

## <span id="page-214-3"></span><span id="page-214-0"></span>**Skillesider**

### **Formål:**

At indsætte tomme skillesider mellem job, mellem flere kopier af et job eller mellem hver side i et job.

#### **Værdier:**

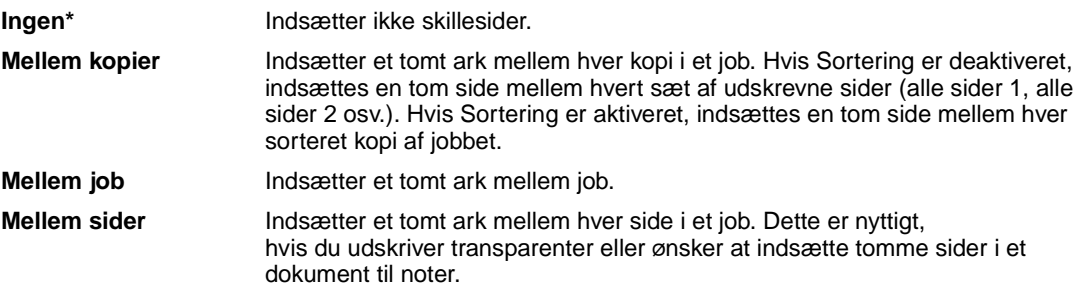

## **Se også:**

**[Skilleside-kilde](#page-215-1)**; **[Sortering](#page-211-4)**

# <span id="page-215-1"></span><span id="page-215-0"></span>**Skilleside-kilde**

## **Formål:**

At angive den papirkilde, der opbevarer skillesider.

### **Værdier:**

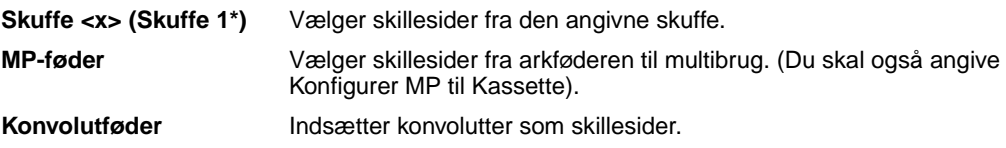

## **Se også:**

**[Skillesider](#page-214-3)**
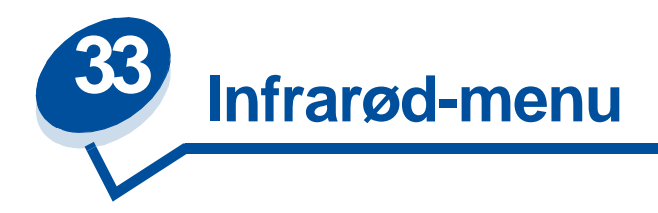

Brug Infrarød-menu til at ændre printerindstillinger, der berører job, som er sendt til printeren via en infrarød port.

Vælg et menupunkt for at få flere oplysninger:

- 
- 
- 
- 
- **• [NPA-tilstand](#page-218-2)**
- **• [Infrarød buffer](#page-216-0) • [PCL SmartSwitch](#page-218-0)**
- **• [Infrarød port](#page-217-0) • [PS SmartSwitch](#page-218-1)**
- **• [Jobbuffering](#page-217-1) • [Forsink. overf.](#page-219-0)**
- **• [Maks. Baudhast.](#page-217-2) • [Vinduesstørrelse](#page-219-1)**

**Bemærk:** Værdier, der er markeret med en stjerne, er fabriksindstillinger.

### <span id="page-216-0"></span>**Infrarød buffer**

#### **Formål:**

At konfigurere størrelsen på den infrarøde inputbuffer.

#### **Værdier:**

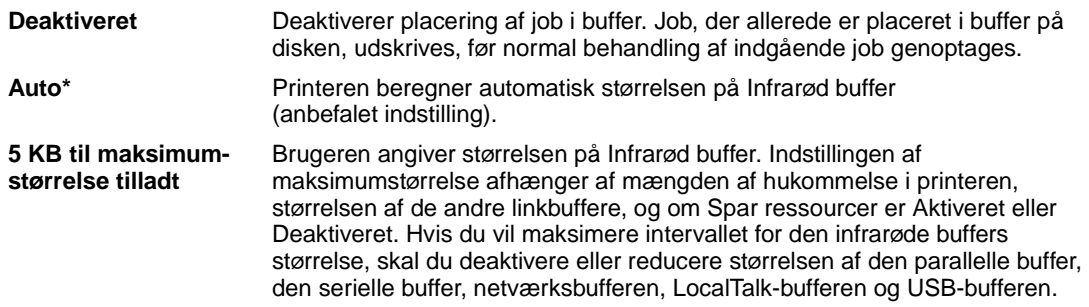

**Bemærk:** Hvis du ændrer menupunktet Infrarød buffer, nulstilles printeren automatisk.

**Se også:**

**[Spar ressourcer](#page-255-0)**

## <span id="page-217-0"></span>**Infrarød port**

#### **Formål:**

At aktivere den infrarøde port.

#### **Værdier:**

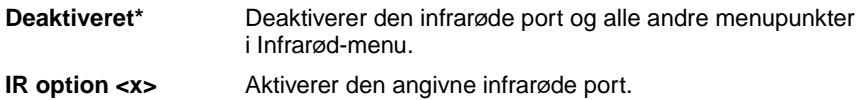

### <span id="page-217-1"></span>**Jobbuffering**

#### **Formål:**

Midlertidigt at lagre job på printerens harddisk, før de udskrives.

#### **Værdier:**

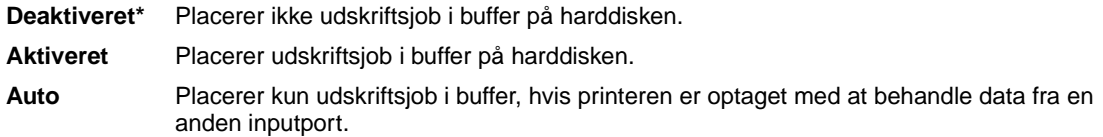

**Bemærk:** Hvis du ændrer menupunktet Jobbuffering, nulstilles printeren automatisk.

#### **Se også:**

**[Jobbuffer str.](#page-253-0)**

## <span id="page-217-2"></span>**Maks. Baudhast.**

#### **Formål:**

At angive den hastighed, data kan modtages med gennem den infrarøde port.

#### **Værdier:**

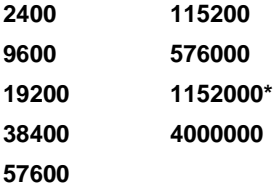

Den maksimale baud for både printer og infrarød adapter angives automatisk, når enheden tændes. Hvis printeren er placeret i et lyst og meget reflekterende miljø, kan der opstå

mindre kommunikationsproblemer. I det tilfælde skal du vælge en lavere baud for den infrarøde forbindelse.

### <span id="page-218-2"></span>**NPA-tilstand**

#### **Formål:**

At angive, om printeren udfører den særlige behandling, som kræves til tovejskommunikation, ifølge konventionerne defineret i NPA-protokollen (Network Printing Alliance).

#### **Værdier:**

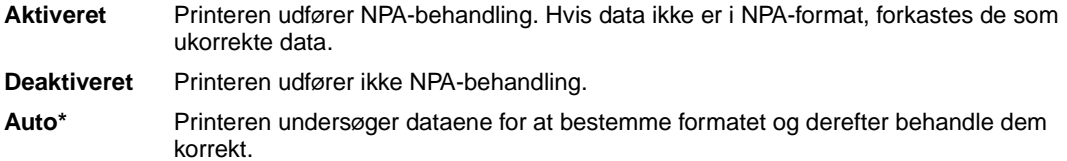

Hvis dette menupunkt ændres, nulstilles printeren automatisk.

### <span id="page-218-0"></span>**PCL SmartSwitch**

#### **Formål:**

At konfigurere printeren, så den automatisk skifter til PCL-emulering, når et udskriftsjob, der modtages gennem den infrarøde port, kræver det, uanset standardprintersproget.

#### **Værdier:**

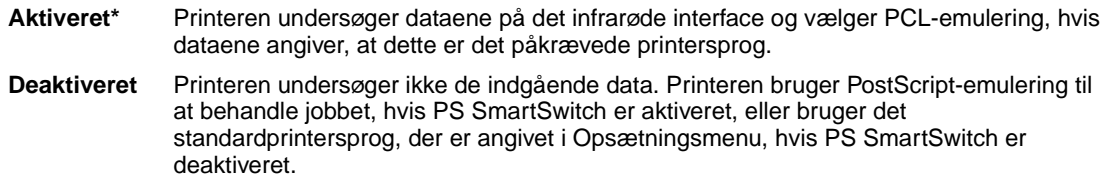

#### **Se også:**

**[PS SmartSwitch](#page-218-1)**; **[Printersprog](#page-255-1)**

### <span id="page-218-1"></span>**PS SmartSwitch**

#### **Formål:**

At konfigurere printeren, så den automatisk skifter til PostScript-emulering, når et udskriftsjob, der modtages gennem den infrarøde port, kræver det, uanset standardprintersproget.

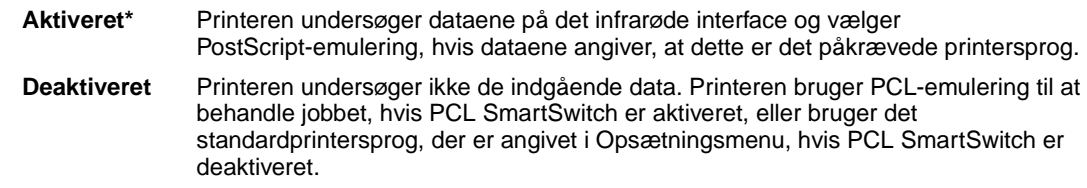

#### **Se også:**

**[PCL SmartSwitch](#page-218-0)**; **[Printersprog](#page-255-1)**

## <span id="page-219-0"></span>**Forsink. overf.**

#### **Formål:**

At definere den tid i sekunder, printeren skal vente, før den overfører forståelige infrarøde data til værtscomputeren, samt den tid, printeren beder værtscomputeren vente, før den overfører infrarøde data.

#### **Værdier:**

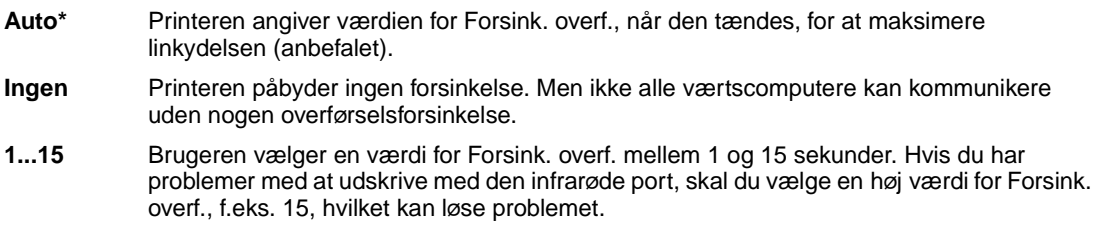

### <span id="page-219-1"></span>**Vinduesstørrelse**

#### **Formål:**

At angive det maksimale antal infrarøde rammer, som printeren kan modtage, før der sendes en bekræftelse til værtscomputeren.

#### **Værdier:**

- 
- **Auto\*** Printeren angiver værdien for Vinduesstørrelse, når den tændes, for at maksimere linkydelsen (anbefalet).
- **1** Brugeren angiver Vinduesstørrelse til én ramme (1). Hvis du har problemer med at udskrive med den infrarøde port, skal du ændre menupunktet Vinduesstørrelse til 1, hvilket kan løse problemet.

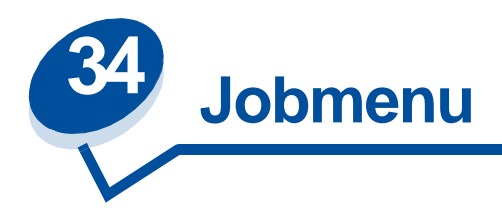

Jobmenu er kun tilgængelig, når printeren behandler eller udskriver et job, når en printermeddelelse vises, eller når printeren er i tilstanden Hexudskrivning. Tryk på **Menu>** eller **<Menu** for at åbne Jobmenu.

Vælg et menupunkt for at få flere oplysninger:

- 
- **• [Annuller fax](#page-220-0) • [Tilbageholdt job](#page-221-0)**
- 
- **• [Fortroligt job](#page-220-1) • [Nulstilling af printer](#page-221-1)**

### <span id="page-220-0"></span>**Annuller fax**

#### **Formål:**

At annullere udgående fax, før de afsendes eller at annullere indgående fax, før de udskrives.

#### **Værdier:**

- **R** Annullerer en indgående fax. Når faxnummeret for maskinen, der sender, vises, skal du trykke på **Vælg** for at annullere den indgående fax.
- **D** Annullerer en udgående fax. Når faxnummeret for maskinen, der modtager, vises, skal du trykke på **Vælg** for at annullere faxjobbet. Hvis telefonnummeret for den fax, du vil annullere, ikke vises, skal du bruge knapperne **<Menu** eller **Menu>** for at rulle gennem listen. Der kan vises op til fem udgående faxnumre i køen til udgående faxer. Hvis der er mere end fem faxer i køen, vises det næste faxjob på displayet som en udgående fax, der sendes eller annulleres.

## <span id="page-220-1"></span>**Fortroligt job**

### **Formål:**

At udskrive fortrolige job, der er gemt i printerens hukommelse. (Når det fortrolige job er udskrevet, slettes det automatisk fra printerens hukommelse).

Du skal først indtaste den PIN-kode (Personal Identification Number), der er tilknyttet det fortrolige job:

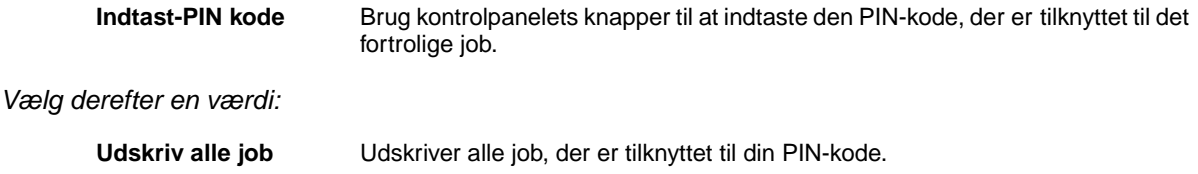

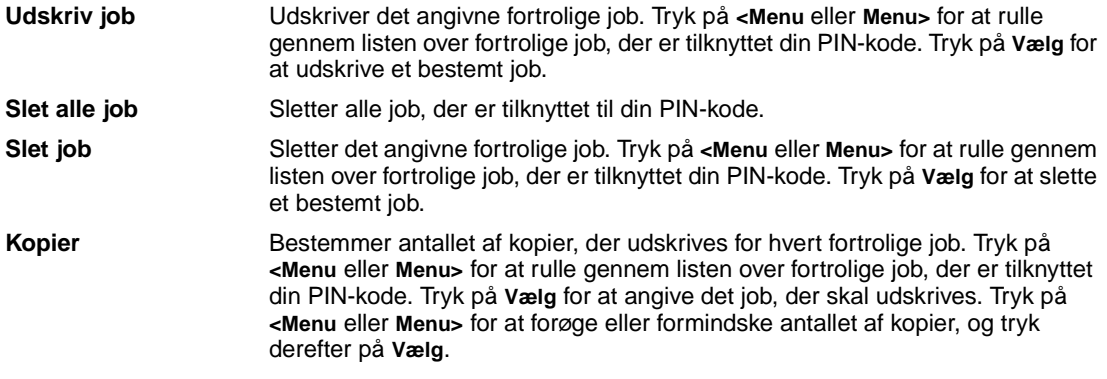

## <span id="page-221-0"></span>**Tilbageholdt job**

#### **Formål:**

At udskrive job med reservation, gentagelse eller kontrol af udskrivning, der er gemt i printerens hukommelse.

#### **Værdier:**

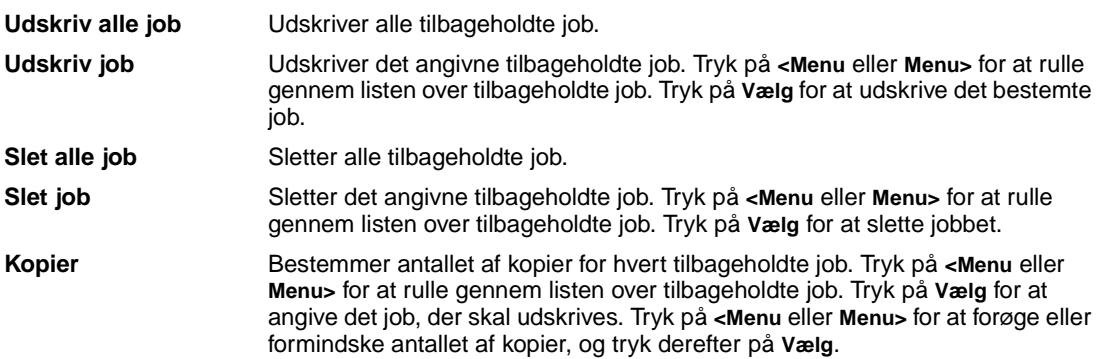

## <span id="page-221-1"></span>**Nulstilling af printer**

#### **Formål:**

At nulstille printeren til brugerstandardværdier for hvert menupunkt, slette alle indlæste ressourcer (skrifttyper, makroer og symbolsæt), der er gemt i printerens hukommelse (RAM), og slette alle data i bufferen til interfacelink.

**Bemærk:** Før du vælger Nulstilling af printer, skal du afslutte det program, du bruger.

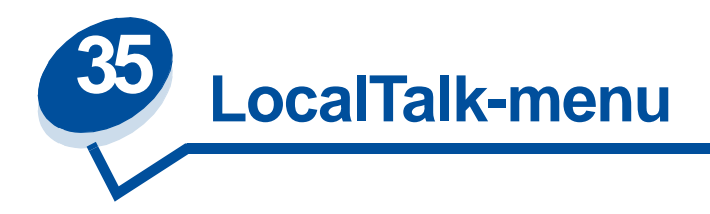

Brug LocalTalk-menu til at ændre printerindstillinger, der berører job, som er sendt til printeren via en LocalTalk-port.

Vælg et menupunkt for at få flere oplysninger:

- 
- **• [LocalTalk Addr](#page-223-0) • [NPA hosts](#page-224-1)**
- **• [LocalTalk buffer](#page-223-1) • [NPA-tilstand](#page-224-2)**
- 
- 
- **• [Jobbuffering](#page-222-0) • [LocalTalk Zone](#page-224-0)**
	-
	-
- **• [LocalTalk Navn](#page-223-2) • [PCL SmartSwitch](#page-224-3)**
- **• [LocalTalk Port](#page-223-3) • [PS SmartSwitch](#page-225-0)**

**Bemærk:** Værdier, der er markeret med en stjerne, er fabriksindstillinger.

### <span id="page-222-0"></span>**Jobbuffering**

#### **Formål:**

Midlertidigt at lagre job på printerens harddisk, før de udskrives.

#### **Værdier:**

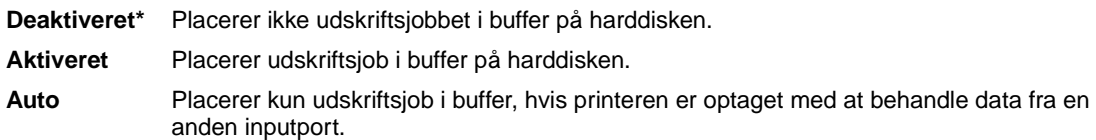

**Bemærk:** Hvis du ændrer menupunktet Jobbuffering, nulstilles printeren automatisk.

#### **Se også:**

**[Jobbuffer str.](#page-253-0)**

## <span id="page-223-0"></span>**LocalTalk Addr**

#### **Formål:**

At identificere det LocalTalk-nodenummer, der er tildelt til printeren. Dette menupunkt kan ikke ændres via kontrolpanelet.

## <span id="page-223-1"></span>**LocalTalk buffer**

#### **Formål:**

At konfigurere størrelsen på LocalTalk-inputbuffer.

#### **Værdier:**

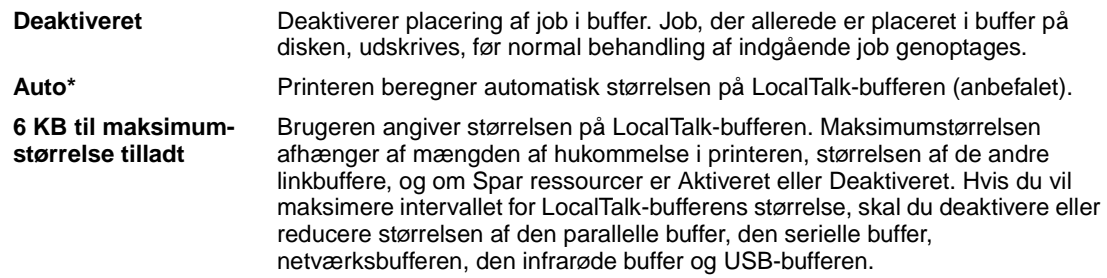

**Bemærk:** Hvis du ændrer menupunktet LocalTalk-buffer, nulstilles printeren automatisk.

#### **Se også:**

#### **[Spar ressourcer](#page-255-0)**

## <span id="page-223-2"></span>**LocalTalk Navn**

#### **Formål:**

At identificere printermodelnavnet, der er lagret i printerhukommelsen. Dette menupunkt kan ikke ændres via kontrolpanelet.

## <span id="page-223-3"></span>**LocalTalk Port**

#### **Formål:**

At aktivere LocalTalk-porten.

#### **Værdier:**

**Deaktiveret\*** Deaktiverer LocalTalk-porten og alle andre menupunkter i LocalTalk-menu.

**LTalk option <x>** Aktiverer den angivne LocalTalk-port.

### <span id="page-224-0"></span>**LocalTalk Zone**

#### **Formål:**

At identificere den LocalTalk-zone, der leveres af LocalTalk-netværket. Dette menupunkt kan ikke ændres via kontrolpanelet.

### <span id="page-224-1"></span>**NPA hosts**

#### **Formål:**

At angive det maksimale antal af NPA-værter, der kan registrere for NPA-alarmer.

#### **Værdier:**

**1...10 (2\*)**

### <span id="page-224-2"></span>**NPA-tilstand**

#### **Formål:**

At angive, om printeren udfører den særlige behandling, som kræves til tovejskommunikation, ifølge konventionerne defineret i NPA-protokollen (Network Printing Alliance).

#### **Værdier:**

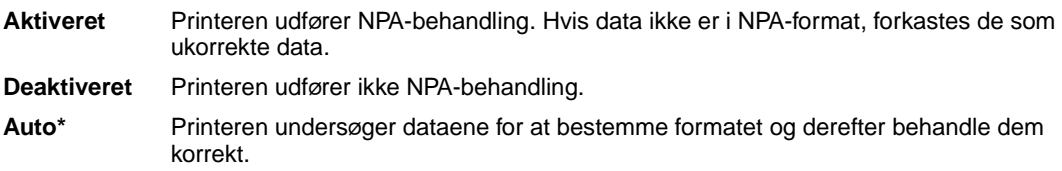

**Bemærk:** Hvis dette menupunkt ændres, nulstilles printeren automatisk.

### <span id="page-224-3"></span>**PCL SmartSwitch**

#### **Formål:**

At konfigurere printeren, så den automatisk skifter til PCL-emulering, når et udskriftsjob, der modtages gennem LocalTalk-porten, kræver det, uanset standardprintersproget.

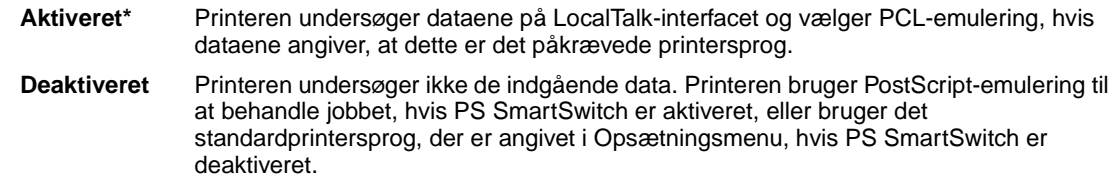

### **Se også:**

**[PS SmartSwitch](#page-225-0)**; **[Printersprog](#page-255-1)**

## <span id="page-225-0"></span>**PS SmartSwitch**

#### **Formål:**

At konfigurere printeren, så den automatisk skifter til PostScript-emulering, når et udskriftsjob, der modtages gennem LocalTalk-porten, kræver det, uanset standardprintersproget.

### **Værdier:**

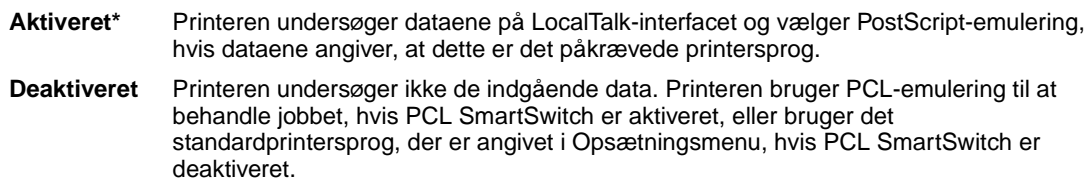

### **Se også:**

**[PCL SmartSwitch](#page-224-3)**; **[Printersprog](#page-255-1)**

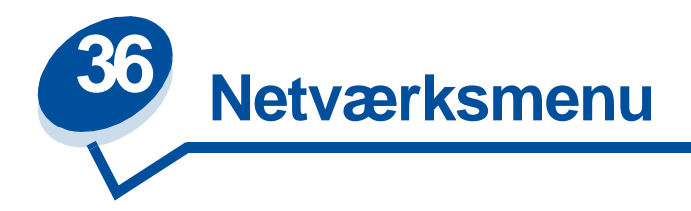

Brug Netværksmenu til at ændre printerindstillinger, der berører job, som sendes til printeren via en netværksport (enten Std. nettilslutn eller Nettilslutning <x>).

Vælg et menupunkt for at få flere oplysninger:

- **• [Jobbuffering](#page-226-0)**
- **• [Netværksbuffer](#page-227-0)**
- **• [Netværk <x>opsætning](#page-227-1)**
- **• [NPA-tilstand](#page-227-2)**
- **• [PCL SmartSwitch](#page-228-0)**
- **• [PS SmartSwitch](#page-228-1)**
- **• [Mac binær PS](#page-229-0)**

**Bemærk:** Værdier, der er markeret med en stjerne, er fabriksindstillinger.

### <span id="page-226-0"></span>**Jobbuffering**

#### **Formål:**

Midlertidigt at lagre job på printerens harddisk, før de udskrives.

#### **Værdier:**

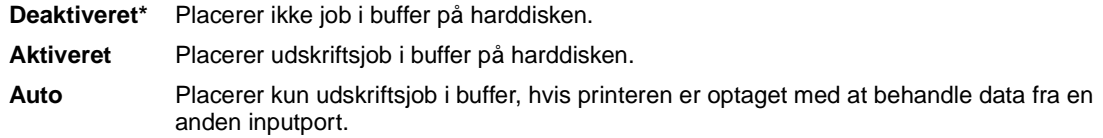

**Bemærk:** Hvis du ændrer menupunktet Jobbuffering, nulstilles printeren automatisk.

#### **Se også:**

**[Jobbuffer str.](#page-253-0)**

### <span id="page-227-0"></span>**Netværksbuffer**

### **Formål:**

At konfigurere størrelsen på netværksinputbufferen.

#### **Værdier:**

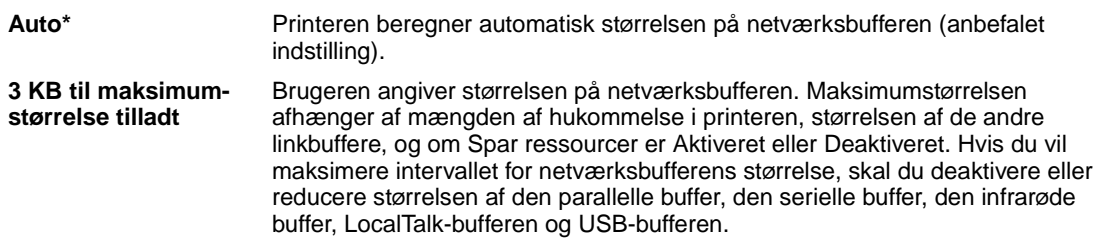

**Bemærk:** Hvis du ændrer menupunktet Netværksbuffer, nulstilles printeren automatisk.

#### **Se også:**

**[Spar ressourcer](#page-255-0)**

## <span id="page-227-1"></span>**Netværk <x>opsætning**

#### **Formål:**

At konfigurere en intern printerserver.

#### **Værdier:**

Værdierne til dette menupunkt kommer fra den særlige printerserver. Vælg menupunktet for at se de mulige værdier.

**Bemærk:** I dokumentationen på driver-cd'en finder du flere oplysninger.

### <span id="page-227-2"></span>**NPA-tilstand**

#### **Formål:**

At angive, om printeren udfører den særlige behandling, som kræves til tovejskommunikation, ifølge konventionerne defineret i NPA-protokollen (Network Printing Alliance).

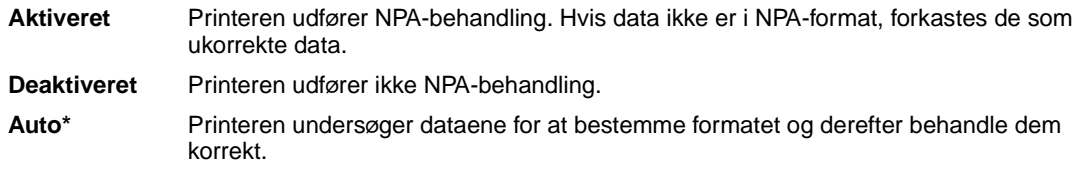

**Bemærk:** Hvis dette menupunkt ændres, nulstilles printeren automatisk.

### <span id="page-228-0"></span>**PCL SmartSwitch**

#### **Formål:**

At konfigurere printeren, så den automatisk skifter til PCL-emulering, når et udskriftsjob, der modtages gennem netværksporten, kræver det, uanset standardprintersproget.

#### **Værdier:**

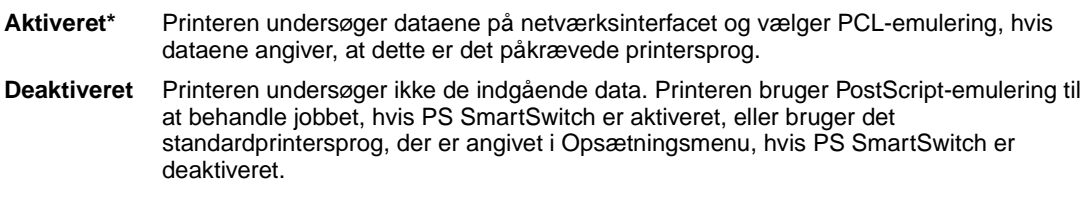

#### **Se også:**

**[PS SmartSwitch](#page-228-1)**; **[Printersprog](#page-255-1)**

## <span id="page-228-1"></span>**PS SmartSwitch**

#### **Formål:**

At konfigurere printeren, så den automatisk skifter til PostScript-emulering, når et udskriftsjob, der modtages gennem netværksporten, kræver det, uanset standardprintersproget.

#### **Værdier:**

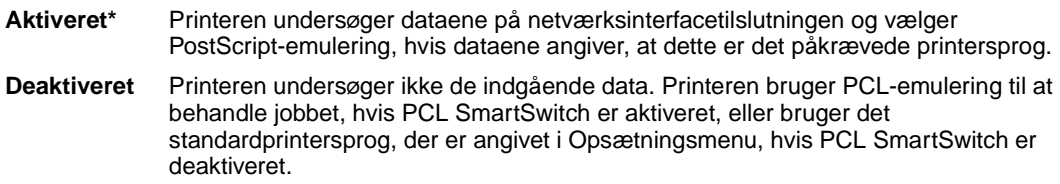

#### **Se også:**

**[PCL SmartSwitch](#page-228-0)**; **[Printersprog](#page-255-1)**

## <span id="page-229-0"></span>**Mac binær PS**

### **Formål:**

At lade printeren modtage binære PS-data fra en Macintosh™-computer og udskrive dem korrekt.

**Bemærk:** Når Mac binær PS er aktiveret, udskriver printeren måske ikke udskriftsdata fra et Windows-system korrekt.

### **Værdier:**

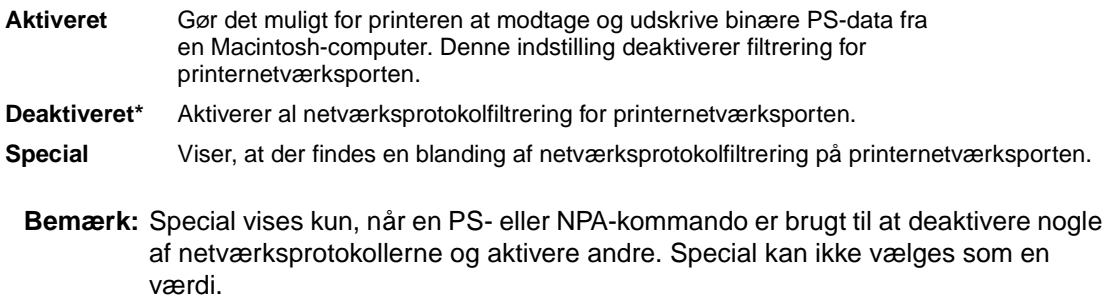

### **Se også:**

Technical Reference

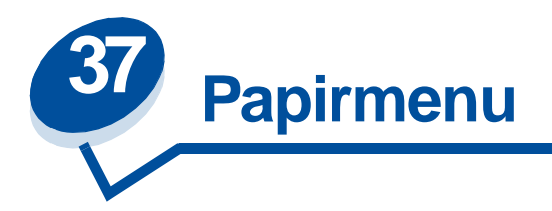

Brug Papirmenu til at definere det papir, der er lagt i hver papirskuffe og standardpapirkilden og udskriftsbakken.

Vælg et menupunkt for at få flere oplysninger:

- **• [Specialtyper](#page-230-0) • [Papirtype](#page-232-0)**
- **• [Papirilægning](#page-230-1) • [Papirvægt](#page-232-1)**
- 
- **• [Papirkilde](#page-231-1)**
- 
- 
- **• [Papirstørrelse](#page-231-0) • [Erstat med str.](#page-233-0)**

**Bemærk:** Værdier, der er markeret med en stjerne, er fabriksindstillinger.

### <span id="page-230-0"></span>**Specialtyper**

### **Formål:**

At angive den type papir, der er tilknyttet hver af de specialtyper, der er tilgængelige i menupunktet Papirtype.

#### **Værdier (for Specialtype <x>, hvor <x> repræsenterer 1 til 6):**

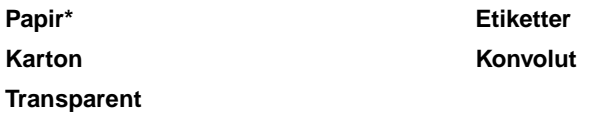

**Bemærk:** Hvis der findes et brugerdefineret navn, vises det i stedet for Specialtype <x>. Det brugerdefinerede navn afkortes til 14 tegn. Hvis to eller flere specialtyper har samme navn, vises navnet kun på værdilisten Specialtyper.

## <span id="page-230-1"></span>**Papirilægning**

### **Formål:**

At håndtere fortrykt papir, der er lagt i en skuffe, korrekt uanset om jobbet er et dupleksjob eller et enkeltsidet job.

Vælg først en papirtype:

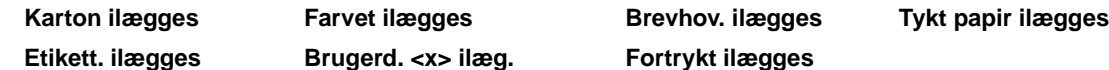

Vælg derefter en værdi:

| <b>Dupleks</b> | Giver printeren besked om, at den angivne papirtype er lagt korrekt i til<br>dupleksudskrivning. Hvis printeren modtager et enkeltsidet job, der bruger denne<br>papirtype, indsætter printeren tomme sider efter behov for at udskrive jobbet korrekt på<br>fortrykte formularer. Denne indstilling kan sænke hastigheden ved enkeltsidet<br>udskrivning. |
|----------------|----------------------------------------------------------------------------------------------------|
| Deaktiveret*   | Printeren antager, at fortrykt materiale er lagt i til enkeltsidet udskrivning. Dupleksjob<br>udskrives måske ikke korrekt.                                                                                                    |
|                |                                                                                                    |

**Bemærk:** Hvis der findes et brugerdefineret navn, vises det i stedet for Brugerd. <x> ilæg. Navnet afkortes til 14 tegn.

### <span id="page-231-2"></span><span id="page-231-0"></span>**Papirstørrelse**

#### **Formål:**

At identificere standardpapirstørrelsen for hver papirkilde. Til skuffer med automatisk størrelsesregistrering vises kun den værdi, der registreres af hardwaren.

#### **Værdier:**

Vælg først en papirkilde:

**Str. i skuffe <x>** 

Vælg derefter en værdi (\* står for landespecifikke værdier):

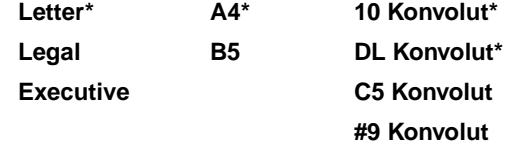

## <span id="page-231-1"></span>**Papirkilde**

#### **Formål:**

At identificere standardpapirkilden.

#### **Værdier:**

**Skuffe <x> (Skuffe 1\*) Skuffe <x> (Skuffe 2)**

Hvis du har lagt samme størrelse og papirtype i to papirkilder (og menupunkterne Papirstørrelse og Papirtype er indstillet korrekt), sammenkædes skufferne automatisk. Når én papirkilde er tom, indføres papir automatisk fra den næste sammenkædede kilde.

## <span id="page-232-0"></span>**Papirtype**

### **Formål:**

At identificere den papirtype, der er installeret i hver papirkilde.

#### **Værdier:**

Vælg først en papirkilde:

**Skuffe <x> type**

Vælg derefter en værdi:

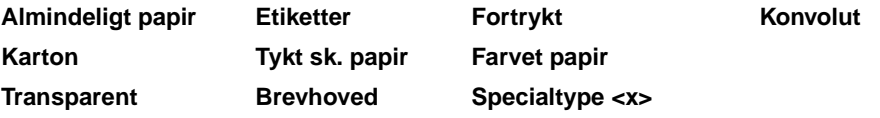

Standardpapirtypen for hver konvolutkilde er Konvolut. Standardpapirtypen for hver papirskuffe er:

**Skuffe 1 –** Almindeligt papir **Skuffe 2 –** Specialtype 2

Brug dette menupunkt til at:

- **•** Optimere udskriftskvalitet for det angivne papir.
- **•** Vælge papirkilder via programmerne ved at vælge type og størrelse.
- **•** Sammenkæde papirkilder automatisk. Kilder, der indeholder samme type og størrelse papir sammenkædes automatisk af printeren, hvis Papirstørrelse og Papirtype er angivet til de korrekte værdier.

### <span id="page-232-1"></span>**Papirvægt**

#### **Formål:**

At identificere den relative vægt af det papir, der er lagt i en bestemt kilde og sikre, at toneren hæfter korrekt på den udskrevne side.

#### **Værdier:**

Vælg først en papirtype:

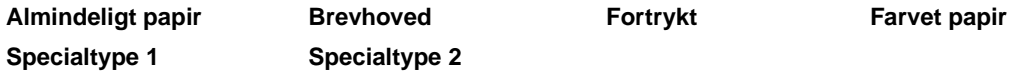

Vælg derefter en værdi:

**Let**

**Normal\***

**Bemærk:** Hvis der findes et brugerdefineret navn, vises det i stedet for Spec. <x> vægt. Navnet afkortes til 14 tegn.

## <span id="page-233-0"></span>**Erstat med str.**

#### **Formål:**

At få printeren til at erstatte den angivne papirstørrelse, hvis den anmodede størrelse ikke er lagt i.

### **Værdier:**

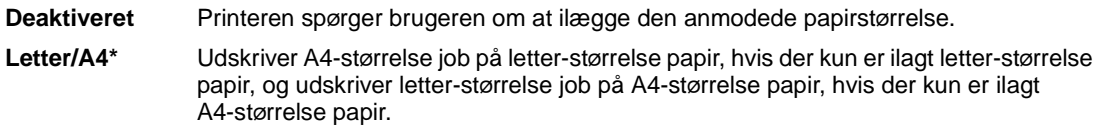

### **Se også:**

**Papirhåndtering**

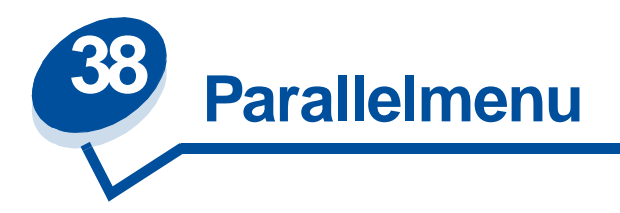

Brug Parallelmenu til at ændre printerindstillinger, der berører job, som sendes til printeren via en parallelport (enten Std parallel eller Parallel opt <x>).

Vælg et menupunkt for at få flere oplysninger:

- **• [Avanceret status](#page-234-0) • [Parallel funkt. 1](#page-236-0)**
- 
- 
- 
- **• [Parallelbuffer](#page-235-2) • [Protokol](#page-237-1)**
- 
- **• [Svar på init.](#page-234-1) • [Parallel funkt. 2](#page-236-1)**
- **• [Jobbuffering](#page-235-0) • [PCL SmartSwitch](#page-236-2)**
- **• [NPA-tilstand](#page-235-1) • [PS SmartSwitch](#page-237-0)**
	-

**Bemærk:** Værdier, der er markeret med en stjerne, er fabriksindstillinger.

### <span id="page-234-0"></span>**Avanceret status**

#### **Formål:**

At aktivere tovejskommunikation via parallelporten.

#### **Værdier:**

**Deaktiveret** Deaktiverer kommunikation via den parallelle port. **Aktiveret\*** Aktiverer tovejskommunikation via det parallelle interface.

### <span id="page-234-1"></span>**Svar på init.**

#### **Formål:**

At bestemme, om printeren benytter anmodning om hardwareinitialisering fra computeren. Computeren beder om initialisering ved at aktivere INIT-signalet på det parallelle interface. Mange personlige computere aktiverer INIT-signalet, hver gang computeren tændes og slukkes.

#### **Værdier:**

**Deaktiveret\*** Printeren benytter ikke anmodning om hardwareinitialisering fra computeren.

**Aktiveret** Printeren benytter anmodning om hardwareinitialisering fra computeren.

## <span id="page-235-0"></span>**Jobbuffering**

#### **Formål:**

Midlertidigt at lagre job på printerens harddisk, før de udskrives.

#### **Værdier:**

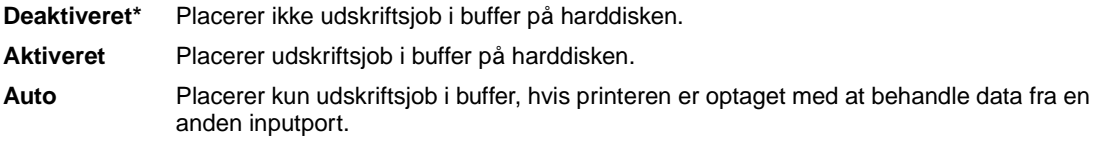

**Bemærk:** Hvis du ændrer menupunktet Jobbuffering, nulstilles printeren automatisk.

#### **Se også:**

**[Jobbuffer str.](#page-253-0)**

### <span id="page-235-1"></span>**NPA-tilstand**

#### **Formål:**

At angive, om printeren udfører den særlige behandling, som kræves til tovejskommunikation, ifølge konventionerne defineret i NPA-protokollen (Network Printing Alliance).

#### **Værdier:**

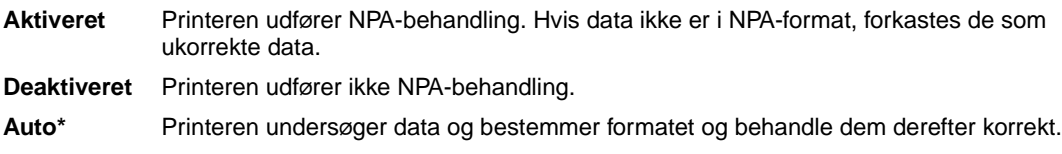

**Bemærk:** Hvis dette menupunkt ændres, nulstilles printeren automatisk.

### <span id="page-235-2"></span>**Parallelbuffer**

### **Formål:**

At konfigurere størrelsen på den parallelle inputbuffer.

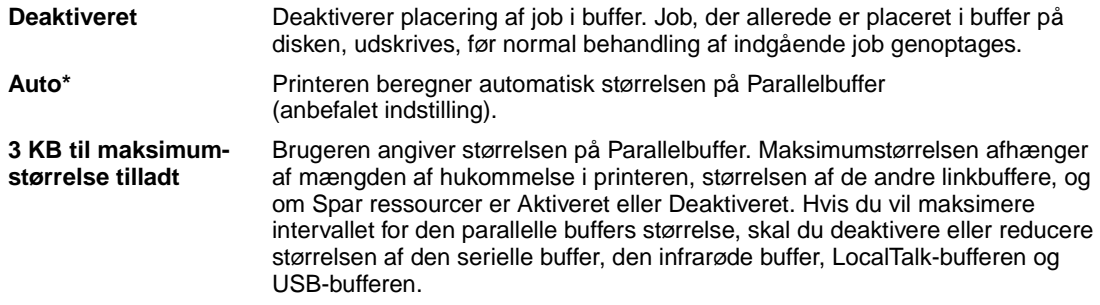

**Bemærk:** Hvis du ændrer menupunktet Parallelbuffer, nulstilles printeren automatisk.

#### **Se også:**

**[Spar ressourcer](#page-255-0)**

## <span id="page-236-0"></span>**Parallel funkt. 1**

#### **Formål:**

At kontrollere pull-up-modstandene på den parallelle ports signaler. Dette menupunkt kan især anvendes til personlige computere, der har åbne samleoutputs på den parallelle ports signaler.

#### **Værdier:**

**Aktiveret** Deaktiverer modstandene. **Deaktiveret\*** Aktiverer modstandene.

### <span id="page-236-1"></span>**Parallel funkt. 2**

#### **Formål:**

At bestemme, om data på den parallelle port samples på det ledende eller afsluttende strobesignal.

#### **Værdier:**

**Aktiveret\*** Sampler data på den parallelle port på det ledende strobesignal. **Deaktiveret** Sampler data på den parallelle port på det afsluttende strobesignal.

### <span id="page-236-2"></span>**PCL SmartSwitch**

#### **Formål:**

At konfigurere printeren, så den automatisk skifter til PCL-emulering, når et udskriftsjob, der modtages gennem den parallelle port, kræver det, uanset standardprintersproget.

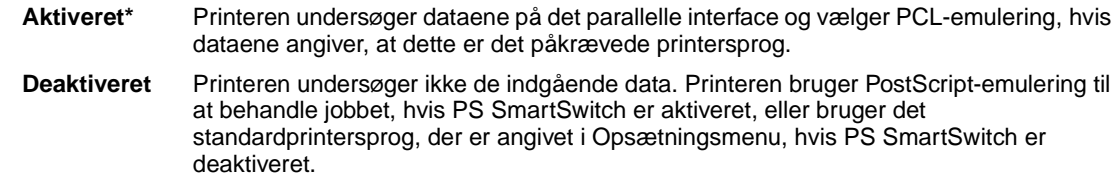

#### **Se også:**

**[Printersprog](#page-255-1)**; **[PS SmartSwitch](#page-237-0)**

## <span id="page-237-0"></span>**PS SmartSwitch**

#### **Formål:**

At konfigurere printeren, så den automatisk skifter til PostScript-emulering, når et udskriftsjob, der modtages gennem den parallelle port, kræver det, uanset standardprintersproget.

### **Værdier:**

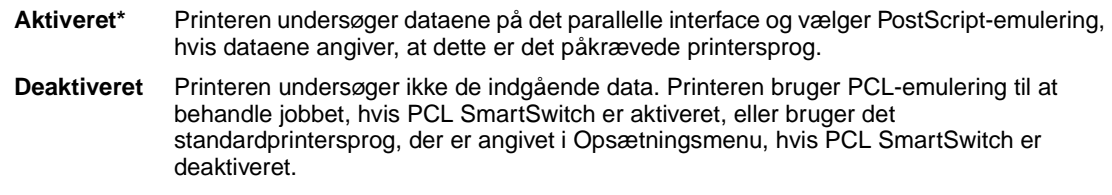

### **Se også:**

**[PCL SmartSwitch](#page-236-2)**; **[Printersprog](#page-255-1)**

### <span id="page-237-1"></span>**Protokol**

#### **Formål:**

At angive protokol for det parallelle interface.

### **Værdier:**

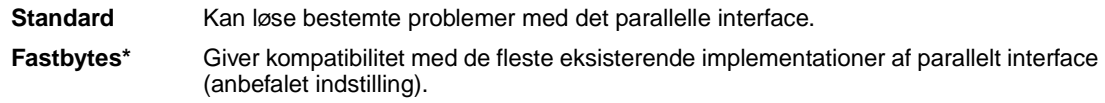

### **Se også:**

Technical Reference

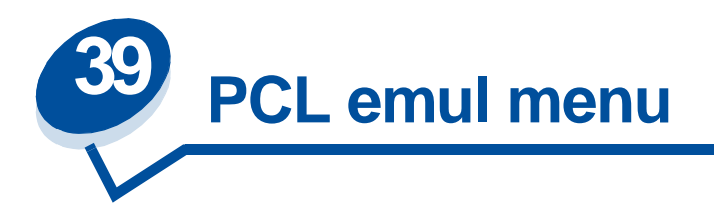

Brug PCL emul menu til at ændre printerindstillinger, der kun har indflydelse på job, som bruger printersproget til PCL-emulering.

Vælg et menupunkt for at få flere oplysninger:

- 
- **• [Auto CR efter LF](#page-238-1) • [Tegnbredde](#page-240-1)**
- **• [Auto CR efter LF](#page-239-0) • [Punktstørrelse](#page-241-0)**
- **• [Skrifttypenavn](#page-239-1) • [Symbolsæt](#page-241-1)**
- 
- **• [Linjer pr. side](#page-240-2)**
- **• [A4-bredde](#page-238-0) • [Orientering](#page-240-0)**
	-
	-
	-
- **• [Skrifttypekilde](#page-239-2) • [Nyt nr. til bakke](#page-241-2)**

**Bemærk:** Værdier, der er markeret med en stjerne, er fabriksindstillinger.

### <span id="page-238-0"></span>**A4-bredde**

#### **Formål:**

At vælge bredden på den logiske side til papir i størrelsen A4.

#### **Værdier:**

**198 mm\*** Gør den logiske side kompatibel med Hewlett-Packard LaserJet 5-printeren. **203 mm** Gør den logiske side bred nok til at udskrive firs 10-pitch tegn.

### <span id="page-238-1"></span>**Auto CR efter LF**

#### **Formål:**

At angive, om printeren automatisk udfører en vognretur efter en linjeskiftkommando.

#### **Værdier:**

**Deaktiveret\*** Printeren udfører ikke en vognretur efter en linjeskiftkommando.

**Aktiveret** Printeren udfører en vognretur efter en linjeskiftkommando.

## <span id="page-239-0"></span>**Auto CR efter LF**

#### **Formål:**

At angive, om printeren automatisk udfører et linjeskift efter en vognreturkommando.

#### **Værdier:**

**Deaktiveret\*** Printeren udfører ikke et linjeskift efter en vognreturkommando. **Aktiveret** Printeren udfører et linjeskift efter en vognreturkommando.

### <span id="page-239-1"></span>**Skrifttypenavn**

#### **Formål:**

At vælge en bestemt skrifttype fra den angivne skrifttypekilde.

#### **Værdier:**

**R0 Courier 10\***

Skrifttypenavnet og -id'et for alle skrifttyper i den valgte skrifttypekilde vises. Forkortelsen for skrifttypekilden er R for resident, F for flash, K for disk og D for indlæs.

#### **Se også:**

#### **[Skrifttypekilde](#page-239-2)**

## <span id="page-239-2"></span>**Skrifttypekilde**

#### **Formål:**

At bestemme det skrifttypesæt, der vises under menupunktet Skrifttypenavn.

#### **Værdier:**

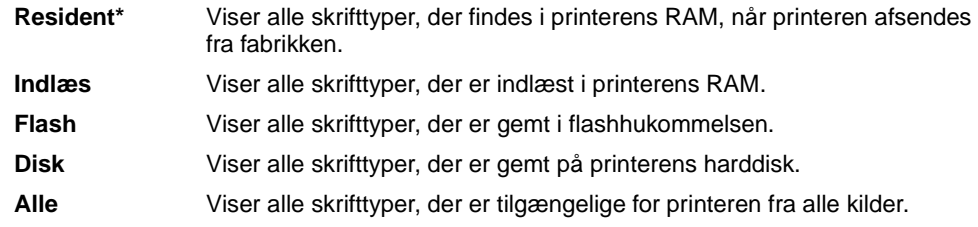

**Se også:**

**[Skrifttypenavn](#page-239-1)**

## <span id="page-240-2"></span>**Linjer pr. side**

#### **Formål:**

At bestemme antallet af linjer, der udskrives på hver side.

#### **Værdier:**

**1...255 60\* (landebestemt) 64\* (landebestemt)**

Printeren indstiller afstanden mellem linjerne (lodret linjeafstand) på basis af menupunkterne Linjer pr. side, Papirstørrelse og Orientering. Vælg den korrekte papirstørrelse og orientering, før du ændrer Linjer pr. side.

#### **Se også:**

**[Orientering](#page-240-0)**; **[Papirstørrelse](#page-231-2)**

## <span id="page-240-0"></span>**Orientering**

#### **Formål:**

At bestemme, hvordan tekst og grafik orienteres på siden.

#### **Værdier:**

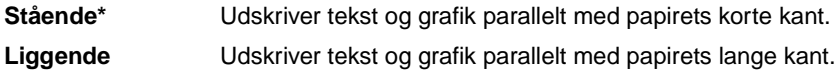

## <span id="page-240-1"></span>**Tegnbredde**

### **Formål:**

At angive tegnbredde for skalerbare skrifttyper med fast tegnbredde.

#### **Værdier:**

**0,08...100 (i stigninger på 0,01 cpi) 10\***

Tegnbredde refererer til antallet af tegn med fast mellemrum på en vandret tomme. Du kan vælge en tegnbredde mellem 0,08 og 100 tegn pr. tomme (cpi) i stigninger på 0,01 cpi. For ikke-skalerbare skrifttyper med fast tegnbredde, vises tegnbredden, men den kan ikke ændres.

**Bemærk:** Tegnbredden vises kun for skrifttyper med fast mellemrum eller tegnbredde.

### <span id="page-241-0"></span>**Punktstørrelse**

#### **Formål:**

At ændre punktstørrelsen for skalerbare typografiske skrifttyper.

#### **Værdier:**

**1...1008 (i stigninger på 0,25 punkter) 12\***

Punktstørrelse refererer til højden på tegnene i skrifttypen. Et punkt svarer ca. til 1/72 tomme. Du kan vælge punktstørrelser fra 1 til 1008 i stigninger på 0,25 punkter.

**Bemærk:** Punktstørrelse vises kun for typografiske skrifttyper.

### <span id="page-241-1"></span>**Symbolsæt**

#### **Formål:**

At vælge et symbolsæt til et bestemt skrifttypenavn.

#### **Værdier:**

**10U PC-8\* (landebestemt) 12U PC-850\* (landebestemt)**

Et symbolsæt består af alfabetiske og numeriske tegn, tegnsætning og særlige symboler, der bruges, når du udskriver med en valgt skrifttype. Symbolsæt understøtter de forskellige krav for sprog eller bestemte anvendelser, f.eks. matematiske symboler til videnskabelig tekst. Der vises kun de symbolsæt, der understøttes for det valgte skrifttypenavn.

#### **Se også:**

#### **[Skrifttypenavn](#page-239-1)**

### <span id="page-241-2"></span>**Nyt nr. til bakke**

#### **Formål:**

At konfigurere printeren, så den arbejder med printerdrivere eller programmer, der bruger forskellige kildetildelinger til papirskufferne.

### Vælg først en papirkilde:

#### **Tildel bakke <x>**

Vælg derefter en værdi:

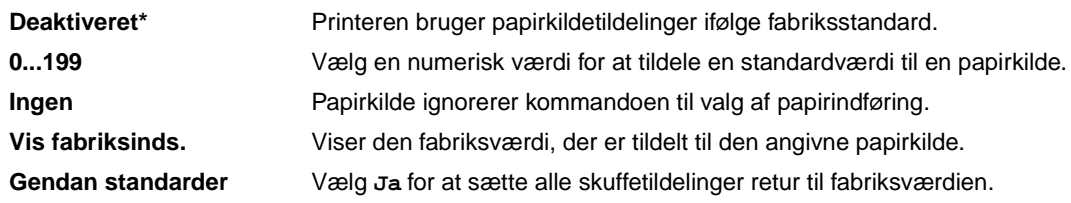

Bemærk: Yderligere oplysninger om tildeling af kildenumre findes i printerens Technical Reference.

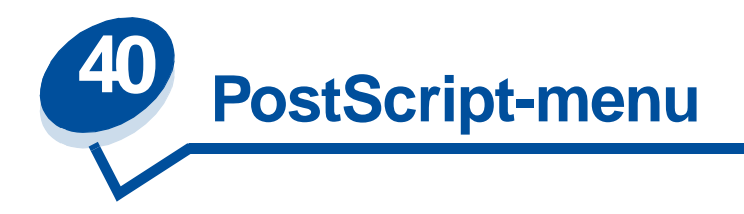

Brug PostScript-menu til at ændre printerindstillinger, der kun har indflydelse på job, som bruger printersproget til PostScript-emulering.

Vælg et menupunkt for at få flere oplysninger:

- **• [Skr.typeprior.](#page-243-0)**
- **• [Billedudglatn.](#page-243-1)**
- **• [Udskriv PS-fejl](#page-244-0)**

**Bemærk:** Værdier, der er markeret med en stjerne, er fabriksindstillinger.

### <span id="page-243-0"></span>**Skr.typeprior.**

#### **Formål:**

At oprette skrifttypesøgerækkefølgen.

#### **Værdier:**

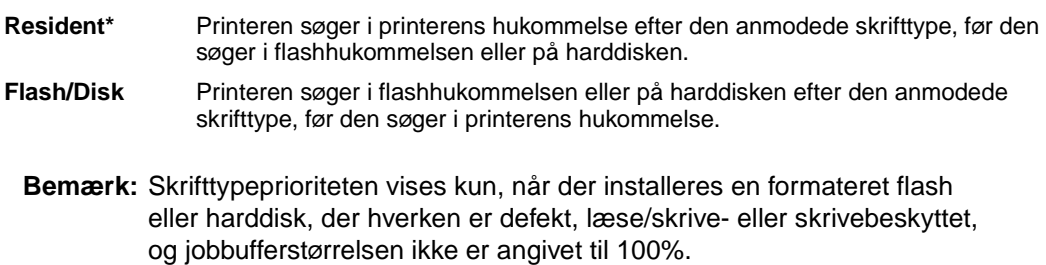

### <span id="page-243-1"></span>**Billedudglatn.**

#### **Formål:**

At øge kontrasten og skarpheden af bitmapbilleder med lav opløsning (f.eks. billeder, der hentes på Internettet) og udglatte deres farveovergange.

- **Deaktiveret\*** Bruger standardopløsning, når alle billeder udskrives.
- **Aktiveret** Forbedrer billeder med lav opløsning, f.eks. grafik med en opløsning på 72 dpi.
	- **Bemærk:** Billedudglatning får ingen indflydelse på billeder med en opløsning på 300 dpi eller højere.

## <span id="page-244-0"></span>**Udskriv PS-fejl**

#### **Formål:**

At udskrive en side, der definerer PostScript-emuleringsfejlen, når der opstår en fejl.

#### **Værdier:**

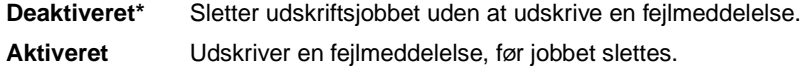

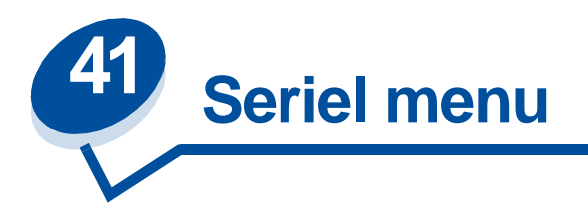

Brug Seriel menu til at ændre printerindstillinger, der berører job, som sendes til printeren via en seriel port (enten Standard seriel eller X-tra ser.port <x>).

Vælg et menupunkt for at få flere oplysninger:

- 
- 
- 
- 
- **• [NPA-tilstand](#page-247-0) • [Seriel buffer](#page-249-2)**
- 
- **• [PCL SmartSwitch](#page-247-2)**
- **• [Baud](#page-245-0) • [PS SmartSwitch](#page-248-0)**
- **• [Data Bits](#page-246-0) • [Robust XON](#page-248-1)**
- **• [Benyt DSR](#page-246-1) • [RS-232/RS-422](#page-249-0)**
- **• [Jobbuffering](#page-246-2) • [RS-422 polaritet](#page-249-1)**
	-
- **• [Paritet](#page-247-1) • [Seriel protokol](#page-250-0)**

**Bemærk:** Værdier, der er markeret med en stjerne, er fabriksindstillinger.

### <span id="page-245-0"></span>**Baud**

#### **Formål:**

At angive den hastighed, data kan modtages med gennem den serielle port.

#### **Værdier:**

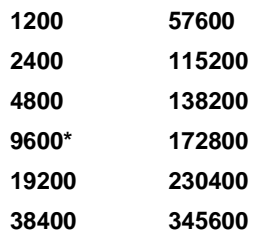

#### **Se også:**

Technical Reference

### <span id="page-246-0"></span>**Data Bits**

### **Formål:**

At angive antallet af databit, der sendes i hver overførselsramme.

#### **Værdier:**

**7 8\***

### **Se også:**

Technical Reference

## <span id="page-246-1"></span>**Benyt DSR**

#### **Formål:**

At bestemme, om printeren bruger DSR-signalet (Data Set Ready). DSR er et af handshaking-signalerne for de fleste serielle interfacekabler.

#### **Værdier:**

**Deaktiveret\*** Alle data, der modtages af den serielle port, behandles som gyldige data. **Aktiveret** Kun data, der modtages, mens DSR-signalet er højt, behandles som gyldige.

Det serielle interface bruger DSR til at skelne data, der sendes af computeren, fra data, der dannes af elektrisk støj i serielle kabler. Denne elektriske støj kan medføre, at der udskrives løse tegn. Vælg Aktiveret for at forhindre, at der udskrives løse tegn.

## <span id="page-246-2"></span>**Jobbuffering**

#### **Formål:**

Midlertidigt at lagre job på printerens harddisk, før de udskrives.

#### **Værdier:**

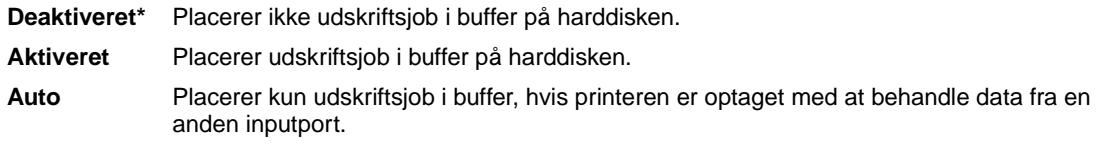

**Bemærk:** Hvis du ændrer menupunktet Jobbuffering, nulstilles printeren automatisk.

#### **Se også:**

**[Jobbuffer str.](#page-253-0)**

## <span id="page-247-0"></span>**NPA-tilstand**

#### **Formål:**

At angive, om printeren udfører den særlige behandling, som kræves til tovejskommunikation, ifølge konventionerne defineret i NPA-protokollen (Network Printing Alliance).

#### **Værdier:**

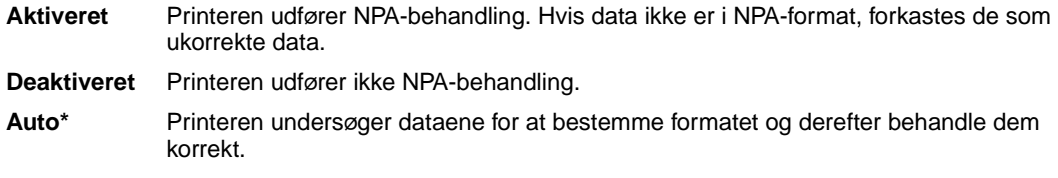

**Bemærk:** Hvis dette menupunkt ændres, nulstilles printeren automatisk

### <span id="page-247-1"></span>**Paritet**

#### **Formål:**

At vælge pariteten for datarammer til serielt input og output.

#### **Værdier:**

**Lige Ulige Ingen\* Ignorer**

#### **Se også:**

Technical Reference

### <span id="page-247-2"></span>**PCL SmartSwitch**

#### **Formål:**

At konfigurere printeren, så den automatisk skifter til PCL-emulering, når et udskriftsjob, der modtages gennem den serielle port, kræver det, uanset standardprintersproget.

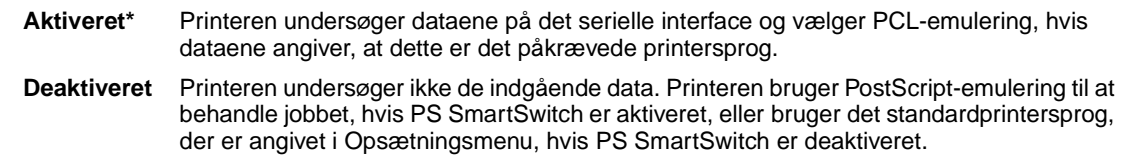

#### **Se også:**

**[PS SmartSwitch](#page-248-0)**; **[Printersprog](#page-255-1)**

### <span id="page-248-0"></span>**PS SmartSwitch**

#### **Formål:**

At konfigurere printeren, så den automatisk skifter til PostScript-emulering, når et udskriftsjob, der modtages gennem den serielle port, kræver det, uanset standardprintersproget.

#### **Værdier:**

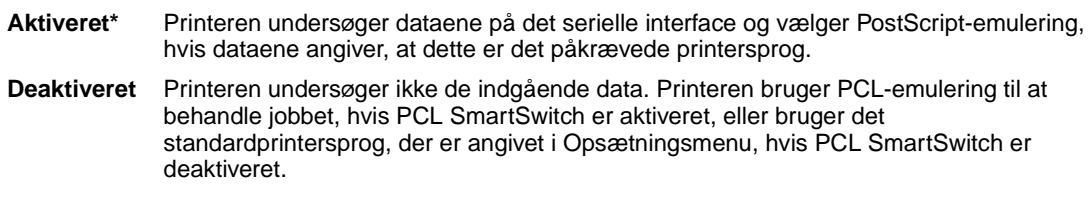

#### **Se også:**

**[PCL SmartSwitch](#page-247-2)**; **[Printersprog](#page-255-1)**

### <span id="page-248-1"></span>**Robust XON**

#### **Formål:**

At bestemme, om printeren formidler tilgængelighed til computeren.

#### **Værdier:**

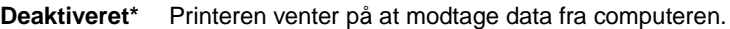

**Aktiveret** Printeren sender en kontinuerlig strøm af XONs til værtscomputeren for at angive, at den serielle port er klar til at modtage flere data.

Dette menupunkt gælder kun for den serielle port, hvis Seriel protokol er angivet til XON/XOFF.

### <span id="page-249-0"></span>**RS-232/RS-422**

#### **Formål:**

At angive typen af seriel kommunikation.

#### **Værdier:**

**RS-232\***

**RS-422**

**Bemærk:** Hvis der vælges RS-422, angives Seriel protokol automatisk til XON/XOFF.

### <span id="page-249-1"></span>**RS-422 polaritet**

#### **Formål:**

At fastslå funktionen af de positive og negative signaler ved brug af RS-422-seriel kommunikation.

#### **Værdier:**

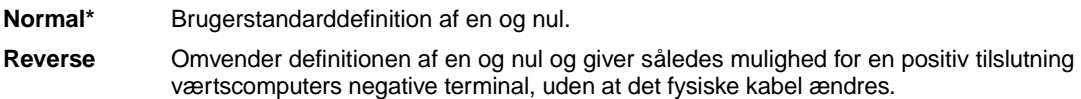

### <span id="page-249-2"></span>**Seriel buffer**

#### **Formål:**

At konfigurere størrelsen på den serielle inputbuffer.

#### **Værdier:**

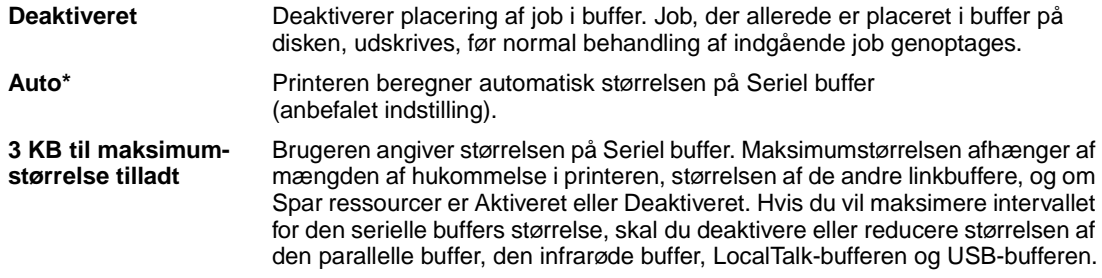

**Bemærk:** Hvis du ændrer menupunktet Seriel buffer, nulstilles printeren automatisk.

### **Se også:**

**[Spar ressourcer](#page-255-0)**

# <span id="page-250-0"></span>**Seriel protokol**

### **Formål:**

At vælge værdier for hardware- og software-handshaking for det serielle interface.

### **Værdier:**

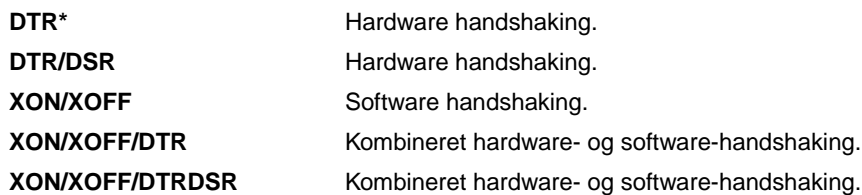

### **Se også:**

Technical Reference

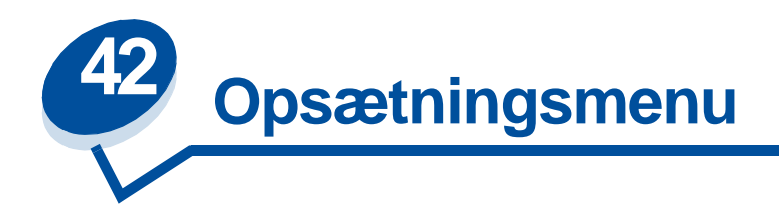

Brug Opsætningsmenu til at konfigurere forskellige printerfunktioner. Vælg et menupunkt for at få flere oplysninger:

- 
- **• [Fortsæt autom.](#page-251-1) • [Print timeout](#page-254-1)**
- **• [Displaysprog](#page-252-0) • [Printersprog](#page-255-2)**
- 
- **• [Genopret v. stop](#page-252-2) • [Vent timeout](#page-255-4)**
- 
- 
- 
- **• [Alarmkontrol](#page-251-0) • [Strømbesparer](#page-254-0)**
	-
	-
- **• [Indlæs til](#page-252-1) • [Spar ressourcer](#page-255-3)**
	-
- **• [Jobstatistik](#page-253-1) • [Udskrivn. område](#page-256-0)**
- **• [Jobbuffer str.](#page-253-2) • [Reducer toner](#page-256-1)**
- **• [Sidebeskyttelse](#page-253-3) • [Venstre margen](#page-257-0)**

**Bemærk:** Værdier, der er markeret med en stjerne, er fabriksindstillinger.

## <span id="page-251-0"></span>**Alarmkontrol**

### **Formål:**

At fastlægge, om printeren skal lafgive en akustisk alarm, når den har brug for indgriben fra brugeren.

### **Værdier:**

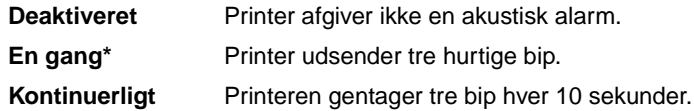

### <span id="page-251-1"></span>**Fortsæt autom.**

**Formål:**
At definere mængden af tid (i sekunder), som printeren venter efter at have vist en fejlmeddelelse om brugerindgriben, før den genoptager udskrivningen.

#### **Værdier:**

**Deaktiveret\*** Printeren genoptager ikke udskrivning, før fejlmeddelelsen ryddes.

**5...255** Printeren venter den angivne mængde tid og genoptager derefter automatisk udskrivningen. Denne timeoutværdi gælder også, hvis menuerne er vist (og printeren er offline) i den angivne tidsperiode.

# **Displaysprog**

#### **Formål:**

At bestemme sproget for teksten på kontrolpanelets display.

#### **Værdier:**

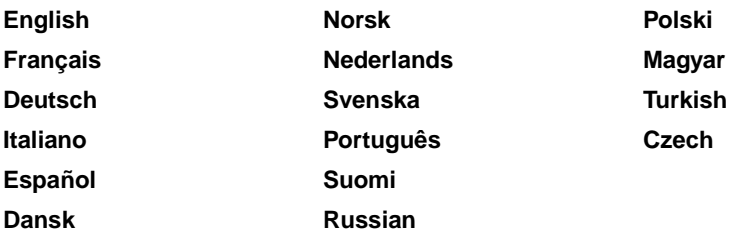

**Bemærk:** Alle værdier er måske ikke tilgængelige.

# **Indlæs til**

#### **Formål:**

At angive lagringsdestination for indlæste ressourcer.

#### **Værdier:**

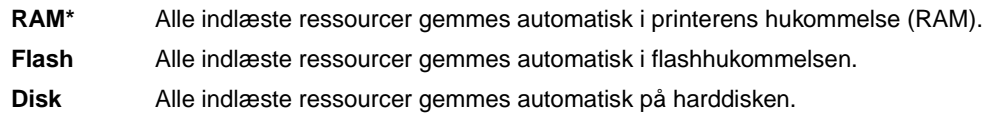

Hvis indlæste ressourcer lagres i flashhukommelsen eller på en harddisk, lagres de permanent, til forskel fra RAM-lagring, som er midlertidig. Ressourcerne bliver i flashhukommelsen eller på harddisken, selvom printeren slukkes. Brug MarkVision til at indlæse ressourcer til printeren.

## **Genopret v. stop**

**Formål:**

At fastlægge, om printeren genudskriver sider, efter papirstop.

#### **Værdier:**

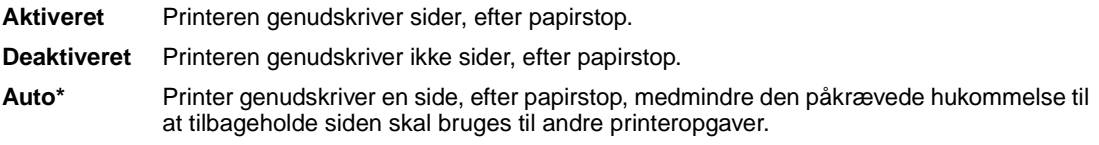

## <span id="page-253-1"></span>**Jobstatistik**

#### **Formål:**

At gemme statistiske oplysninger om de seneste udskriftsjob på harddisken. Statistikkerne viser, om jobbet blev udskrevet med eller uden fejl, udskriftstiden, jobstørrelsen (i bytes), den ønskede papirstørrelse og papirtype, det samlede antal udskrevne sider og antallet af ønskede kopier.

#### **Værdier:**

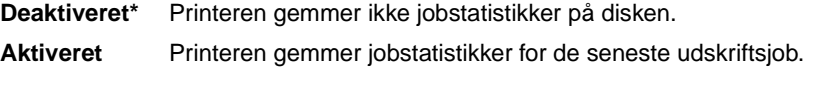

**Bemærk:** Jobstatistik vises kun, når der installeres en harddisk, der hverken er defekt, læse/ skrive- eller skrivebeskyttet, og jobbufferstørrelsen ikke er angivet til 100%.

# <span id="page-253-0"></span>**Jobbuffer str.**

#### **Formål:**

At angive den procentdel af harddiskens lagerkapacitet, der er reserveret til jobbuffering.

#### **Værdier:**

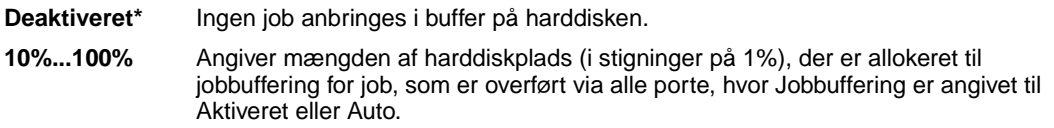

**Bemærk:** Hvis du ændrer jobbufferstørrelsen, slettes alle job, der er gemt på harddisken.

# **Sidebeskyttelse**

#### **Formål:**

At udskrive en side, der ellers kan generere fejlen **Siden er for kompleks**.

#### **Værdier:**

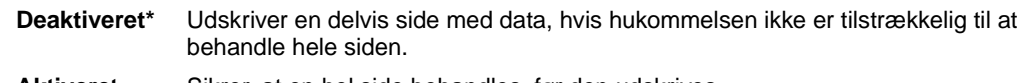

**Aktiveret** Sikrer, at en hel side behandles, før den udskrives.

Hvis du, efter du har valgt Aktiveret, stadig ikke kan udskrive siden, skal du måske også reducere størrelsen og antallet af skrifttyper på siden eller forøge den installerede printerhukommelse.

Til de fleste udskriftsjob skal du ikke vælge Aktiveret. Når Aktiveret er valgt, kan udskrivningen være langsommere.

## **Strømbesparer**

#### **Formål:**

At angive mængden af tid (i minutter), som printeren venter, efter at et job er udskrevet, før den går til en reduceret strømtilstand.

#### **Værdier:**

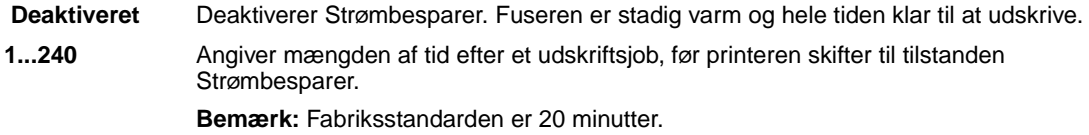

**Strømbesparer** erstatter meddelelsen **Klar**. Når printeren er i tilstanden Strømbesparer, er den stadig klar til at modtage udskriftsjob.

Vælg 1 for at stille printeren i strømbesparelsestilstand et minut efter, den afslutter et udskriftsjob. Det bruger meget mindre energi, men kræver mere opvarmningstid til printeren. Vælg 1, hvis printeren deler et elektrisk kredsløb med rumbelysning, og du bemærker, at lyset blinker.

Vælg en høj værdi, hvis printeren konstant er i brug. I de fleste tilfælde gør dette printeren klar til at udskrive med minimal opvarmningstid. Vælg en værdi mellem 1 og 240 minutter, hvis du ønsker en balance mellem energiforbrug og en kortere opvarmningsperiode.

## **Print timeout**

#### **Formål:**

At angive mængden af tid (i sekunder), printeren venter, før den udskriver den sidste side i et udskriftsjob, der ikke slutter med en kommando til udskrivning af siden. Print timeout-tælleren starter ikke, før **Venter** vises.

#### **Værdier:**

**Deaktiveret** Printeren udskriver ikke den sidste side i et udskriftsjob, før et af følgende finder sted:

- Printeren modtager tilstrækkelige oplysninger til at udfylde siden.
- Printeren modtager en papirfødningskommando.
- Du vælger Udskriv buffer i Jobmenu.

**1...225 (90\*)** Printeren udskriver den sidste side efter den angivne tid.

# <span id="page-255-0"></span>**Printersprog**

#### **Formål:**

At fastlægge det standardprintersprog, der bruges til at formidle data fra computeren til printeren.

#### **Værdier:**

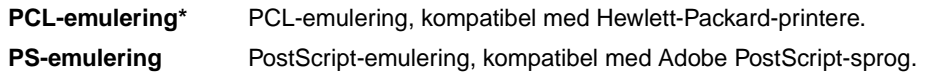

**Bemærk:** Indstilling af et printersprog som standard forhindrer ikke et program i at sende udskriftsjob, der bruger andre sprog.

## <span id="page-255-1"></span>**Spar ressourcer**

#### **Formål:**

At bestemme, hvad printeren gør med indlæste ressourcer, f.eks. skrifttyper og makroer, der er gemt i RAM-hukommelsen, hvis printeren modtager et job, der kræver mere hukommelse, end der er tilgængelig.

#### **Værdier:**

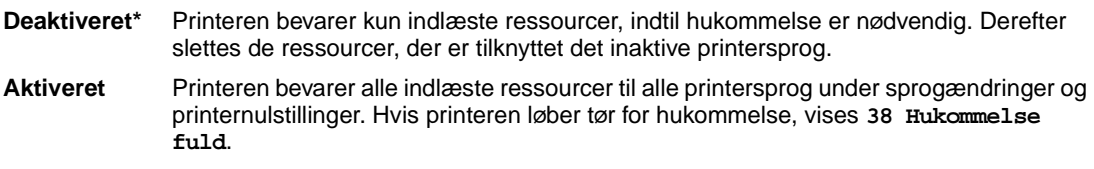

#### **Se også:**

**[Hukommelse fuld](#page-162-0)**

# **Vent timeout**

#### **Formål:**

At angive mængden af tid (i sekunder), printeren venter på at modtage yderligere byte med data fra computeren. Når timeout udløber, annulleres udskriftsjobbet.

#### **Værdier:**

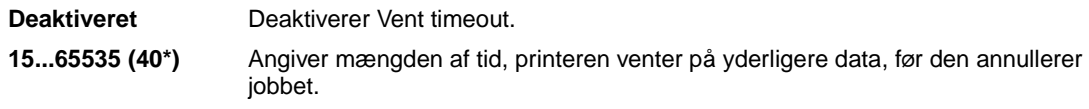

**Bemærk:** Vent timeout er kun tilgængelig, når du bruger PostScript-emulering. Dette menupunkt har ingen indflydelse på udskriftsjob med PCL-emulering.

# **Udskrivn. område**

#### **Formål:**

At ændre det logiske og fysiske område, der kan udskrives.

#### **Værdier:**

**Udskrivn. område** Normal\* Hele siden

## **Reducer toner**

#### **Formål:**

Til at kontrollere mængden af toner, der bruges på den udskrevne side.

#### **Værdier:**

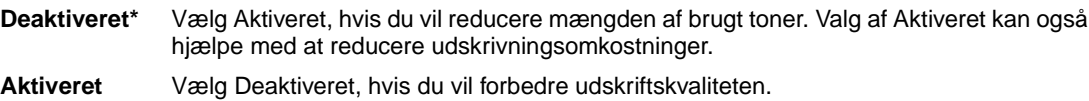

## **Se også:**

**[Reducer toner](#page-115-0)**

# **Venstre margen**

## **Formål:**

Til at justere de udskrevne venstre margener fra skuffe 2 og dupleksenheden, så de svarer til den udskrevne margen i skuffe 1.

## **Værdier:**

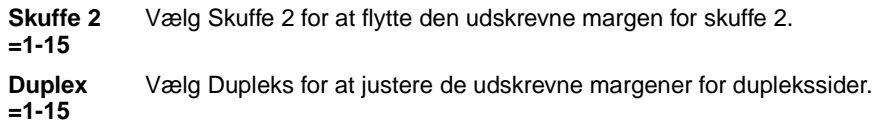

## **Se også:**

Installationsvejledning

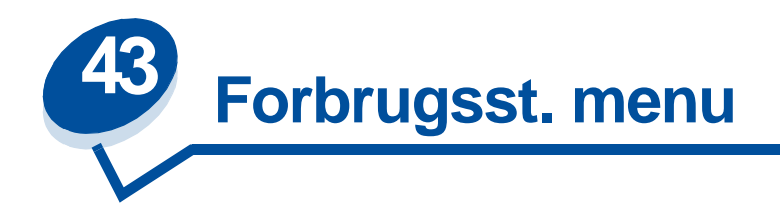

Forbrugsst.menu indeholder oplysninger om forbrugsstoffer til printeren, der kræver din opmærksomhed. Den vises kun, når enheder er ved at være tomme eller skal udskiftes.

Vælg et menupunkt for at få flere oplysninger:

- 
- 
- 
- 
- **• [Fotofremk. kass.](#page-259-2) • [Forbrugsst. liv](#page-261-2)**
- **• [<farve>toner](#page-258-0) • [Status bakke <x>](#page-260-0)**
- **• [Fuseren](#page-258-1) • [Tonerspildflaske](#page-260-1)**
- **• [Fuserrenser](#page-259-0) • [Vedligeholdelse](#page-261-0)**
- **• [Olieflaske](#page-259-1) • [Udsk. forbrugsst](#page-261-1)**
	-

## <span id="page-258-0"></span>**<farve>toner**

#### **Formål:**

At få vist status for farvekassetterne i en vedligeholdelsestilstand.

#### **Værdier:**

- Lav <Farvetonerkassetten> er ved at være tom. Hvis du ikke har en ny tonerkassette klar, skal du bestille den nu.
- **Tom** Du skal erstatte <tonerkassetten> for at fortsætte med at udskrive.

#### **Se også:**

**[Forbrugsstoffer](#page-52-0)**

## <span id="page-258-1"></span>**Fuseren**

#### **Formål:**

At få vist status for printerfuserens vedligeholdelsestilstand.

#### **Værdier:**

**Opbrugt** Fuseren skal udskiftes.

#### **Se også:**

**[Forbrugsstoffer](#page-52-0)**

## <span id="page-259-0"></span>**Fuserrenser**

#### **Formål:**

At få vist status for printerfuserens renserullens vedligeholdelsestilstand.

## **Værdier:**

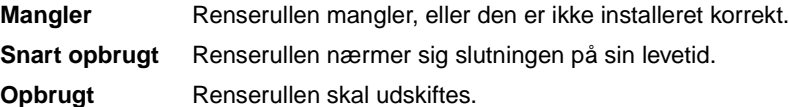

#### **Se også:**

**[Forbrugsstoffer](#page-52-0)**

# <span id="page-259-1"></span>**Olieflaske**

#### **Formål:**

At få vist status for printerens olieflaskens vedligeholdelsestilstand.

#### **Værdier:**

**Lav** Olieflasken er ved at være tom. Hvis du ikke har en ny olieflaske klar, skal du bestille den nu. **Tom** Du skal erstatte olieflasken for at fortsætte med at udskrive.

#### **Se også:**

**[Forbrugsstoffer](#page-52-0)**

# <span id="page-259-2"></span>**Fotofremk. kass.**

### **Formål:**

At få vist status for printerens fotofremkalderkassettens vedligeholdelsestilstand.

#### **Værdier:**

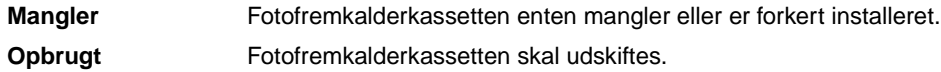

## **Se også:**

**[Forbrugsstoffer](#page-52-0)**

# <span id="page-260-0"></span>**Status bakke <x>**

## **Formål:**

At få vist status for alle printerens papirskuffens vedligeholdelsestilstand.

### **Værdier:**

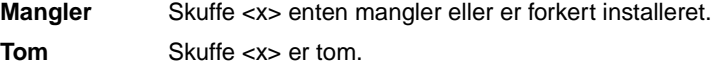

## **Se også:**

**[Ilægning af papir, karton eller etiketter](#page-44-0)**

# <span id="page-260-1"></span>**Tonerspildflaske**

#### **Formål:**

At få vist status for printerens tonerspildflaskens vedligeholdelsestilstand.

### **Værdier:**

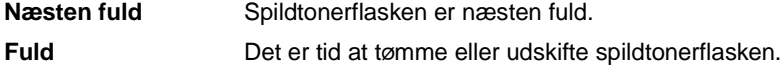

## **Se også:**

**[Forbrugsstoffer](#page-52-0)**

# <span id="page-261-0"></span>**Vedligeholdelse**

### **Formål:**

At få vist status for vedligeholdelsessættets vedligeholdelsestilstand.

#### **Værdi:**

**120.000 vedligh.sæt** Vedligeholdelsessættet skal udskiftes.

#### **Se også:**

**[Forbrugsstoffer](#page-52-0)**

# <span id="page-261-1"></span>**Udsk. forbrugsst**

#### **Formål:**

At nulstille tælleren for forskellige forbrugsstofelementer, før de kommer i vedligeholdelsestilstand.

#### **Værdier:**

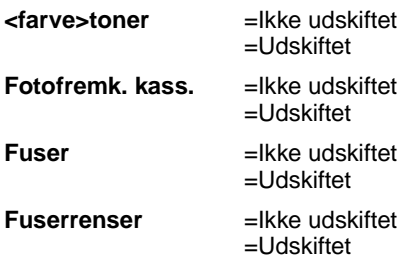

#### **Se også:**

**[Forbrugsstoffer](#page-52-0)**

## <span id="page-261-2"></span>**Forbrugsst. liv**

### **Formål:**

At få vist den aktuelle status for printerforbrugsstoffer.

Forbrugsstofelementer vises på listen over forbrugsstoffer med den aktuelle resterende procent levetid eller som OK. Den resterende procent levetid udskiftes med vedligeholdelsesstatus, når et element har nået en vedligeholdelsestilstand. Tonerspildflasken skifter f.eks. fra **OK** til **Næsten fuld**.

## **Værdier:**

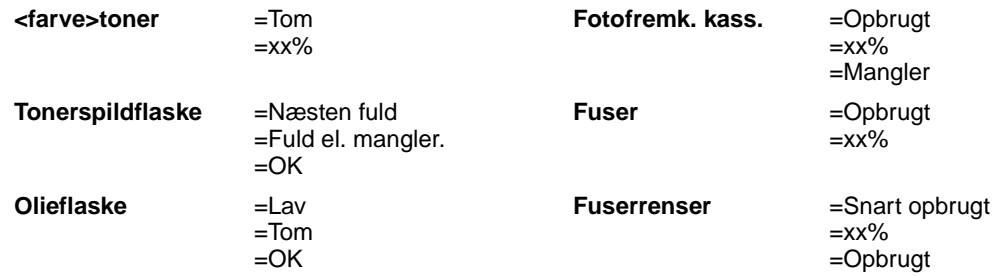

# **Se også:**

**[Forbrugsstoffer](#page-52-0)**

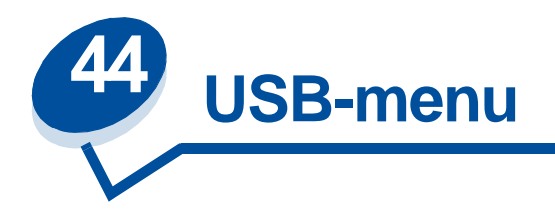

Brug USB-menu til at ændre printerindstillinger, der berører en USB-port (Universal Serial Bus) (USB Option <x>).

Vælg et menupunkt for at få flere oplysninger:

- **• [Jobbuffering](#page-263-0)**
- **• [NPA-tilstand](#page-264-0)**
- **• [PCL SmartSwitch](#page-264-1)**
- **• [PS SmartSwitch](#page-264-2)**
- **• [USB-buffer](#page-265-0)**
- **• [Mac binær PS](#page-266-0)**

**Bemærk:** Værdier, der er markeret med en stjerne, er fabriksindstillinger.

# <span id="page-263-0"></span>**Jobbuffering**

#### **Formål:**

Midlertidigt at lagre job på printerens harddisk, før de udskrives.

#### **Værdier:**

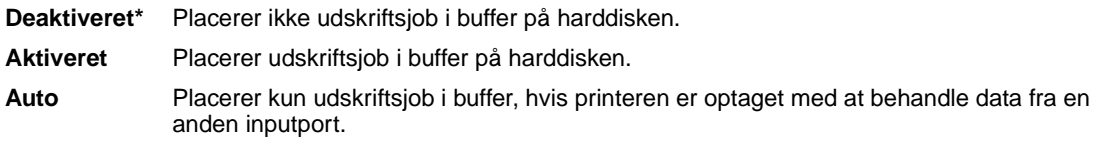

**Bemærk:** Hvis du ændrer menupunktet Jobbuffering, nulstilles printeren automatisk.

#### **Se også:**

**[Jobbuffer str.](#page-253-0)**

# <span id="page-264-0"></span>**NPA-tilstand**

#### **Formål:**

At angive, om printeren udfører den særlige behandling, som kræves til tovejskommunikation, ifølge konventionerne defineret i NPA-protokollen (Network Printing Alliance).

#### **Værdier:**

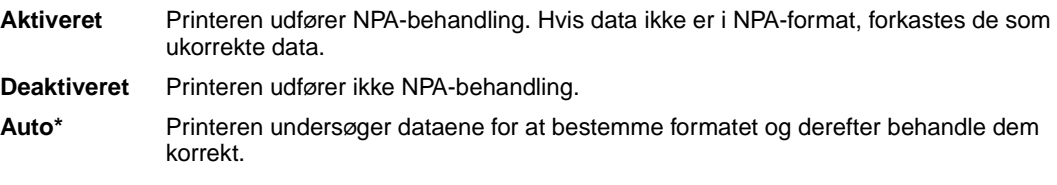

**Bemærk:** Hvis dette menupunkt ændres, nulstilles printeren automatisk

# <span id="page-264-1"></span>**PCL SmartSwitch**

#### **Formål:**

At konfigurere printeren, så den automatisk skifter til PCL-emulering, når et udskriftsjob, der modtages gennem USB-porten, kræver det, uanset standardprintersproget.

#### **Værdier:**

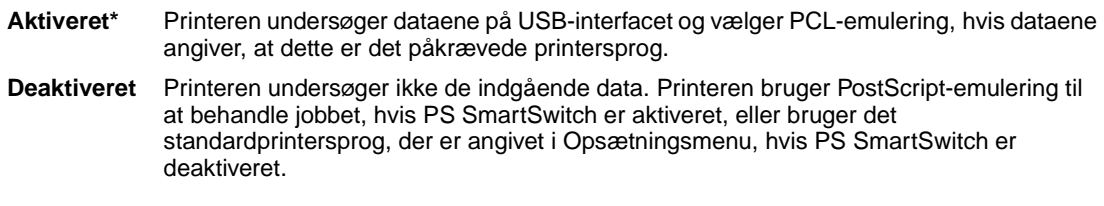

#### **Se også:**

**[PS SmartSwitch](#page-264-2)**; **[Printersprog](#page-255-0)**

## <span id="page-264-2"></span>**PS SmartSwitch**

#### **Formål:**

At konfigurere printeren, så den automatisk skifter til PostScript-emulering, når et udskriftsjob, der modtages gennem USB-porten, kræver det, uanset standardprintersproget.

#### **Værdier:**

**Aktiveret\*** Printeren undersøger dataene på USB-interfacet og vælger PostScript-emulering, hvis dataene angiver, at dette er det påkrævede printersprog.

**Deaktiveret** Printeren undersøger ikke de indgående data. Printeren bruger PCL-emulering til at behandle jobbet, hvis PCL SmartSwitch er aktiveret, eller bruger det standardprintersprog, der er angivet i Opsætningsmenu, hvis PCL SmartSwitch er deaktiveret.

## **Se også:**

**[PCL SmartSwitch](#page-264-1)**; **[Printersprog](#page-255-0)**

# <span id="page-265-0"></span>**USB-buffer**

#### **Formål:**

At konfigurere størrelsen på USB-inputbufferen.

#### **Værdier:**

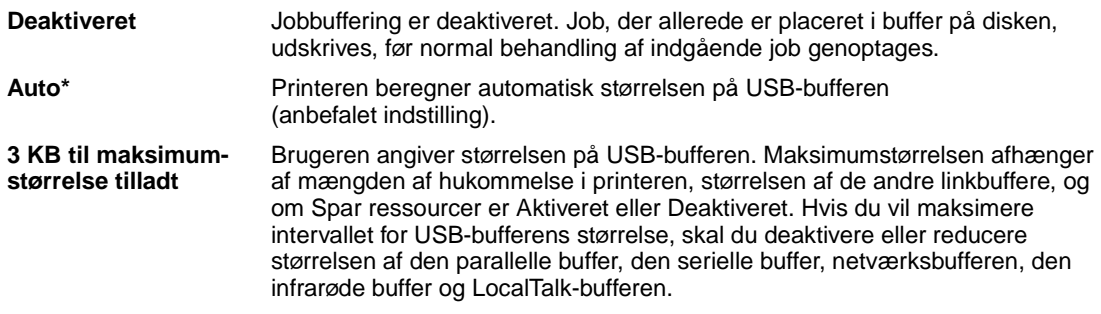

**Bemærk:** Hvis du ændrer menupunktet USB-buffer, nulstilles printeren automatisk.

## **Se også:**

**[Spar ressourcer](#page-255-1)**

# <span id="page-266-0"></span>**Mac binær PS**

### **Formål:**

At lade printeren modtage binære PS-data fra en Macintosh™-computer og udskrive dem korrekt.

**Bemærk:** Når Mac binær PS er aktiveret, udskriver printeren måske ikke udskriftsdata fra et Windows-system korrekt.

## **Værdier:**

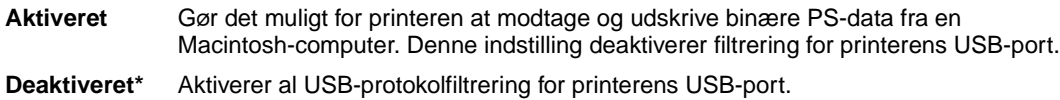

## **Se også:**

Technical Reference

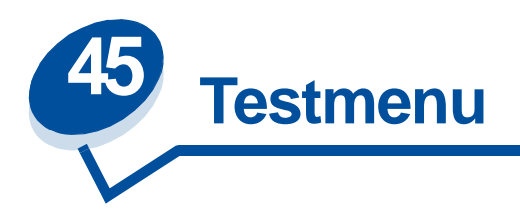

Brug Testmenu til at udskrive en række forskellige lister over tilgængelige printerressourcer, printerindstillinger og udskriftsjob. Andre menupunkter giver dig mulighed for at definere printerhardware og løse printerproblemer.

Vælg et menupunkt for at få flere oplysninger:

- **• [Defrag flashkort](#page-267-0) • [Jobstatistik](#page-269-0)**
- **• [Fabriksindstill.](#page-267-1) • [Udskriv biblio.](#page-269-1)**
- 
- 
- 
- 
- 
- **• [Format disk](#page-268-0) • [Udsk. skr. typer](#page-269-2)**
- **• [Form. flashkort](#page-268-1) • [Udskriv menuer](#page-270-0)**
- **• [Hexudskrivning](#page-269-3) • [Udskr.Net<x>-opsæt](#page-270-1)**

# <span id="page-267-0"></span>**Defrag flashkort**

### **Formål:**

At genvinde lagringsområde, der mistes, når ressourcer slettes fra flashhukommelse.

### **Værdier:**

- **Ja** Printeren overfører alle ressourcer, der er gemt i flashhukommelse til printerhukommelse og genformaterer derefter flashhukommelseskortet. Når formathandlingen er fuldført, læses ressourcerne retur i flashhukommelsen.
- **Nej** Printeren annullerer anmodningen om at defragmentere flashhukommelsen.

**ADVARSEL:** Lad være med at slukke printeren under defragmentering af flash

### **Se også:**

**[37 Ikke nok defragm. hukomm.](#page-161-0)**

# <span id="page-267-1"></span>**Fabriksindstill.**

## **Formål:**

At stille printerindstillingerne retur til fabriksstandarderne.

#### **Værdier:**

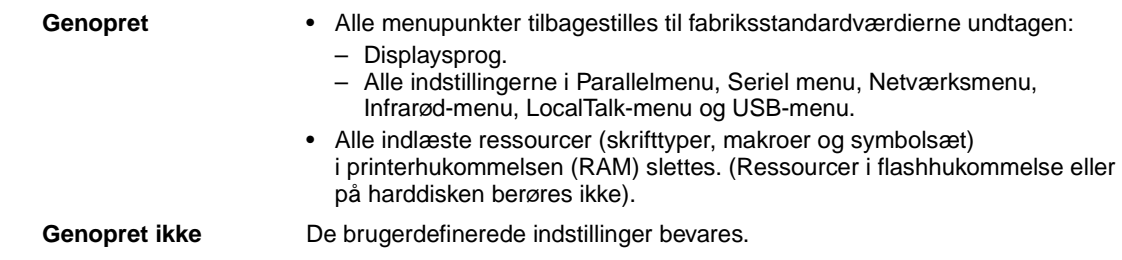

# <span id="page-268-0"></span>**Format disk**

#### **Formål:**

At formatere printerens harddisk.

#### **Værdier:**

- **Ja** Sletter data, der er gemt på harddisken, og forbereder enheden til at modtage nye ressourcer.
- **Nej** Annullerer anmodningen om at formatere harddisken og lader aktuelle ressourcer være gemt på disken.

**ADVARSEL:** Lad være med at slukke printeren under formatering af harddisken.

#### **Se også:**

**[61 Defekt disk](#page-166-0)**

# <span id="page-268-1"></span>**Form. flashkort**

#### **Formål:**

At formatere flashhukommelsen.

#### **Værdier:**

- **Ja** Sletter data, der er gemt i flashhukommelsen, og forbereder flashhukommelsen til at modtage nye ressourcer.
- **Nej** Annullerer anmodningen om at formatere flashhukommelsen og lader aktuelle ressourcer være gemt i flashhukommelsen.

**ADVARSEL:** Lad være med at slukke printeren under formatering af Flash

#### **Se også:**

#### **[51 Defekt flash](#page-163-0)**

# <span id="page-269-3"></span>**Hexudskrivning**

#### **Formål:**

At hjælpe med at isolere kilden til et problem med et udskriftsjob. Når der er valgt Hexudskrivning, udskrives alle data, der er sendt til printeren, i hexadecimal og tegnrepræsentation. Kontrolkoder udføres ikke.

Du kan afslutte Hexudskrivning ved at slukke for eller nulstille printeren fra Jobmenu.

# <span id="page-269-0"></span>**Jobstatistik**

#### **Formål:**

At udskrive en liste over alle jobstatistikker, der er gemt på harddisken, eller rydde alle statistikker på disken.

#### **Værdier:**

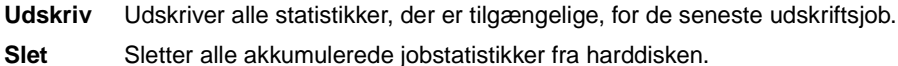

#### **Se også:**

**[Jobstatistik](#page-253-1)**

## <span id="page-269-1"></span>**Udskriv biblio.**

#### **Formål:**

At udskrive en liste over alle de ressourcer, der er lagret i flashhukommelsen eller på harddisken.

**Bemærk:** Udskriv biblio. er kun tilgængelig, når en ikke-defekt flash eller disk er installeret og formateret, og Jobbuffer str. ikke er angivet til 100%.

#### **Se også:**

Technical Reference

# <span id="page-269-2"></span>**Udsk. skr. typer**

#### **Formål:**

At udskrive et eksempel på alle de skrifttyper, der er tilgængelige for det valgte printersprog.

#### **Værdier:**

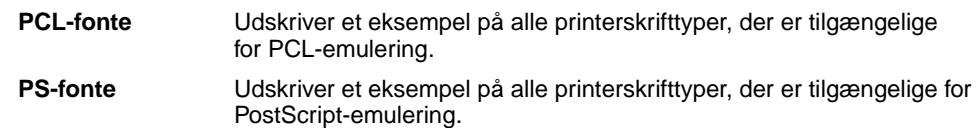

# <span id="page-270-0"></span>**Udskriv menuer**

### **Formål:**

At udskrive en liste over de aktuelle brugerstandardværdier, de installerede optioner, mængden af installerede printerhukommelse og status for printerforbrugsstoffer.

# <span id="page-270-1"></span>**Udskr.Net<x>-opsæt**

### **Formål:**

At udskrive oplysninger angående den interne printerserver og netværksindstillingerne, der er defineret af menupunktet Netværk <x> Opsætning i Netværksmenu.

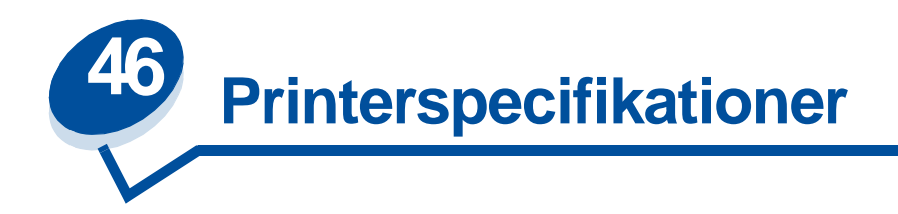

## **Standardfunktioner**

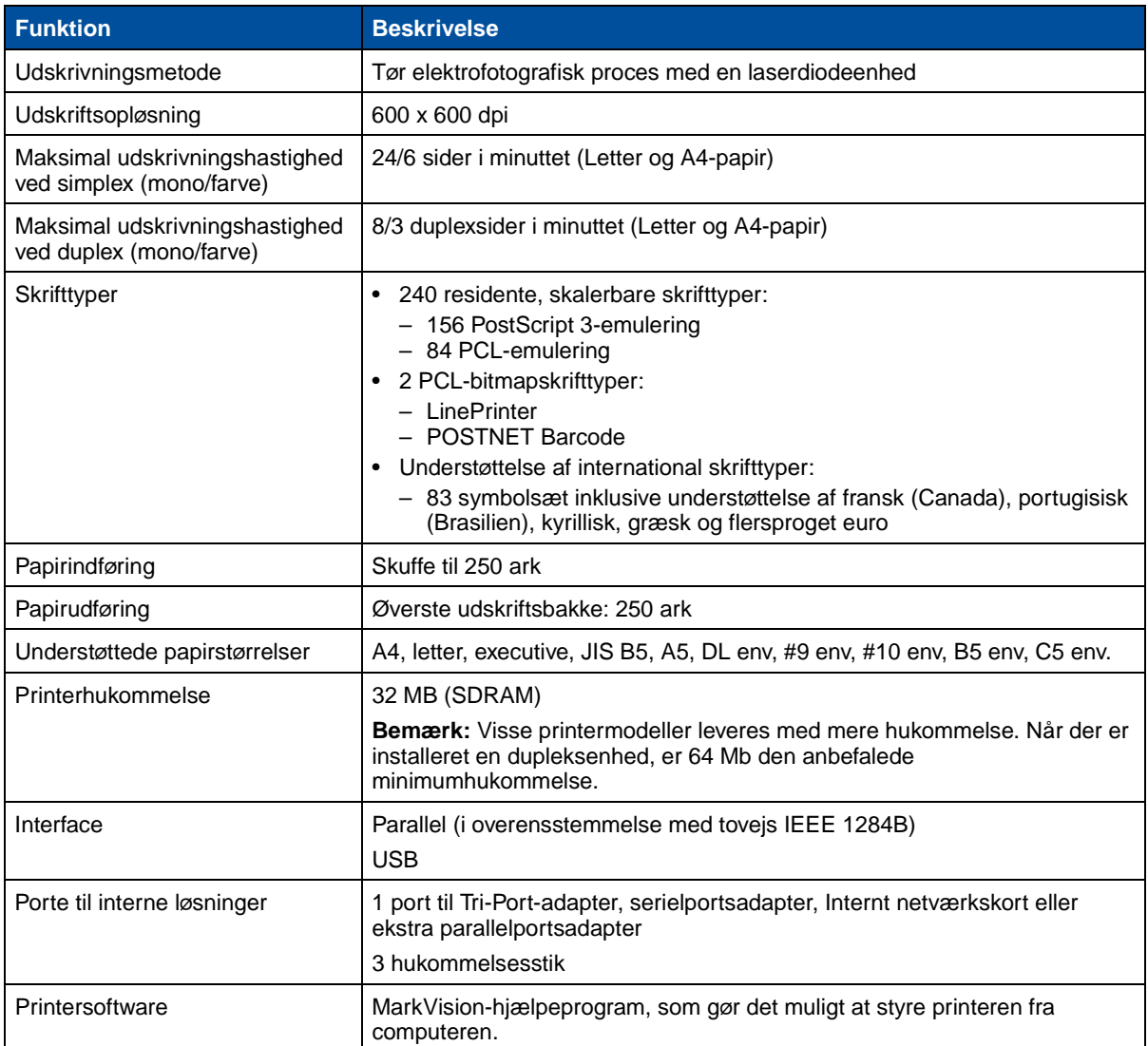

# **Ekstraudstyr**

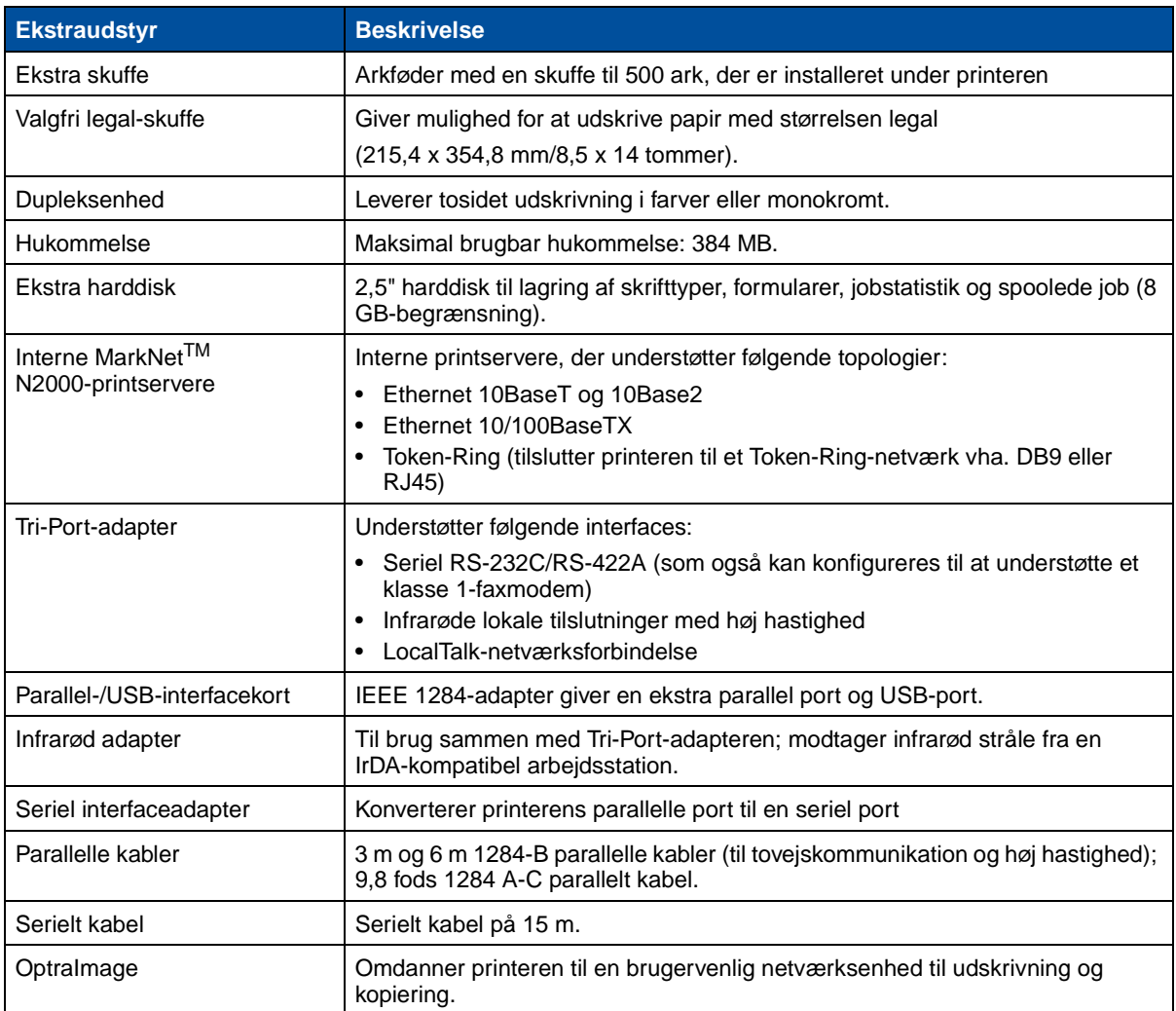

# **Printermaterialer**

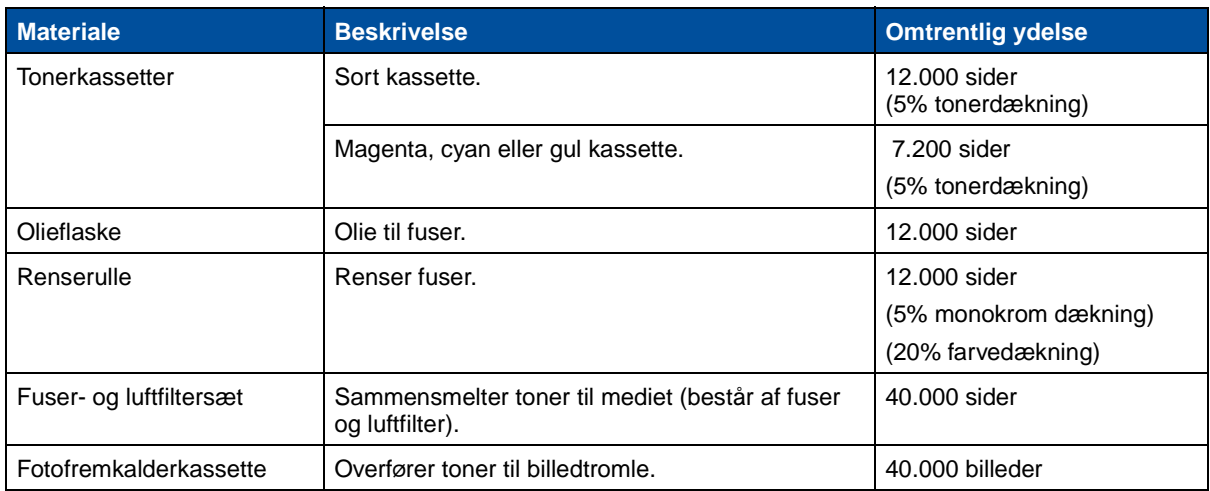

# **Printermaterialer (fortsat)**

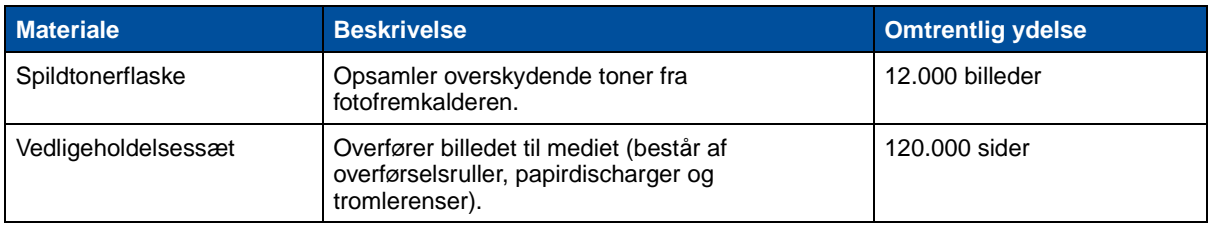

## **Mål**

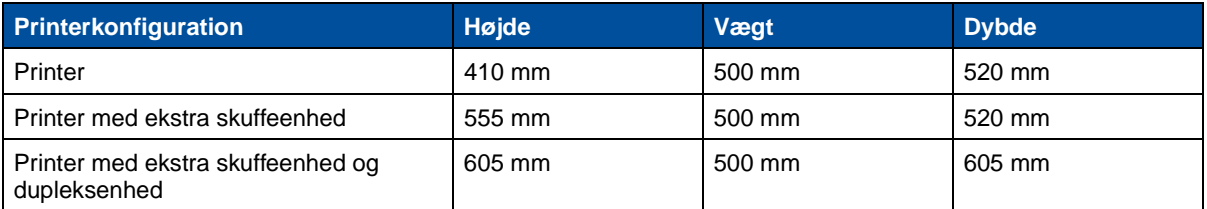

## **Vægt**

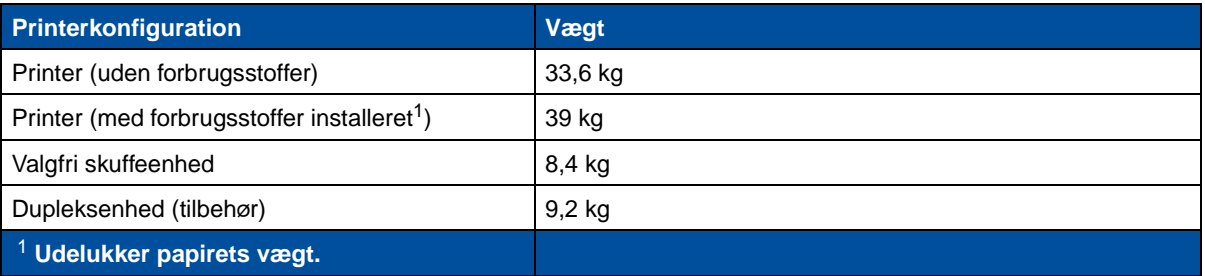

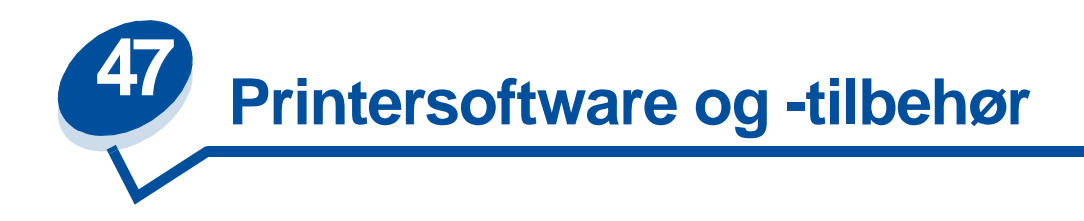

# **Printerstyringsprogrammet MarkVision**

MarkVision til Windows 95/98/2000, Windows NT 4.0 og Macintosh leveres sammen med printeren på cd'en Drivers, MarkVision and Utilities.

MarkVisions grafiske brugergrænseflade giver avancerede, centraliserede styringsmuligheder i realtid for Lexmark-printere, der er tilsluttet lokalt eller tilsluttet direkte til et netværk. Netværksbrugere og -administratorer kan også bruge følgende MarkVision-funktioner til at øge produktiviteten:

- **•** Med de centraliserede opsætningsmuligheder kan du hurtigt konfigurere og installere flere printere.
	- **–** Du kan konfigurere flere printere samtidigt fra én arbejdsstation.
	- **–** Med automatisk registrering af netværksprintere og flashopdatering af flere adaptere kan du installere og konfigurere Lexmark-netværksprintere og ændre netværksadresser fra én arbejdsstation.

**Bemærk:** Du kan integrere MarkVision direkte i dit foretrukne netværksstyringsprogram.

- **•** Brug MarkVision til at håndtere og overvåge Lexmark-printerne på en nem måde.
	- **–** Meddelelser på MarkVisions fjernkontrolpanel afspejler printerens aktuelle status.
	- **–** Den dynamiske printergrafik viser de installerede funktioner.
	- **–** På en liste over installerede funktioner vises printerens muligheder.

**Bemærk:** I nogle versioner af MarkVision er det muligt at styre printere fra flere forskellige producenter.

- **•** MarkVision stiller de værktøjer til rådighed, der skal til, for at gøre administrative opgaver i forbindelse med printeren nemme at gå til.
	- **–** Overvåg netværksudskriftsjob, rediger udskrivningsrækkefølgen, og tilbagehold eller slet specifikke jobs.
	- **–** Brug funktionerne til styring af tilbehør til at vedligeholde en printeroversigt, tildele property tags, spore sideantal og indsamle jobstatistikker.
	- **–** Indlæs og styr ressourcer som skrifttyper, demosider og skabeloner.

# **MarkVision Professional**

MarkVision Professional er et Webbaseret printerhåndteringstilbehør, der leveres sammen med cd'en Drivers, MarkVision and Utilities, som:

- **•** du kan bruge til at overvåge og håndtere enheder ved hjælp af en Webbrowser fra enhver pc med adgang til intranettet.
- **•** gør det muligt at styre printere via den eksisterende intranetinfrastruktur ved hjælp af TCP/IP.
- **•** indeholder en løsning på tværs af platforme til Windows- og UNIX-brugere.
- **•** gør det muligt at håndtere printere fra flere forskellige producenter.

Netværksbrugere og -administratorer kan også bruge følgende MarkVision-funktioner til at øge produktiviteten.

## **Kort**

Find printerne i firmaet hurtigt ved at placere printerikoner på et kort for ikke kun at vise printerstatus, men også faktisk printerplacering.

## **Filtre**

Søg efter enheder ved hjælp af kriterier, f.eks. printerstatus og installerede funktioner.

Filtre organiserer automatisk printere i grupper på basis af statusoplysninger i realtid.

## **Fjernopdateringer**

Du kan fjernopdatere firmware på flere Lexmark-printerservere på samme tid.

# **MarkVision til UNIX-netværk**

MarkVision til UNIX/Sun kan tilpasses virksomheden, og giver stabilitet og en ydeevne, der kan hjælpe dig med at installere, håndtere og vedligeholde printere på tværs af flere netværk. Herved reduceres i sidste ende omkostninger til support, mens netværksadministratorens produktivitet øges ved hjælp af følgende:

- **•** Muligheder for centraliseret opsætning af Lexmark-printere.
- **•** Fjernovervågning og -styring.
- **•** Proaktive statusmeddelelser på Lexmark-printere.
- **•** Værktøjer, der tildeler udskrivningsomkostninger, justerer arbejdsmængden og giver adgang til udskrivningsressourcer.

Med MarkVision Simple Network Management Protocol-tjenester (SNMP) kan administratorer håndtere populære printere fra flere producenter.

Det anbefales at bruge MarkVision til UNIX-netværk og intranetservere som hjælp til fjernopsætning af printere på UNIX-platforme.

Hvis du vil købe MarkVision til UNIX, skal du kontakte den forhandler, du købte printeren hos, eller besøge Lexmarks Webside på adressen www.lexmark.com.

# **MarkVision Messenger**

Med MarkVision Messenger kan du skabe handlinger, som udfører kommandoer, når der opstår en statushændelse hen over et sæt enheder. Enhedsstatus-hændelser er betingelser, der signalleres af meddelelser, f.eks. Paper Tray Missing (Papirskuffe mangler) eller Ink Low (Blæk snart brugt op). Handlinger kan både indstilles til at optræde automatisk, betinget eller gentagne gange.

# **Lexmark MarkTrack***TM*

MarkTrack er en pakke med et rapporteringsprogram til netværksprintere, der hjælper administratorer med at håndtere udskrivningsmiljøer mere effektivt. Administratorer kan bruge MarkTrack til at gøre følgende:

- **•** Hente og analysere oplysninger om netværksprintere fra en Webbrowser.
- **•** Tildele udskrivningsressourcer mere effektivt.
- **•** Træffe bedre købsbeslutninger.
- **•** Tildele udskrivningsomkostninger til forskellige afdelinger.
- **•** Hente statistiske oplysninger om en medarbejders udskrivningsvaner.
- **•** Holde styr på Lexmark- og SNMP-kompatible printere.
- **•** Samle, analysere og oprette rapporter ved hjælp af data fra MarkVision Printer Inventory og Job Statistics eller SNMP MIB-data.
- **•** Oprette rapporter ved hjælp af en Webserver.
- **•** Få vist rapporter ved hjælp af en Webserver.
- **•** Automatisk oprette en oversigt over tilbehør til netværksprintere.
- **•** Analysere udskrivning for virksomheden.
- **•** Planlægge indkøb af forbrugsstoffer, vedligeholdelse af tidsplaner og udskiftning af printere.

Yderligere oplysninger om MarkTrack finder du ved at se i produktoplysningerne, ved at kontakte den forhandler, du købte printeren hos, eller ved at besøge Lexmarks Webside på www.lexmark.com.

# **Lexmark NetPnP**

NetPnP-tilbehøret til Windows NT leveres sammen med co'en Drivers, MarkVision and Utilities.

Med NetPnP kan du automatisere konfigurationen og installationen af Lexmark-printere på et netværk. NetPnP registrerer, når en ny printer installeres på netværket, opretter automatisk et fælles printerobjekt på Windows NT 4.0-systemet og giver brugere besked via e-mail, at printeren er tilgængelig til udskrivning. IT-administratorer får ligeledes besked via e-mail, når der registreres en ny printer, eller når der opstår en fejl under automatisk printerinstallation.

- **•** Giver administratorer mulighed for at gøre printere tilgængelige for brugere inden for få sekunder.
- **•** Udvider installationen af netværksprintere til at omfatte slutbrugeren ved at installere alle de nødvendige komponenter, der gør det muligt at udskrive til arbejdsstationer på tværs af flere netværk.
- **•** Giver enorme produktivitetsfordele, når der opsættes et stort antal netværksprintere.
- **•** Understøtter en lang række printerinstallationsmuligheder for IT-administratorer, fra fuldautomatisk installation til anmodede bekræftelser.
- **•** Giver dig mulighed for at tilpasse installationen af netværksprinteren i Windows NT-miljøer, der kører TCP/IP.
- **•** Automatiserer opsætningen af Lexmark-netværksprintere, hvorved en række trin i processen kan springes over.
- **•** Distribution af drivere med brugerdefinerede indstillinger til brugere.

IT-administratorer kan fjerninstallere, -opdatere og -distribuere drivere med brugerdefinerede indstillinger til brugere på netværket og derved afskaffe tidskrævende installation og konfiguration af drivere til arbejdsstationer.

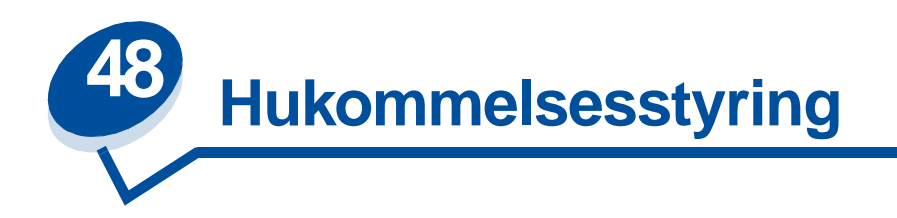

# **Printerhukommelse**

Printeren leveres med mindst 32 MB hukommelse. Du kan konstatere størrelsen af den hukommelse, der aktuelt er installeret i printeren, ved at vælge Udskriv menuer i menuen Funktioner. Den samlede installerede hukommelse vises på udskriften. På **[Udskrivning af aktuelle menuindstillinger](#page-197-0)** finder du yderligere oplysninger om udskrivning af siden med menuindstillinger.

Den hukommelse, der følger med printeren, og de hukommelsesoptioner, der er tilgængelige, bruger SDRAM DIMM-hukommelsesteknologi. Du kan opnå uventede resultater, hvis du forsøger at bruge printeren med en anden type hukommelse end SDRAM DIMM.

Når du køber hukommelse til printeren, skal du sikre dig, at SDRAM DIMM-hukommelseskortet opfylder følgende kriterier:

- **–** 100 MHz eller mere
- **–** 100 ben
- **–** 4 KB opdateringsfrekvens
- **–** Unbuffered, ikke-ECC
- **–** x32
- **–** 3,3 V

# **Tilføjelse af hukommelse**

Printeren har tre hukommelsesstik. Den maksimale mængde brugbar hukommelse er 384 MB. Du kan tilføje SDRAMM DIMM-hukommelseskort i en hvilken som helst hukommelseskombination, som passer til dine behov. Den maksimale mængde hukommelse din printer kan bruge, er dog 384 MB.

**Bemærk:** Hukommelsesoptioner, der er udviklet til andre Lexmark-laserprintere, fungerer ikke nødvendigvis sammen med printeren.

Lexmark tilbyder tre hukommelsesmuligheder for printeren: 32 MB, 64 MB og 128 MB. I Installationsvejledning finder du oplysninger om installation af hukommelseskort.

Med ekstra hukommelse kan printeren udskrive komplekse job, sortere store job og køre mere effektivt. Du kan også indlæse skrifttyper og makroer i printerhukommelsen. Denne hukommelsestype er dog beregnet til midlertidig lagring. Ting, der lagres i printerhukommelsen, mistes, når strømmen slås fra.

## **Løsning af hukommelsesproblemer**

Hvis printeren registrerer, at der ikke er tilstrækkelig hukommelse, når den forsøger at udskrive et job, kan den vise fejlmeddelelsen (**37 Ikke nok huk. til sortering, 37 Ikke nok defragm. hukomm., 38 Hukommelse fuld** eller **39 Siden er for kompleks**) afhængigt af, hvilken opgave den forsøger at udføre. Se **[Forståelse af printermeddelelser](#page-141-0)**, hvis du ønsker yderligere oplysninger om disse og andre meddelelser.

Hvis disse meddelelser vises ofte, skal du sikkert installere yderligere printerhukommelse. Hvis det kun opstår en gang imellem, skal du forsøge at reducere følgende:

- **•** Antallet af sider i jobbet
- **•** Antallet af skrifttyper eller grafiske billeder på hver side
- **•** Størrelsen af skalerbare skrifttyper, der bruges i dokumentet
- **•** Antallet af skrifttyper eller makroer, der er indlæst i printerhukommelsen
- **•** Sletning af tilbageholdte job

Du kan også forsøge at justere følgende indstillinger:

- **•** Udskriftsopløsningen til 600 dpi
- **•** Sidebeskyttelse til Aktiveret i Opsætningsmenu
- **•** Spar ressourcer til Deaktiveret i Opsætningsmenu

## **Allokering af hukommelse**

En del af printerhukommelsen er beregnet til inputbuffere, der opbevarer udskriftsjob, som sendes fra softwareapplikationen. Printeren har en inputbuffer for hvert interface (parallel, seriel, netværk, LocalTalk eller infrarød). Du kan ændre mængden af hukommelse, der er allokeret til hver buffer, afhængigt af systemkravene. Yderligere oplysninger om brug af printermenuer til allokering af hukommelse for hvert interface kan du finde under **[Brug af printermenuer](#page-201-0)**, hvor du kan vælge den interfacemenu, du ønsker oplysninger om.

Størrelsen af inputbuffere varierer i forhold til mængden af installeret hukommelse i printeren. I følgende tabel vises standardstørrelsen af inputbuffere for hvert interface. Hvis printeren ikke bruger et bestemt interface, reserveres den allokerede hukommelse til jobbehandling.

Mere detaljerede oplysninger om disse inputbuffere og hukommelsesallokering findes i Technical Reference.

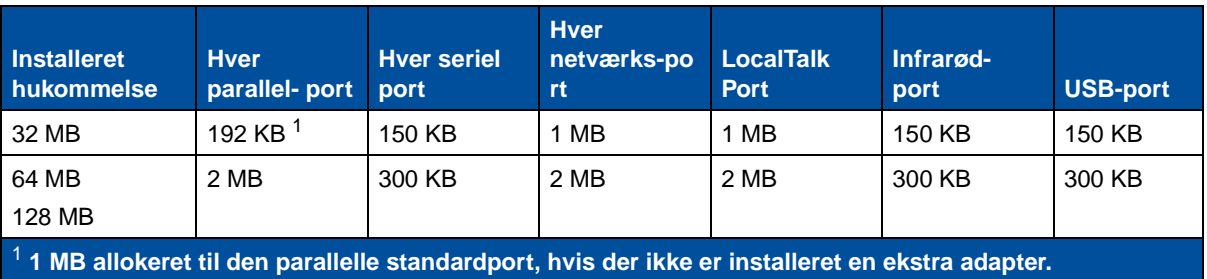

#### **Størrelse på standardinputbuffer**

# **Flash-hukommelse**

Du kan føje ekstra Flash-hukommelse til printeren. Hvis du ofte indlæser skrifttyper, makroer, formularer eller symbolsæt i printeren, kan du lagre i Flash-hukommelse i stedet for i RAM. De ressourcer, der lagres i Flash-hukommelsen, mistes ikke, når strømmen til printeren afbrydes.

# **Harddisk**

Hvis du har et stort antal permanente ressourcer, der skal indlæses i printeren, kan du installere en ekstra harddisk. Harddisken fungerer som Flash-hukommelse, men har en større lagerkapacitet til indlæste ressourcer. Du kan også bruge harddisken til jobbuffering, sortering af store job og samling af jobstatistikker.

Oplysninger om installation af en harddisk findes i Installationsvejledning.

## **Placering af job i buffer**

Du kan anvende en del af harddisken som jobbuffer. Hvis du spooler job til en disk nedsættes i visse tilfælde den tid, der kræves, for at printeren accepterer udskriftsjobdata fra applikationen. Jobbet forbliver også lagret på disken, indtil hele jobbet er udskrevet. Eftersom diskhukommelsen er en permanent lagring, forbliver jobbene sikre i tilfælde af strømsvigt.

Du kan aktivere eller deaktivere placering af job i buffer for hver af de tilgængelige printerporte (parallel, seriel, fax, netværk, LocalTalk eller infrarød) ved at gøre følgende:

- **1** Vælg **Jobbuffer str.** i Opsætningsmenu i printerens kontrolpanel eller MarkVision.
- **2** Angiv den procentdel af disken, du vil bruge til placering af job i buffer.
- **3** Tryk på **Start** for igen at sætte printeren i tilstanden Klar.

## **Sortering af job**

Hvis du sorterer et stort job, og der ikke er tilstrækkelig printerhukommelse, bruger printeren automatisk et tilgængeligt lagringsområde på en installeret harddisk for at afslutte sorteringen af jobbet. Se **[Sortering](#page-211-0)** for at få yderligere oplysninger.

## **Lagring af jobstatistikker**

Du kan også bruge en installeret harddisk til at samle statistikker om en bestemt mængde af de senest udskrevne job. Statistikkerne viser, om jobbet blev udskrevet med eller uden fejl, den tid det tog at udskrive jobbet, størrelsen (i byte) for jobbet, den ønskede papirstørrelse og -type, den anvendte farveindstilling, det samlede antal udskrevne sider og antallet af ønskede kopier.

Se **[Jobstatistik](#page-253-1)** for at få yderligere oplysninger om opsætning af printeren til hentning af jobstatistikker og udskrivning af akkumulerede data. Hvis du bruger MarkVision-hjælpeprogrammet, henvises der til MarkVision-onlinehjælpen eller MarkVision-dokumentationen på driver-cd'en.

# **Styring af ressourcer, der er indlæst i Flash eller på disk**

Brug hjælpeprogrammet MarkVision til at styre de ressourcer, du lagrer i Flash-hukommelsen eller på harddisken. MarkVision indeholder værktøjer til:

- **•** Indstilling af indlæsning af fil og formatering af lagringsenheder
- **•** Indlæsning af ressourcer
- **•** Sletning af filer
- **•** Flytning af filer fra én lagringsenhed til en anden på samme printer eller fra én printer til en anden.
- **•** Udskrivning af et bibliotek med de ressourcer, der er lagret på en enhed
- Læse-/skrivebeskyttelse og skrivebeskyttelse for at beskytte ressourcer, der er lagret i Flash-hukommelsen eller på harddisken eller for at beskytte de enkelte filer

Yderligere oplysninger om bestemte værktøjer til ressourcestyring i MarkVision findes i **Introduktion af MarkVision**, eller der henvises til onlinehjælpen til MarkVision. Yderligere oplysninger om angivelse af adgangskoder findes i Technical Reference.

# **Fjernelse af hukommelse og netværksudvidelser**

Tidligere installerede hukommelses- og interface-udvidelser kan let fjernes vha. procedurerne på følgende sider.

## <span id="page-281-0"></span>**Fjernelse af det bageste dæksel og systemkort**

Du skal fjerne det bageste dæksel og systemkortet for at fjerne hukommelseskort, en harddisk, printserver, Tri-Port-adapter eller et interfacekort til parallelporten.

- **FORSIGTIG:** Sørg for at have nogen til at hjælpe dig, når du flytter eller løfter printeren.
	- **ADVARSEL:** Når olieflasken er blevet installeret, må du ikke vippe eller flytte printeren. Olie kan spildes og forårsage skade.

Du skal bruge en stjerneskruetrækker nummer 2 til at fjerne det bageste dæksel og systemkort.

- **FORSIGTIG:** Hvis der er tilsluttet andre enheder til printeren, skal du slukke dem og tage deres netledninger ud samt de kabler, der er tilsluttet printeren.
	- **Bemærk:** Dupleksenheden og den valgfri skuffe skal ikke fjernes for at opnå adgang til det bageste dæksel og systemkort.
- **1** Sluk for printeren.

**2** Træk netledningen ud.

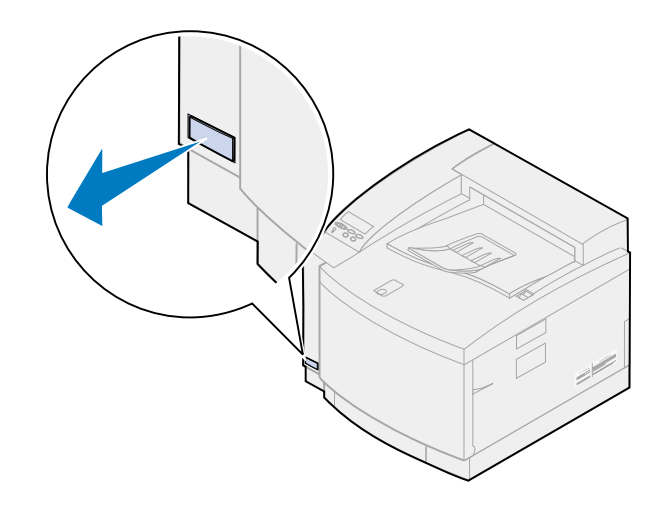

**3** Fjern de to skruer på det bageste dæksel.

Placer skruerne på et sikkert sted, så du kan finde dem, når du geninstallerer dækslet og systemkortet.

**Bemærk:** Du skal geninstallere systemkortet, før du kan betjene printeren.

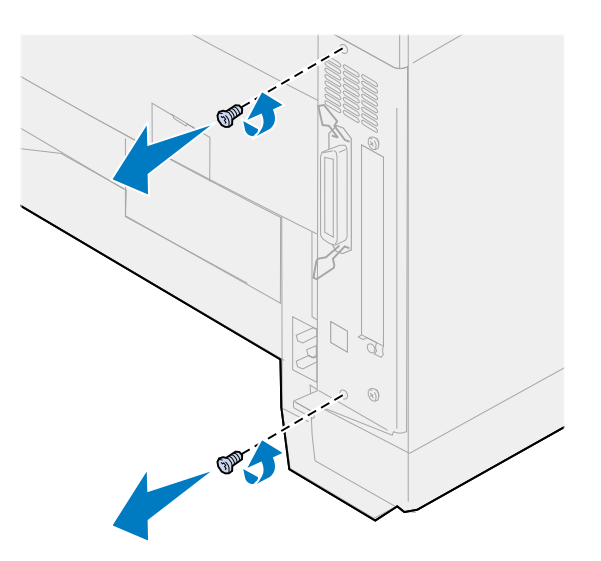

**4** Fjern det bageste dæksel og systemkort.

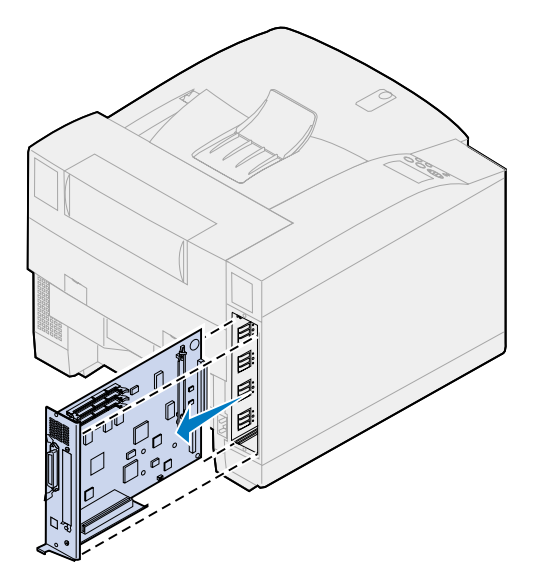

## **Fjernelse af et hukommelseskort**

Udfør følgende trin, hvis du skal fjerne et hukommelseskort. Ellers skal du gå til **[Fjernelse af et](#page-284-0)  [flashhukommelseskort](#page-284-0)**, **[Fjernelse af et interfacekort](#page-286-0)** eller **[Installation af det bageste dæksel og](#page-287-0)  [systemkort](#page-287-0)**.

- **1** Kontroller, at printeren er slukket, og at netledningen er koblet fra.
- **2** Følg trinene for **[Fjernelse af det bageste dæksel og systemkort](#page-281-0)**, hvis bagdækslet stadig er installeret.

**ADVARSEL:** Hukommelseskort kan nemt beskadiges af statisk elektricitet. Rør ved en metalgenstand, inden du rører ved et hukommelseskort.

<span id="page-283-0"></span>**3** Skub metalclipsene i hver ende af stikket i retning væk fra kortet.

Hukommelseskortet bevæges ud af stikket, efterhånden som clipsene åbnes.

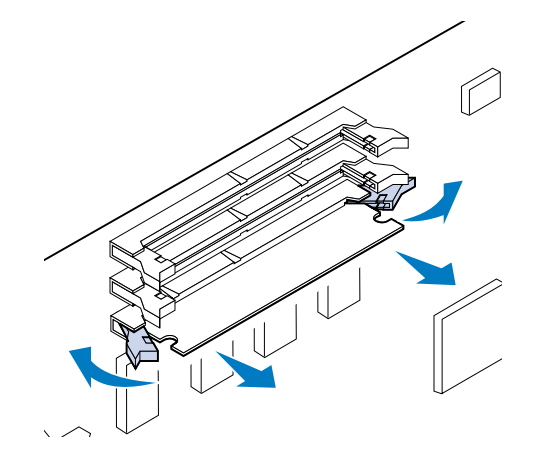

**4** Træk forsigtigt kortet ud af stikket.

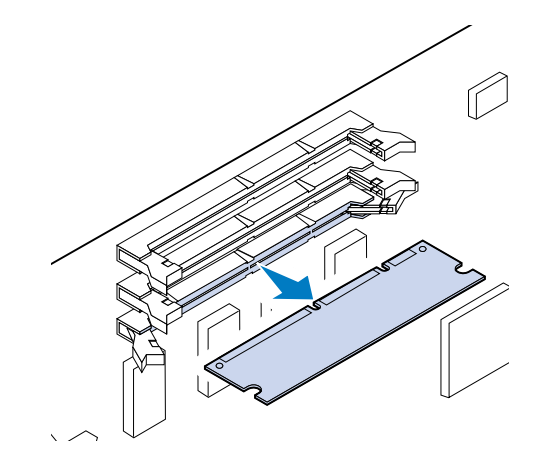

**5** Placer kortet i den originale emballage.

Pak kortet ind i papir, og opbevar det i en æske, hvis du ikke har den originale emballage.

<span id="page-284-1"></span>**6** Luk begge clips.

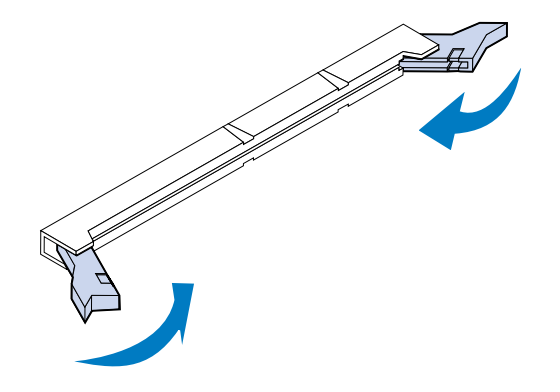

**7** Gentag **[step 3](#page-283-0)** til **[step 6](#page-284-1)** for at fjerne andre hukommelseskort.

## <span id="page-284-0"></span>**Fjernelse af et flashhukommelseskort**

**1** Følg trinene for **[Fjernelse af det bageste dæksel og systemkort](#page-281-0)**, hvis bagdækslet stadig er installeret.

**ADVARSEL:** Flashhukommelseskortet kan nemt beskadiges af statisk elektricitet. Rør ved en metalgenstand, inden du rører ved hukommelseskortet.

Skub metalclipsene i hver ende af stikket i retning væk fra kortet som vist.

Hukommelseskortet bevæges ud af stikket, efterhånden som clipsene åbnes.

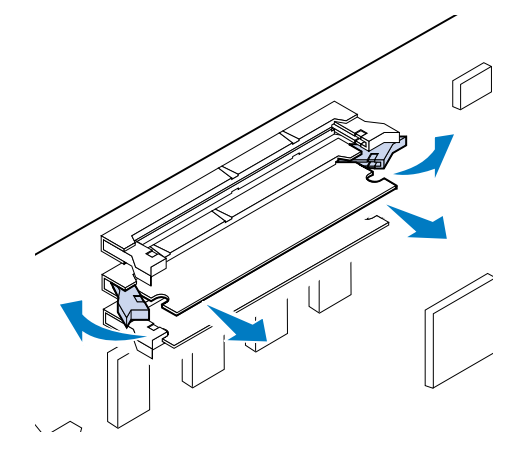

Træk forsigtigt kortet ud af stikket.

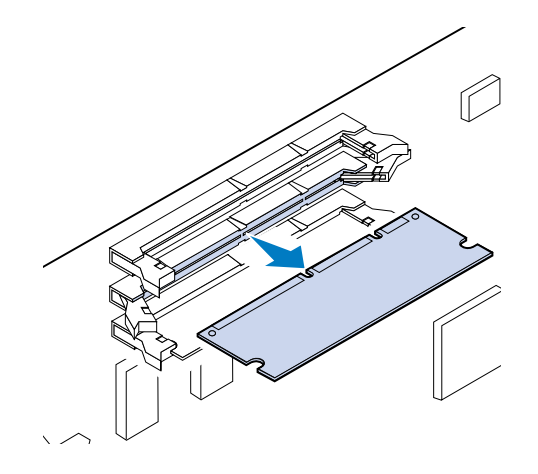

Placer kortet i den originale emballage.

Pak kortet ind i papir, og opbevar det i en æske, hvis du ikke har den originale emballage.

Luk begge clips.

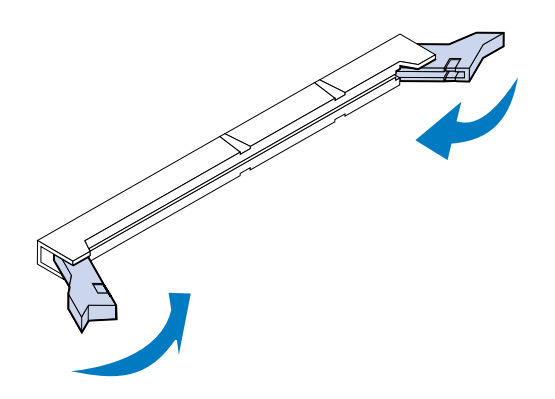

Gentag trin **[1](#page-284-0)** til **5** for at fjerne andre hukommelseskort.

## <span id="page-286-0"></span>**Fjernelse af et interfacekort**

Du skal bruge en stjerneskruetrækker nummer 2 til at fjerne et interfacekort.

- **1** Kontroller, at printeren er slukket, og at netledningen er koblet fra.
- **2** Udfør trinene for **[Fjernelse af det bageste dæksel og systemkort](#page-281-0)**, hvis det bageste dæksel og systemkort stadig er installeret.

**ADVARSEL:** Interfacekort kan nemt beskadiges af statisk elektricitet. Rør ved en metalgenstand, inden du rører ved et interfacekort.

**3** Fjern de to skruer, der fastgør interfacekortet til det bageste dæksel.

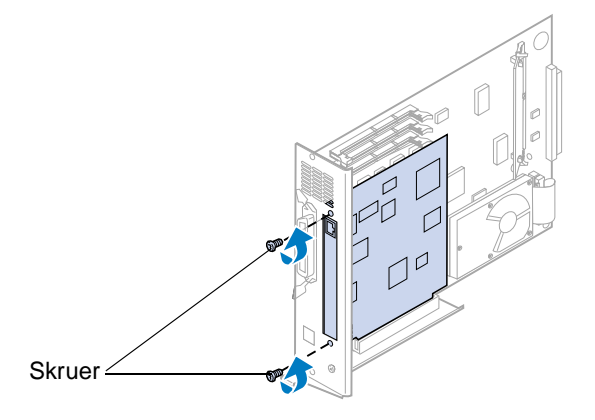

**4** Træk forsigtigt interfacekortet helt ud af stikket.

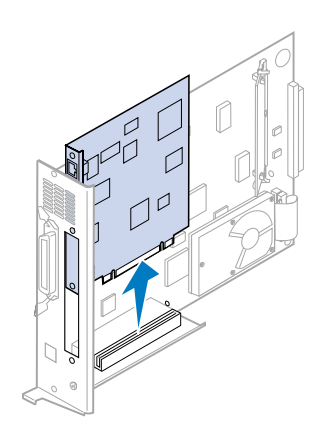

**5** Placer interfacekortet i den originale emballage.

Pak interfacekortet ind i papir, og opbevar det i en æske, hvis du ikke har den originale emballage.

**6** Hvis du ikke vil installere et andet interfacekort i stikket, skal du dække åbningen med et INA-dæksel.

Ved at dække åbningen sikrer du en passende luftgennemstrømning omkring systemkortet. Kontakt din serviceforhandler, og rekvirer et INA-dæksel, hvis du ikke har et dæksel.

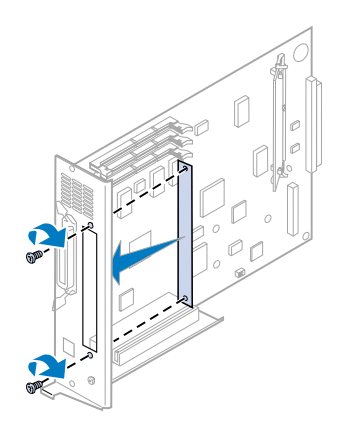

## <span id="page-287-0"></span>**Installation af det bageste dæksel og systemkort**

Når du har fjernet udvidelserne, skal du fuldføre følgende trin for at installere det bageste dæksel og systemkort.

Du skal bruge en stjerneskruetrækker nummer 2 til at montere dækslet.

**1** Kontroller, at printeren er slukket.

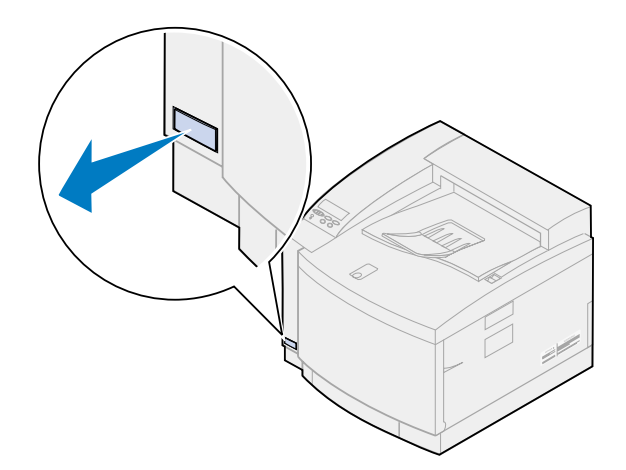
Juster systemkortet i forhold til stikkene i den bageste del af printeren.

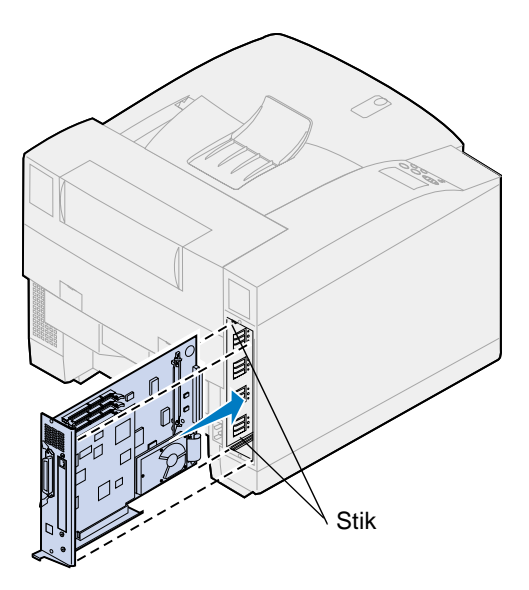

- Indsæt systemkortet i printeren.
- Ret de to skruer på bageste dæksel ind efter hullerne på printerrammen.
- Stram de to skruer for at fastgøre det bageste dæksel og systemkortet til printeren.

Hvis du har installeret interne optioner efter opsætningen af printeren, skal du tilslutte printerkablerne og netledningen og tænde printeren.

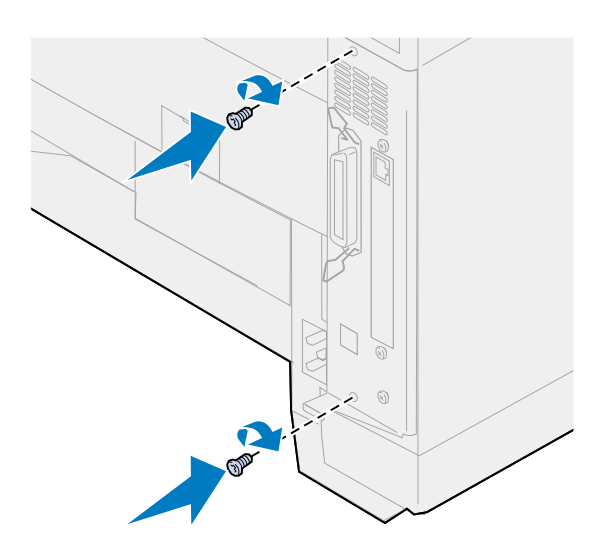

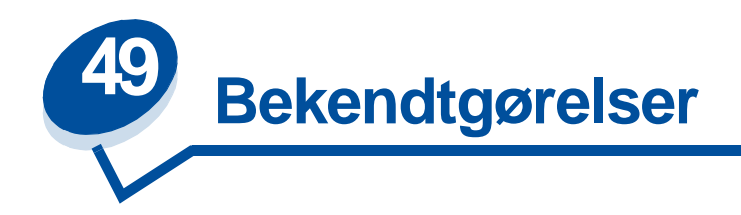

- <span id="page-289-0"></span>**• [Bekendtgørelse om version](#page-290-0)**
- **• [Varemærker](#page-290-1)**
- **• [Sikkerhedsoplysninger](#page-291-1)**
- **• [Vigtige punkter og advarsler](#page-291-2)**
- **• [Bekendtgørelser om elektronisk stråling](#page-291-0)**
- **• [Energy Star](#page-294-1)**
- **• [Lasererklæring](#page-294-0)**

#### <span id="page-290-0"></span>**Udgave: November 2000**

**Følgende afsnit gælder ikke for lande, hvor sådanne regler ikke er i overensstemmelse med dette lands lov:** LEXMARK INTERNATIONAL, INC. UDSENDER DETTE DOKUMENT "SOM DET ER OG FOREFINDES" UDEN GARANTI AF NOGEN ART, ENTEN UDTRYKKELIG ELLER STILTIENDE, HERUNDER, MEN IKKE BEGRÆNSET TIL, DE STILTIENDE GARANTIER FOR SALGBARHED ELLER EGNETHED TIL SÆRLIGE FORMÅL. Nogle stater tillader ikke ansvarsfraskrivelse for udtrykkeligt eller stiltiende ansvar ved bestemte transaktioner, og derfor er denne erklæring måske ikke gældende for dig.

Dokumentet kan indeholde tekniske unøjagtigheder eller typografiske fejl. Der foretages regelmæssige ændringer af oplysningerne heri. Ændringerne vil blive medtaget i senere udgaver. Forbedringer og ændringer af det eller de beskrevne produkter eller programmer kan foretages på et hvilket som helst tidspunkt.

Kommentarer kan sendes til Lexmark International, Inc., Department F95/032-2, 740 West New Circle Road, Lexington, Kentucky 40550, U.S.A. I Storbritannien og Irland skal de sendes til Lexmark International Ltd., Marketing and Services Department, Westhorpe House, Westhorpe, Marlow Bucks SL7 3RQ. Lexmark kan frit bruge eller distribuere alle de indsendte oplysninger, som Lexmark måtte finde passende, uden at det medfører nogen som helst form for forpligtelse over for dig. Du kan købe yderligere dokumenter angående dette produkt ved at ringe til 1-800-553-9727. I Storbritannien og Irland skal du ringe til

0628-481500. I andre lande skal du kontakte forhandleren.

Henvisninger i dette dokument til produkter, programmer eller serviceydelser indebærer ikke, at producenten har til hensigt at markedsføre disse i alle de lande, hvori producenten opererer. Henvisninger til et produkt, program eller en serviceydelse har ikke til hensigt at fastslå eller antyde, at kun dette produkt, dette program eller denne serviceydelse kan bruges. Produkter, programmer eller serviceydelser med lignende funktionalitet, som ikke krænker eksisterende ejendomsrettigheder, kan bruges i stedet. Evaluering og verifikation af produktets evne til at fungere sammen med andre produkter, programmer eller serviceydelser, undtagen dem der er udpeget af producenten, er brugerens eget ansvar.

#### **© Copyright 2000 Lexmark International, Inc. Alle rettigheder forbeholdes.**

#### **BEGRÆNSEDE RETTIGHEDER I HENHOLD TIL BESTEMMELSER UDSTEDT AF REGERINGEN I USA**

Denne software og dokumentation leveres med BEGRÆNSEDE RETTIGHEDER. Regeringens brug, kopiering eller offentliggørelse er underlagt begrænsningerne i nummer (c)(1)(ii) i klausulen Rights in Technical Data and Computer Software i DFARS 252.227-7013 og i gældende FAR-bestemmelser: Lexmark International, Inc., Lexington, KY 40550.

# <span id="page-290-2"></span><span id="page-290-1"></span>**Varemærker**

Lexmark, Lexmark med diamantformen, MarkNet og MarkVision er varemærker tilhørende Lexmark International, Inc., og de er registreret i USA og/eller andre lande.

MarkTrack, Optra Forms og OptraImage er varemærker tilhørende Lexmark International, Inc.

LEXFAX og Operation ReSource er servicemærker tilhørende Lexmark International, Inc.

AppleTalk, LocalTalk, Macintosh og TrueType er varemærker tilhørende Apple Computer, Inc., indregistreret i U.S.A. og andre lande.

PANTONE Colors genereret af printeren er firefarves processimuleringer og matcher måske ikke PANTONE-identificerede massive farvestandarder. Brug den aktuelle PANTONE Color Reference-vejledning for at få de nøjagtige farver.

PANTONE Color-simuleringer kan kun opnås for dette produkt, når det køres af gyldigt licenserede Pantone-softwarepakker. Kontakt Pantone, Inc. for at få en aktuel liste over gyldige licenshavere.

PANTONE® og andre Pantone, Inc. varemærker ejes af Pantone, Inc. **©** Pantone, Inc., 1988

PCL® er et registreret varemærke tilhørende Hewlett-Packard Company. PCL er Hewlett-Packard Companys betegnelse for et sæt printerkommandoer (sprog) og -funktioner, der findes i firmaets printerprodukter. Denne printer er kompatibel med PCL-sproget. Det betyder, at printeren genkender PCL-kommandoer, der bruges i forskellige applikationsprogrammer, og at printeren emulerer de funktioner, der svarer til kommandoerne.

PostScript® er et registreret varemærke tilhørende Adobe Systems Incorporated. PostScript 3 er Adobe Systems betegnelse for et sæt printerkommandoer (sprog) og -funktioner, der findes i firmaets softwareprodukter. Denne printer er kompatibel med PostScript 3-sproget. Det betyder, at printeren genkender PostScript 3-kommandoer, der bruges i forskellige applikationsprogrammer, og at printeren emulerer de funktioner, der svarer til kommandoerne.

Detaljer om kompatibilitet findes i Technical Reference

Andre varemærker tilhører deres respektive ejere.

# <span id="page-291-1"></span>**Sikkerhedsoplysninger**

- Hvis dit produkt IKKE er markeret med dette symbol 回, SKAL det sluttes til en stikkontakt med jordforbindelse.
- **•** Ledningen skal sluttes til en stikkontakt, der er let tilgængelig, i nærheden af produktet.
- **•** Service og reparationer, som ikke er beskrevet i brugsanvisningen, skal udføres af en kvalificeret tekniker.
- **•** Dette produkt er udviklet, testet og godkendt i overensstemmelse med Lexmarks verdensomspændende standarder for sikkerhed. Delenes sikkerhedsfunktioner kan være skjulte. Lexmark påtager sig intet ansvar for brugen af uoriginale reservedele.

# <span id="page-291-2"></span>**Vigtige punkter og advarsler**

**FORSIGTIG:** "Forsigtig" henviser til noget, der kan være til skade for dig.

**ADVARSEL:** "Advarsel" henviser til noget, der kan skade printerhardwaren eller -softwaren.

# <span id="page-291-0"></span>**Bekendtgørelser om elektronisk stråling**

<span id="page-291-3"></span>Oplysninger om elektronisk stråling fra printeren varierer, afhængigt af, om du har installeret en ekstra netværksadapter.

#### **Uden et netværkskabel installeret**

#### **Overensstemmelseserklæring fra Federal Communications Commission (FCC)**

Printeren er blevet testet og fundet i overensstemmelse med bestemmelserne for digitalt udstyr i Klasse B, i henhold til afsnit 15 i FCC-reglerne. Betjening af udstyret er underlagt følgende to betingelser: (1) udstyret må ikke forårsage skadelig radioforstyrrelse, og (2) udstyret skal kunne acceptere enhver forstyrrelse, herunder forstyrrelser, der kan forårsage uønsket betjening.

FCC Klasse B-kravene skal sørge for rimelig beskyttelse mod skadelig forstyrrelse, når udstyret betjenes i et beboelsesmiljø. Dette udstyr genererer, anvender og kan evt. udsende en radiofrekvens, og hvis udstyret ikke er installeret og anvendt i overensstemmelse med betjeningsvejledningen, kan det gribe forstyrrende ind i radiokommunikation. Der er dog ingen garanti for, at der ikke vil opstå forstyrrelse i en bestemt installation. Hvis udstyret griber forstyrrende ind i radio- eller tv-modtagelse, hvilket kan kontrolleres ved at slukke og tænde for udstyret, bør man forsøge at udbedre forholdene på en af følgende måder:

- **•** Juster, eller flyt modtagerantennen.
- **•** Flyt udstyret længere væk fra modtageren.
- **•** Tilslut udstyret til en stikkontakt i et andet kredsløb end det, hvor modtageren er tilsluttet.
- **•** Henvend dig hos forhandleren, hvis intet af dette hjælper.

Producenten kan ikke holdes ansvarlig for forstyrrelser i modtageforhold vedr. radio og tv, hvis der anvendes andre kabler end de anbefalede, eller hvis der foretages uautoriserede ændringer på udstyret. Uautoriserede ændringer kan betyde, at brugeren mister retten til at betjene udstyret.

I henhold til bestemmelserne i FCC-reglerne vedr. elektromagnetisk forstyrrelse i forbindelse med computerudstyr i Klasse B skal der anvendes korrekt skærmede og jordforbundne kabler, f.eks. Lexmark varenr. 1329605 til parallel eller 12A2405 til USB. Anvendelse af uautoriserede kabler, der ikke er korrekt skærmet eller jordforbundet, kan betyde brud på bestemmelserne i FCC-reglerne

Spørgsmål vedrørende denne erklæring om overensstemmelse med FCC-reglerne kan rettes til:

Director of Lab Operations Lexmark International, Inc. 740 West New Circle Road Lexington, KY 40550 (859) 232-3000

#### **Industry Canada compliance statement**

This Class B digital apparatus meets all requirements of the Canadian Interference-Causing Equipment Regulations.

#### **Avis de conformité aux normes d'Industrie Canada**

Cet appareil numérique de la classe B respecte toutes les exigences du Règlement sur le matériel brouilleur du Canada.

#### **Overensstemmelseserklæring med EU-direktiver**

Dette produkt overholder beskyttelseskravene i EU-rådets direktiver 89/336/EEC og 73/23/EEC om tilnærmelse og harmonisering af lovene i medlemslandene vedrørende elektromagnetisk kompatibilitet og sikkerhed for elektrisk udstyr beregnet til brug inden for visse spændingsområder.

En erklæring om overenstemmelse med kravene i henhold til direktiverne er underskrevet af Director of Manufacturing and Technical Support, Lexmark International, S.A., Boigny, France.

Dette produkt overholder Klasse B-kravene i EN 55022 og sikkerhedskravene i EN 60950.

#### **Med et netværkskabel installeret**

#### **Overensstemmelseserklæring fra Federal Communications Commission (FCC)**

Printeren er blevet testet og fundet i overensstemmelse med bestemmelserne for digitalt udstyr i Klasse A, i henhold til afsnit 15 i FCC-reglerne. Betjening af udstyret er underlagt følgende to betingelser: (1) udstyret må ikke forårsage skadelig radioforstyrrelse, og (2) udstyret skal kunne acceptere enhver forstyrrelse, herunder forstyrrelser, der kan forårsage uønsket betjening.

FCC Klasse A-kravene skal sørge for rimelig beskyttelse mod skadelig forstyrrelse, når udstyret betjenes i en fast installation. Dette udstyr genererer, anvender og kan evt. udsende en radiofrekvens, og hvis udstyret ikke er installeret og anvendt i overensstemmelse med betjeningsvejledningen, kan det gribe forstyrrende ind i radiokommunikation. Betjening af udstyret i et beboelsesområde kan forårsage skadelig forstyrrelse. Brugeren vil i dette tilfælde selv skulle udrede omkostningerne til at få forstyrrelsen rettet til.

Producenten kan ikke holdes ansvarlig for forstyrrelser i modtageforhold vedr. radio og tv, hvis der anvendes andre kabler end de anbefalede, eller hvis der foretages uautoriserede ændringer på udstyret. Uautoriserede ændringer kan betyde, at brugeren mister retten til at betjene udstyret.

I henhold til bestemmelserne i FCC-reglerne vedr. elektromagnetisk forstyrrelse i forbindelse med computerudstyr i Klasse A skal der anvendes korrekt skærmede og jordforbundne kabler, f.eks. Lexmark varenr. 1329605 til parallel eller 12A2405 til USB. Anvendelse af uautoriserede kabler, der ikke er korrekt skærmet eller jordforbundet, kan betyde brud på bestemmelserne i FCC-reglerne

#### **Industry Canada compliance statement**

This Class A digital apparatus meets all requirements of the Canadian Interference-Causing Equipment Regulations.

#### **Avis de conformité aux normes d'Industrie Canada**

Cet appareil numérique de la classe B respecte toutes les exigences du Règlement sur le matériel brouilleur du Canada.

#### **Overensstemmelseserklæring med EU-direktiver**

Dette produkt overholder beskyttelseskravene i EU-rådets direktiver 89/336/EEC og 73/23/EEC om tilnærmelse og harmonisering af lovene i medlemslandene vedrørende elektromagnetisk kompatibilitet og sikkerhed for elektrisk udstyr beregnet til brug inden for visse spændingsområder.

En erklæring om overenstemmelse med kravene i henhold til direktiverne er underskrevet af Director of Manufacturing and Technical Support, Lexmark International, S.A., Boigny, France.

Dette produkt overholder Klasse A-kravene i EN 55022 og sikkerhedskravene i EN 60950.

#### **Advarsel**

Når et netværkskabel er installeret, er dette et Klasse A-produkt. I privat miljø kan produktet forårsage radioforstyrrelser, hvilket brugeren kan være nødsaget til at tage forholdsregler over for.

#### **The United Kingdom Telecommunications Act 1984**

This apparatus is approved under the approval number NS/G/1234/J/100003 for the indirect connections to the public telecommunications systems in the United Kingdom.

<span id="page-294-1"></span>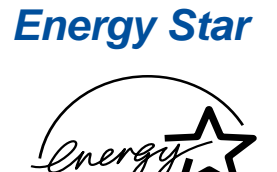

<span id="page-294-2"></span>EPA ENERGY STAR-computerprogrammet er udviklet i samarbejde med computerproducenter for at fremme energibesparende produkter og reducere den luftforurening, der opstår ved generering af strøm.

De virksomheder, der deltager i dette program, fremstiller pc'er, printere, skærme og faxmaskiner, der automatisk reducerer strømforbruget, når de ikke benyttes. Denne funktion reducerer strømforbruget med op til 50%. Lexmark deltager med glæde i dette program.

Som deltager i Energy Star-programmet har Lexmark International Inc. fundet, at dette produkt opfylder Energy Star-retningslinjerne for energibesparelse

## <span id="page-294-3"></span><span id="page-294-0"></span>**Lasererklæring**

Det er attesteret, at printeren i USA overholder kravene i DHHS 21 CFR underkapitel J for klasse I (1)-laserprodukter, og andre steder er printeren attesteret som et klasse I-laserprodukt, som overholder kravene i IEC 60825-1.

Klasse I-laserprodukter er ikke anset som farlige. Printeren indeholder internt en klasse IIIb (3b)-laser, der nominelt er en 5 milliwatt galliumarsenid-laser, som fungerer i bølgelængdeområdet 770-795 nanometer. Lasersystemet og printeren er udformet, så der ikke er adgang for mennesker til laserstråling over et klasse I-niveau under normal betjening, brugervedligeholdelse eller foreskrevne servicebetingelser.

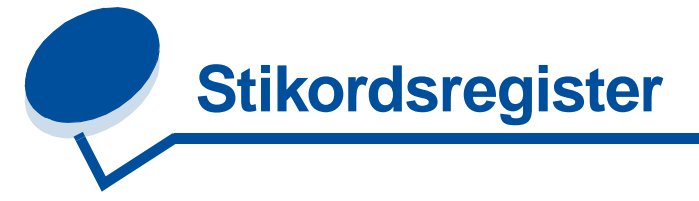

## **A**

[A4-bredde \(PCL emul menu\) 239](#page-238-0) [ændre papirtypeindstillinger 201](#page-200-0) [aktivere menuer 16](#page-15-0) alarmer [indstille 252](#page-251-0) [Alarmkontrol \(Opsætningsmenu\)](#page-251-0)  252 [annullere deaktivering af menu 16](#page-15-0) [Annullere fax \(Jobmenu\) 221](#page-220-0) [Auto CR efter LF \(PCL emul menu\)](#page-238-1)  239 [Auto LF efter CR \(PCL emul menu\)](#page-239-0)  240 [Avanceret status \(Parallelmenu\)](#page-234-0)  235

## **B**

[bageste dæksel, installere 288](#page-287-0) [Baud \(Seriel menu\) 246](#page-245-0) [bekendtgørelser 290](#page-289-0) [bekendtgørelser om elektronisk](#page-291-3)  stråling 292 [Benytte DSR \(Seriel menu\) 247](#page-246-0) [Billedudglatn. \(PostScript-menu\)](#page-243-0)  244 bufferstørrelser, justere [infrarød 217](#page-216-0) [LocalTalk 224](#page-223-0) [netværk 228](#page-227-0) [parallelt 236](#page-235-0) [serielt 250](#page-249-0) [USB 266](#page-265-0)

## **D**

[Data Bits \(Seriel menu\) 247](#page-246-1) [deaktivere menuer 16](#page-15-0) [Defrag flashkort \(Testmenu\) 268](#page-267-0) [discharger, papir- 60](#page-59-0) [disk,](#page-268-0) se harddisk [Displaysprog \(Opsætningsmenu\)](#page-252-0)  253 [drivere, brug af printer- 12](#page-11-0) dupleks[aktivere 213](#page-212-0)

[indbinding 213](#page-212-1) [Duplex \(Menuen Finishing\) 213](#page-212-0) [Duplexindbind. \(Menuen Finishing\)](#page-212-1)  213

## **E**

[energibesparelse 295](#page-294-2) [Energy Star 295](#page-294-2) [Erstatte med str. \(Papirmenu\) 234](#page-233-0) [etiketter 41](#page-40-0)

## **F**

[Fabriksindstill. \(Testmenu\) 268](#page-267-1) [fabriksindstillinger, gendanne 268](#page-267-1) farve [additiv 23](#page-22-0) [egenskaber 24](#page-23-0) [enhedsprofil 26](#page-25-0) [forbrugsstoffer 34](#page-33-0) [forskel 24](#page-23-1) [frekvenser 28](#page-27-0) [hvordan vi ser 22](#page-21-0) [indstillinger 32](#page-31-0) [justere 211](#page-210-0) [justering af 32](#page-31-1) [kalibrering 26](#page-25-1) [konsistens 24](#page-23-2) [kontrollere 28](#page-27-1) [medie 34](#page-33-0) [oversættelse af 26](#page-25-2) [primær 23](#page-22-0) [subtraktiv 23](#page-22-1) [typer 22](#page-21-1) [Farvekorrektion \(Farvemenu\) 211](#page-210-0) Farvemenu [Farvekorrektion 211](#page-210-1) [Fotoforbedring 210](#page-209-0) [Udskriftskvalitet 210](#page-209-1) farvemodeller [oversættelse mellem 26](#page-25-2) [farvestyringssystemer 27](#page-26-0) fax [annullere 221](#page-220-0) fejlfinding [papirstop 176](#page-175-0) [udskriftskvalitetsproblemer 137](#page-136-0)

[udskrivningsproblemer 140](#page-139-0) [fejlmeddelelser 142](#page-141-0) flashhukommelse angive som [indlæsningsdestination 253](#page-252-1) [defragmentere 268](#page-267-0) [formatere 269](#page-268-1) [udskrive indlæste ressourcer](#page-269-0)  270 flersiders udskrivning [konfigurere 214](#page-213-0) [rækkefølgeindstillinger 214](#page-213-1) [rammeindstillinger 214](#page-213-2) [visningsindstillinger 215](#page-214-0) flytte [printer 118](#page-117-0) forbrugsst. menu [forbrugsst. levetid 262](#page-261-0) [udskrifte forbrugsstoffer 262](#page-261-1) [vedligeholdelse 262](#page-261-2) [vedligeholdelsessæt 60](#page-59-0) [Forbrugsst.menu 259](#page-258-0) [fotofremkalderkassette 260](#page-259-0) [<farve>toner 259](#page-258-1) [Fuser 259](#page-258-2) [Olieflaske 260](#page-259-1) [Status bakke <x> 261](#page-260-0) [Tonerspildflaske 261](#page-260-1) [forbrugsstoffer 259](#page-258-2) [bestille 61](#page-60-0) [fotofremkalderkassette 260](#page-259-0) [<farve> toner 259](#page-258-1) [genbruge 115](#page-114-0) [olieflaske 260](#page-259-1) [opbevare 62](#page-61-0) [papirdischarger 60](#page-59-0) [papirskuffer 261](#page-260-0) [tonerspildflaske 261](#page-260-1) [udskifte 63](#page-62-0) forbrugsstoffer, spare på [2-farvet udkast 116](#page-115-0) [reducere toner 116](#page-115-0) [sort & hvid 116](#page-115-0) [Form. flashkort \(Testmenu\) 269](#page-268-1) [Format disk \(Testmenu\) 269](#page-268-0) [Forsink. overf. \(Infrarød-menu\)](#page-219-0)  220

[fortrolig udskrivning 18,](#page-17-0) [19,](#page-18-0) [20,](#page-19-0) [21](#page-20-0) [Fortroligt job \(Jobmenu\) 221](#page-220-1) Fortsæt autom. [\(Opsætningsmenu\) 252](#page-251-1) [Fotoforbedring \(Farvemenu\) 210](#page-209-0) Fotofremkald.kassette [\(Forbrugsst. menu\) 260](#page-259-0) fotofremkalder [charger, rensning af 192](#page-191-0) [kassetteforbrugsstoffer 260](#page-259-0) [udskiftning af kassette 69](#page-68-0) [fremkaldercharger, rensning af 87](#page-86-0) [Fuser \(Forbrugsst.menu\) 259](#page-258-2) [Fuserrenser \(Forbrugsst.menu\)](#page-259-2)  260 [fuserudskiftning 91](#page-90-0)

## **G**

[genbrug af forbrugsstoffer 115](#page-114-0) Genopret v. stop [\(Opsætningsmenu\) 253](#page-252-2)

## **H**

[halvtonefrekvenser 30](#page-29-0) harddisk angive som [indlæsningsdestination 253](#page-252-1) [formatere 269](#page-268-0) [udskrive indlæste ressourcer](#page-269-0)  270 [Hexudskrivning \(Testmenu\) 270](#page-269-1) [hukommelse 10](#page-9-0) [allokere 280](#page-279-0) [fjernelse af hukommelseskort](#page-283-0)  284 [flash 281,](#page-280-0) [282](#page-281-0) [harddisk 281,](#page-280-1) [282](#page-281-0) [problemløsning 280](#page-279-1) [styre 279](#page-278-0) [tilføje 279](#page-278-1)

## **I**

[ilægge medie 44](#page-43-0) [ilægge transparenter 47](#page-46-0) [Indlæs til \(Opsætningsmenu\) 253](#page-252-1) indlæste ressourcer [opbevare 253](#page-252-1) [spare ressourcer 256](#page-255-0) [udskrive 270](#page-269-0) [Infrarød buffer \(Infrarød-menu\)](#page-216-0)  217 infrarød port [aktivere 218](#page-217-0) [justere overførselshastigheder](#page-217-1)  218 konfigurere [bufferstørrelse 217](#page-216-0)

[forsinket overførelse 220](#page-219-0) [NPA-tilstand 219](#page-218-0) [PCL SmartSwitch 219](#page-218-1) [PS SmartSwitch 219](#page-218-2) [vinduesstørrelse 220](#page-219-1) [Infrarød port \(Infrarød-menu\) 218](#page-217-0) [Infrarød-menu 217](#page-216-1) [Forsink overf. 220](#page-219-0) [Infrarød buffer 217](#page-216-0) [Infrarød port 218](#page-217-0) [Jobbuffering 218](#page-217-2) [Maks. Baudhast. 218](#page-217-1) [NPA-tilstand 219](#page-218-0) [PCL SmartSwitch 219](#page-218-1) [PS SmartSwitch 219](#page-218-2) [Vinduesstørrelse 220](#page-219-1) [installere det bageste dæksel 288](#page-287-0) [installere tonerkassetter 64](#page-63-0) interfaces [infrarød 217](#page-216-1) [LocalTalk 223](#page-222-0) [netværk 227](#page-226-0) [parallelt 235](#page-234-1) [serielt 246](#page-245-1) [USB 264](#page-263-0) [Intern MarkNet-printserver 273](#page-272-0)

#### **J**

[Jobbuffer str. \(Opsætningsmenu\)](#page-253-0)  254 [Jobbuffering \(Infrarød-menu\) 218](#page-217-2) [Jobbuffering \(LocalTalk-menu\)](#page-222-1)  223 [Jobbuffering \(Netværksmenu\) 227](#page-226-1) [Jobbuffering \(Parallelmenu\) 236](#page-235-1) [Jobbuffering \(Seriel menu\) 247](#page-246-2) [Jobbuffering \(USB-menu\) 264](#page-263-1) [Jobmenu 221](#page-220-2) [Annuller fax 221](#page-220-0) [Nulstil printer 222](#page-221-0) [Jobstatistik \(Testmenu\) 270](#page-269-2) justere [farve 211](#page-210-0)

# **K**

[karton 41](#page-40-1) [knapper, printer 14](#page-13-0) [<farve> toner \(Forbrugsst.menu\)](#page-258-1)  259 [<farve> tonerstatus 259](#page-258-1) [kompleks side-fejl 254](#page-253-1) [kontrolpanel 14](#page-13-0) [brug af 201](#page-200-0) [fjernkontrol af MarkVision 17](#page-16-0) konvolutter [ilægge 40](#page-39-0) [Kopier \(Menuen Finishing\) 213](#page-212-2)

[kopier, angive antal 213](#page-212-2)

## **L**

[lasererklæringer 295](#page-294-3) [Linjer pr. side \(PCL emul menu\)](#page-240-0)  241 [LocalTalk Addr \(LocalTalk-menu\)](#page-223-1)  224 [LocalTalk buffer \(LocalTalk-menu\)](#page-223-0)  224 [LocalTalk Navn \(LocalTalk-menu\)](#page-223-2)  224 LocalTalk Port [aktivere 224](#page-223-3) konfigurere [bufferstørrelse 224](#page-223-0) [NPA hosts 225](#page-224-0) [NPA-tilstand 225](#page-224-1) [PCL SmartSwitch 225](#page-224-2) [PS SmartSwitch 226](#page-225-0) [LocalTalk Port \(LocalTalk-menu\)](#page-223-3)  224 [LocalTalk Zone \(LocalTalk-menu\)](#page-224-3)  225 [LocalTalk-menu 223](#page-222-0) [Jobbuffering 223](#page-222-1) [LocalTalk Addr 224](#page-223-1) [LocalTalk buffer 224](#page-223-0) [LocalTalk Navn 224](#page-223-2) [LocalTalk Port 224](#page-223-3) [LocalTalk Zone 225](#page-224-3) [NPA hosts 225](#page-224-0) [NPA-tilstand 225](#page-224-1) [PCL SmartSwitch 225](#page-224-2) [PS SmartSwitch 226](#page-225-0) løse problemer [udskriftskvalitet 137](#page-136-0) [udskrive 140](#page-139-0)

## **M**

[Mac binær PS \(Netværksmenu\)](#page-229-0)  230 [Mac binær PS \(USB-menu\) 267](#page-266-0) [Maks Baudhast. \(Infrarød-menu\)](#page-217-1)  218 Meddelelser [2<xx> Papirstop 161](#page-160-0) [30 <farve> tonerenhed mangler](#page-160-1)  161 [37 Ikke nok defragm. hukomm.](#page-161-0)  162 [37 Ikke nok huk. til sortering](#page-161-1)  162 [37 Ikke nok hukommelse 162](#page-161-2) [38 Hukommelse fuld 163](#page-162-0) [39 Siden er for kompleks 163](#page-162-1) [51 Defekt flash 164](#page-163-0)

[52 Flash fuld 164](#page-163-1) [53 Uformateret flash 164](#page-163-2) [54 Fejl på seriel port <x> 164](#page-163-3) [54 Netværk <x> software fejl](#page-164-0)  165 [54 Par. <x> ENA forbindelse](#page-164-1)  afb. 165 [54 Std netværk software fejl](#page-164-0)  165 [54 Std. par. ENA forbindelse](#page-164-1)  afb. 165 [55 Utilstrækk. faxbuffer 166](#page-165-0) [56 Parallel-port <x> deaktiv.](#page-165-1)  166 [56 Serielport <x> deaktiveret](#page-165-2)  166 [56 Std. parallel port deaktiveret](#page-165-1)  166 [58 For mange flashoptioner](#page-166-0)  167 [58 For mange harddisks inst.](#page-166-1)  167 [61 Defekt disk 167](#page-166-2) [62 Disk er fuld 168](#page-167-0) [63 Uformateret disk 168](#page-167-1) [70–79 meddelelser 168](#page-167-2) [80 Overførselsrulle mangler](#page-168-0)  169 [80 Planlagt vedligehold 169](#page-168-1) [81 Olieflaske snart tom 170](#page-169-0) [81 Olieflaske tom el. mangler](#page-168-2)  169 [82 Fotofremkald.kassette](#page-169-1)  mangler 170 [82 Fotofremkald.kassette tømt](#page-169-2)  170 [83 Ton.spildflsk er fuld el. mgl.](#page-170-0)  171 [83 Ton.spildflsk næsten fuld](#page-170-1)  171 [84 Overf. tromle er opbrugt 171](#page-170-2) [85 Fuserrenser er opbrugt 172](#page-171-0) [85 Fuserrenser mangler 172](#page-171-1) [86 Sæt skuffe 2 i 172](#page-171-2) [87 Fuser mangler 173](#page-172-0) [87 Fuser opbrugt 172](#page-171-3) [88 <farve> toner tom 173](#page-172-1) [88 <farvetoner> snart tom 173](#page-172-2) [900–999 Service 174](#page-173-0) [Aktiverer menuændringer 142,](#page-141-1)  [147](#page-146-0) [Aktiverer menuer 151](#page-150-0) [Annullerer job 148](#page-147-0) [Deaktiverer menuer 151](#page-150-1) [Defragmentering 148](#page-147-1) [Filer vil gå tabt 152](#page-151-0) [Forbrugsstoffer 160](#page-159-0) [Formaterer disk 152](#page-151-1) [Formaterer flash 153](#page-152-0)

[Genopretter fabriksindstill. 160](#page-159-1) Har du udskiftet [fotofremk.kass.? 150](#page-149-0) [Har du udskiftet fuseren? 149](#page-148-0) [Har du udskiftet fuserrenseren?](#page-149-1)  150 [Har du udskiftet vedligehold.kit?](#page-149-2)  150 [Ikke klar 155](#page-154-0) [Indtast PIN kode 21,](#page-20-1) [152](#page-151-2) [Ingen job fundet Prøv igen?](#page-154-1)  155 [Justerer fusertemperatur 147](#page-146-1) [Klar 159](#page-158-0) [Klar Hex 159](#page-158-1) [LocalTalk <x> 154](#page-153-0) [Luk panel<x> 148](#page-147-2) [Menuer deaktiveret 154](#page-153-1) [Netværk <x> 155](#page-154-2) [Netværkskort i brug 154](#page-153-2) [Nulstiller printeren 159](#page-158-2) [Parallel <x> 155](#page-154-3) [Prog. af kode 157](#page-156-0) [Program. disk 158](#page-157-0) [Program. flash 158](#page-157-1) [Resetting Maint Cnt Value 159](#page-158-3) [Sæt skuffe <x> i 153](#page-152-1) [Sætter job i kø 158](#page-157-2) [Sætter job i kø og sletter job](#page-157-3)  158 [Seriel <x> 160](#page-159-2) [Skuffe <x> er tom 160](#page-159-3) [Skuffe <x> mangler 161](#page-160-2) [Slet alle job 149](#page-148-1) [Sletter jobs 149](#page-148-2) [Sletter jobstat.oversigt 148](#page-147-3) [Strømbesparer 156](#page-155-0) [Tilbageholdte jobs kan gå tabt](#page-152-2)  153 [Tømmer buffer 152](#page-151-3) [Udfører selvtest 156](#page-155-1) [Udskriv jobs på disk. 156](#page-155-2) [Udskriver jobstat.oversigt 157](#page-156-1) [Udskriver liste m. indhold 156](#page-155-3) [Udskriver menuindstillinger 157](#page-156-2) [Udskriver skrifttypeliste 157](#page-156-3) [Ugyldig kode til netværk <x>](#page-153-3)  154 [Varmer op 151](#page-150-2) [Venter 161](#page-160-3) [medieopbevaring 42](#page-41-0) [medieretningslinjer 39](#page-38-0) menu [låse 16](#page-15-0) [Menuen Finishing 212](#page-211-0) [Blanke sider 212](#page-211-1) [Dupleks 213](#page-212-0) [Dupleksindbinding 213](#page-212-1) [Kopier 213](#page-212-2)

[Multiside rkflg. 214](#page-213-1) [Multisideramme 214](#page-213-2) [Multiside-visn. 215](#page-214-0) [Skilleside-kilde 216](#page-215-0) [Skillesider 215](#page-214-1) [Sortering 212](#page-211-2) [Udskr. fl. sider 214](#page-213-0) menuer [hovedliste over 202](#page-201-0) [oversigtsskema 203](#page-202-0) [sprog 253](#page-252-0) [Multiside rkflg. \(Menuen Finishing\)](#page-213-1)  214 [Multisideramme \(Menuen](#page-213-2)  Finishing) 214 [Multiside-visn. \(Menuen Finishing\)](#page-214-0)  215

#### **N**

[Netværk <x> opsætning](#page-227-1)  (Netværksmenu) 228 [Netværksbuffer \(Netværksmenu\)](#page-227-0)  228 [Netværksmenu 227](#page-226-0) [Jobbuffering 227](#page-226-1) [Mac binær PS 230](#page-229-0) [Netværk <x> opsætning 228](#page-227-1) [Netværksbuffer 228](#page-227-0) [NPA-tilstand 228](#page-227-2) [PCL SmartSwitch 229](#page-228-0) [PS SmartSwitch 229](#page-228-1) netværksport konfigurere [bufferstørrelse 228](#page-227-0) [Mac binær PS 230](#page-229-0) [NPA-tilstand 228](#page-227-2) [PCL SmartSwitch 229](#page-228-0) [PS SmartSwitch 229](#page-228-1) [NPA hosts \(LocalTalk-menu\) 225](#page-224-0) [NPA-tilstand \(Infrarød-menu\) 219](#page-218-0) [NPA-tilstand \(LocalTalk-menu\)](#page-224-1)  225 [NPA-tilstand \(Netværksmenu\)](#page-227-2)  228 [NPA-tilstand \(Parallelmenu\) 236](#page-235-2) [NPA-tilstand \(Seriel menu\) 248](#page-247-0) [NPA-tilstand \(USB-menu\) 265](#page-264-0) NPA-tilstand, indstille [infrarød port 219](#page-218-0) [LocalTalk Port 225](#page-224-1) Se også [NPA hosts 225](#page-224-0) [netværksport 228](#page-227-2) [parallelport 236](#page-235-2) [seriel port 248](#page-247-0) [USB port 265](#page-264-0) [Nulstilling af printer \(Jobmenu\)](#page-221-0)  222 [Nyt nr. til bakke \(PCL emul menu\)](#page-241-0) 

[242](#page-241-0)

#### **O**

[Olieflaske \(Forbrugsst.menu\) 260](#page-259-1) opbevare [forbrugsstoffer 62](#page-61-0) [Operation ReSource 115](#page-114-0) [Opsætningsmenu 252](#page-251-2) [Alarmkontrol 252](#page-251-0) [Beskyt side 254](#page-253-1) [Displaysprog 253](#page-252-0) [Fortsæt autom. 252](#page-251-1) [Genopret v. stop 253](#page-252-2) [Indlæs til 253](#page-252-1) [Printersprog 256](#page-255-1) [Spar ressourcer 256](#page-255-0) [Strømbesparer 255](#page-254-0) optioner [250 ark arkføder 273](#page-272-1) [beskrivelser 273](#page-272-2) [dupleksenhed 273](#page-272-3) [harddisk 273](#page-272-4) [hukommelse 273](#page-272-5) [infrarød adapter 273](#page-272-6) [Interfacekort til parallel-/](#page-272-7) USB-port 273 [legal-skuffe 273](#page-272-8) [OptraImage 273](#page-272-9) [printserver 273](#page-272-0) [seriel interfaceadapter 273](#page-272-10) [Tri-Port-adapter 273](#page-272-11) [Orientering \(PCL emul menu\) 241](#page-240-1)

# **P**

[papir 233,](#page-232-0) [234](#page-233-0) [anbefalinger 39](#page-38-1) [brevhoved 39](#page-38-2) [discharger 60](#page-59-0) [fortrykte formularer 231](#page-230-0) [ilægge 44](#page-43-0) [kapaciteter 35,](#page-34-0) [52](#page-51-0) [kilde 232](#page-231-0) [kilder og output 35](#page-34-1) [specialtype 231](#page-230-1) [størrelse 232](#page-231-1) [størrelser 37](#page-36-0) [type 233](#page-232-1) [papirgang 177,](#page-176-0) [187](#page-186-0) [Papirilægning \(Papirmenu\) 231](#page-230-0) [Papirkilde \(Papirmenu\) 232](#page-231-0) [Papirmenu 231](#page-230-2) [Erstat med str. 234](#page-233-0) [Papirilægning 231](#page-230-0) [Papirkilde 232](#page-231-0) [Papirstørrelse 232](#page-231-1) [Papirtype 233](#page-232-1) [Papirvægt 233](#page-232-0)

[Specialtyper 231](#page-230-1) papirstop [afhjælpe 141](#page-140-0) [genudskrive fastklemte sider](#page-252-2)  253 [Se](#page-252-2) papirstop [transparentstop 141](#page-140-1) [undgå 43](#page-42-0) [papirstop 202 180](#page-179-0) [papirstop 230 187](#page-186-1) [papirstop 231 189](#page-188-0) [papirstop 24x 184](#page-183-0) [Papirstørrelse \(Papirmenu\) 232](#page-231-1) [Papirtype \(Papirmenu\) 233](#page-232-1) [papirtypeindstillinger 201](#page-200-0) [Papirvægt \(Papirmenu\) 233](#page-232-0) [Parallel funkt. 1 \(Parallelmenu\)](#page-236-0)  237 [Parallel funkt. 2 \(Parallelmenu\)](#page-236-1)  237 [Parallelbuffer \(Parallelmenu\) 236](#page-235-0) [Parallelmenu 235](#page-234-1) [Avanceret status 235](#page-234-0) [Jobbuffering 236](#page-235-1) [NPA-tilstand 236](#page-235-2) [Parallel funkt.1 237](#page-236-0) [Parallelbuffer 236](#page-235-0) [PCL SmartSwitch 237](#page-236-2) [Protokol 238](#page-237-0) [PS SmartSwitch 238](#page-237-1) [Svar på init. 235](#page-234-2) parallelport aktivere [modstande 237](#page-236-0) konfigurere [bufferstørrelse 236](#page-235-0) [datasampling 237](#page-236-1) [hardwareinitialisering 235](#page-234-2) [NPA-tilstand 236](#page-235-2) [PCL SmartSwitch 237](#page-236-2) [protokol 238](#page-237-0) [PS SmartSwitch 238](#page-237-1) [tovejskommunikation 235](#page-234-0) [Paritet \(Seriel menu\) 248](#page-247-1) [PCL emul menu 239](#page-238-2) [A4-bredde 239](#page-238-0) [Auto CR efter LF 239](#page-238-1) [Auto LF efter CR 240](#page-239-0) [Linjer pr. side 241](#page-240-0) [Nyt nr. til bakke 242](#page-241-0) [Papirretning 241](#page-240-1) [Punktstørrelse 242](#page-241-1) [Skrifttypekilde 240](#page-239-1) [Skrifttypenavn 240](#page-239-2) [Symbolsæt 242](#page-241-2) [Tegnbredde 241](#page-240-2) [PCL SmartSwitch \(Infrarød-menu\)](#page-218-1)  219 [PCL SmartSwitch](#page-224-2) 

[\(LocalTalk-menu\) 225](#page-224-2) PCL SmartSwitch [\(Netværksmenu\) 229](#page-228-0) [PCL SmartSwitch \(Parallelmenu\)](#page-236-2)  237 [PCL SmartSwitch \(Seriel menu\)](#page-247-2)  248 [PCL SmartSwitch \(USB-menu\)](#page-264-1)  265 PCL SmartSwitch, indstilling [Se også](#page-255-1) printersprog [infrarød port 219](#page-218-1) [LocalTalk Port 225](#page-224-2) [netværksport 229](#page-228-0) [parallelport 237](#page-236-2) [seriel port 248](#page-247-2) [USB-port 265](#page-264-1) PCL-emulering [A4-bredde 239](#page-238-0) [automatisk linjeskift 240](#page-239-0) [automatisk vognretur 239](#page-238-1) [linjer pr. side 241](#page-240-0) [nyt nr. til bakke 242](#page-241-0) [orientering 241](#page-240-1) [punktstørrelse 242](#page-241-1) [skrifttypeeksempeludskrift 270](#page-269-3) [skrifttypekilde 240](#page-239-1) [skrifttypenavn 240](#page-239-2) [symbolsæt 242](#page-241-2) [tegnbredde 241](#page-240-2) [PIN-kode 20](#page-19-0) porte [infrarød 217](#page-216-1) [LocalTalk 223](#page-222-0) [netværk 227](#page-226-0) [parallelt 235](#page-234-1) [serielt 246](#page-245-1) [USB 264](#page-263-0) [PostScript-menu 244](#page-243-1) [Billedudglatning 244](#page-243-0) [Skr.typeprior. 244](#page-243-2) [Print timeout \(Opsætningsmenu\)](#page-254-1)  255 printer [drivere 10](#page-9-1) [drivere, brug af 12](#page-11-0) [flytte 118](#page-117-0) [hukommelse 279](#page-278-0) [indstillinger, ændre 13](#page-12-0) [mål 274](#page-273-0) [menuindstillinger, ændre 15](#page-14-0) [nulstille 222](#page-221-0) [optioner 273](#page-272-2) [printerdriverindstillinger 28](#page-27-2) [fotoforbedring 29](#page-28-0) [udskriftskvalitet 28](#page-27-3) [printerhukommelse 10](#page-9-0) [printeroversigt 9](#page-8-0) [dokumentation, brug af 11](#page-241-0)

[farvekvalitet 10](#page-9-2) [hukommelse 10](#page-9-0) [markvision 11](#page-10-1) [Printersprog \(Opsætningsmenu\)](#page-255-1)  256 printertest [Hexudskrivning-tilstand 270](#page-269-1) [udskrive hardwarestatistikker](#page-270-0)  271 [udskrive standarder 271](#page-270-0) [printserver 273](#page-272-0) problemer [ting, der skal kontrolleres 136](#page-135-0) [udskriftskvalitet 137](#page-136-0) [udskrive 140](#page-139-0) [Protokol \(Parallelmenu\) 238](#page-237-0) [PS SmartSwitch \(Infrarød-menu\)](#page-218-2)  219 [PS SmartSwitch \(LocalTalk-menu\)](#page-225-0)  226 [PS SmartSwitch \(Netværksmenu\)](#page-228-1)  229 [PS SmartSwitch \(Parallelmenu\)](#page-237-1)  238 [PS SmartSwitch \(Seriel menu\)](#page-248-0)  249 [PS SmartSwitch \(USB-menu\) 265](#page-264-2) PS SmartSwitch, indstilling Se også [printersprog 256](#page-255-1) [infrarød port 219](#page-218-2) [LocalTalk Port 226](#page-225-0) [netværksport 229](#page-228-1) [parallelport 238](#page-237-1) [seriel port 249](#page-248-0) [USB-port 265](#page-264-2) PS-emulering [billedudglatning 244](#page-243-0) [Se](#page-243-1) PostScript-emulering [skr.typeprior. 244](#page-243-2) [skrifttypeeksempeludskrift 270](#page-269-3) [udskrive PS-fejl 245](#page-244-0) [punktfunktion 31](#page-30-0) [Punktstørrelse \(PCL emul menu\)](#page-241-1)  242

#### **R**

[Robust XON \(Seriel menu\) 249](#page-248-1) [RS-232/RS-422 \(Seriel menu\) 250](#page-249-1) [RS-422-polaritet \(Seriel menu\)](#page-249-2)  250

## **S**

[Seriel buffer \(Seriel menu\) 250](#page-249-0) [Seriel menu 246](#page-245-1) [Baud 246](#page-245-0) [Benyt DSR 247](#page-246-0) [Data Bits 247](#page-246-1)

[Jobbuffering 247](#page-246-2) [NPA-tilstand 248](#page-247-0) [Paritet 248](#page-247-1) [PCL SmartSwitch 248](#page-247-2) [PS SmartSwitch 249](#page-248-0) [Robust XON 249](#page-248-1) [RS-232/RS-422 250](#page-249-1) [RS-422 polaritet 250](#page-249-2) [Seriel buffer 250](#page-249-0) [Seriel protokol 251](#page-250-0) seriel port aktivere [DSR-signaler \(Data Set](#page-246-0)  Ready) 247 justere [overførselshastigheder 246,](#page-245-0)  [247](#page-246-1) konfigurere [bufferstørrelse 250](#page-249-0) [NPA-tilstand 248](#page-247-0) [paritet 248](#page-247-1) [PCL SmartSwitch 248](#page-247-2) [polaritet 250](#page-249-2) [protokol 251](#page-250-0) [PS SmartSwitch 249](#page-248-0) [robust XON 249](#page-248-1) [Seriel protokol \(Seriel menu\) 251](#page-250-0) service [bestille 197](#page-196-0) **Sidebeskyttelse** [\(Opsætningsmenu\) 254](#page-253-1) [skærmfrekvens 30](#page-29-1) [skærmvinkel 30](#page-29-2) [skifte toner 64](#page-63-0) [Skilleside-kilde \(Menuen Finishing\)](#page-215-0)  216 [Skillesider \(Menuen Finishing\)](#page-214-1)  215 [Skr.typeprior. \(PostScript-menu\)](#page-243-2)  244 [Skrifttypekilde \(PCL emul menu\)](#page-239-1)  240 [Skrifttypenavn \(PCL emul menu\)](#page-239-2)  240 skrifttyper [prioritet 244](#page-243-2) [symbolsæt, der understøttes](#page-241-2)  242 [udskrive eksempler 270](#page-269-3) [vælge i PCL-emulering 240](#page-239-2) [skuffesammenkædning 52](#page-51-1) [Sortering \(Menuen Finishing\) 212](#page-211-2) [sortering, aktivere 212](#page-211-2) Spar ressourcer [\(Opsætningsmenu\) 256](#page-255-0) [Specialtyper \(Papirmenu\) 231](#page-230-1) [specifikationer, printer 272](#page-271-0) [Spildflaske \(Forbrugsst.menu\)](#page-260-1)  261

statistikker [udskrive 270](#page-269-2) [Status bakke <x> \(Forbrugsst.](#page-260-0)  menu) 261 [størrelsesføler 38](#page-37-0) strømbesparer [konfigurere 255](#page-254-0) Strømbesparer [\(Opsætningsmenu\) 255](#page-254-0) [styring, farve- 26](#page-25-3) [Svar på init. \(Parallelmenu\) 235](#page-234-2) [Symbolsæt \(PCL emul menu\) 242](#page-241-2)

## **T**

[Tegnbredde \(PCL emul menu\)](#page-240-2)  241 [teori vedrørende brug 134](#page-133-0) [Testmenu 268](#page-267-2) [Defrag flashkort 268](#page-267-0) [Fabriksindstillinger 268](#page-267-1) [Form. flashkort 269](#page-268-1) [Format disk 269](#page-268-0) [Hexadecimale tal 270](#page-269-1) [Start jobovsgt. 270](#page-269-2) [Udskr.Net<x>-opsæt 271](#page-270-1) [Udskriv bibliotek 270](#page-269-0) [Udskriv menuer 271](#page-270-0) [Udskriv skrifttyper 270](#page-269-3) testudskrivning [Hexudskrivning-tilstand 270](#page-269-1) [menuside 271](#page-270-0) Tilbageholdte job (Jobmenu) [åbne 19](#page-18-1) [Bekræfte udskriftsjob 20](#page-19-1) [fejl 19](#page-18-2) [fortrolig 20](#page-19-0) [Fortroligt job 21](#page-20-0) [Gentage udskriftsjob 20](#page-19-2) [PIN-kode 20](#page-19-0) [Reservere udskriftsjob 20](#page-19-3) [slette 18](#page-17-1) [udskrive 18](#page-17-1) [Tomme sider \(Menuen Finishing\)](#page-211-1)  212 [tomme tonerkassetter 63](#page-62-0) tonerkassette [bestille 63](#page-62-0) [tonerspildflaske 58](#page-57-0) [udskifte 84](#page-83-0) [tonerstatus 259](#page-258-1) [transparenter 34,](#page-33-1) [40](#page-39-1) [tungt papir 41](#page-40-2)

## **U**

[Udsk. skr. typer \(Testmenu\) 270](#page-269-3) udskifte [forbrugsstoffer 63](#page-62-0)

[fotofremkalderkassette 69](#page-68-1) [fuser og luftfilter 91](#page-90-1) [olieflaske 76](#page-75-0) [renserulle 79](#page-78-0) [tonerkassetter 64](#page-63-0) [tonerspildflaske 84](#page-83-1) [vedligeholdelsessæt 102](#page-101-0) Udskifte forbrugsstoffer [\(Forbrugsst. menu\) 262](#page-261-1) [Udskr. fl. sider \(Menuen Finishing\)](#page-213-0)  214 [Udskr.Net<x>-opsæt \(Testmenu\)](#page-270-1)  271 [udskriften, kontrol af 28](#page-27-4) [billedudglatning 31](#page-30-1) [udskriftshastighed 141](#page-140-2) Udskriftskvalitet (Farvemenu) [justere 211](#page-210-0) [problemer 137](#page-136-0) [Udskriv biblio. \(Testmenu\) 270](#page-269-0) [Udskriv menuer \(Testmenu\) 271](#page-270-0) [Udskriv PS-fejl \(PostScript-menu\)](#page-244-0)  245 [udskrive tekst 31](#page-30-2) Udskrivn. område [\(Opsætningsmenu\) 257](#page-256-0) udskrivningsstatistikker [udskrive jobstatistikker 270](#page-269-2) USB port konfigurere [bufferstørrelse 266](#page-265-0) [Mac binær PS 267](#page-266-0) [USB-buffer \(USB-menu\) 266](#page-265-0) [USB-menu 264](#page-263-0) [Jobbuffering 264](#page-263-1) [Mac binær PS 267](#page-266-0) [NPA-tilstand 265](#page-264-0) [PCL SmartSwitch 265](#page-264-1) [PS SmartSwitch 265](#page-264-2) [USB-buffer 266](#page-265-0) USB-port konfigurere [NPA-tilstand 265](#page-264-0) [PCL SmartSwitch 265](#page-264-1) [PS SmartSwitch 265](#page-264-2)

## **V**

[varemærker 291](#page-290-2) [vedligeholdelsessæt, udskifte 102](#page-101-1) [Vent timeout \(Opsætningsmenu\)](#page-255-2)  256 [Vinduesstørrelse \(Infrarød-menu\)](#page-219-1)  220

# LEXMARK

Lexmark and Lexmark with diamond design are trademarks of Lexmark International, Inc., registered in the United States and/or other countries. © 2000 Lexmark International, Inc. 740 West New Circle Road Lexington, Kentucky 40550

**[www.lexmark.com](http://www.lexmark.com )**